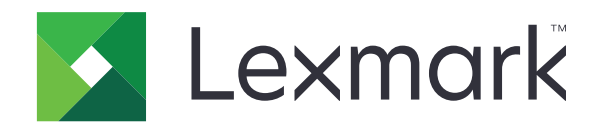

# **,MS632 ,MS631 ,MS531 מדפסות M3350 ,MS639**

**מדריך למשתמש**

**[www.lexmark.com](http://www.lexmark.com) 2023 אפריל**

סוג מכשיר: 4602 דגמים: 695 ,685 ,680 ,675 ,670 ,630 ,480 ,470

# תוכן

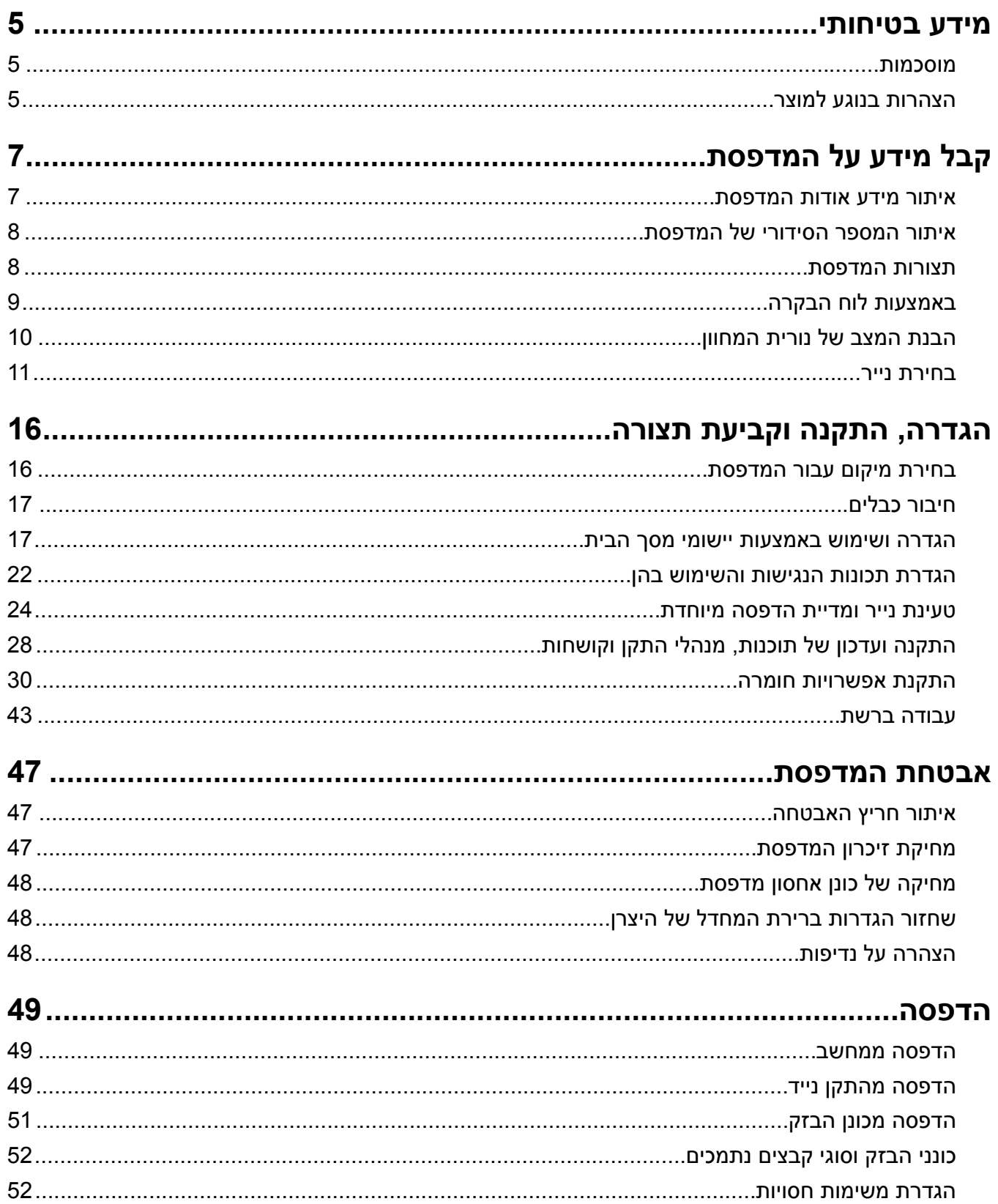

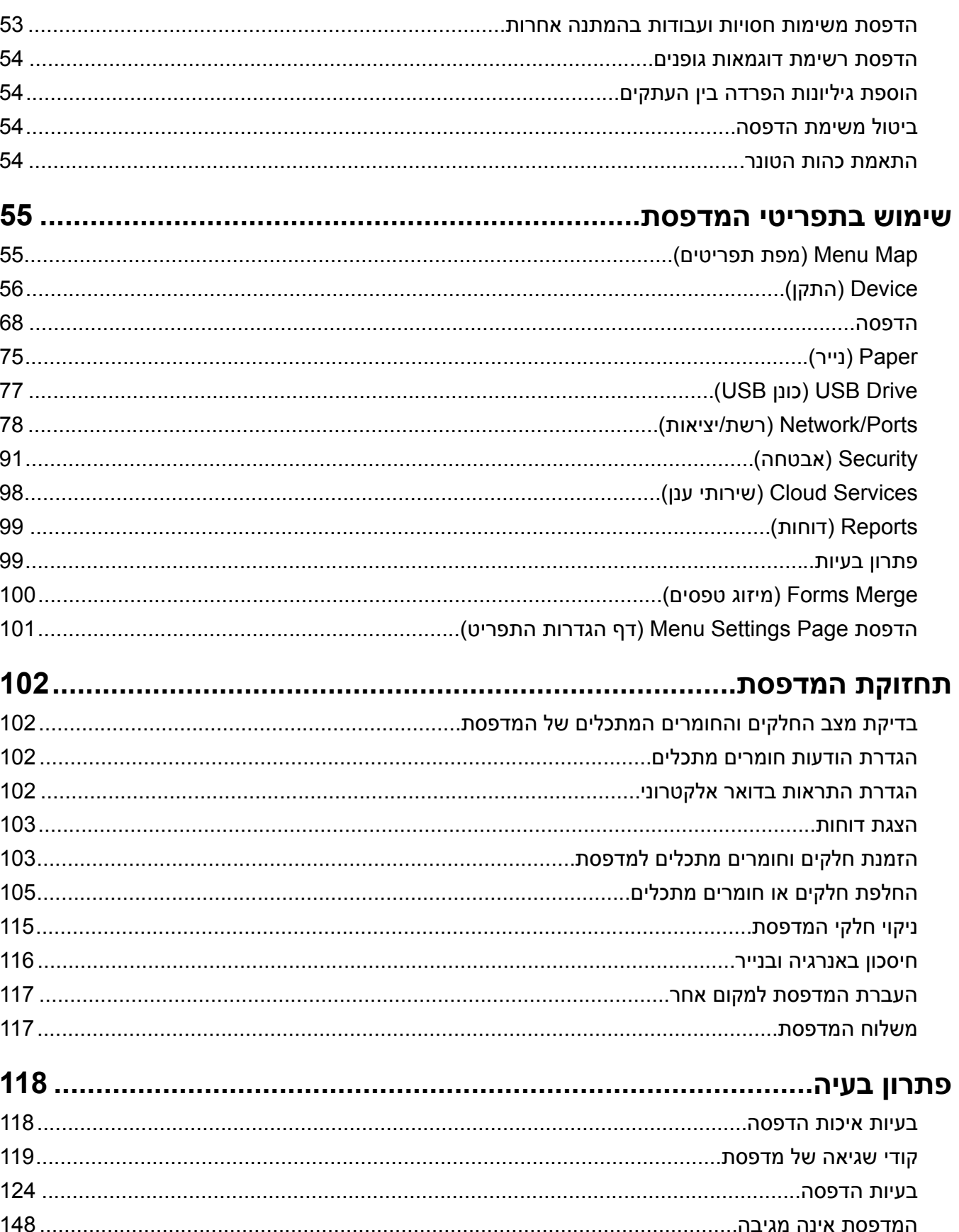

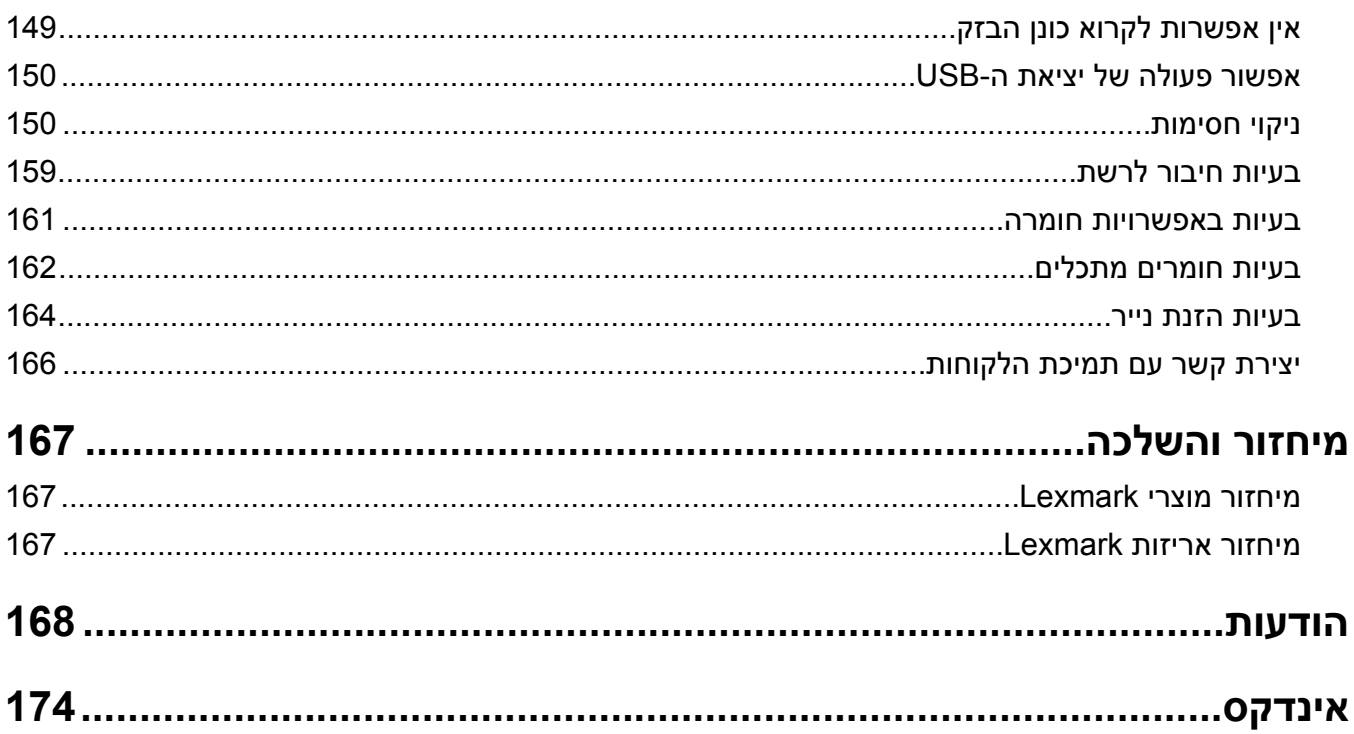

# **מידע בטיחותי**

# **מוסכמות**

**הערה**: *הערה* באה לציין מידע שעשוי לסייע.

<span id="page-4-0"></span>**אזהרה**: *אזהרה* באה לזהות דבר מה שעלול לגרום נזק לחומרה או לתוכנה של המוצר.

**זהירות**: הצהרת *זהירות* מציינת מצב שעלול להיות מסוכן ולפגוע בך.

סוגים שונים של הצהרות זהירות כוללים:

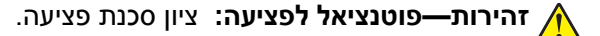

**זהירות—סכנת שוק:** ציון סכנת התחשמלות.

**זהירות—משטח חם:** ציון סכנת כוויה כתוצאה מנגיעה.

**זהירות—סכנת נפילה:** ציון סכנת הימחצות.

**זהירות—סכנת צביטה:** ציון סכנת הילכדות בין חלקים נעים.

# **הצהרות בנוגע למוצר**

**זהירות—פוטנציאל לפציעה:** כדי להימנע מסכנת התחשמלות, חבר את כבל החשמל לשקע חשמל בעל דירוג והארקה מתאימים, אשר ממוקם בקרבת המוצר ונגיש בקלות.

**זהירות—פוטנציאל לפציעה:** למניעת סכנת שרפה או התחשמלות, השתמש רק בכבל החשמל שסופק עם המוצר או בתחליף שאושר על-ידי היצרן.

**זהירות—פוטנציאל לפציעה:** אל תשתמש במוצר זה עם כבלים מאריכים, מפצלי שקעים, כבלים מאריכים עם מפצלי שקעים או התקני אל-פסק. מדפסת לייזר עשויה להטיל עומס על קיבולת ההספק של אביזרים מסוגים אלה, ומצב זה עלול ליצור סכנת שרפה, נזק לרכוש או ביצועים ירודים של המדפסת.

**זהירות—פוטנציאל לפציעה:** עם מוצר זה ניתן להשתמש רק בהתקן משולב של Lexmark להגנה מפני נחשולי מתח, אשר מחובר כהלכה בין המדפסת לבין כבל החשמל המסופק עם המדפסת. השימוש בהתקן הגנה מפני נחשולי מתח שאינם מתוצרת Lexmark עלול לגרום לסכנת שרפה, נזק לרכוש או ביצועים ירודים של המדפסת.

**זהירות—סכנת שוק:** כדי להימנע מסכנת התחשמלות, אל תציב מוצר זה ואל תשתמש בו בקרבת מים או מקומות לחים.

**זהירות—סכנת שוק:** כדי להימנע מסכנת התחשמלות, אל תגדיר מוצר זה ואל תבצע חיבורי חשמל או כבלים כלשהם, למשל כבל החשמל, תכונת הפקס או הטלפון, במהלך סופת ברקים.

**זהירות—פוטנציאל לפציעה:** אל תחתוך, תפתל, תכופף, תמחץ את כבל החשמל ואל תניח חפצים כבדים עליו. אל תאפשר שחיקה או מתיחה של כבל החשמל. אל תלחץ את כבל החשמל בין חפצים דוגמת רהיטים לבין קירות. כל אחד מהמקרים לעיל קיימת סכנה של שריפה או התחשמלות. בדוק בקביעות אם קיימות בעיות מסוג זה בכבל החשמל. נתק את כבל החשמל משקע החשמל לפני שתבדוק אותו.

**זהירות—סכנת שוק:** כדי להימנע מסכנת התחשמלות, ודא שכל החיבורים החיצוניים (כגון חיבורי Ethernet ומערכת טלפון) מותקנים כהלכה ביציאות החיבור המסומנות. **זהירות—סכנת שוק:** כדי להימנע מסכנת התחשמלות, אם תיגש ללוח המערכת או תתקין חומרה אופציונלית או התקני זיכרון לאחר הגדרת המדפסת, כבה את המדפסת ונתק את כבל החשמל משקע החשמל לפני שתמשיך. אם מחוברים למדפסת התקנים אחרים, כבה גם אותם ונתק את כל הכבלים המוליכים אל המדפסת. **זהירות—סכנת שוק:** כדי להימנע מסכנת התחשמלות בעת ניקוי החלק החיצוני של המדפסת, נתק את כבל החשמל

מהשקע בקיר ונתק את כל הכבלים מהמדפסת לפני שתמשיך. **זהירות—פוטנציאל לפציעה:** אם משקל המדפסת עולה על 20|ק"ג, כדי להעבירה ממקום למקום בבטחה יידרשו שני

אנשים או יותר.

**זהירות—פוטנציאל לפציעה:** בעת הזזת המדפסת, פעל על פי ההנחיות הבאות כדי למנוע פציעה גופנית או נזק למדפסת:

- **•** ודא שכל הדלתות והמגשים סגורים.
- **•** כבה את המדפסת ולאחר מכן נתק את כבל החשמל מהשקע שבקיר.
	- **•** נתק את כל הכבלים והחוטים מהמדפסת.
- **•** אם למדפסת מחוברים מגשים או אמצעי פלט אופציונליים נפרדים הניצבים על הרצפה, נתק אותם לפני הזזת המדפסת.
	- **•** אם למדפסת יש בסיס עם גלגלים, גלגל אותה בזהירות למיקום החדש. היזהר בעת מעבר מעל מפתני דלתות ורצפות שבורות.
- **•** אם המדפסת אינה מצוידת בבסיס על גלגלים אך כוללת מגשים או אמצעי פלט אופציונליים, הסר את אמצעי הפלט והרם את המדפסת להרחקתה מהמגשים. אל תנסה להרים את המדפסת ואפשרויות אחרות כלשהן בו-זמנית.
	- **•** השתמש תמיד בידיות האחיזה של המדפסת כדי להרימה.
	- **•** ודא שבעגלה בה אתה משתמש להעברת המדפסת יש משטח שמסוגל לתמוך בכל בסיס המדפסת.
	- **•** ודא שבעגלה בה אתה משתמש להעברת אביזרי החומרה יש משטח שמסוגל לתמוך בממדי האביזרים.
		- **•** ודא שהמדפסת נשארת במצב עומד.
			- **•** הימנע מתנועות חדות.
		- **•** ודא שהאצבעות אינן נמצאות מתחת למדפסת כאשר אתה מציב אותה.
			- **•** ודא שיש מספיק מקום פנוי סביב המדפסת.

**זהירות—סכנת נפילה:** התקנת אחת או יותר מהאפשרויות במדפסת או במוצר הרב-תכליתי (MFP (עשויה להצריך בסיס עם גלגלים, ריהוט או אמצעי אחר כדי למנוע חוסר יציבות אשר עלול לגרום לפגיעה. לקבלת מידע נוסף על התצורות .**[www.lexmark.com/multifunctionprinters](http://www.lexmark.com/multifunctionprinters)** בכתובת בקר הנתמכות

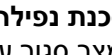

**זהירות—סכנת נפילה:** טען כל מגש בנפרד כדי להפחית את הסיכון לחוסר יציבות של הציוד. השאר את כל שאר המגשים במצב סגור עד שתצטרך לפתוח אותם.

**זהירות—משטח חם:** פנים המדפסת עלול להיות חם. להפחתת הסיכון לפגיעה מרכיב חם, יש לאפשר למשטח להתקרר לפני שנוגעים בו.

**זהירות—סכנת צביטה:** כדי למנוע סכנת פציעה כתוצאה מהיצבטות, היזהר באזורים המסומנים בתווית זו. פציעות היצבטות עלולות להיגרם בסביבת חלקים נעים, כגון גלגלי שיניים, דלתות, מגשים ומכסים.

**זהירות—פוטנציאל לפציעה:** במוצר זה נעשה שימוש בלייזר. פקדים, התאמות או הליכים אשר שונים מאלה שצוינו ב*מדריך למשתמש* עלולים לגרום לחשיפה מסוכנת לקרינה.

**זהירות—פוטנציאל לפציעה:** סוללת הליתיום שבמוצר זה אינה מיועדת להחלפה. קיימת סכנת התפוצצות אם סוללת ליתיום אינה מוחלפת בצורה נכונה. אל תטען מחדש, אל פרק ואל תשרוף סוללת ליתיום. השלך סוללות משומשות בהתאם להוראות היצרן ובהתאם לתקנות המקומיות.

מוצר זה תוכנן, נבדק ואושר כדי לעמוד בתקני הבטיחות הגלובליים המחמירים בשימוש ברכיבים ספציפיים של היצרן. אפשר שמאפייני הבטיחות של חלקים אחדים לא תמיד יהיו מובנים מאליהם. היצרן לא ישא באחריות לשימוש בחלקי חילוף אחרים.

לשירות ותיקונים, מלבד אלה המוזכרים בתיעוד למשתמש, פנה לנציג שירות.

**שמור הוראות אלה.**

# **קבל מידע על המדפסת**

# **איתור מידע אודות המדפסת**

<span id="page-6-0"></span>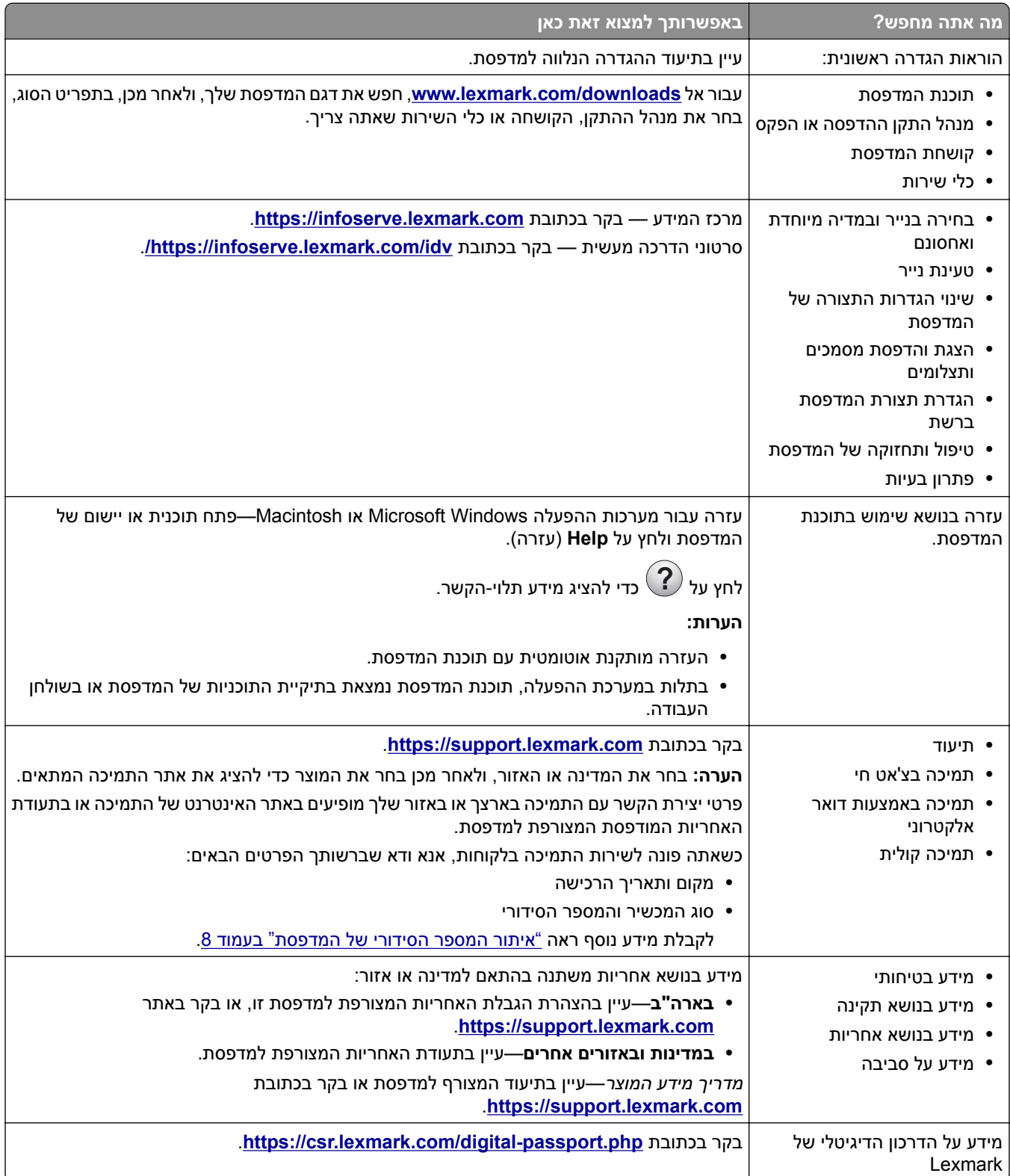

# **איתור המספר הסידורי של המדפסת**

**1** פתח את דלת A.

<span id="page-7-0"></span>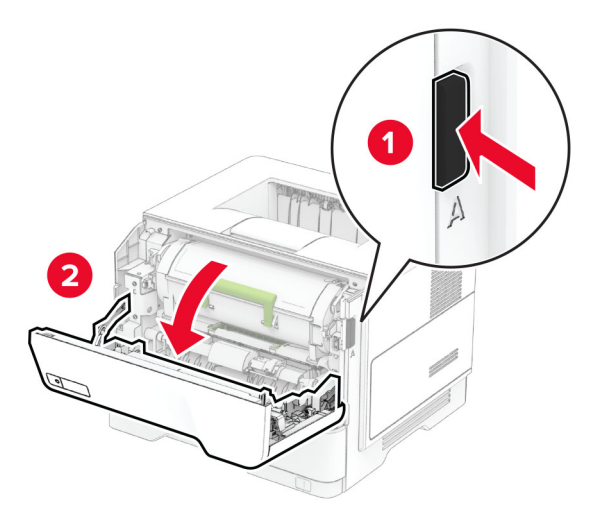

**2** אתר את המספר הסידורי.

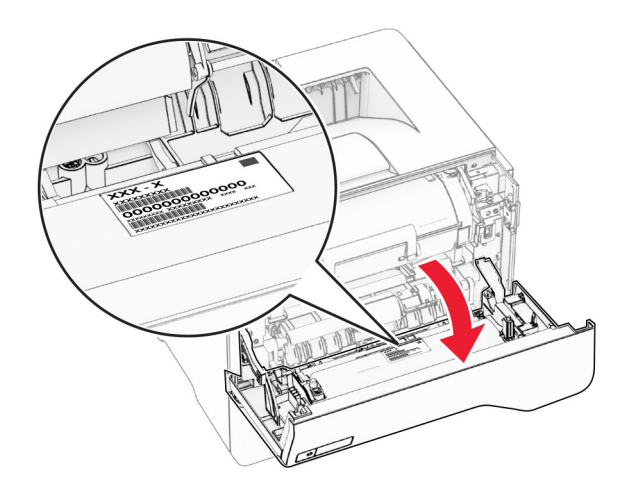

# **תצורות המדפסת**

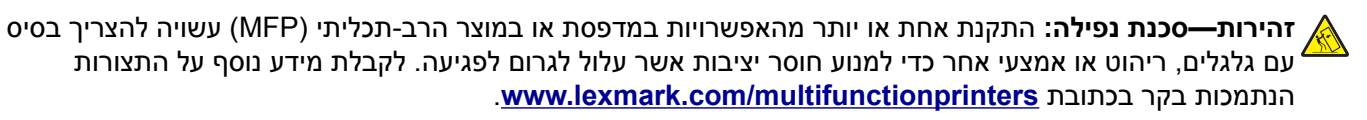

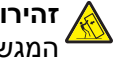

**זהירות—סכנת נפילה:** טען כל מגש בנפרד כדי להפחית את הסיכון לחוסר יציבות של הציוד. השאר את כל שאר המגשים במצב סגור עד שתצטרך לפתוח אותם.

ניתן להגדיר את תצורת המדפסת על-ידי הוספה של עד שלושה מגשים אופציונליים ל250- או 550 גיליונות. לקבלת מידע נוסף ראה "התקנת מגשים [אופציונליים](#page-30-0)" בעמוד .31

<span id="page-8-0"></span>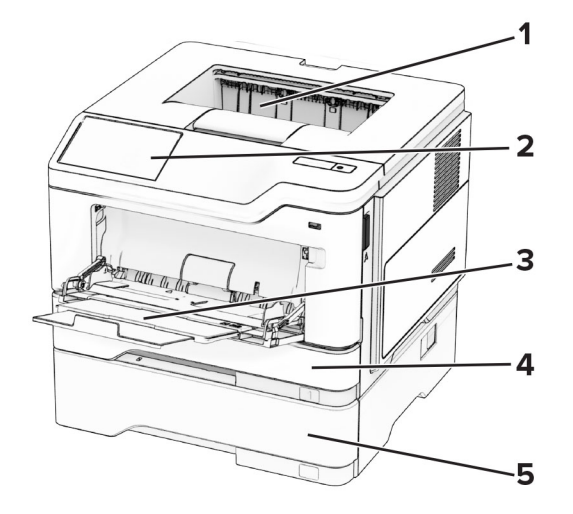

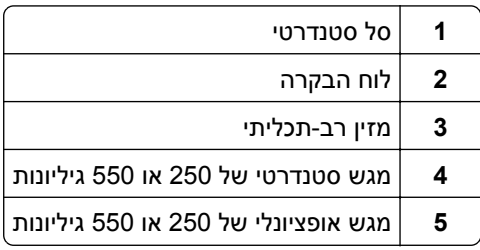

# **באמצעות לוח הבקרה**

# **Lexmark MS639-ו Lexmark MS631 ,Lexmark MS531 של לוח**

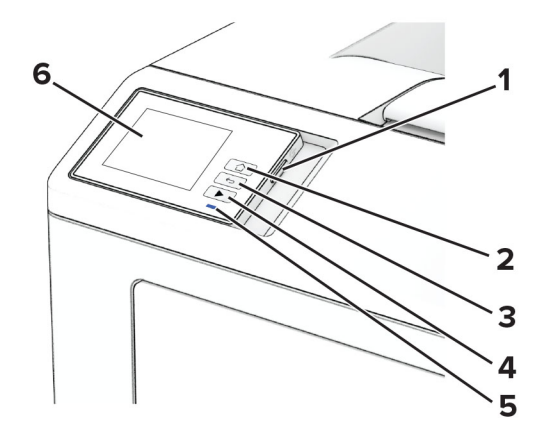

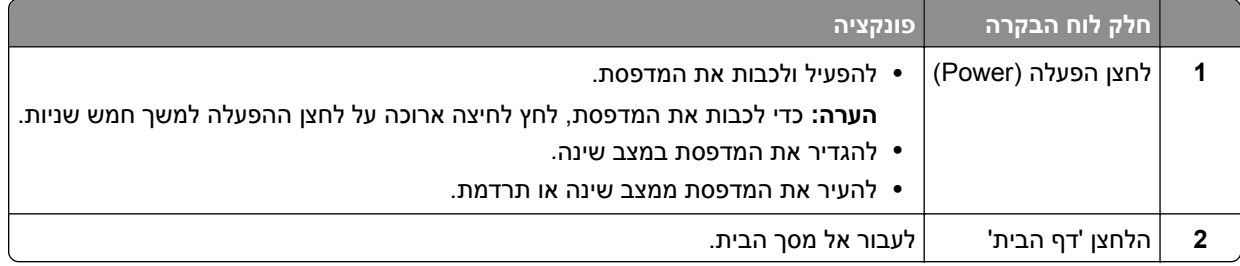

<span id="page-9-0"></span>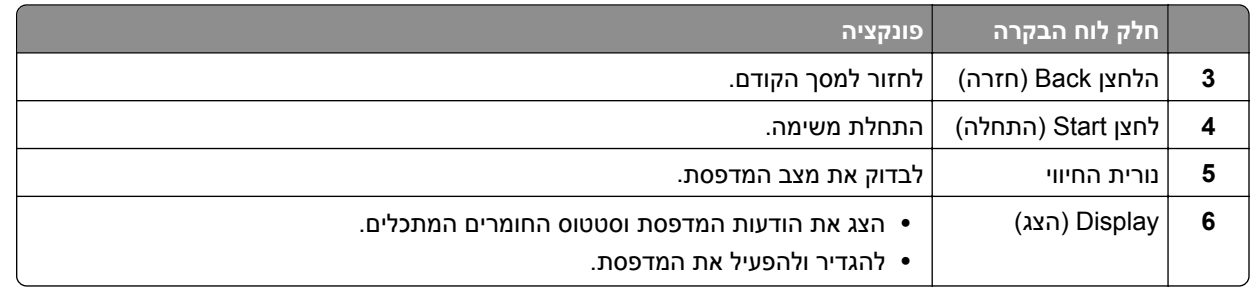

# **Lexmark M3350-ו Lexmark MS632 של לוח**

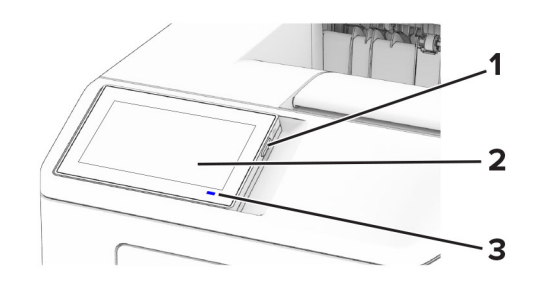

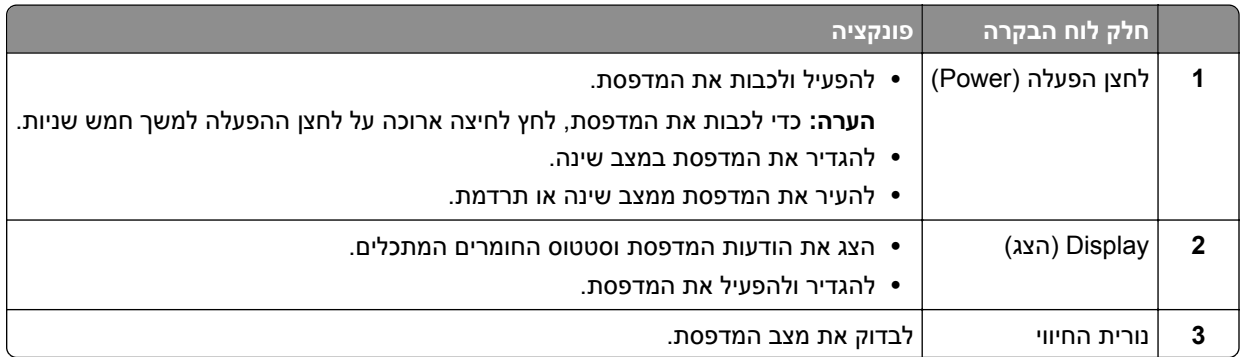

# **הבנת המצב של נורית המחוון**

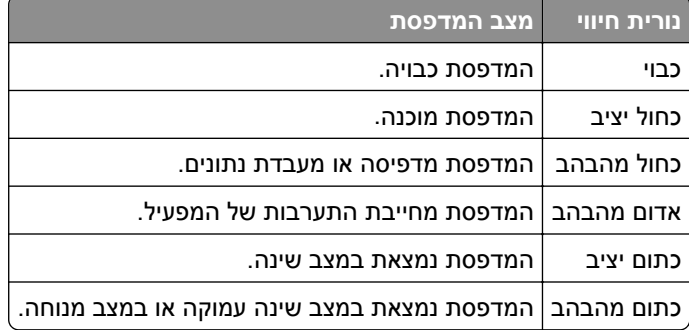

# **בחירת נייר**

# **הנחיות בדבר הנייר**

השתמש בנייר המתאים כדי למנוע חסימות ולהבטיח הדפסה נטולת בעיות.

- **•** תמיד השתמש בנייר חדש ולא פגום.
- <span id="page-10-0"></span>**•** לפני טעינת הנייר, דע מהו צד ההדפסה המומלץ של הנייר. מידע זה בדרך-כלל מופיע על העטיפה של חבילת הנייר.
	- **•** אין להשתמש בנייר שנחתך או נגזר ביד.
	- **•** אל תערבב נייר מגדלים, סוגים או משקלים שונים באותו המגש; ערבוב גורם לחסימות.
	- **•** אין להשתמש בנייר מצופה, אלא אם כן הוא מיועד בפירוש להדפסה אלקטרו-פוטוגרפית.

לקבלת מידע נוסף עיין ב*מדריך נייר ומדיית הדפסה מיוחדת*.

## **מאפייני נייר**

מאפייני הנייר הבאים משפיעים על איכות ואמינות ההדפסה. שקול גורמים אלה לפני ההדפסה איתם.

#### **משקל**

מגשים יכולים להזין נייר במשקלים משתנים. נייר במשקל נמוך מ60- גרם/מ"ר (16 ליברות) עשוי שלא להיות קשיח מספיק בכדי להיות מוזן כראוי, ועלול לגרום לחסימות. לקבלת מידע נוסף עיין בנושא "משקלי נייר נתמכים".

#### **הסתלסלות**

הסתלסלות היא הנטייה של נייר להסתלסל בקצוות. הסתלסלות יתרה עלולה לגרום לבעיות בהזנת נייר. הסתלסלות עלולה להופיע לאחר שהנייר עובר דרך המדפסת, שבה הוא נחשף לטמפרטורות גבוהות. אחסון נייר שלא באריזתו המקורית בסביבה חמה, לחה, קרה או יבשה עלול לגרום להסתלסלות הנייר לפני ההדפסה ולגרום לבעיות בהזנת הנייר.

#### **רמת חלקות**

רמת החלקות של הנייר משפיעה ישירות על איכות ההדפסה. אם הנייר מחוספס מדי, הטונר אינו יכול להיצמד אליו כהלכה. אם הנייר חלק מדי, הוא עלול לגרום לבעיות בהזנת הנייר או באיכות ההדפסה. מומלץ להשתמש בנייר שרמת החספוס שלו היא 50 נקודות Sheffield.

#### **תכולת לחות**

תכולת הלחות של הנייר משפיעה על איכות ההדפסה ועל יכולתה של המדפסת להזין כהלכה את הנייר. השאר את הנייר בעטיפתו המקורית עד לשימוש. חשיפת הנייר לשינויי לחות עלולה לפגום בביצועיו.

לפני ההדפסה, אחסן נייר בעטיפה המקורית שלו למשך 24 עד 48 שעות. הסביבה שבה מאוחסן הנייר מוכרחה להיות זהה למדפסת. הארך את הזמן למספר ימים אם סביבת האחסון או המשלוח שונה מאד מהסביבה שבה נמצאת המדפסת. נייר עבה דורש זמני הכנה ארוכים יותר.

#### **כיוון מרקם הנייר**

מרקם מתייחס לכיוון של סיבי הנייר בגיליון. המרקם יכול להיות *מרקם לאורך*, כשהסיבים הם לאורך הדף, או *מרקם לרוחב*, כשהסיבים הם לרוחב הדף. עבור כיוון סיבים מומלץ, עיין בנושא "משקלי נייר נתמכים".

# **תכולת סיבים**

רוב הנייר באיכות גבוהה למכונות צילום עשוי מ100%- סיבי עץ כתושים שעברו טיפול כימי מלא. חומר זה מעניק לנייר רמת יציבות גבוהה הגורמת לפחות בעיות בהזנת הנייר ולאיכות הדפסה טובה יותר. נייר המכיל סיבים כגון סיבי כותנה עלול להשפיע לרעה על הטיפול בנייר.

# **נייר שאינו קביל**

סוגי הנייר הבאים אינם מומלצים לשימוש במדפסת:

- **•** ניירות שעברו טיפול כימי המשמשים ליצירת עותקים ללא נייר פחם. ניירות אלה מוכרים כניירות ללא פחם, נייר העתקה ללא פחם (CCP (או נייר ללא צורך בפחם (NCR(.
	- **•** נייר מודפס מראש עם כימיקלים שעלולים לזהם את המדפסת.
	- **•** נייר מודפס מראש העלול להיות מושפע מהטמפרטורה ב-fuser של המדפסת
- **•** ניירות מודפסים מראש המחייבים רישום (מיקום ההדפסה המדויק בעמוד) הגדולים מ±2.3- מ"מ. לדוגמה, טופסי זיהוי תווים  $(OCR)$  אופטי.

לפעמים ניתן לבצע התאמה באמצעות יישום תוכנה להדפסה מוצלחת על טפסים מסוג זה.

- **•** ניירות מצופים (נייר מודבק הניתן להפרדה), ניירות סינתטיים או ניירות תרמיים.
- **•** ניירות עם קצוות מחוספסים, ניירות עם מרקם מחוספס או כבד, או ניירות מסולסלים.
	- **•** ניירות ממוחזרים שלא בתקן 12281:2002EN) אירופי).
		- **•** נייר במשקל פחות מ60- ג'/מ"ר (16 ליברות).
		- **•** טפסים או מסמכים המורכבים מחלקים מרובים.

# **אחסון נייר**

פעל בהתאם להנחיות אחסון הנייר כדי לסייע במניעת חסימות ואיכות הדפסה לא אחידה:

- **•** אחסן את הנייר באריזתו המקורית באותה סביבה שבה נמצאת המדפסת במשך 24 עד 48 שעות לפני ההדפסה.
- **•** הארך את הזמן למספר ימים אם סביבת האחסון או המשלוח שונה מאד מהסביבה שבה נמצאת המדפסת. נייר עבה דורש זמני הכנה ארוכים יותר.
	- **•** לקבלת התוצאות הטובות ביותר, אחסן נייר בטמפרטורה שלC21°) F70° (ובלחות יחסי של 40 אחוז.
	- **•** מרבית יצרני המדבקות ממליצים להדפיס בטווח טמפרטורות של C18° עד C24° ובלחות יחסית של 40 עד 60 אחוז.
		- **•** אחסן נייר בקרטונים, על משטח או מדף, ולא על הרצפה.
			- **•** אחסן חבילות בודדות על משטח ישר.
			- **•** אל תאחסן דבר על חבילות נייר בודדות.
- **•** הוצא את הנייר מהקרטון או מהעטיפה רק כשאתה מוכן לטעון אותו במדפסת. הקרטון והעטיפה עוזרים לשמור על נייר נקי, יבש וישר.

# **בחירת טפסים ונייר מכתבים מודפסים מראש**

- **•** השתמש בנייר עם סיבים לאורך.
- **•** השתמש רק בטפסים ובנייר מכתבים שהודפסו בתהליך הדפסה אופסט ליתוגרפי או מגולף.
	- **•** הימנע מניירות עם משטחים מחוספסים או מרקמים גסים.
- **•** השתמש בסוגי דיו שאינם מושפעים מהחומר הממיס בטונר. צבעי דיו המבוססים על חמצון או על שמן עונים בדרך-כלל על דרישות אלה. צבעי לטקס אינם עונים בדרך-כלל על דרישות אלה.
- **•** הדפס דוגמאות על טפסים מודפסים מראש ועל נייר מכתבים שאתה שוקל להשתמש בהם לפני רכישת כמויות גדולות. פעולה זו קובעת אם הדיו בטופס המודפס מראש או בנייר המכתבים משפיע על איכות ההדפסה.
- **•** במקרה של ספק, התייעץ עם ספק הנייר.
- **•** בעת הדפסה על נייר מכתבים, טען את הנייר בכיוון המתאים למדפסת שלך. לקבלת מידע נוסף עיין ב*מדריך נייר ומדיית הדפסה מיוחדת*.

# **גודלי נייר נתמכים**

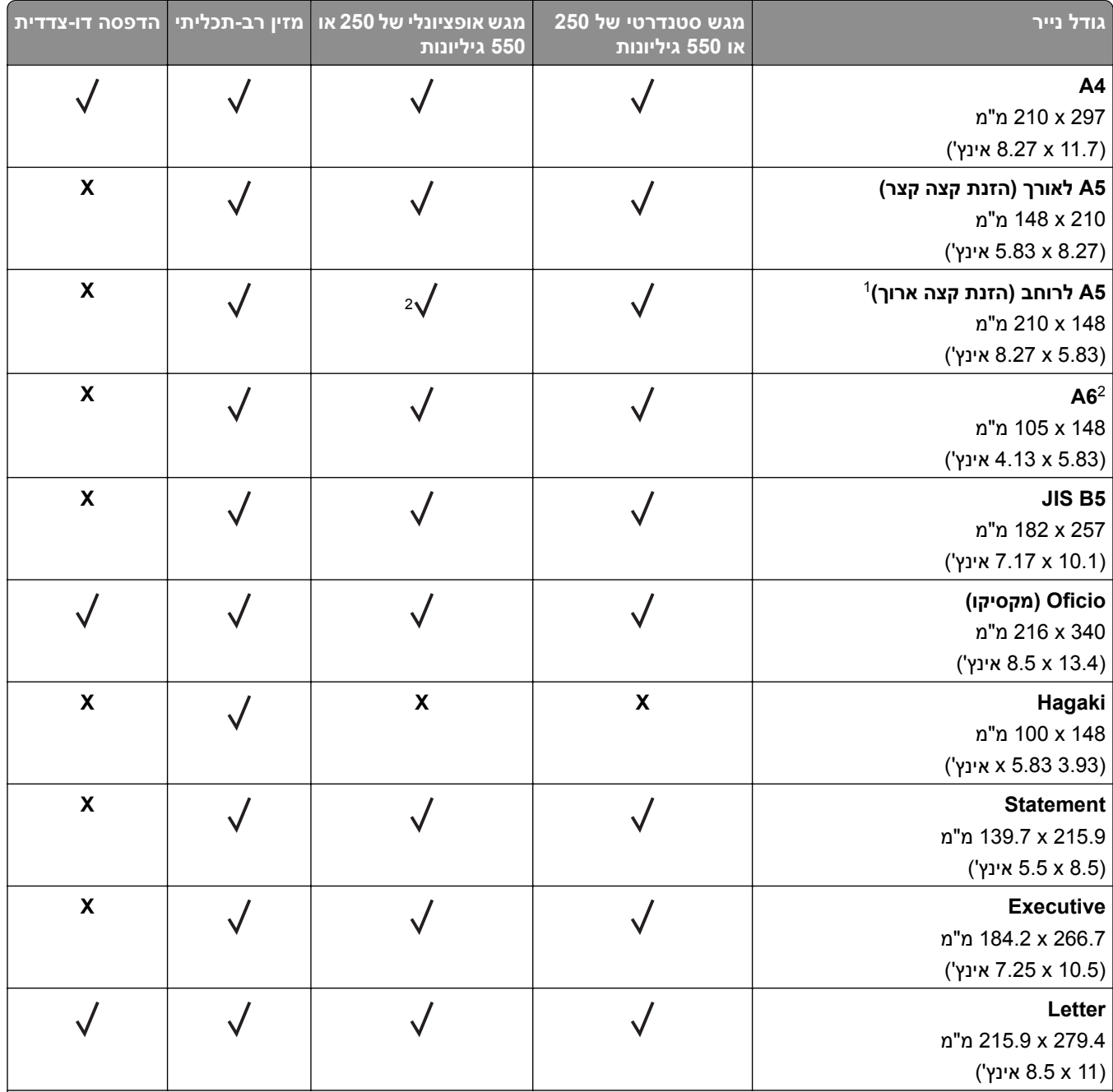

האפשרות שנתמכת כברירת מחדל היא הזנת קצה קצר. <sup>1</sup>

נתמכת רק בדגם המדפסת 639MS.

כאשר נבחרת ההגדרה Universal) אוניברסלי), תבנית העמוד היא 215.90 x 355.60 מ"מ (8.5 x 14אינץ'), אלא אם צוין ביישום. <sup>3</sup> 4 בהדפסה דו-צדדית הנייר חייב להיות ברוחב 210 מ"מ (8.27אינץ') ובאורך 279.4 מ"מ (11 אינץ').

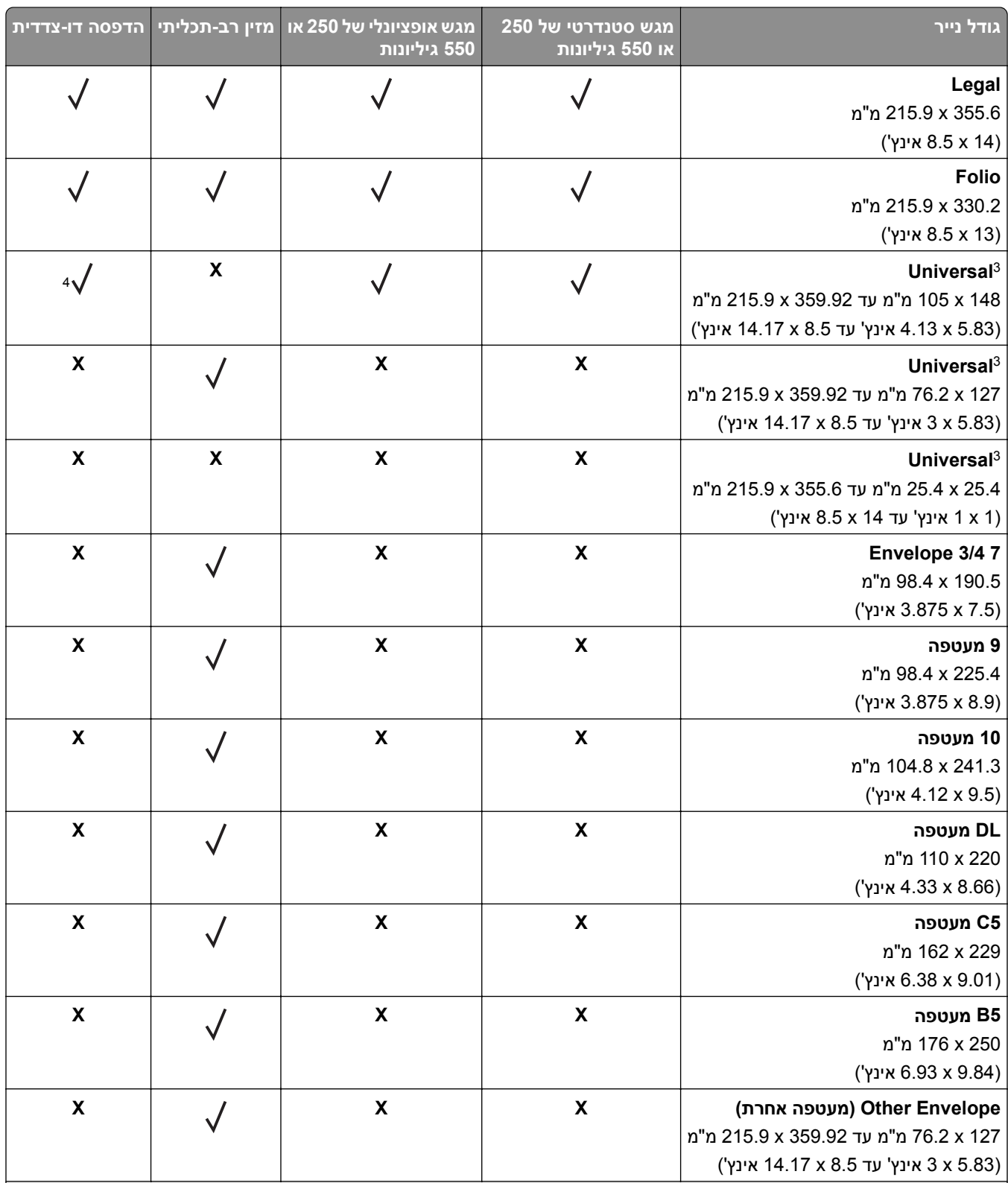

האפשרות שנתמכת כברירת מחדל היא הזנת קצה קצר.  $^1$ 

נתמכת רק בדגם המדפסת 639MS. <sup>2</sup>

כאשר נבחרת ההגדרה Universal) אוניברסלי), תבנית העמוד היא 215.90 x 355.60 מ"מ (8.5 x 14אינץ'), אלא אם צוין ביישום. <sup>3</sup> 4 בהדפסה דו-צדדית הנייר חייב להיות ברוחב 210 מ"מ (8.27אינץ') ובאורך 279.4 מ"מ (11 אינץ').

# **סוגי נייר נתמכים**

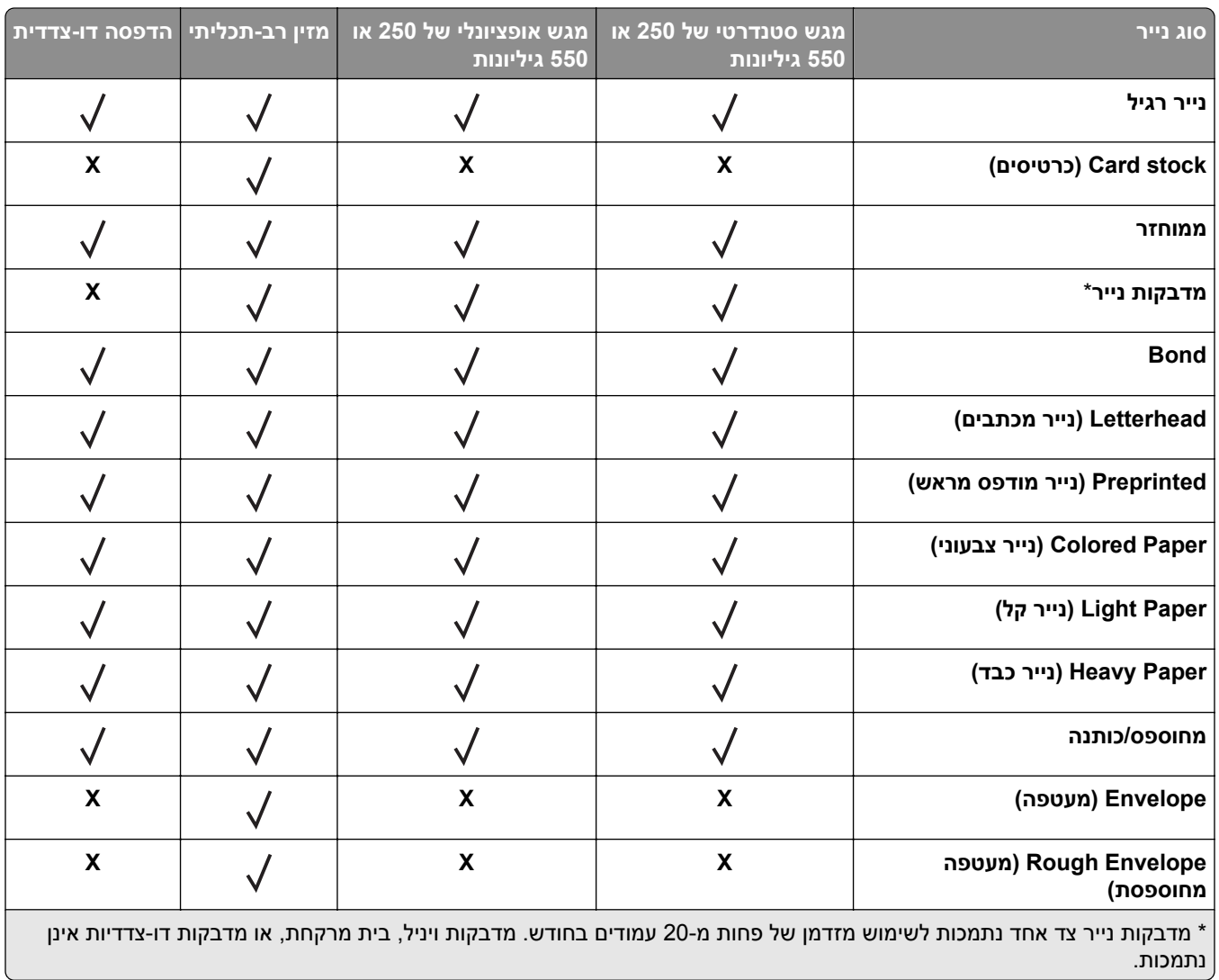

# **משקלי נייר נתמכים**

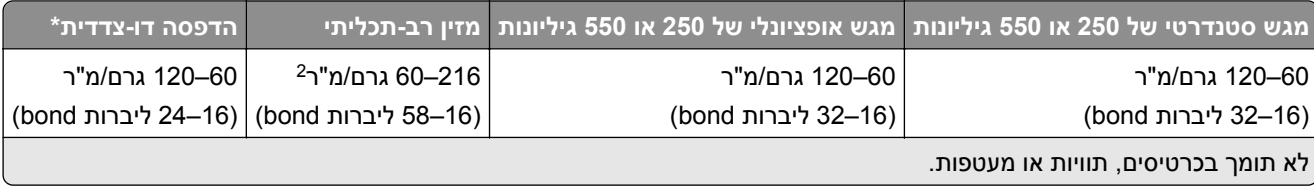

# **הגדרה, התקנה וקביעת תצורה**

- **•** השאר מספיק מקום לפתיחת מגשים, מכסים ודלתות ולהתקנת אפשרויות חומרה שונות. **בחירת מיקום עבור המדפסת**
	- **•** מקם את המדפסת ליד שקע חשמלי.

<span id="page-15-0"></span>**זהירות—פוטנציאל לפציעה:** כדי להימנע מסכנת התחשמלות, חבר את כבל החשמל לשקע חשמל בעל דירוג והארקה מתאימים, אשר ממוקם בקרבת המוצר ונגיש בקלות.

**זהירות—סכנת שוק:** למניעת סכנת התחשמלות, אל תציב מוצר זה ואל תשתמש בו בקרבת מים או במקומות לחים.

- **•** ודא שהאוורור בחדר עומד בגרסה המעודכנת של תקן 62 ASHRAE או של תקן 156 Committee Technical CEN.
	- **•** ספק משטח שטוח, חזק ויציב.
		- **•** שמור על המדפסת:
	- **–** נקייה, ייבשה ונטולת אבק.
	- **–** הרחק ממהדקי נייר ומסיכות הידוק שעלולים ליפול לתוכה בקלות
		- **–** הרחק מזרם אוויר ישיר, מזגנים, תנורים או מאווררים.
			- **–** ללא תנאי שמש ישירה או לחות קיצונית.
		- **•** שים לב לטמפרטורות המומלצות והימנע מתנודות בטמפרטורה:

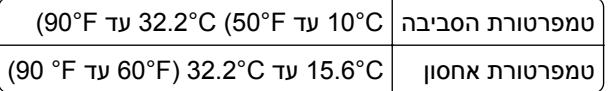

**•** אפשר את זרימת הכמות המומלצת של מקום סביב המדפסת לאוורור מתאים.

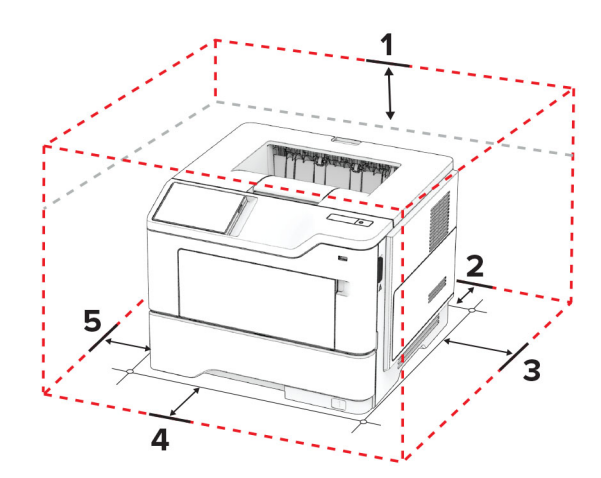

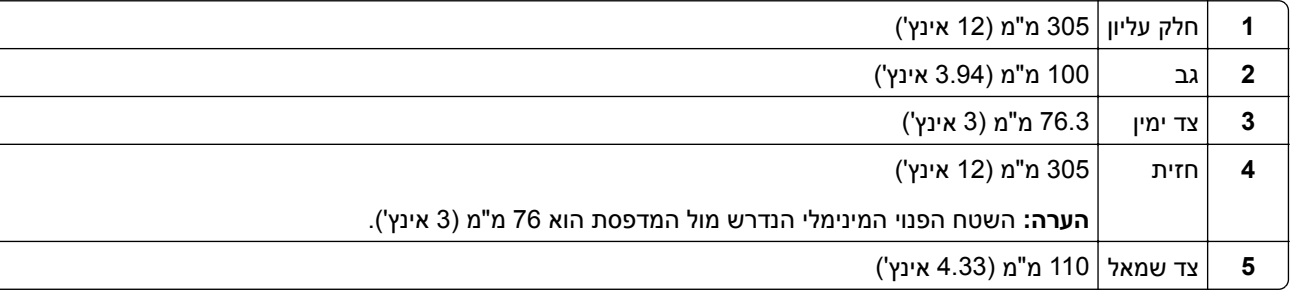

# **חיבור כבלים**

<span id="page-16-0"></span>**זהירות—סכנת שוק:** למניעת סכנת התחשמלות, אל תגדיר מוצר זה ואל תטפל בחיבורי חשמל או כבלים, כגון כבל החשמל, תכונת הפקס או הטלפון, בעת סופת ברקים.

**זהירות—פוטנציאל לפציעה:** כדי להימנע מסכנת התחשמלות, חבר את כבל החשמל לשקע חשמל בעל דירוג והארקה מתאימים, אשר ממוקם בקרבת המוצר ונגיש בקלות.

**זהירות—פוטנציאל לפציעה:** למניעת סכנת שרפה או התחשמלות, השתמש רק בכבל החשמל שסופק עם המוצר או בתחליף שאושר על-ידי היצרן.

**אזהרה—פוטנציאל לנזק:** למניעת אובדן נתונים או ליקויים בתפקוד המדפסת, אל תיגע בכבל USB, במתאם רשת אלחוטית כלשהו, או באזור המוצג במדפסת בזמן הדפסה פעילה.

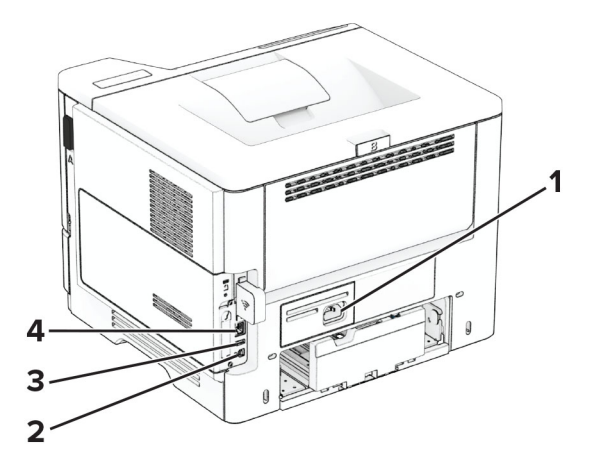

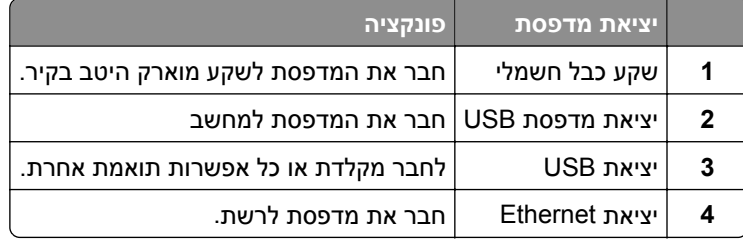

# **הגדרה ושימוש באמצעות יישומי מסך הבית**

## **שימוש במסך הבית**

**הערה:** מסך הבית עשוי להשתנות בהתאם להגדרות ההתאמה האישית של מסך הבית, ההגדרה המנהלתית ופתרונות מוטמעים פעילים.

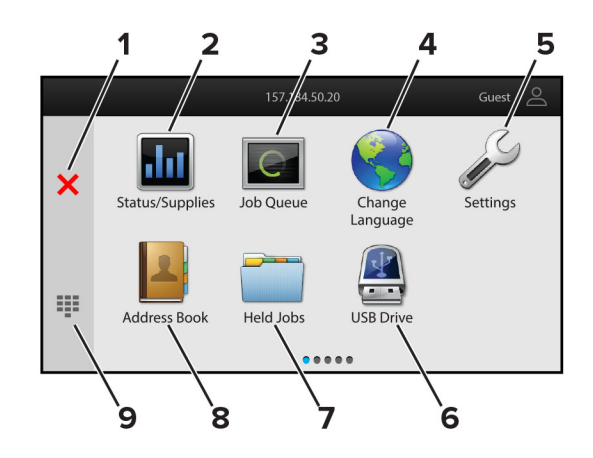

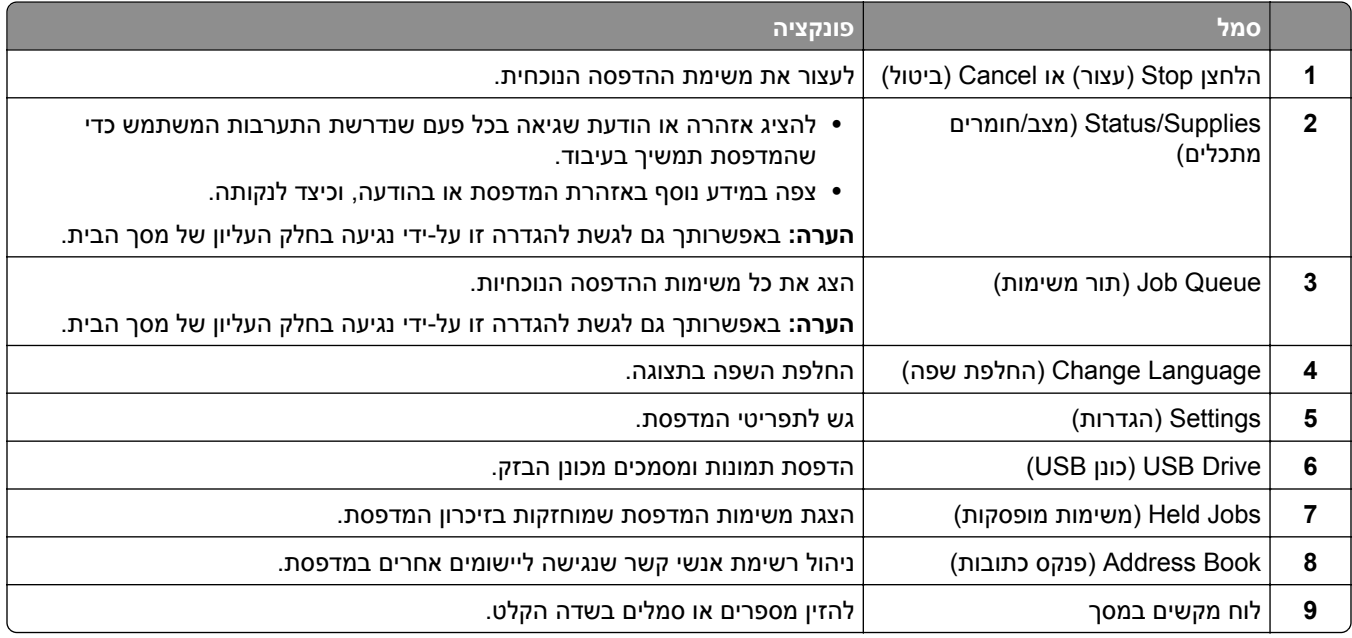

# **התאמה אישית של מסך הבית**

**1** פתח את דפדפן האינטרנט ולאחר מכן הקלד את כתובת ה-IP של המדפסת בשדה הכתובת.

#### **הערות:**

- **•** הצג את כתובת ה-IP של המדפסת במסך הבית של המדפסת. כתובת ה- IP מוצגת כארבע סדרות של מספרים המופרדים על-ידי נקודות, כגון .123.123.123.123
	- **•** אם אתה משתמש בשרת Proxy, השבת אותו זמנית כדי לטעון את דף האינטרנט כהלכה.
- **2** לחץ על **Settings**) הגדרות) > **Device**) התקן) > **Customization Screen Home**) התאמה אישית של מסך הבית).
	- **3** בצע אחת או יותר מהאפשרויות הבאות:
	- **•** כדי להוסיף סמל למסך הבית, לחץ על , בחר את שם היישום ולחץ על **Add**) הוספה).
		- **•** כדי להסיר סמל של מסך הבית, בחר את שם היישום ולחץ על **Remove**) הסרה).
	- **•** כדי להתאים אישית שם של יישום, בחר את שם היישום, לחץ על **Edit**) עריכה) והקצה שם.
- **•** כדי לשחזר את שם היישום, בחר את שם היישום, לחץ על **Edit**) עריכה) ולאחר מכן בחר **label app Restore**) שחזור תווית יישום).
- <span id="page-18-0"></span>**•** כדי להוסיף רווח בין יישומים, לחץ על , בחר **SPACE BLANK**) רווח) ולחץ על **Add**) הוספה).
	- **•** כדי לארגן את היישומים, גרור את שמות היישומים בסדר הרצוי.
- **•** כדי לשחזר את מסך הבית של ברירת המחדל, לחץ על **screen home Restore**) שחזור מסך הבית).

**4** החל את השינויים

# **היישומים הנתמכים**

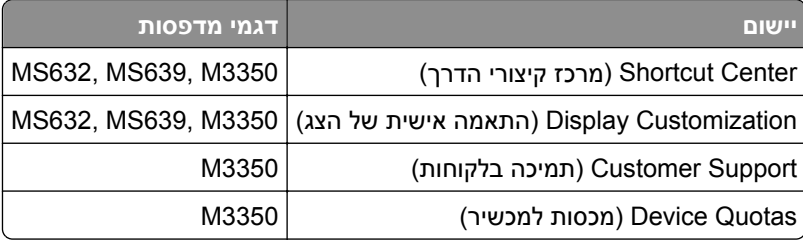

# **שימוש ב-Customization Display) התאמה אישית של התצוגה)**

לפני שימוש ביישום, ודא שהפעלת והגדרת את התצורה של הגדרות שומר המסך, מצגת השקופיות והטפט מתוך ה-Embedded .Web Server

#### **ניהול תמונות שומר המסך ומצגת השקופיות**

- **1** ב-Server Web Embedded, לחץ על **Apps) יישומים)** > **Customization Display) התאמה אישית של התצוגה)** > **Configure) הגדרת תצורה)**.
	- **2** הוסף, ערוך או מחק תמונה במקטע התמונות של שומר המסך ומצגת השקופיות.

**הערות:**

- **•** תוכל להוסיף עד 10 תמונות.
- **•** כשהם מופעלים, סמלי המצב מופיעים בשומר המסך רק כשיש שגיאות, אזהרות או התראות מבוססות-ענן.
	- **3** החל את השינויים

#### **החלפת תמונת הטפט**

- **1** במסך הבית, גע באפשרות **Wallpaper Change**) החלפת טפט).
	- **2** בחר תמונה שתהיה בשימוש.
		- **3** החל את השינויים

#### **הפעלת מצגת שקופיות מתוך כונן הבזק**

- **1** חבר כונן הבזק ליציאת USB הקדמית.
- **2** במסך הבית גע באפשרות **Slideshow**) מצגת).

**הערה:** תוכל להוציא את כונן ההבזק אחרי שמצגת השקופיות תתחיל, אולם התמונות לא יאוחסנו במדפסת. אם מצגת השקופיות נעצרת, הכנס את כונן ההבזק פעם נוספת כדי להציג את התמונות.

# **שימוש ב-Support Customer) תמיכה ללקוחות)**

## **הערות:**

- <span id="page-19-0"></span>**•** יישום זה נתמך רק בחלק מדגמי המדפסות. לקבלת מידע נוסף ראה "היישומים [הנתמכים](#page-18-0)" בעמוד .19
	- **•** לקבלת מידע על אופן קביעת הגדרות היישום, עיין ב*מדריך התמיכה בלקוחות למנהל המערכת.*
		- **1** במסך הבית גע באפשרות **Support Customer**) תמיכה ללקוחות).
			- **2** הדפס או שלח בדוא"ל את המידע.

# **הגדרת Quotas Device) מכסות בהתקן)**

# **הערות:**

- **•** יישום זה נתמך רק בחלק מדגמי המדפסות. לקבלת מידע נוסף ראה "היישומים [הנתמכים](#page-18-0)" בעמוד .19
- **•** לקבלת מידע על אופן קביעת התצורה של הגדרות היישום, עיין ב*מדריך למנהל המערכת על מכסות בהתקן*.
	- **1** פתח את דפדפן האינטרנט ולאחר מכן הקלד את כתובת ה-IP של המדפסת בשדה הכתובת.

## **הערות:**

- **•** הצג את כתובת ה-IP של המדפסת במסך הבית של המדפסת. כתובת ה- IP מוצגת כארבע סדרות של מספרים המופרדים על-ידי נקודות, כגון .123.123.123.123
	- **•** אם אתה משתמש בשרת Proxy, השבת אותו זמנית כדי לטעון את דף האינטרנט כהלכה.
	- **2** לחץ על **Apps**) יישומים) > **Quotas Device**) מכסות בהתקן) > **Configure**) קביעת תצורה).
	- **3** במקטע Accounts User) חשבונות משתמשים), הוסף או ערוך משתמש ואז הגדר מכסה למשתמש.
		- **4** החל את השינויים

# **ניהול סימניות**

## **יצירת סימניות**

השתמש בסימניות כדי להדפיס מסמכים שניגשים אליהם לעתים קרובות ושמאוחסנים בשרתים או באינטרנט.

**1** פתח את דפדפן האינטרנט ולאחר מכן הקלד את כתובת ה-IP של המדפסת בשדה הכתובת.

#### **הערות:**

- **•** הצג את כתובת ה-IP של המדפסת במסך הבית של המדפסת. כתובת ה- IP מוצגת כארבע סדרות של מספרים המופרדים על-ידי נקודות, כגון .123.123.123.123
	- **•** אם אתה משתמש בשרת Proxy, השבת אותו זמנית כדי לטעון את דף האינטרנט כהלכה.
	- **2** לחץ על **Bookmarks) סימניות)** > **Bookmark Add) הוסף סימנייה)**, ולאחר מכן הקלד שם סימנייה.
		- **3** בחר סוג פרוטוקול Address) כתובת) ובצע אחת מהפעולות הבאות:
		- **•** עבור HTTP ו-HTTPS, הקלד את כתובת ה-URL שברצונך לסמן.
- **•** עבור HTTPS, הקפד להשתמש בשם המארח במקום בכתובת ה-IP. לדוגמה, הקלד **pdf.sample/com.myWebsite** במקום להקליד **/123.123.123.123pdf.sample**. ודא ששם המארח תואם גם לערך השם הנפוץ (CN (באישור השרת. לקבלת מידע נוסף על קבלת ערך ה-CN באישור השרת עיין בעזרה של דפדפן האינטרנט שלך.
- **•** עבור FTP, הקלד את כתובת ה-FTP. לדוגמה, **myDirectory/myServer**. הזן את מספר יציאת ה-FTP. יציאה 21 היא יציאת ברירת המחדל לשליחת פקודות.
- **•** עבור SMB, הקלד את כתובת תיקיית הרשת. לדוגמה, **pdf.myFile/myShare/myServer**. הקלד את שם תחום הרשת.
	- **•** במידת הצורך, בחר את סוג Authentication) אימות) עבור FTP ו-SMB.

כדי להגביל את הגישה לסימנייה הזן קוד PIN.

**הערה:** היישום תומך בסוגי הקבצים הבאים: PDF, JPEG ו-TIFF. סוגי קבצים אחרים, כגון DOCX ו-XLSX, נתמכים בחלק מדגמי המדפסות.

**4** לחץ על **Save**) שמור).

## **יצירת תיקיות**

**1** פתח את דפדפן האינטרנט ולאחר מכן הקלד את כתובת ה-IP של המדפסת בשדה הכתובת.

**הערות:**

- **•** הצג את כתובת ה-IP של המדפסת במסך הבית של המדפסת. כתובת ה-IP מוצגת כארבע סדרות של מספרים המופרדים על-ידי נקודות, למשל .123.123.123.123
	- **•** אם אתה משתמש בשרת Proxy, השבת אותו זמנית כדי לטעון את דף האינטרנט כהלכה.
	- **2** לחץ על **Bookmarks) סימניות)** > **Folder Add) הוספת תיקייה)**, ולאחר מכן הקלד שם לתיקייה.

**הערה:** כדי להגביל את הגישה לתיקייה הזן קוד PIN.

**3** לחץ על **Save) שמור)**.

**הערה:** באפשרותך ליצור תיקיות או סימניות בתוך תיקייה. ליצירת סימנייה ראה "יצירת [סימניות](#page-19-0)" בעמוד .20

# **ניהול אנשי קשר**

- **1** במסך הבית, גע באפשרות **Book Address**) פנקס כתובות).
	- **2** בצע אחת או יותר מהאפשרויות הבאות:
- **•** כדי להוסיף איש קשר, גע באפשרות בראש המסך, ולאחר מכן גע באפשרות **Contact Create**) יצירת איש קשר) במידת הצורך ציין שיטת כניסה כדי לאפשר גישה ליישום.
- **•** כדי למחוק איש קשר, גע באפשרות בראש המסך, גע באפשרות **Contacts Delete**) מחיקת אנשי קשר) ולאחר מכן בחר את איש הקשר.
	- **•** כדי לערוך פרטי קשר, גע בשם איש הקשר.
- **•** כדי ליצור קבוצה, גע באפשרות בראש המסך, ולאחר מכן גע באפשרות **Group Create**) יצירת קבוצה). במידת הצורך ציין שיטת כניסה כדי לאפשר גישה ליישום.
	- **•** כדי למחוק קבוצה, גע באפשרות בראש המסך, גע באפשרות **Groups Delete**) מחיקת קבוצות) ולאחר מכן בחר בקבוצה.
- **•** כדי לערוך קבוצת אנשי קשר, גע באפשרות **GROUPS**) < קבוצות), בחר שם קבוצה > > בחר את הפעולה שברצונך לבצע.
	- **3** החל את השינויים

# **הגדרת תכונות הנגישות והשימוש בהן**

# **הפעלת הדרכה קולית**

# **מתוך מסך הבית**

- <span id="page-21-0"></span>**1** בתנועה אחת ושימוש באצבע אחת, החלק לאט שמאלה ואז למעלה בתצוגה עד שתשמע הודעה קולית. **הערה:** עבור דגמי מדפסות ללא רמקולים מובנים, השתמש באוזניות כדי לשמוע את ההודעה.
	- **2** באמצעות שתי אצבעות, גע באפשרות **OK**) אישור).

**הערה:** אם תנועת הידיים לא פועלת, הפעל לחץ גדול יותר.

## **במקלדת**

**1** לחץ לחיצה ארוכה על המקש **5** עד שתשמע הודעה קולית.

**הערה:** עבור דגמי מדפסות ללא רמקולים מובנים, השתמש באוזניות כדי לשמוע את ההודעה.

**2** הקש על **Tab** כדי להעביר את מקש המיקוד ללחצן האישור, ולאחר מכן הקש על **Enter**.

#### **הערות:**

- **•** כאשר הדרכה קולית מופעלת, השתמש תמיד בשתי אצבעות כדי לבחור פריט כלשהו בתצוגה.
	- **•** להדרכה קולית יש תמיכה מוגבלת בשפה.

# **השבתת הדרכה קולית**

**1** בתנועה אחת ושימוש באצבע אחת, החלק לאט שמאלה ואז למעלה בתצוגה עד שתשמע הודעה קולית.

**הערה:** עבור דגמי מדפסות ללא רמקולים מובנים, השתמש באוזניות כדי לשמוע את ההודעה.

- **2** באמצעות שתי אצבעות, בצע אחת מהפעולות הבאות:
- **•** גע באפשרות **Guidance Voice**) הדרכה קולית) וגע ב-**OK**) אישור).
	- **•** גע ב-**Cancel**) ביטול).

**הערה:** אם תנועת הידיים לא פועלת, הפעל לחץ גדול יותר.

באפשרותך גם להשבית את ההדרכה הקולית על-ידי ביצוע אחת מהפעולות הבאות:

- **•** באמצעות שתי אצבעות, הקש הקשה כפולה על מסך הבית.
- **•** לחץ על לחצן ההפעלה/כיבוי כדי להעביר את המדפסת ל-Mode Sleep) מצב שינה) או Mode Hibernate) מצב מנוחה).

# **ניווט במסך באמצעות תנועות ידיים**

#### **הערות:**

- **•** רוב תנועות הידיים רלוונטיות רק כאשר ההדרכה הקולית מופעלת.
- **•** הפעל את מצב ההגדלה כדי להשתמש במחוות ההגדלה וההקטנה והצידוד ימינה/שמאלה.
	- **•** השתמש במקלדת פיסית לשם הקלדת תווים וכוונון הגדרות מסוימות.

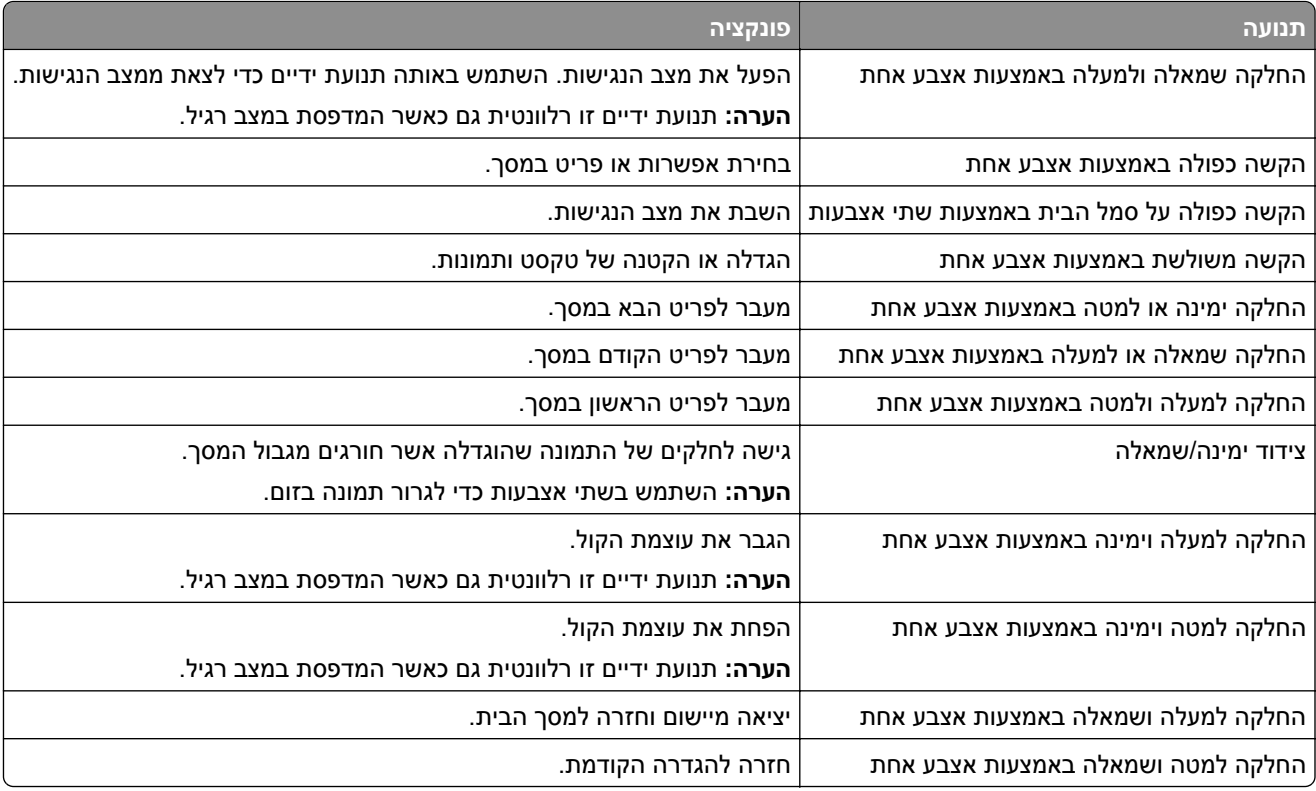

# **שימוש במקלדת במסך**

כאשר המקלדת במסך מופיעה, בצע אחת או יותר מהפעולות הבאות:

- **•** גע במקש כדי להכריז והקלד את התו בשדה.
- **•** גרור אצבע לאורך תווים שונים כדי להכריז והקלד את התו בשדה.
- **•** גע בתיבת טקסט באמצעות שתי אצבעות כדי להכריז על התווים בשדה.
	- **•** גע ב-**Backspace** כדי למחוק תווים.

# **הפעלת מצב ההגדלה**

**1** בתנועה אחת ושימוש באצבע אחת, החלק לאט שמאלה ואז למעלה בתצוגה עד שתשמע הודעה קולית.

**הערה:** עבור דגמי מדפסות ללא רמקולים מובנים, השתמש באוזניות כדי לשמוע את ההודעה.

- **2** באמצעות שתי אצבעות, בצע את הפעולות הבאות:
- **א** גע באפשרות **mode Magnification**) מצב הגדלה).
	- **ב** גע ב-**OK**) אישור).

**הערה:** אם תנועת הידיים לא פועלת, הפעל לחץ גדול יותר.

לקבלת מידע נוסף על ניווט במסך מגדיל, ראה "ניווט במסך [באמצעות](#page-21-0) תנועות ידיים" בעמוד .22

# **כוון קצב הדיבור של ההדרכה הקולית**

- <span id="page-23-0"></span>**1** במסך הבית, גע ב-**Settings**) הגדרות) > **Device**) התקן) > **Accessibility**) נגישות) > **Rate Speech**) קצב דיבור).
	- **2** בחר את קצב הדיבור.

# **כוונון עוצמת הקול שנקבעה כברירת מחדל לאוזניות**

- **1** במסך הבית, גע ב-**Settings**) הגדרות) > **Device**) התקן) > **Accessibility**) נגישות).
	- **2** התאמת עוצמת הקול של האוזניות.

**הערה:** לאחר שהמשתמש יוצא ממצב הנגישות או כשהמדפסת מתעוררת ממצב שינה או מנוחה, עוצמת הקול מתאפסת לערך ברירת המחדל.

# **כוונון עוצמת הקול שתיקבע כברירת מחדל לרמקול הפנימי**

- 1 במסך הבית, גע ב-E<mark>:</mark>
- **2** כוונן את עוצמת הקול.

#### **הערות:**

- **•** אם האפשרות Mode Quiet) מצב שקט) זמינה, ההתראות המושמעות כבויות. הגדרה זו גם מאטה את ביצועי המדפסת.
- **•** לאחר שהמשתמש יוצא ממצב הנגישות או כשהמדפסת מתעוררת ממצב שינה או מנוחה, עוצמת הקול מתאפסת לערך ברירת המחדל.

# **הפעלת סיסמאות קוליות או מספרי זיהוי אישיים קוליים**

- **1** במסך הבית, גע ב-**Settings**) הגדרות) > **Device**) התקן) > **Accessibility**) נגישות) > **PINs/Passwords Speak** (אמירת סיסמאות/קודי PIN(.
	- **2** הפוך את ההגדרה לזמינה.

# **טעינת נייר ומדיית הדפסה מיוחדת**

# **קביעת גודל וסוג הנייר**

- **1** במסך הבית, גע ב-**Settings**) הגדרות) > **Paper**) נייר) > **Configuration Tray**) תצורת מגש) > **Type/Size Paper** (גודל/סוג נייר) > בחר מקור נייר.
	- **2** הגדר את גודל וסוג הנייר.

# **הגדרת Size Paper Universal) גודל נייר אוניברסלי)**

- **1** במסך הבית גע ב-**Settings**) הגדרות) > **Paper**) נייר) > **Configuration Media**) תצורת מדיה) > **Setup Universal** (הגדרה אוניברסלית).
	- **2** קבע את תצורת ההגדרות.

# **טעינת מגשים**

**זהירות—סכנת נפילה:** טען כל מגש בנפרד כדי להפחית את הסיכון לחוסר יציבות של הציוד. השאר את כל שאר המגשים במצב סגור עד שתצטרך לפתוח אותם.

**1** הסר את המגש.

**הערה:** כדי למנוע חסימות נייר, אל תסיר את המגש כשהמדפסת בפעולה.

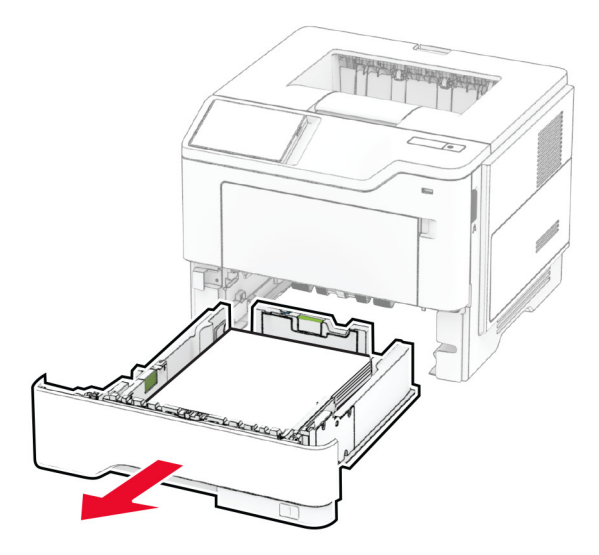

**2** כוונן את מובילי הנייר כך שיתאימו לגודל הנייר שאתה טוען.

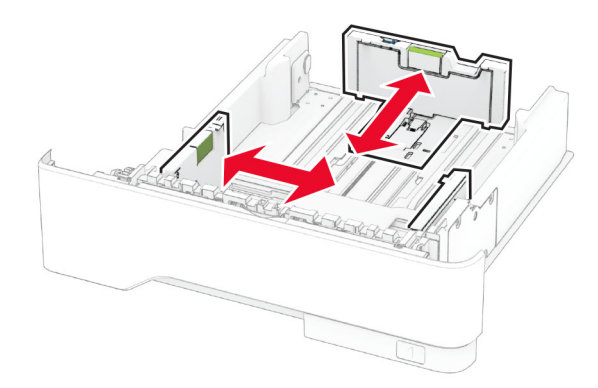

**3** הגמש, אוורר ויישר את קצוות הנייר לפני הטעינה.

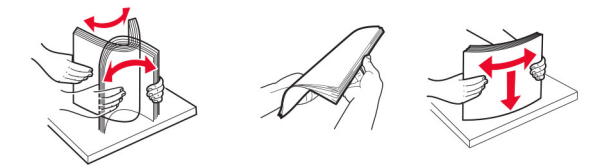

**4** טען את ערימת הנייר כאשר הצד המיועד להדפסה פונה מטה, וודא שהמובילים צמודים לנייר אך בעדינות.

**הערות:**

**•** להדפסה חד-צדדית, טען נייר מכתבים עם הפנים כלפי מטה כאשר הכותרת העליונה פונה לכיוון חלקו הקדמי של המגש.

- **•** להדפסה דו-צדדית, טען נייר מכתבים עם הפנים כלפי מעלה כאשר הכותרת העליונה פונה לכיוון חלקו האחורי של המגש.
	- **•** אל תחליק נייר לתוך המגש.
	- **•** למניעת חסימות נייר, ודא שגובה הערימה נמוך ממחוון המילוי המקסימלי של הנייר.

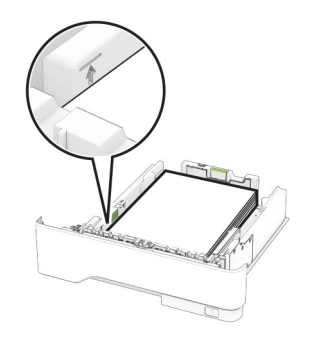

**5** הכנס את המגש.

במידת הצורך הגדר את גודל וסוג הנייר בלוח הבקרה, כך שיתאימו לנייר שנטען.

# **טעינה במזין הרב-תכליתי**

**1** פתח את המזין הרב תכליתי..

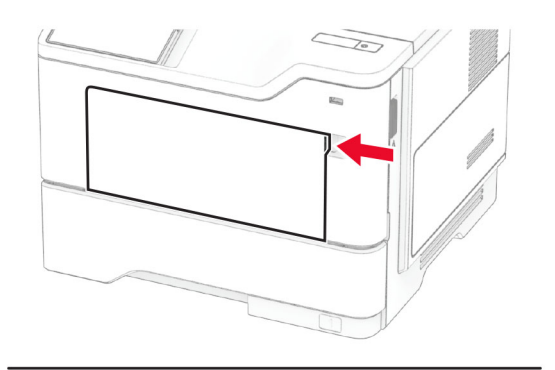

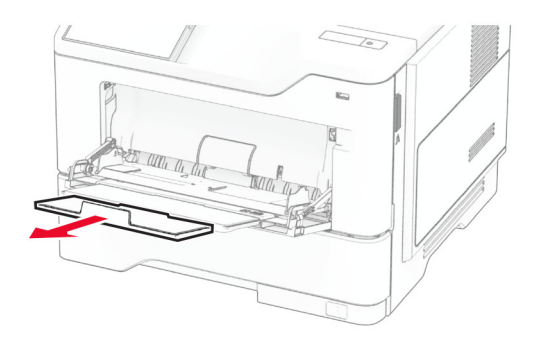

**2** הגמש, אוורר ויישר את קצוות הנייר לפני הטעינה.

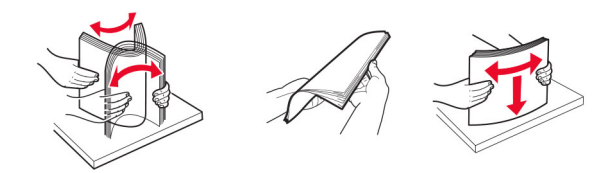

**3** טען את הנייר כאשר הצד להדפסה פונה כלפי מעלה.

#### **הערות:**

- **•** להדפסה חד-צדדית, טען נייר מכתבים עם הפנים כלפי מעלה כאשר הכותרת העליונה פונה לחלקה האחורי של המדפסת.
- **•** להדפסה דו-צדדית, טען נייר מכתבים עם הפנים כלפי מטה כאשר הכותרת העליונה פונה לכיוון חלקה הקדמי של המדפסת.
	- **•** טען מעטפות עם הפנים כלפי מטה כאשר הדש מצד שמאל.

**אזהרה—פוטנציאל לנזק:** אל תשתמש במעטפות עם בולים, מהדקים, לחצנים, חלונות, רפידות מצופות או חלקים נדבקים מעצמם.

**4** כוונן את מוביל הנייר כך שיתאימו לגודל הנייר שאתה טוען.

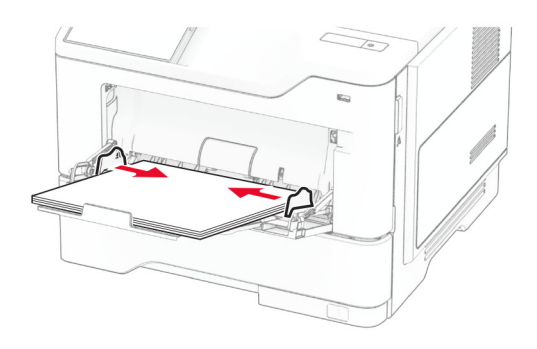

**5** בלוח הבקרה של המדפסת, הגדר את סוג הנייר וגודל הנייר בתפריט Paper) נייר) בהתאם לנייר הטעון.

# **קישור בין מגשים**

- **1** במסך הבית גע ב-**Settings**) הגדרות) > **Paper**) נייר) > **Configuration Tray**) תצורת מגש) > בחר מקור נייר.
	- **2** קבע את אותם גודל נייר וסוג נייר למגשים שאתה מקשר.
- **3** במסך הבית גע ב-**Settings**) הגדרות) > **Device**) התקן) > **Maintenance**) תחזוקה) > **Menu Configuration**) תפריט תצורה) > **Configuration Tray**) תצורת מגש) > **Linking Tray**) קישור מגשים).
	- **4** גע ב-**Automatic**) אוטומטי).
	- כדי לבטל קישור של מגשים, ודא שאין מגשים שלהם הגדרות גודל או סוג נייר זהות.

**אזהרה—פוטנציאל לנזק:** טמפרטורת ה- Fuser משתנה בהתאם לסוג הנייר שצוין. כדי להימנע מבעיות הדפסה, התאם את הגדרות סוג הנייר במדפסת לנייר שטעון במגש.

# **התקנה ועדכון של תוכנות, מנהלי התקן וקושחות**

# **התקנת תוכנת המדפסת**

#### **הערות:**

- **•** מנהל התקן ההדפסה כלול בחבילת התקנת התוכנה.
- <span id="page-27-0"></span>**•** במחשבי Macintosh עם מערכת macOS גרסה 10.7 ואילך אינך צריך להתקין את מנהל ההתקן כדי להדפיס במדפסת בעלת אישור AirPrint. אם אתה מעוניין בתכונות הדפסה מותאמות אישית, הורד את מנהל התקן ההדפסה.
	- **1** השג העתק של חבילת התקנת התוכנה.
	- **•** מתקליטור התוכנה שהגיע עם המדפסת.
	- .**[www.lexmark.com/downloads](http://www.lexmark.com/downloads)** בכתובת בקר**•**
	- **2** הפעל את חבילת התקנת התוכנה ובצע את ההוראות שעל מסך המחשב.

# **הוספת מדפסות למחשב**

לפני שתתחיל בצע אחת מהפעולות הבאות:

- **•** חבר את המדפסת והמחשב לאותה רשת. לקבלת מידע נוסף על חיבור המדפסת לרשת, ראה "חיבור [המדפסת](#page-42-0) לרשת Fi‑[Wi"](#page-42-0) [בעמוד](#page-42-0) .43
	- **•** חבר את המחשב למדפסת. לקבלת מידע נוסף ראה "חיבור מחשב [למדפסת](#page-44-0)" בעמוד .45
	- **•** חבר את המדפסת למחשב באמצעות כבל USB. לקבלת מידע נוסף ראה "חיבור כבלים" [בעמוד](#page-16-0) .17

**הערה:** כבל ה-USB נמכר בנפרד.

## **למשתמשי Windows**

**1** ממחשב, התקן את מנהל התקן המדפסת.

**הערה:** לקבלת מידע נוסף ראה "התקנת תוכנת המדפסת" בעמוד .28

- **2** פתח את תיקיית המדפסות ולאחר מכן לחץ על **scanner or printer a Add**) הוספת מדפסת או סורק).
	- **3** בהתאם לחיבור המדפסת שלך, בצע אחת מהפעולות הבאות:
	- **•** בחר מדפסת מהרשימה ולאחר מכן לחץ על **device Add**) הוסף התקן).
- **•** לחץ על **printers Direct Fi**‑**Wi Show**) הצג מדפסות Direct Fi‑Wi(, בחר מדפסת, ולאחר מכן לחץ על **device Add** (הוסף התקן).
	- Add Printer בחלון ,מכן ולאחר) ברשימה אינה הרצויה המדפסת (**The printer that I want isn't listed** על לחץ**•** (הוספת מדפסת), בצע את הפעולות הבאות:
- או TCP/IP כתובת באמצעות מדפסת בחר (**Add a printer using a TCP/IP address or hostname** בחר **א** שם מארח), ולאחר מכן לחץ על **Next**) הבא).
- **ב** בשדה "address IP or Hostname) שם מארח או כתובת IP"(, הקלד את כתובת ה-IP של המדפסת, ולאחר מכן לחץ על **Next**) הבא).

**הערות:**

- **–** הצג את כתובת ה-IP של המדפסת במסך הבית של המדפסת. כתובת ה- IP מוצגת כארבע סדרות של מספרים המופרדים על-ידי נקודות, כגון .123.123.123.123
	- **–** אם אתה משתמש בשרת Proxy, השבת אותו זמנית כדי לטעון את דף האינטרנט כהלכה.
		- **ג** בחר מנהל התקן מדפסת, ולאחר מכן לחץ על **Next**) הבא).
- המדפסת התקן במנהל השתמש**)** (**Use the print driver that is currently installed (recommended** בחר **ד** המותקן כעת (מומלץ)), ולחץ על **Next**) הבא).
	- **ה** הקלד שם מדפסת ולחץ על **Next**) הבא).
	- **ו** בחר אפשרות שיתוף מדפסת ולחץ על **Next**) הבא).
		- **ז** לחץ על **Finish**) סיום).

# **למשתמשי Macintosh**

- **1** במחשב, פתח את **Scanners & Printers**) מדפסות וסורקים).
	- **2** לחץ על <del>↓</del>, ובחר מדפסת.
	- **3** בתפריט Use) הוספה), בחר מנהל התקן מדפסת.

**הערות:**

- **•** כדי להשתצמש במנהל התקן ההדפסה של Macintosh, בחר **AirPrint** או **AirPrint Secure**.
- **•** אם אתה מעוניין בתכונות הדפסה מותאמות אישית, בחר את מנהל התקן ההדפסה של Lexmark. כדי להתקין את מנהל ההתקן ראה "התקנת תוכנת [המדפסת](#page-27-0)" בעמוד .28
	- **4** הוסף את המדפסת.

# **עדכון קושחה**

כדי לשפר את ביצועי המדפסת ולפתור בעיות, עדכן את קושחת המדפסת באופן קבוע.

לקבלת מידע נוסף על עדכון הקושחה, פנה לנציג Lexmark.

לקבלת הקושחה העדכנית ביותר עבור אל **[downloads/com.lexmark.www](https://www.lexmark.com/downloads)**, ולאחר מכן חפש את דגם המדפסת שברשותך.

**1** פתח את דפדפן האינטרנט ולאחר מכן הקלד את כתובת ה-IP של המדפסת בשדה הכתובת.

**הערות:**

- **•** הצג את כתובת ה-IP של המדפסת במסך הבית של המדפסת. כתובת ה- IP מוצגת כארבע סדרות של מספרים המופרדים על-ידי נקודות, כגון .123.123.123.123
	- **•** אם אתה משתמש בשרת Proxy, השבת אותו זמנית כדי לטעון את דף האינטרנט כהלכה.
		- **2** לחץ על **Settings**) הגדרות) > **Device**) התקן) > **Firmware Update**) עדכון קושחה).
			- **3** בצע אחת מהפעולות הבאות:
- **•** לחץ על **now updates for Check) בדוק כעת אם קיימים עדכונים)** > **update start ,agree I) אני מסכים, התחל עדכון)**.
	- **•** העלה את קובץ ה-flash.
	- **א** עיין לאיתור קובץ ה-flash.

**הערה:** הקפד לחלץ את קובץ ה-zip של הקושחה.

**ב** לחץ על **Upload**) העלאה) > **Start**) התחל).

# **ייצוא או ייבוא קובץ תצורה**

ניתן לייצא את הגדרות התצורה של המדפסת לקובץ טקסט ואחר מכן לייבא אותן כדי ליישם את ההגדרות למדפסות אחרות.

**1** פתח את דפדפן האינטרנט ולאחר מכן הקלד את כתובת ה-IP של המדפסת בשדה הכתובת.

#### **הערות:**

- <span id="page-29-0"></span>**•** הצג את כתובת ה-IP של המדפסת במסך הבית של המדפסת. כתובת ה-IP מוצגת כארבע סדרות של מספרים המופרדים על-ידי נקודות, למשל .123.123.123.123
	- **•** אם אתה משתמש בשרת Proxy, השבת אותו זמנית כדי לטעון את דף האינטרנט כהלכה.
- **2** בשרת האינטרנט המובנה, לחץ על **Configuration Export**) ייצוא תצורה) או על **Configuration Import**) ייבוא תצורה).
	- **3** פעל על פי ההוראות שעל המסך.
	- **4** אם המדפסת תומכת ביישומים, בצע את הפעולות הבאות:
	- **א** לחץ על **Apps) יישומים)** > application the select) בחר את היישום) > **Configure) הגדר)**.
		- **ב** לחץ על **Export**) ייצוא) או **Import**) ייבוא).

# **הוספת אפשרויות זמינות במנהל התקן המדפסת**

## **למשתמשי Windows**

- **1** פתח את תיקיית המדפסות.
- **2** בחר את המדפסת שברצונך לעדכן ולאחר מכן בצע את אחת הפעולות הבאות:
- **•** ב- 7 Windows או גרסה מתקדמת יותר, בחר **properties Printer) מאפייני מדפסת)**.
	- **•** בגרסאות מוקדמות יותר, בחר **Properties) מאפיינים)**.
- **3** נווט אל הלשונית Configuration) הגדרת תצורה) ולאחר מכן לחץ על **Printer Ask** ‑ **Now Update) הדפס כעת בקש מדפסת)**.
	- **4** החל את השינויים

# **למשתמשי Macintosh**

- **1** מתוך Preferences System) העדפות מערכת) בתפריט Apple, נווט אל המדפסת שלך ולאחר מכן בחר **& Options Supplies) אפשרויות וחומרים מתכלים**.
	- **2** נווט את רשימת אפשרויות החומרה ולאחר מכן הוסף את האפשרויות המותקנות.
		- **3** החל את השינויים

# **התקנת אפשרויות חומרה**

## **אפשרויות פנימיות זמינות**

- **•** Drive Storage Intelligent) כונן אחסון חכם)
	- **–** גופנים
- **•** Chinese Simplified) סינית פשוטה)
- **•** Chinese Traditional) סינית מסורתית)
	- **•** Japanese) יפנית)
	- **•** Korean) קוריאנית)
		- **•** ערבית

- **–** אחסון בכמויות גדולות
	- **•** דיסק קשיח
	- **•** תכונות בעלות רישיון
		- IPDS **–**
		- **–** ברקוד
	- **•** יציאת פתרונות פנימיים
- **–** כרטיס ממשק C-232RS טורי
- **–** כרטיס ממשק B1284- מקבילי
- MarkNet<sup>™</sup> N8230 Fiber Ethernet –

<span id="page-30-0"></span>**הערה:** כדי להפעיל Merge Forms) מיזוג טפסים) ותכונות IPDS מסוימות נדרשים כונן אחסון חכם או דיסק קשיח.

# **התקנת מגשים אופציונליים**

**זהירות—סכנת שוק:** כדי להימנע מסכנת התחשמלות, אם תיגש ללוח הבקרים או תתקין חומרה אופציונלית או התקני זיכרון לאחר הגדרת המדפסת, כבה את המדפסת ונתק את כבל החשמל משקע החשמל לפני שתמשיך. אם מחוברים למדפסת התקנים אחרים כלשהם, כבה גם אותם ונתק את כל הכבלים המוליכים אל המדפסת.

- **1** כבה את המדפסת.
- **2** נתק את כבל החשמל משקע החשמל שבקיר ולאחר מכן מהמדפסת.
- **3** הוצא את המגש האופציונלי מהאריזה ולאחר מכן הסר את כל חומרי האריזה.
	- **4** ישר את המדפסת עם המגש האופציונלי, והורד את המדפסת למקומה.

**זהירות—פוטנציאל לפציעה:** אם משקל המדפסת עולה על 20 ק"ג, כדי להעבירה ממקום למקום בבטחה יידרשו שני אנשים או יותר.

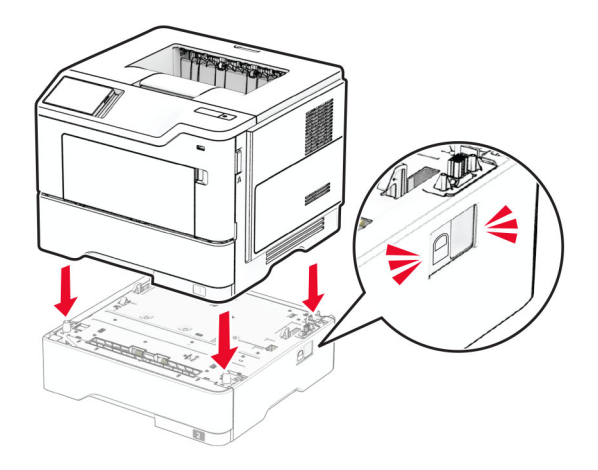

**5** חבר את כבל החשמל למדפסת ואז לשקע החשמל.

**זהירות—פוטנציאל לפציעה:** כדי להימנע מסכנת התחשמלות, חבר את כבל החשמל לשקע חשמל בעל דירוג והארקה מתאימים, אשר ממוקם בקרבת המוצר ונגיש בקלות.

**6** הפעל את המדפסת.

הוסף את המגש במנהל התקן המדפסת כדי שהוא יהיה זמין למשימות הדפסה. לקבלת מידע נוסף ראה "הוספת [אפשרויות](#page-29-0) זמינות במנהל התקן [המדפסת](#page-29-0)" בעמוד .30

# **התקנת כונן האחסון החכם**

**זהירות—סכנת שוק:** כדי להימנע מסכנת התחשמלות, אם תיגש ללוח הבקרים או תתקין חומרה אופציונלית או התקני זיכרון לאחר הגדרת המדפסת, כבה את המדפסת ונתק את כבל החשמל משקע החשמל לפני שתמשיך. אם מחוברים למדפסת התקנים אחרים כלשהם, כבה גם אותם ונתק את כל הכבלים המוליכים אל המדפסת.

- **1** כבה את המדפסת.
- **2** נתק את כבל החשמל משקע החשמל שבקיר ולאחר מכן מהמדפסת.
	- **3** באמצעות מברג שטוח, פתח את מכסה הגישה ללוח המערכת.

**אזהרה—פוטנציאל לנזק:** רכיבים אלקטרוניים בלוח המערכת נפגמים בקלות מחשמל סטטי. גע בחפץ מתכתי כלשהו במדפסת לפני שתיגע ברכיבים או במחברים כלשהם בלוח המערכת.

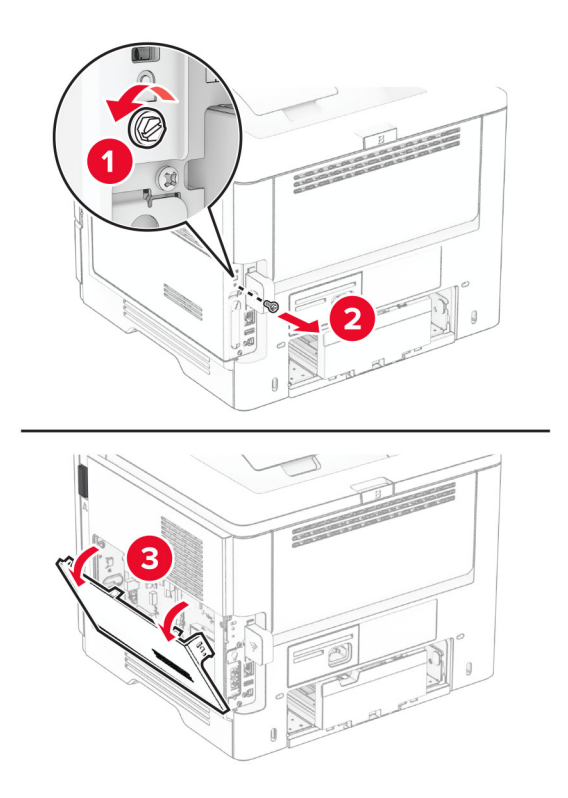

**4** הוצא את כונן האחסון החכם (ISD (מהאריזה.

**אזהרה—פוטנציאל לנזק:** הימנע ממגע עם נקודות החיבור לאורך קצה כונן האחסון.

# **5** אתר את מחבר ISD.

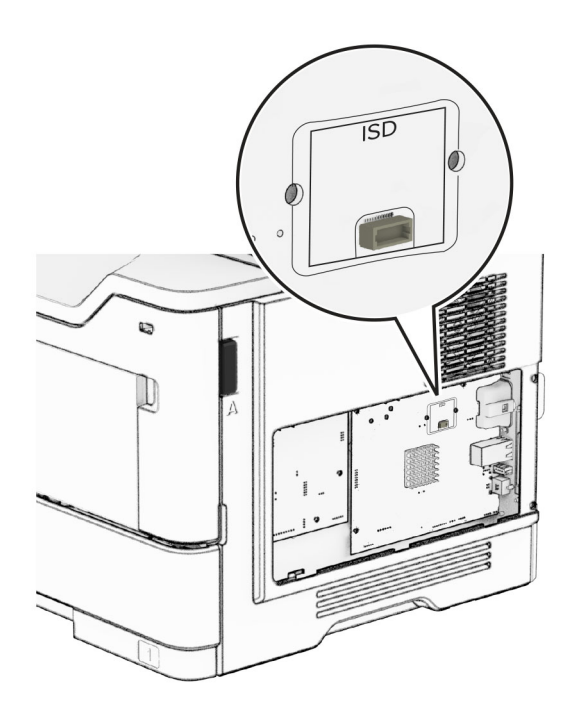

**6** הכנס את ה-ISD למחבר שלו.

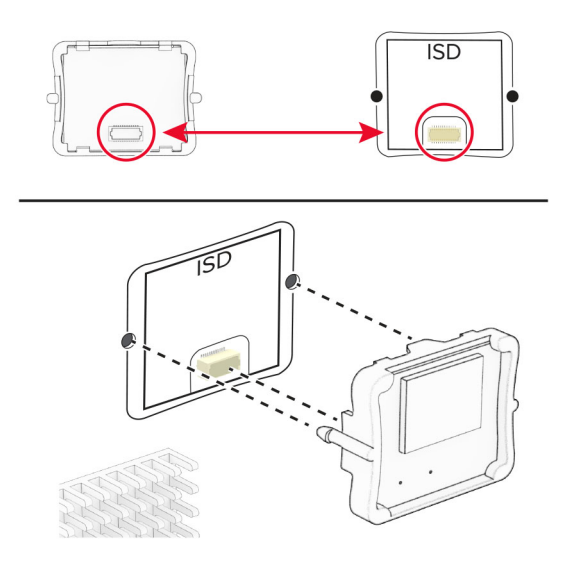

**7** סגור את מכסה הגישה ללוח הבקרים והתקן את הבורג.

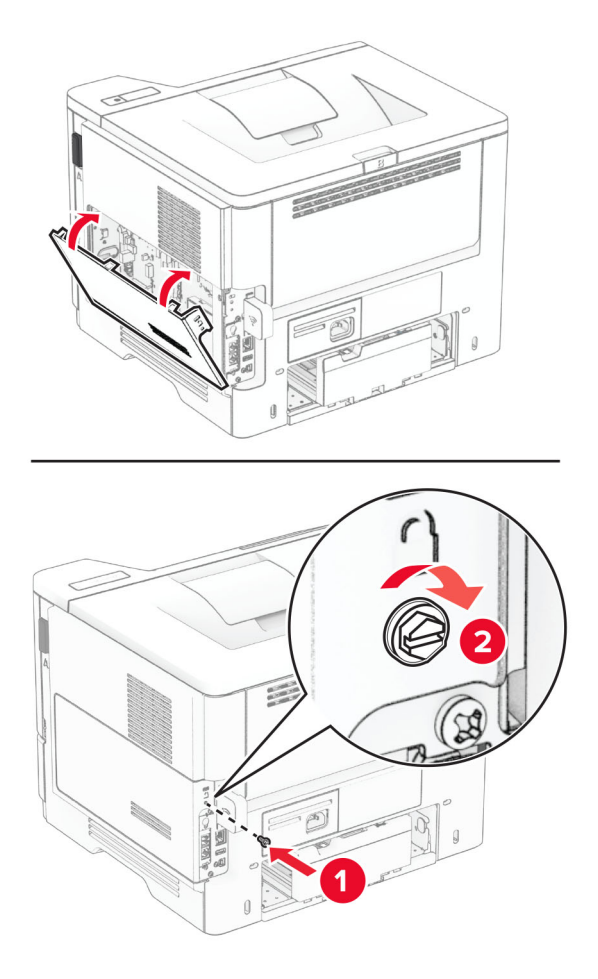

**8** חבר את כבל החשמל למדפסת ואז לשקע החשמל.

**זהירות—פוטנציאל לפציעה:** למניעת סכנת שרפה או התחשמלות, חבר את כבל החשמל לשקע חשמלי בעל דירוג מתאים והארקה מתאימה אשר ממוקם בסמוך למוצר ונגיש בקלות.

**9** הפעל את המדפסת.

# **התקנת כונן קשיח במדפסת**

**הערה:** הוראות אלו חלות רק על מדפסות שתומכות בדיסק קשיח של המדפסת.

**זהירות—סכנת שוק:** כדי להימנע מסכנת התחשמלות, אם תיגש ללוח הבקרים או תתקין חומרה אופציונלית או התקני זיכרון לאחר הגדרת המדפסת, כבה את המדפסת ונתק את כבל החשמל משקע החשמל לפני שתמשיך. אם מחוברים למדפסת התקנים אחרים כלשהם, כבה גם אותם ונתק את כל הכבלים המוליכים אל המדפסת.

- **1** כבה את המדפסת.
- **2** נתק את כבל החשמל משקע החשמל שבקיר ולאחר מכן מהמדפסת.
	- **3** באמצעות מברג שטוח, פתח את מכסה הגישה ללוח המערכת.

**אזהרה—פוטנציאל לנזק:** רכיבים אלקטרוניים בלוח המערכת נפגמים בקלות מחשמל סטטי. גע בחפץ מתכתי כלשהו במדפסת לפני שתיגע ברכיבים או במחברים כלשהם בלוח המערכת.

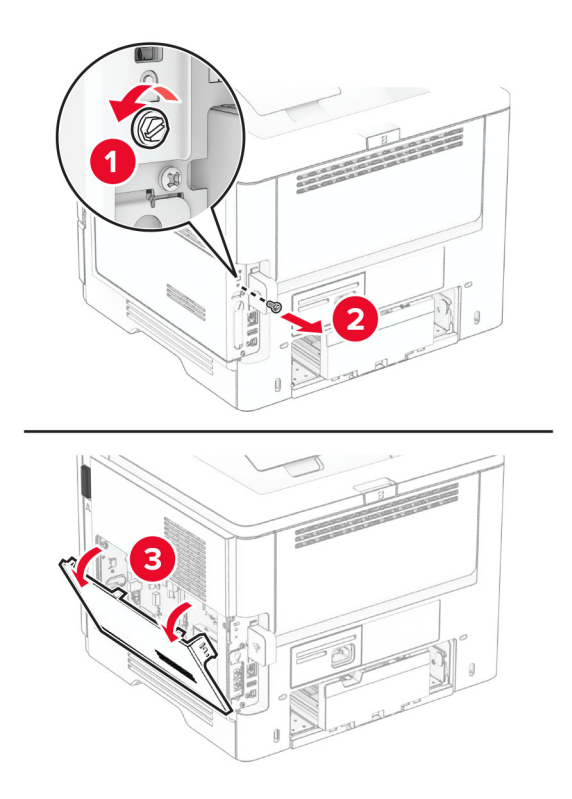

- **4** הוצא את הכונן הקשיח מאריזתו.
- **5** חבר את הדיסק הקשיח ללוח הבקרים והתקן את הברגים.

**אזהרה—פוטנציאל לנזק:** אל תיגע במרכז הכונן הקשיח ואל תלחץ עליו.

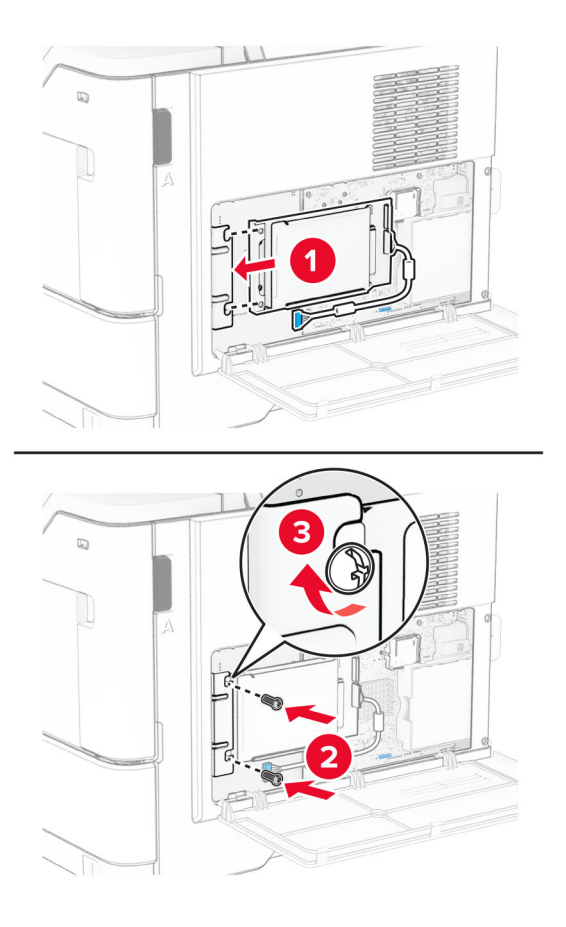

**6** חבר את כבל הממשק של הכונן הקשיח ללוח המערכת.

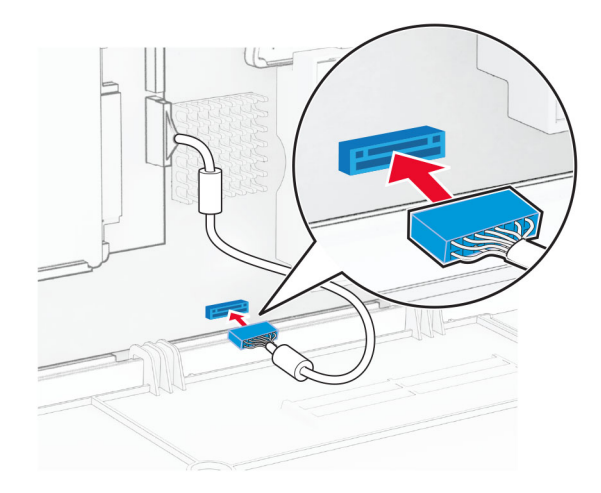
**7** סגור את מכסה הגישה ללוח הבקרים והתקן את הבורג.

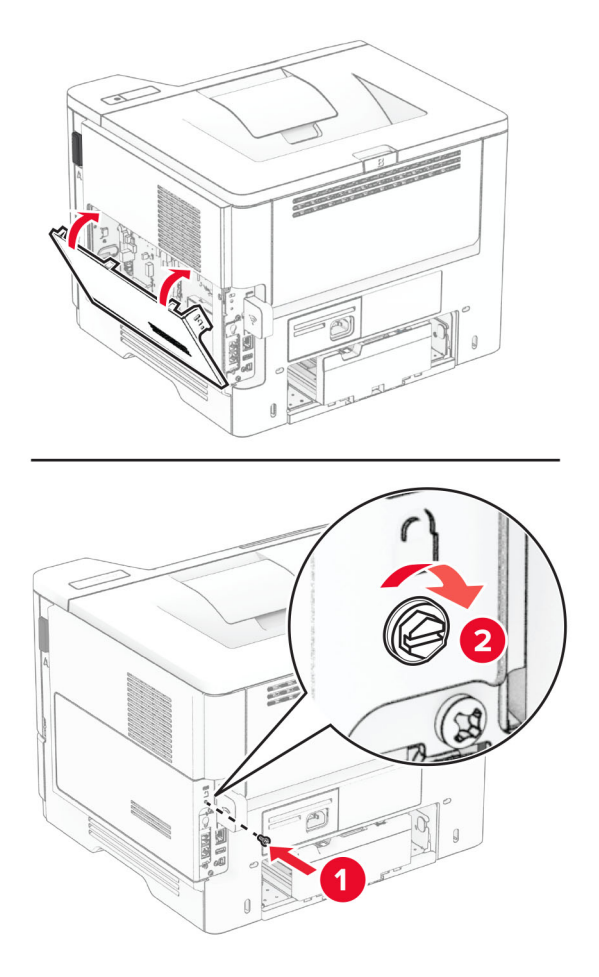

**8** חבר את כבל החשמל למדפסת ואז לשקע החשמל.

**זהירות—פוטנציאל לפציעה:** למניעת סכנת שרפה או התחשמלות, חבר את כבל החשמל לשקע חשמלי בעל דירוג מתאים והארקה מתאימה אשר ממוקם בסמוך למוצר ונגיש בקלות.

**9** הפעל את המדפסת.

### **התקנת יציאת פתרונות פנימיים**

**זהירות—סכנת שוק:** כדי להימנע מסכנת התחשמלות, אם תיגש ללוח הבקרים או תתקין חומרה אופציונלית או התקני זיכרון לאחר הגדרת המדפסת, כבה את המדפסת ונתק את כבל החשמל משקע החשמל לפני שתמשיך. אם מחוברים למדפסת התקנים אחרים כלשהם, כבה גם אותם ונתק את כל הכבלים המוליכים אל המדפסת.

- **1** כבה את המדפסת.
- **2** נתק את כבל החשמל משקע החשמל שבקיר ולאחר מכן מהמדפסת.

**3** הוצא את ערכת יציאת הפתרונות הפנימיים (ISP (מאריזתה.

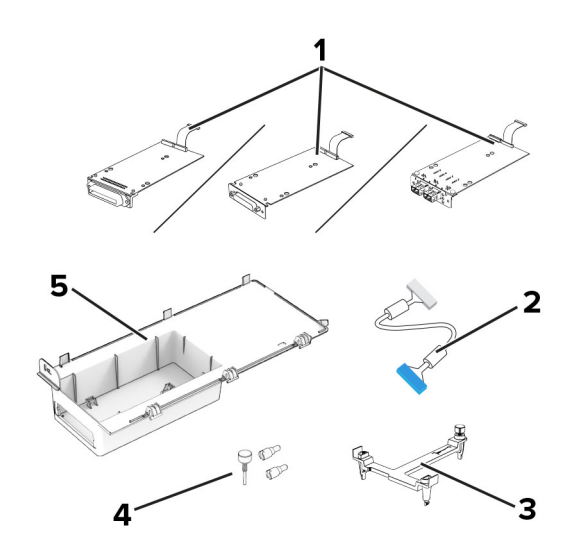

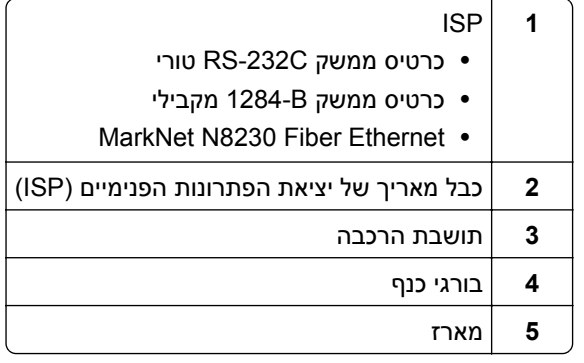

**4** הסר את כבל הממשק המותקן מראש מה-ISP.

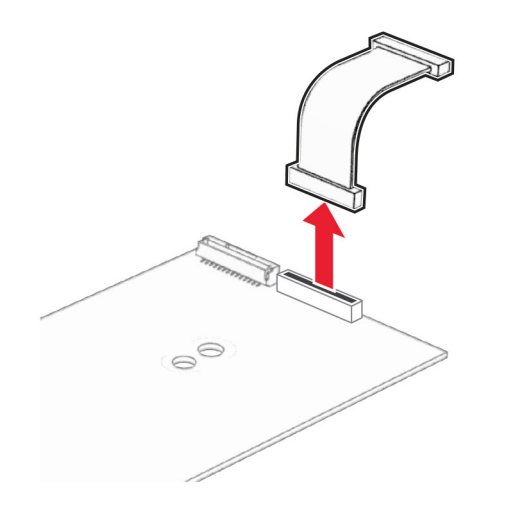

**5** התקן את יציאת הפתרונות הפנימיים במארז שלה.

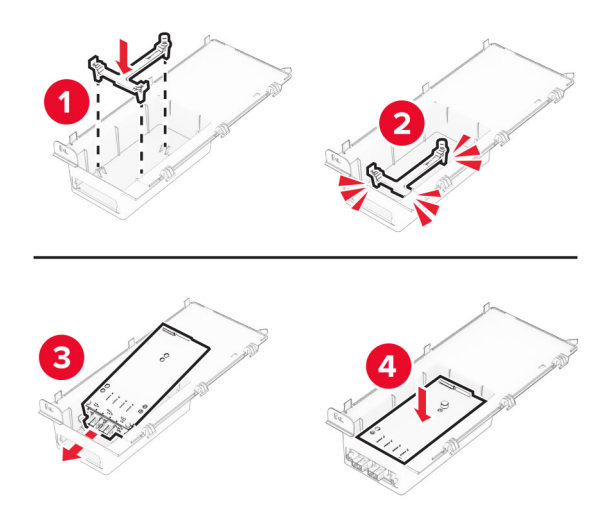

**6** אבטח את ה-ISP במקומה ולאחר מכן חבר את הכבל המאריך של ה-ISP.

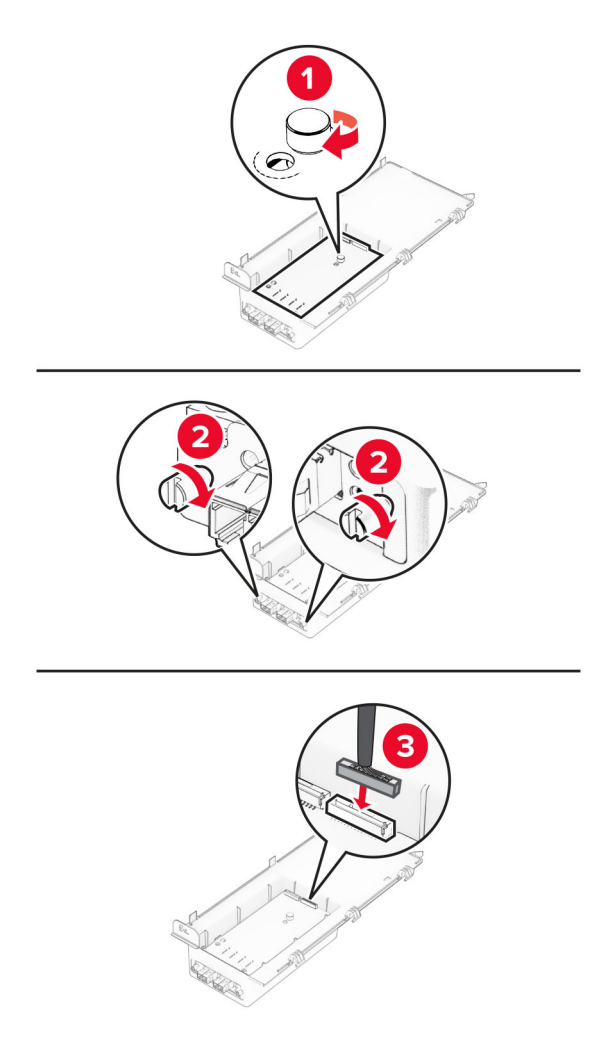

**7** באמצעות מברג שטוח, הסר את מכסה הגישה ללוח הבקר.

**אזהרה—פוטנציאל לנזק:** רכיבים אלקטרוניים בלוח המערכת נפגמים בקלות מחשמל סטטי. גע בחפץ מתכתי כלשהו במדפסת לפני שתיגע ברכיבים אלקטרוניים או במחברים כלשהם בלוח המערכת.

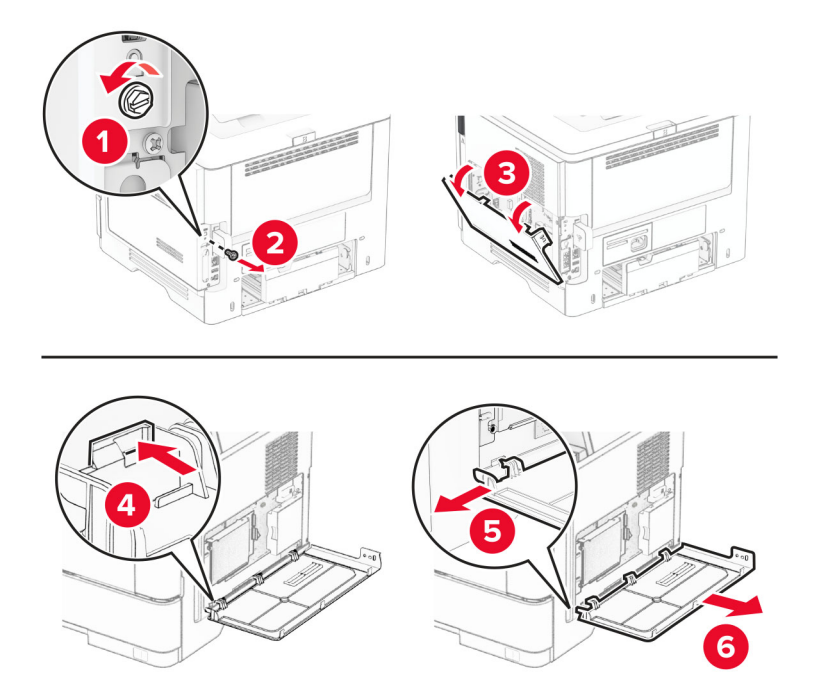

**8** חבר את ערכת ה-ISP למדפסת.

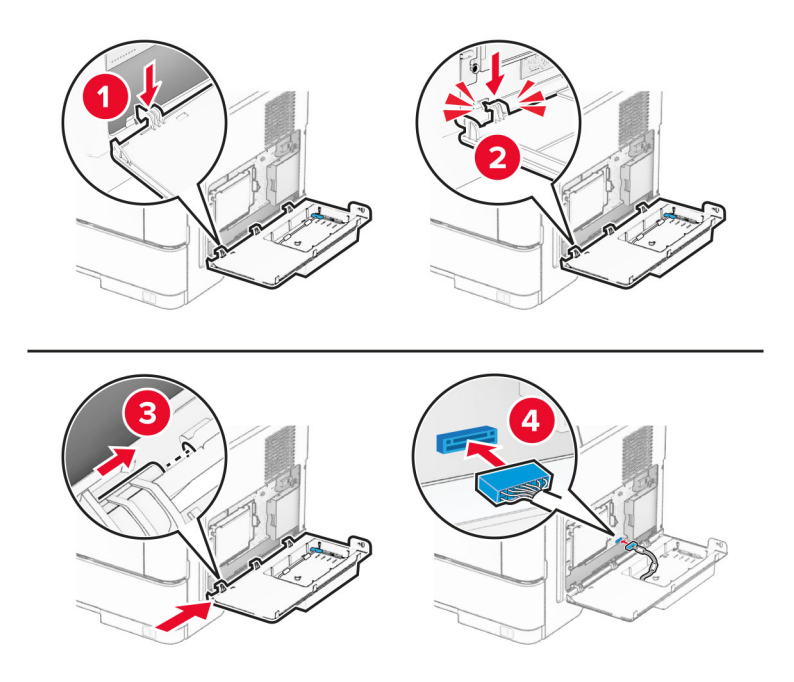

אם מותקן דיסק קשיח, נתק את כבל ממשק הדיסק הקשיח לפני התקנת ה-ISP. **הערה:** הדיסק הקשיח נתמך רק בחלק מדגמי המדפסות. **א** נתק את כבל הממשק של הכונן הקשיח מלוח המערכת.

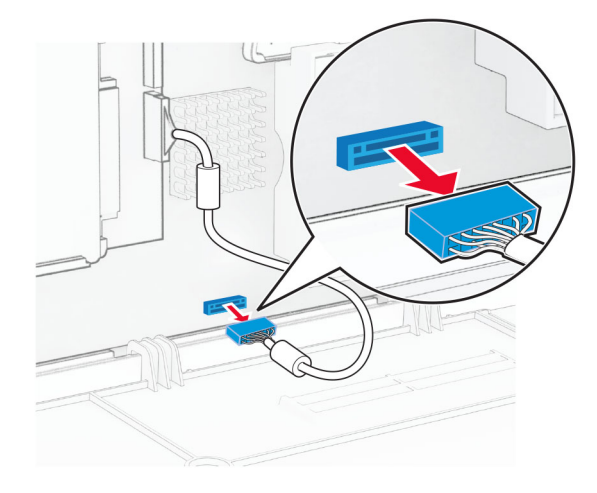

**ב** חבר את כבל הממשק של הדיסק הקשיח ל-ISP.

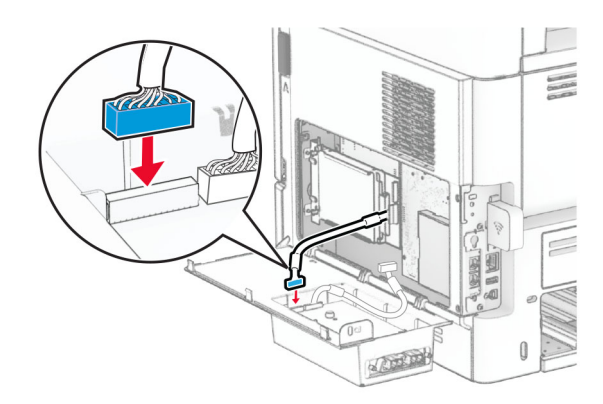

**ג** חבר את הכבל המאריך של ה-ISP למחבר ה-ISP.

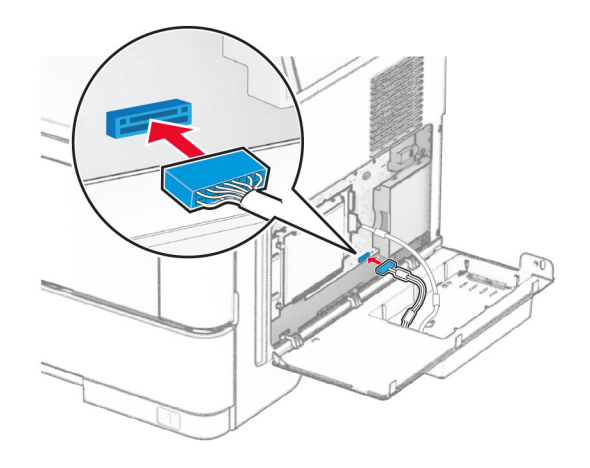

**9** סגור את ערכת ה-ISP והתקן את הבורג.

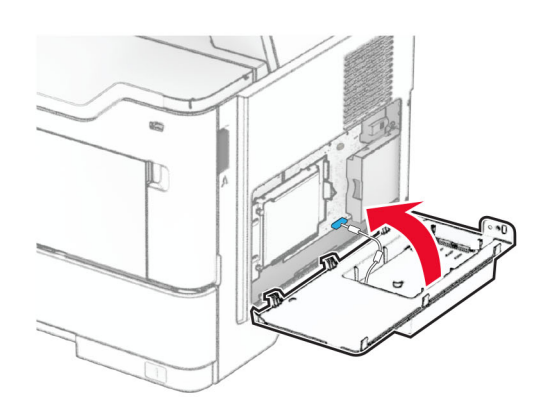

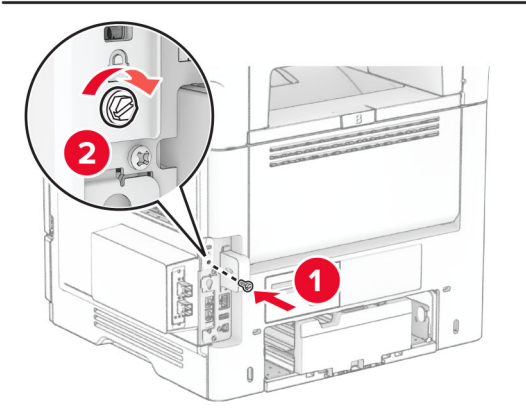

**10** חבר את כבל החשמל למדפסת ואז לשקע החשמל.

**זהירות—פוטנציאל לפציעה:** למניעת סכנת שרפה או התחשמלות, חבר את כבל החשמל לשקע חשמלי בעל דירוג מתאים והארקה מתאימה אשר ממוקם בסמוך למוצר ונגיש בקלות.

**11** הפעל את המדפסת.

### **עבודה ברשת**

### **תמיכה באלחוט**

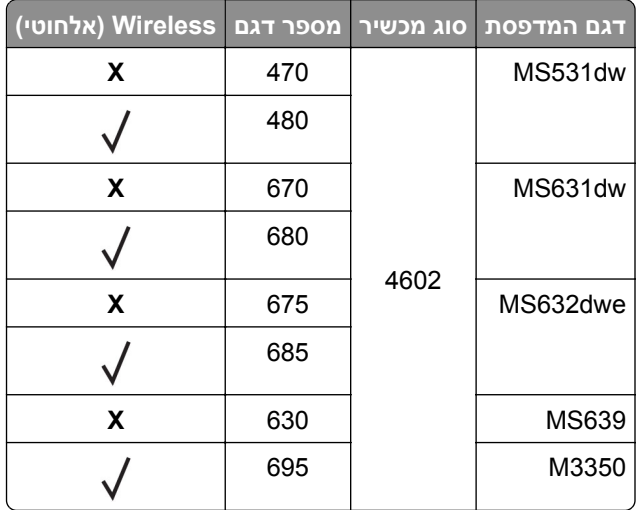

### **חיבור המדפסת לרשת Fi**‑**Wi**

ודא שההגדרה של האפשרות Adapter Active) מתאם פעיל) היא Auto) אוטומטי). במסך הבית גע ב-**Settings**) הגדרות) > **Ports/Network**) רשת/יציאות) > **Overview Network**) סדירת רשת) > **Adapter Active**) מתאם פעיל).

#### **באמצעות לוח הבקרה**

- **1** במסך הבית גע ב-**Settings**) הגדרות) > **Ports/Network**) רשת/יציאות) > **Wireless**) תקשורת אלחוטית) > **On Setup Panel Printer**) הגדרה בלוח המדפסת) > **Network Choose**) בחירת רשת).
	- **2** בחר רשת Fi‑Wi והקלד את סיסמת הרשת.

**הערה:** עבור דגמי מדפסות המוכנים לרשת Fi‑Wi, תופיע הנחיה להגדרת רשת Fi‑Wi במהלך ההגדרה הראשונית.

#### **Lexmark Mobile Assistant-ב שימוש**

- או מהחנות המקוונת TM **1** בתלות בהתקן הנייד שלך, הורד את אפליקציית Assistant Mobile Lexmark מחנות Play Google .App Store
- **2** במסך הבית של המדפסת גע ב-**Settings**) הגדרות) > **Ports/Network**) רשת/יציאות) > **Wireless**) תקשורת אלחוטית) > **App Mobile Using Setup**) הגדרה באמצעות יישום להתקנים ניידים) > **ID Printer**) מזהה המדפסת).
	- **3** הפעל את האפליקציה דרך ההתקן הנייד ואשר את תנאי השימוש.

**הערה:** במידת הצורך תן הרשאות.

- .(Wi‑Fi להגדרות עבור (**Go to Wi**‑**Fi Settings** < (למדפסת התחברות (**Connect to Printer** על הקש **4**
	- **5** חבר את ההתקן הנייד שלך לרשת האלחוטית של המדפסת.
	- **6** חזור ליישום ולאחר מכן הקש על **Connection Fi-Wi Setup**) הגדרת חיבור Fi-Wi(
		- **7** בחר רשת Fi‑Wi והקלד את סיסמת הרשת.
			- **8** הקש על **Done**) בוצע).

### <span id="page-43-0"></span>**חיבור המדפסת לרשת אלחוטית באמצעות Setup Protected Fi-Wi) WPS(**

לפני שתתחיל ודא כי:

- **•** שלנקודת הגישה (נתב אלחוטי) יש אישור WPS או שהיא תואמת WPS. למידע נוסף, עיין בתיעוד המצורף לנקודת הגישה.
	- **•** שמתאם רשת אלחוטית מותקן במדפסת שלך. לקבלת מידע נוסף עיין בהוראות הנלוות למתאם.
- **•** Adapter Active) מתאם פעיל) מוגדר כ-Auto) אוטומטי). במסך הבית גע ב-**Settings**) הגדרות) > **Ports/Network** (רשת/יציאות) > **Overview Network**) סדירת רשת) > **Adapter Active**) מתאם פעיל).

#### **שימוש בשיטת לחיצת לחצן**

- **1** במסך הבית גע ב-**Settings**) הגדרות) > **Ports/Network**) רשת/יציאות) > **Wireless**) תקשורת אלחוטית) > **Fi**‑**Wi** .(Start Push Button שיטת (**Protected Setup** > **Start Push Button Method**
	- **2** בצע את ההוראות שעל התצוגה.

#### **שימוש בשיטת מספר הזיהוי האישי (PIN(**

- **1** במסך הבית גע ב-**Settings**) הגדרות) > **Ports/Network**) רשת/יציאות) > **Wireless**) תקשורת אלחוטית) > **Fi**‑**Wi** .(PIN עם התחלה שיטת (**Protected Setup** > **Start PIN Method**
	- **2** העתק את קוד ה-PIN WPS המורכב מ8- ספרות.
	- **3** פתח דפדפן אינטרנט ולאחר מכן הקלד את כתובת ה-IP של נקודת הגישה בשדה הכתובת.

#### **הערות:**

- **•** כדי לדעת מהי כתובת ה-IP עיין בתיעוד המצורף לנקודת הגישה.
- **•** אם אתה משתמש בשרת Proxy, השבת אותו זמנית כדי לטעון את דף האינטרנט כהלכה.
	- **4** גש להגדרות WPS: למידע נוסף, עיין בתיעוד המצורף לנקודת הגישה.
	- **5** הזן את קוד ה-PIN המורכב מ8- ספרות ולאחר מכן שמור את השינויים.

### **הגדרת תצורה של Direct Fi**‑**Wi**

היא טכנולוגיית עמית-לעמית מבוססת-Fi-Wi, אשר מאפשרת להתקנים אלחוטיים להתחבר ישירות למדפסת <sup>R</sup> Direct Fi-Wi התומכת ב-Direct Fi-Wi מבלי להשתמש בנקודת גישה (נתב אלחוטי).

ודא שההגדרה של האפשרות Adapter Active) מתאם פעיל) היא Auto) אוטומטי). במסך הבית, גע ב-**Settings**) הגדרות) > **Ports/Network**) רשת/יציאות) > **Overview Network**) סקירת רשת) > **Adapter Active**) מתאם פעיל).

**1** במסך הבית, גע ב-**Settings**) הגדרות) > **Ports/Network**) רשת/יציאות) > **Direct Fi-Wi**.

- **2** קבע את תצורת ההגדרות.
- .משלה Wi‑Fi Direct ברשת לשדר למדפסת אפשרות מתן**)**—**Wi**‑**Fi Direct איפשור (Enable Wi**‑**Fi Direct •**
	- .הפעילה Wi‑Fi Direct-ה לרשת שם מתן**)**—**Wi**‑**Fi Direct שם (Wi**‑**Fi Direct Name •**
- **• Password Direct Fi**‑**Wi) סיסמת Direct Fi**‑**Wi**—**(**מתן הסיסמה לניהול משא ומתן על האבטחה האלחוטית בעת שימוש בחיבור עמית-לעמית.
- **• Page Setup on Password Show) הצגת סיסמה בדף הגדרה)**—הצגת הסיסמה ב-Page Setup Network) דף הגדרת רשת).
- **• Requests Button Push Accept-Auto) אישור אוטומטי של בקשות Button Push**—**(**מתן אפשרות למדפסת לאשר בקשות חיבור באופן אוטומטי.

**הערה:** אישור אוטומטי של בקשות Button Push אינו מאובטח.

#### **הערות:**

- <span id="page-44-0"></span>**•** כברירת מחדל, הסיסמה של רשת ה-Fi-Wi אינה גלויה בצג המדפסת. כדי שהסיסמה תוצג, הפוך את סמל הצגת הסיסמה לזמין. במסך הבית, גע ב-**Settings**) הגדרות) > **Security**) אבטחה) > **Miscellaneous**) שונות) > **Enable** .(PIN/סיסמה חשיפת אפשר (**Password/PIN Reveal**
	- **•** באפשרותך לראות את הסיסמה של רשת Direct Fi-Wi בלי להציג אותה בתצוגת המדפסת. במסך הבית, גע ב-**Settings**) הגדרות) > **Reports**) דוחות) > **Network**) רשת) > **Page Setup Network**) דף הגדרות רשת).

#### **חיבור התקן נייד למדפסת**

לפני שתחבר את ההתקן הנייד, ודא שהתצורה של Direct Fi‑Wi הוגדרה. לקבלת מידע נוסף ראה "[הגדרת](#page-43-0) תצורה של Fi‑[Wi](#page-43-0) [Direct](#page-43-0) ["](#page-43-0)[בעמוד](#page-43-0) .44

#### **Wi**‑**Fi Direct באמצעות חיבור**

**הערה:** הוראות אלו חלות רק על התקנים ניידים מסוג Android.

- **1** עבור בהתקן הנייד לתפריט settings) הגדרות).
- **2** הפעל את ה-**Fi**‑**Wi** ולאחר מכן הקש על **Direct Fi**‑**Wi**.
	- **3** בחר את שם ה-Direct Fi-Wi של המדפסת.
	- **4** אשר את החיבור בלוח הבקרה של המדפסת.

#### **חיבור באמצעות Fi**‑**Wi**

- **1** עבור בהתקן הנייד לתפריט settings) הגדרות).
- **2** הקש על **Fi**‑**Wi**, ולאחר מכן בחר את שם ה-Direct Fi-Wi של המדפסת.

**הערה:** המחרוזת xy-DIRECT) שבה x ו-y הם שני תווים אקראיים) מתווספת לפני שם ה-Direct Fi-Wi.

**3** הזן את סיסמת ה-Direct Fi-Wi.

#### **חיבור מחשב למדפסת**

לפני שתחבר את המחשב, ודא שהתצורה של Direct Fi‑Wi הוגדרה. לקבלת מידע נוסף, ראה "[הגדרת](#page-43-0) תצורה של Fi‑[Wi](#page-43-0) [Direct](#page-43-0) ["](#page-43-0)[בעמוד](#page-43-0) .44

#### **למשתמשי Windows**

- **1** פתח את תיקיית המדפסות, ולאחר מכן לחץ על **scanner or printer a Add**) הוספת מדפסת או סורק).
- **2** לחץ על **printers Direct Fi-Wi Show**) הצג מדפסות Direct Fi-Wi(, ולאחר מכן בחר את שם ה-Direct Fi‑Wi של המדפסת.
	- **3** מתוך צג המדפסת, רשום את קוד ה-PIN בן 8 הספרות של המדפסת.
		- **4** הזן את ה-PIN במחשב.

**הערה:** אם מנהל התקן ההדפסה עדיין לא הותקן, Windows יוריד את מנהל ההתקן המתאים.

#### **למשתמשי Macintosh**

- **1** לחץ על סמל התקשורת האלחוטית, ולאחר מכן בחר את שם ה-Direct Fi‑Wi של המדפסת.
- **הערה:** המחרוזת xy-DIRECT) שבה x ו-y הם שני תווים אקראיים) מתווספת לפני שם ה-Direct Fi-Wi.
	- **2** הקלד את סיסמת ה-Direct Fi-Wi.

**הערה:** אחרי שתתנתק מרשת ה-Direct Fi-Wi, החזר את המחשב לרשת הקודמת.

### **ביטול הפעלת רשת ה-Fi**‑**Wi**

- **1** במסך הבית גע ב-**Settings**) הגדרות) > **Ports/Network**) רשת/יציאות) > **Overview Network**) סדירת רשת) > **Adapter Active**) מתאם פעיל) > **Network Standard**) רשת רגילה).
	- **2** בצע את ההוראות שעל התצוגה.

### **בדיקת קישוריות המדפסת**

- **1** במסך הבית גע ב-**Settings**) הגדרות) > **Reports**) דוחות) > **Network**) רשת) > **Page Setup Network**) דף הגדרת רשת).
- **2** בדוק את החלק הראשון בדף הגדרות הרשת, וודא שהמצב הוא Connected) מחובר). אם המצב הוא Connected Not) לא מחובר) ייתכן ששקע ה-LAN אינו פעיל או שכבל הרשת אינו תקין. פנה למנהל המערכת לקבלת סיוע.

## **אבטחת המדפסת**

## **איתור חריץ האבטחה**

המדפסת מצוידת באפשרות לשימוש במנעול אבטחה. חבר מנעול אבטחה שתואם לרוב המחשבים הניידים במיקום המוצג, כדי לאבטח את המדפסת למקומה.

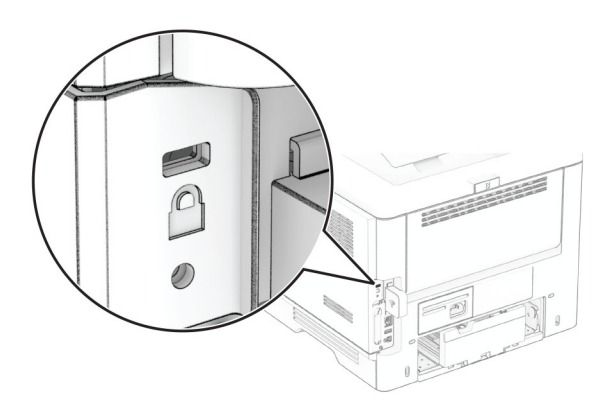

### **מחיקת זיכרון המדפסת**

כדי למחוק זיכרון נדיף או נתונים שאגורים במדפסת, כבה את המדפסת.

- כדי למחוק זיכרון שאינו נדיף, הגדרות התקן ורשת, הגדרות אבטחה ופתרונות מוטבעים, בצע את הפעולות הבאות:
- **1** במסך הבית גע ב-**Settings**) הגדרות) > **Device**) התקן) > **Maintenance**) < תחזוקה) **Erase Service of Out**) מחיקת פריטים שאינם בשימוש).
	- **2** סמן את תיבת הסימון **memory nonvolatile on information all Sanitize**) נקה את כל המידע בזיכרון הלא נדיף) ולאחר מכן גע באפשרות **ERASE**) מחק) או **OK**) אישור).
		- **3** גע באפשרות **wizard setup initial Start) הפעל אשף הגדרה ראשונית)** או **offline printer Leave) השאר את המדפסת במצב לא מקוון)**, ולאחר מכן גע באפשרות **Next) הבא)** או **OK**) אישור).
			- **4** התחל בהפעלה.

**הערה:** תהליך זה גם משמיד את מפתח ההצפנה ששימש להגנה על נתוני המשתמש. השמדת מפתח ההצפנה הופכת את הנתונים לבלתי ניתנים לשחזור.

## **מחיקה של כונן אחסון מדפסת**

- **1** במסך הבית גע ב-**Settings**) הגדרות) > **Device**) התקן) > **Maintenance**) < תחזוקה) **Erase Service of Out**) מחיקת פריטים שאינם בשימוש).
	- **2** בהתאם לכונן האחסון שהותקן במדפסת שלך, בצע אחת מהפעולות הבאות:
- **•** עבור דיסק קשיח, הקש על תיבת הסימון **disk hard on information all Sanitize) ניקוי כל המידע בדיסק הקשיח)** הקש על **ERASE) מחק**, ואז בחר שיטה למחיקת נתונים.

**הערה:** התהליך לניקוי הדיסק הקשיח עשוי להימשך החל במספר דקות ועד יותר משעה. במהלך זמן זה המדפסת לא תהיה זמינה למשימות אחרות.

- **•** עבור כונן אחסון חכם (ISD(, הקש על **Drive Storage Intelligent Erase) מחק כונן אחסון חכם)**, ואז הקש על **ERASE) מחק)** כדי למחוק את כל הנתונים.
	- **3** התחל בהפעלה.

## **שחזור הגדרות ברירת המחדל של היצרן**

- **1** במסך הבית, גע ב-**Settings**) הגדרות) > **Device**) התקן) > **Defaults Factory Restore**) שחזור ברירות המחדל של היצרן).
	- **2** גע ב-**Settings Restore) שחזור הגדרות)** > בחר את ההגדרות שברצונך לשחזר > **RESTORE) שחזר)**.
		- **3** התחל בהפעלה.

# **הצהרה על נדיפות**

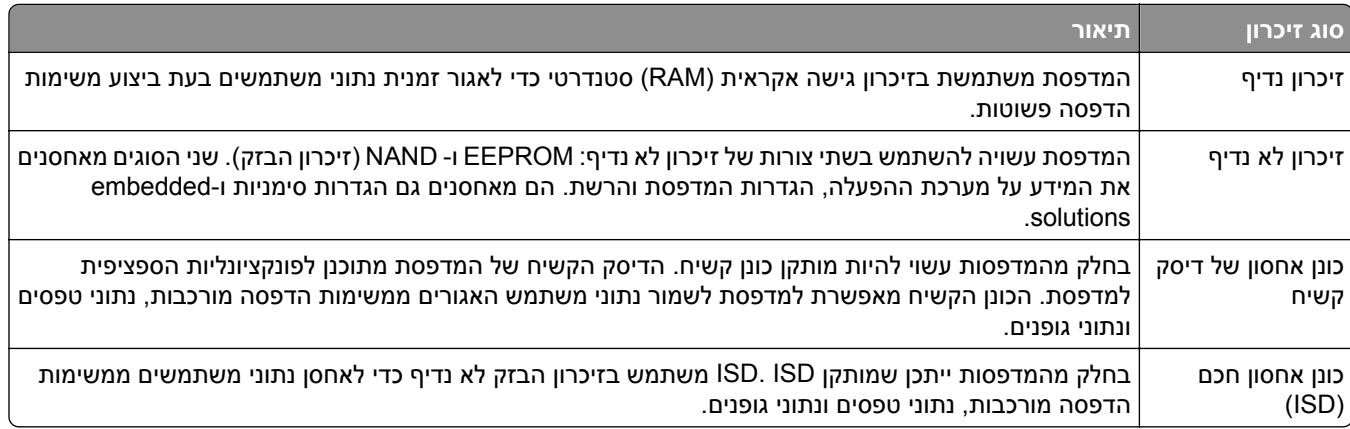

מחק את תוכן כל זיכרון מדפסת מותקן בנסיבות הבאות:

- **•** המדפסת יוצאת משירות.
- **•** הדיסק הקשיח של המדפסת או ה-ISD מוחלף.
- **•** המדפסת מועברת למחלקה או למיקום אחרים.
- **•** המדפסת מקבלת שירות מאדם שאינו מתוך הארגון.
	- **•** המדפסת מועברת מהחברה לצורך קבלת שירות.
		- **•** המדפסת נמכרת לארגון אחר.

**הערה:** כדי להשליך כונן אחסון, פעל בהתאם למדיניות ולהליכים של הארגון שלך.

## **הדפסה**

### **הדפסה ממחשב**

**הערה:** עבור תוויות, ניירות בריסטול ומעטפות, הגדר את גודל וסוג הנייר במדפסת לפני הדפסת המסמך.

- **1** במסמך שאתה מנסה להדפיס, פתח את תיבת הדו-שיח Print) הדפסה).
	- **2** כוונן את ההגדרות לפי הצורך.
		- **3** הדפס את המסמך.

## **הדפסה מהתקן נייד**

### **הדפסה מהתקן נייד באמצעות Print Mobile Lexmark**

Print Mobile מאפשר לך לשלוח מסמכים ותמונות ישירות למדפסת נתמכת של Lexmark. LexmarkTM

**1** פתח את המסמך ואז שלח אותו או שתף אותו עם Print Mobile Lexmark.

**הערה:** ייתכן שחלק מהיישומים של צדדים שלישיים לא ייתמכו בתכונת השליחה או השיתוף. לקבלת מידע נוסף עיין בתיעוד הנלווה ליישום.

- **2** בחר מדפסת.
- **3** הדפס את המסמך.

### **הדפסה מהתקן נייד באמצעות Print Lexmark**

a והדפסה היא פתרון להדפסה ניידת עבור התקנים ניידים הפועלים עם מערכת Android™ מגרסה 6.0 ואילך. היא G.0 מאפשרת לך לשלוח מסמכים ותמונות למדפסות ושרתי management Print המחוברים לרשת.

#### **הערות:**

- **•** הקפד להוריד את היישום Print Lexmark מחנות Play Google והפוך אותו לזמין בהתקן הנייד.
	- **•** ודא שגם המדפסת וגם ההתקן הנייד מחוברים לאותה רשת.
		- **1** בהתקן הנייד שברשותך, פתח מסמך ממנהל הקבצים.
			- **2** שלח או שתף את המסמך עם Print Lexmark.

**הערה:** ייתכן שחלק מהיישומים של צדדים שלישיים לא ייתמכו בתכונת השליחה או השיתוף. לקבלת מידע נוסף עיין בתיעוד הנלווה ליישום.

- **3** בחר מדפסת ואז כוונן את ההגדרות במידת הצורך.
	- **4** הדפס את המסמך.

### **הדפסה מהתקן נייד באמצעות שירות ההדפסה Mopria**

שירות ההדפסה הוא פתרון להדפסה ניידת עבור התקנים ניידים הפועלים עם מערכת Android מגרסה 5.0 ואילך. הוא <sup>R</sup> Mopria מאפשר לך להדפיס ישירות בכל מדפסת בעלת אישור Mopria.

**הערה:** הקפד להוריד את היישום Service Print Mopria מהחנות Play Google והפוך אותו לזמין בהתקן הנייד.

- **1** בהתקן הנייד של Android שברשותך, הפעל יישום תואם או בחר מסמך במנהל הקבצים.
	- **2** הקש על > **Print**) הדפסה).
	- **3** בחר מדפסת ואז כוונן את ההגדרות במידת הצורך.
		- **4** הקש על

### **הדפסה מהתקן נייד באמצעות AirPrint**

תכונת התוכנה AirPrint היא פתרון הדפסה ניידת אשר מאפשר לך להדפיס ישירות מהתקני Apple למדפסת בעלת אישור .AirPrint

#### **הערות:**

- **•** ודא שגם התקן ה-Apple וגם המדפסת מחוברים לאותה רשת. אם יש לרשת מספר רכזות תקשורת אלחוטית, ודא ששני ההתקנים מחוברים לאותה רשת משנה.
	- **•** יישום זה נתמך רק בחלק מהתקני Apple.
	- **1** בהתקן הנייד,בחר מסמך מתוך מנהל הקבצים או הפעל יישום תואם.
		- **2** הקש על > **Print**) הדפסה).
		- **3** בחר מדפסת ואז כוונן את ההגדרות במידת הצורך.
			- **4** הדפס את המסמך.

### **הדפסה מהתקן נייד באמצעות RDirect Fi**‑**Wi**

הוא פתרון הדפסה אשר מאפשר לך להדפיס בכל מדפסת המוכנה לשימוש עם Direct Fi‑Wi. ® Direct Fi‑Wi

**הערה:** ודא שההתקן הנייד מחובר לרשת האלחוטית של המדפסת. לקבלת מידע נוסף ראה "חיבור התקן נייד [למדפסת](#page-44-0)" [בעמוד](#page-44-0) .45

- **1** בהתקן הנייד שברשותך, הפעל יישום תואם או בחר מסמך במנהל הקבצים.
	- **2** בהתאם להתקן הנייד שלך, בצע אחת מהפעולות הבאות:
		- **•** הקש על > **Print**) הדפסה).
		- **•** הקש על > **Print**) הדפסה).
		- **•** הקש על > **Print**) הדפסה).
		- **3** בחר מדפסת ואז כוונן את ההגדרות במידת הצורך.
			- **4** הדפס את המסמך.

## **הדפסה מכונן הבזק**

**1** הכנס את כונן ההבזק.

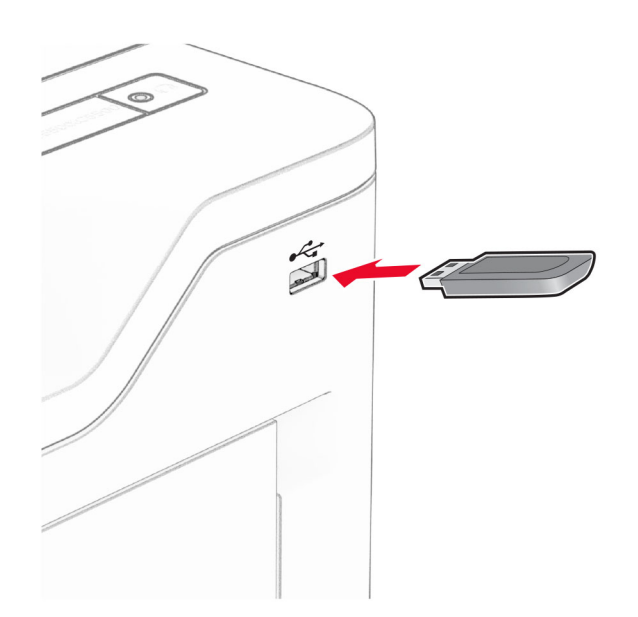

#### **הערות:**

- **•** אם אתה מכניס את כונן ההבזק כשמופיעה הודעת שגיאה, המדפסת תתעלם מכונן ההבזק.
- **•** אם תחבר כונן הבזק בעת שהמדפסת מעבדת משימות הדפסה אחרות, תופיע ההודעה **Busy**) עסוק) בצג.
	- **2** גע על הצג במסמך שברצונך להדפיס.

במידת הצורך קבע את הגדרות ההדפסה.

**3** הדפס את המסמך.

כדי להדפיס מסמך אחר גע באפשרות **Drive USB**) כונן USB(.

**אזהרה—פוטנציאל לנזק:** למניעת אובדן נתונים או פגיעה בתפקוד המדפסת, אל תיגע בכונן ההבזק או במדפסת באזור המוצג כשמתבצעות פעילויות הדפסה, קריאה או כתיבה עם התקן הזיכרון.

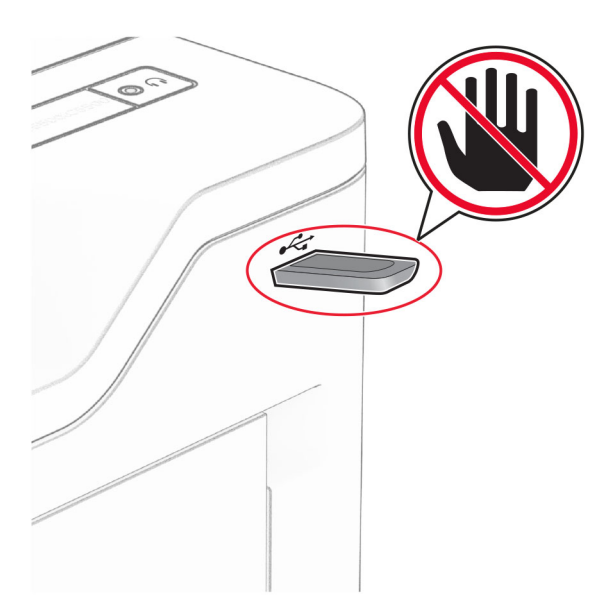

## **כונני הבזק וסוגי קבצים נתמכים**

### **כונני הבזק**

- **•** כונני הבזק שתומכים בתקן 2.0 USB וישן יותר.
- .(File Allocation Table (FAT32 או) New Technology File System (NFTS קבצים במערכות שתומכים הבזק כונני**•**

### **סוגי קבצים**

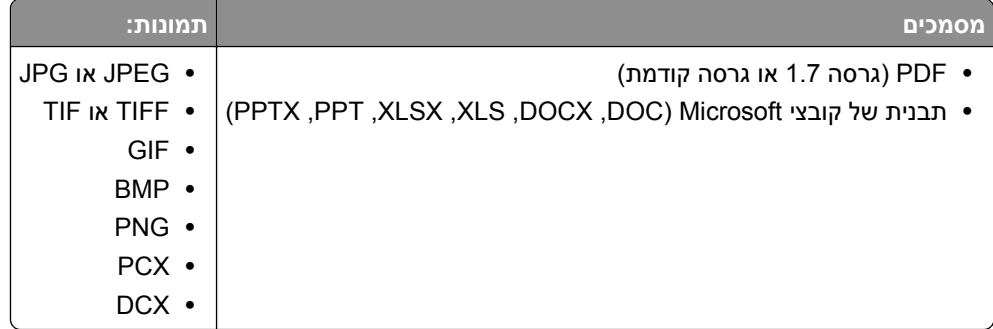

### **הגדרת משימות חסויות**

**1** במסך הבית, גע ב-**Settings**) הגדרות) > **Security**) אבטחה) > **Setup Print Confidential**) הגדרת הדפסה חסויה).

**2** קבע את תצורת ההגדרות.

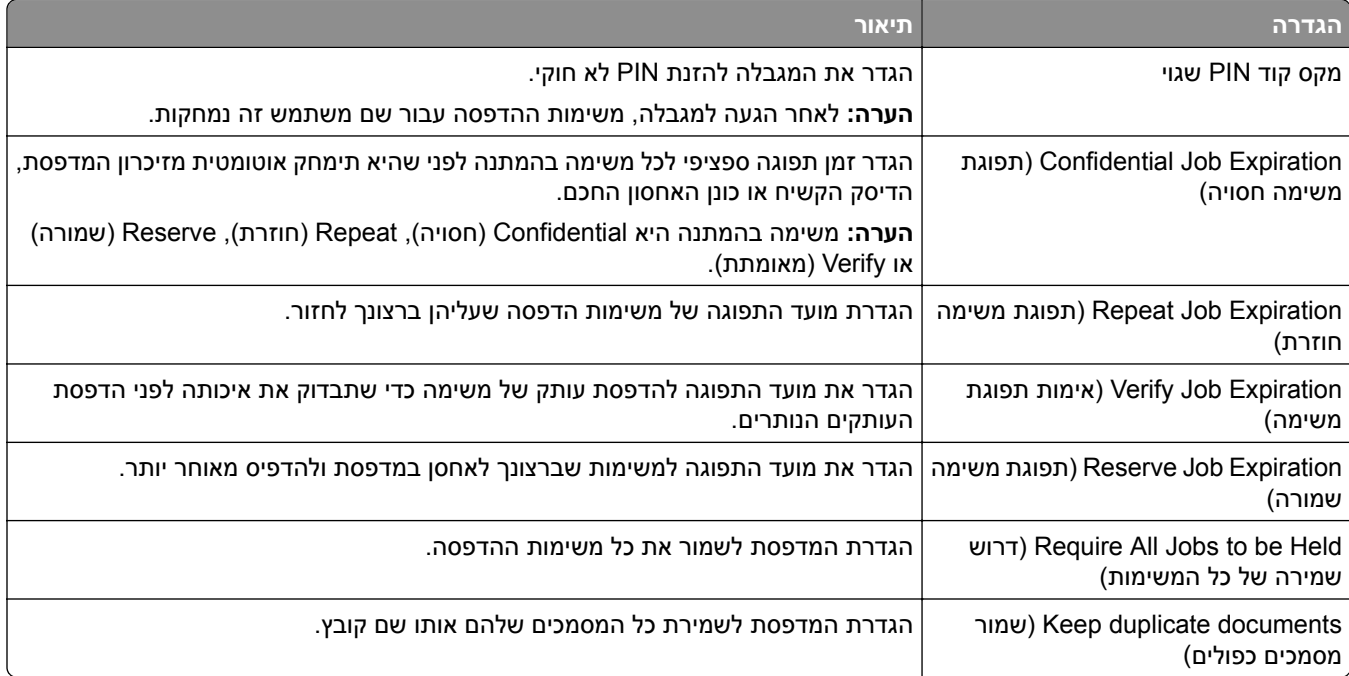

## **הדפסת משימות חסויות ועבודות בהמתנה אחרות**

#### **למשתמשי Windows**

- **1** כאשר מסמך פתוח, לחץ על **File**) קובץ) > **Print**) הדפסה).
- **2** בחר מדפסת ולאחר מכן לחץ על **Properties**) מאפיינים), **Preferences**) העדפות), **Options**) אפשרויות) או **Setup** (הגדרה).
	- **3** לחץ על **Hold and Print**) הדפסה והפסקה).
	- **4** בחר **Hold and Print Use**) שימוש בהדפסה והפסקה), ולאחר מכן הקצה שם משתמש.
	- **5** בחר את סוג משימת ההדפסה (Confidential) חסויה), Repeat) חוזרת), Reserve) שמורה), או Verify) אימות)). אם תבחר **Confidential**) חסויה), אבטח את משימת ההדפסה באמצעות מספר זיהוי אישי (PIN(.
		- **6** לחץ על **OK**) אישור) או על **Print**) הדפסה).
		- **7** ממסך הבית של המדפסת, שחרר את משימת ההדפסה.
- **•** לביצוע משימות הדפסה של מסמכים חסויים, גע ב-**jobs Held**) עבודות בהמתנה) > בחר את שם המשתמש שלך > **Confidential**) חסוי) > הזן את קוד ה-PIN < בחר את משימת ההדפסה > קבע את תצורת ההגדרות > **Print** (הדפסה).
- **•** לביצוע משימות הדפסה אחרות, גע ב-**jobs Held**) עבודות בהמתנה) > בחר את שם המשתמש שלך > בחר את משימת ההדפסה > קבע את תצורת ההגדרות > **Print**) הדפסה).

#### **למשתמשי Macintosh**

#### **באמצעות AirPrint**

- **1** כשמסמך פתוח, בחר **File**) קובץ) > **Print**) הדפסה).
- **2** בחר מדפסת ולאחר מכן, בתפריט הנפתח שלאחר התפריט Orientation) כיוון הדפסה), בחר **Printing PIN**) הדפסה עם קוד PIN(.
	- **3** הפעל את האפשרות **PIN with Print**) הדפסה עם קוד PIN(, ולאחר מכן הזן קוד PIN בן ארבע ספרות.
		- **4** לחץ על **Print**) הדפסה).
- **5** ממסך הבית של המדפסת, שחרר את משימת ההדפסה. גע ב-**jobs Held**) עבודות בהמתנה) > בחר את שם המחשב שלך > **Confidential**) חסוי) > הזן את קוד ה-PIN < בחר את משימת ההדפסה > **Print**) הדפסה).

#### **באמצעות מנהל התקן ההדפסה**

- **1** כשמסמך פתוח, בחר **File**) קובץ) > **Print**) הדפסה).
- **2** בחר מדפסת ולאחר מכן, בתפריט הנפתח שלאחר התפריט Orientation) כיוון הדפסה), בחר **Hold and Print**) הדפסה והפסקה).
	- **3** בחר **Print Confidential**) הדפסת מסמכים חסויים), ולאחר מכן הזן קוד PIN בן 4 ספרות.
		- **4** לחץ על **Print**) הדפסה).
- **5** ממסך הבית של המדפסת, שחרר את משימת ההדפסה. גע ב-**jobs Held**) עבודות בהמתנה) > בחר את שם המחשב שלך > **Confidential**) חסוי) >בחר את משימת ההדפסה > הזן את קוד ה-**Print** > PIN) הדפסה).

### **הדפסת רשימת דוגמאות גופנים**

- **1** במסך הבית, גע ב-**Settings**) הגדרות) > **Reports**) דוחות) > **Print**) הדפסה) > **Fonts Print**) גופני הדפסה).
	- .(PS גופני (**PS Fonts** או) PCL גופני (**PCL Fonts**-ב גע **2**

## **הוספת גיליונות הפרדה בין העתקים**

- **1** במסך הבית גע ב-**Settings) הגדרות)** > **Print) הדפסה)** > **Layout) פריסה)** > **Sheets Separator) גיליונות הפרדה)** > **Copies Between) בין העתקים)**.
	- **2** הדפס את המסמך.

### **ביטול משימת הדפסה**

- **1** במסך הבית, גע ב- .
- **2** בחר משימה לביטול.

**הערה:** באפשרותך גם לבטל משימה על-ידי נגיעה באפשרות **Queue Job**) תור משימות).

### **התאמת כהות הטונר**

- **1** במסך הבית, גע ב-**Settings**) הגדרות) > **Quality** > **Print**) איכות הדפסה) > **Darkness Toner**) כהות הטונר).
	- **2** התאם את ההגדרה.

## **שימוש בתפריטי המדפסת**

# **Map Menu) מפת תפריטים)**

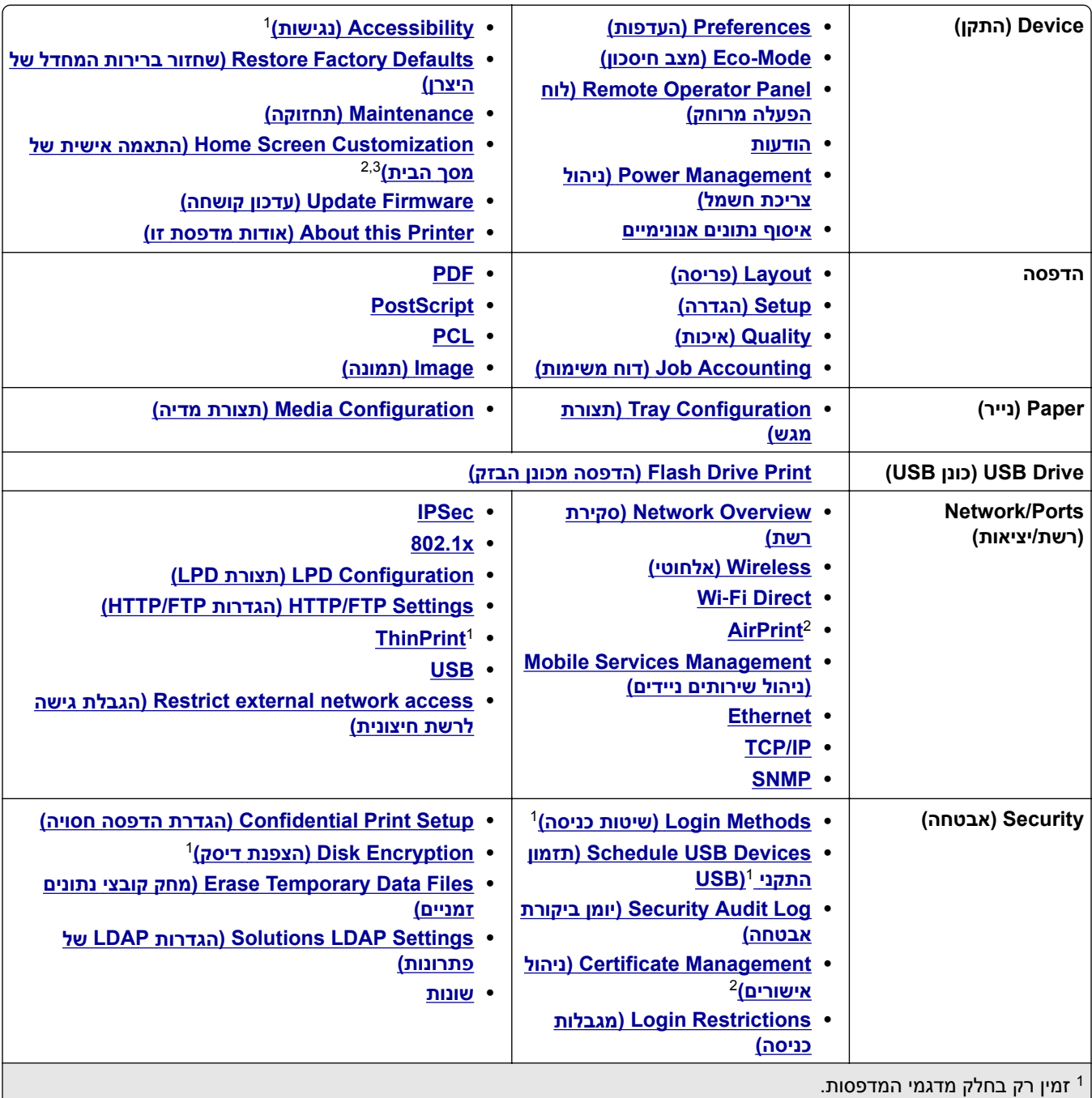

מופיע רק ב-Server Web Embedded. <sup>2</sup>

רבדגמי מדפסות מסוימים, תפריט זה מופיע כ-Visible Home Screen Icons (סמלים גלויים במסך הבית).

מופיע רק כאשר דיסק קשיח או כונן אחסון חכם מותקן. <sup>4</sup>

<span id="page-55-0"></span>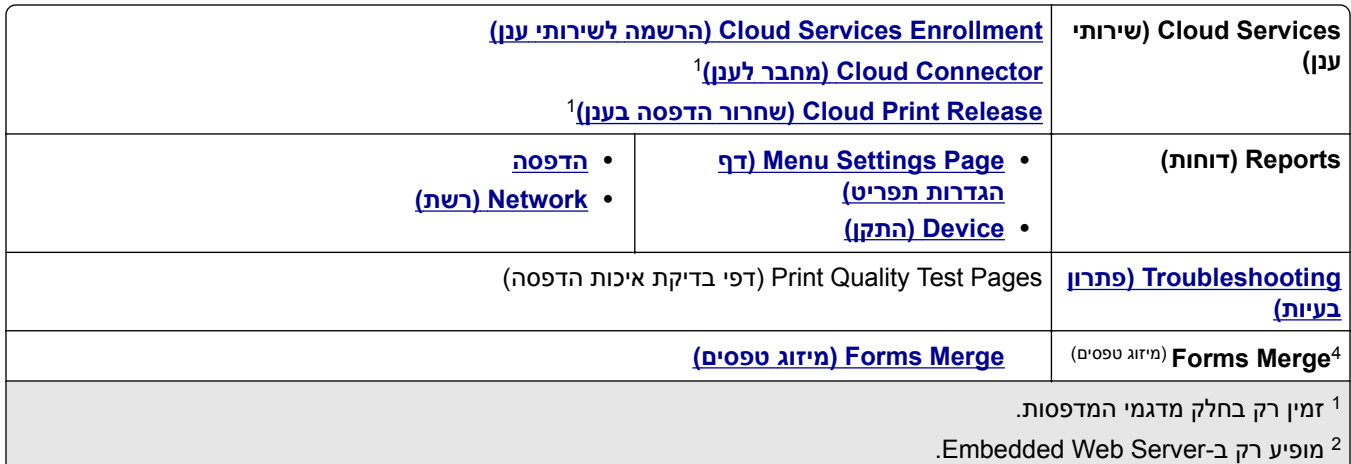

ר בדגמי מדפסות מסוימים, תפריט זה מופיע כ-Visible Home Screen Icons (סמלים גלויים במסך הבית).

מופיע רק כאשר דיסק קשיח או כונן אחסון חכם מותקן. <sup>4</sup>

# **Device) התקן)**

## **Preferences) העדפות)**

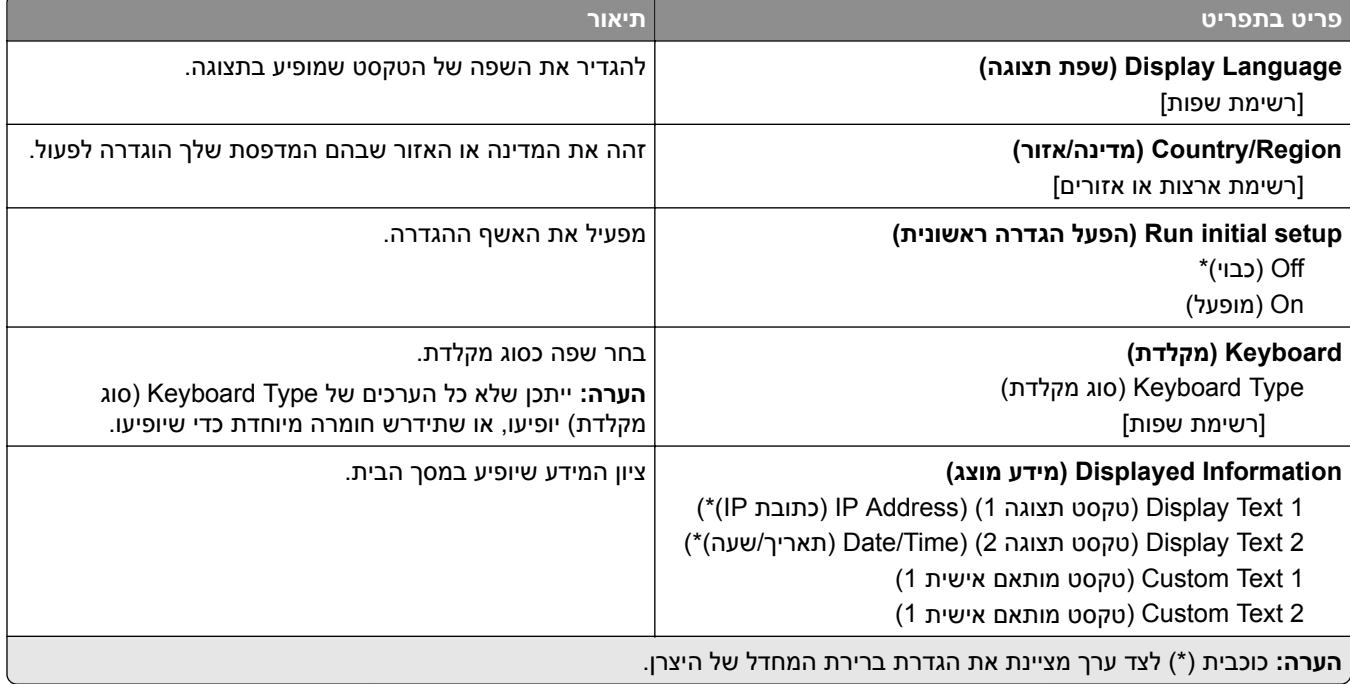

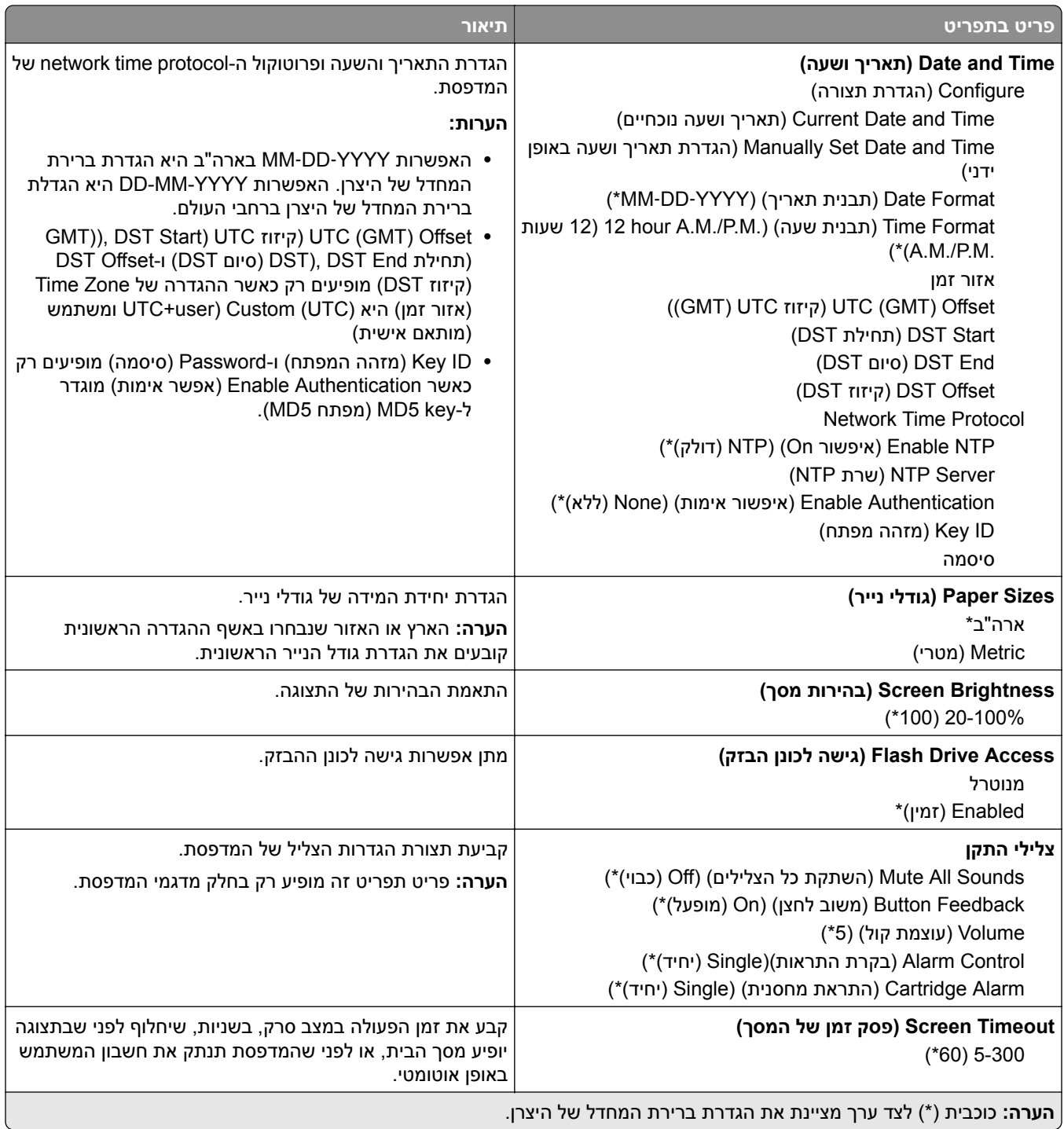

## **Mode-Eco) מצב חיסכון)**

<span id="page-57-0"></span>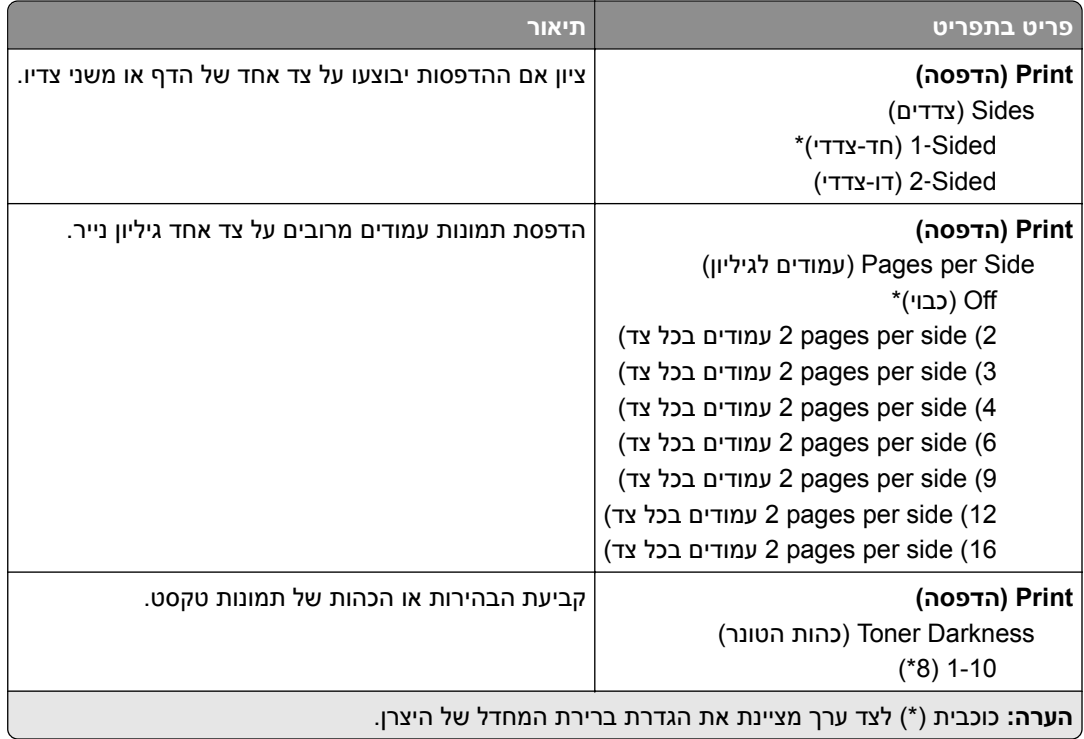

## **לוח הפעלה מרוחק**

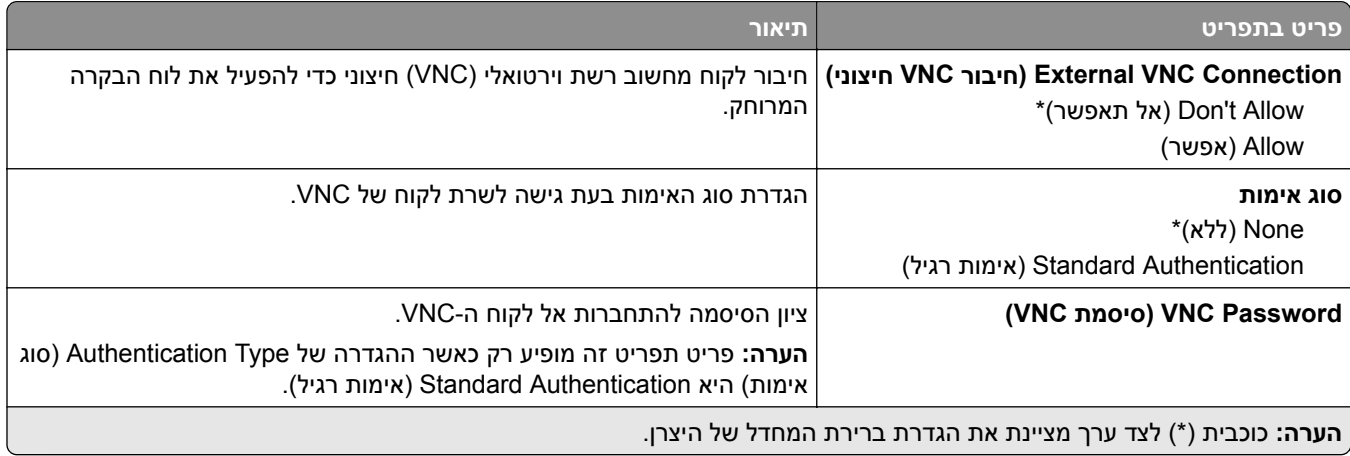

### **הודעות**

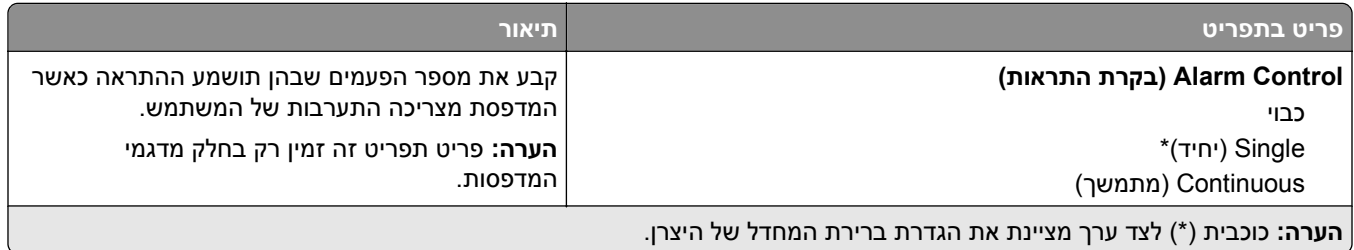

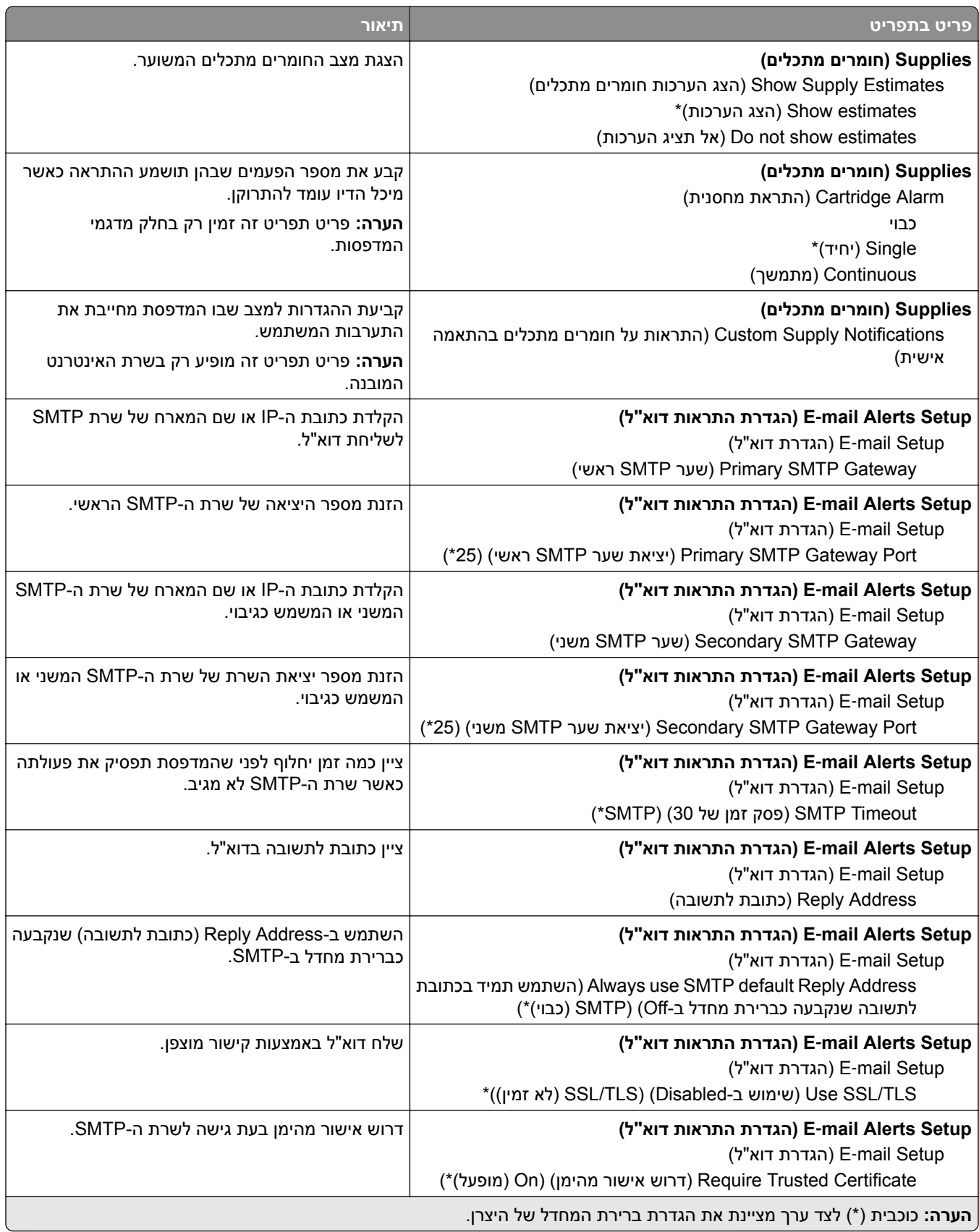

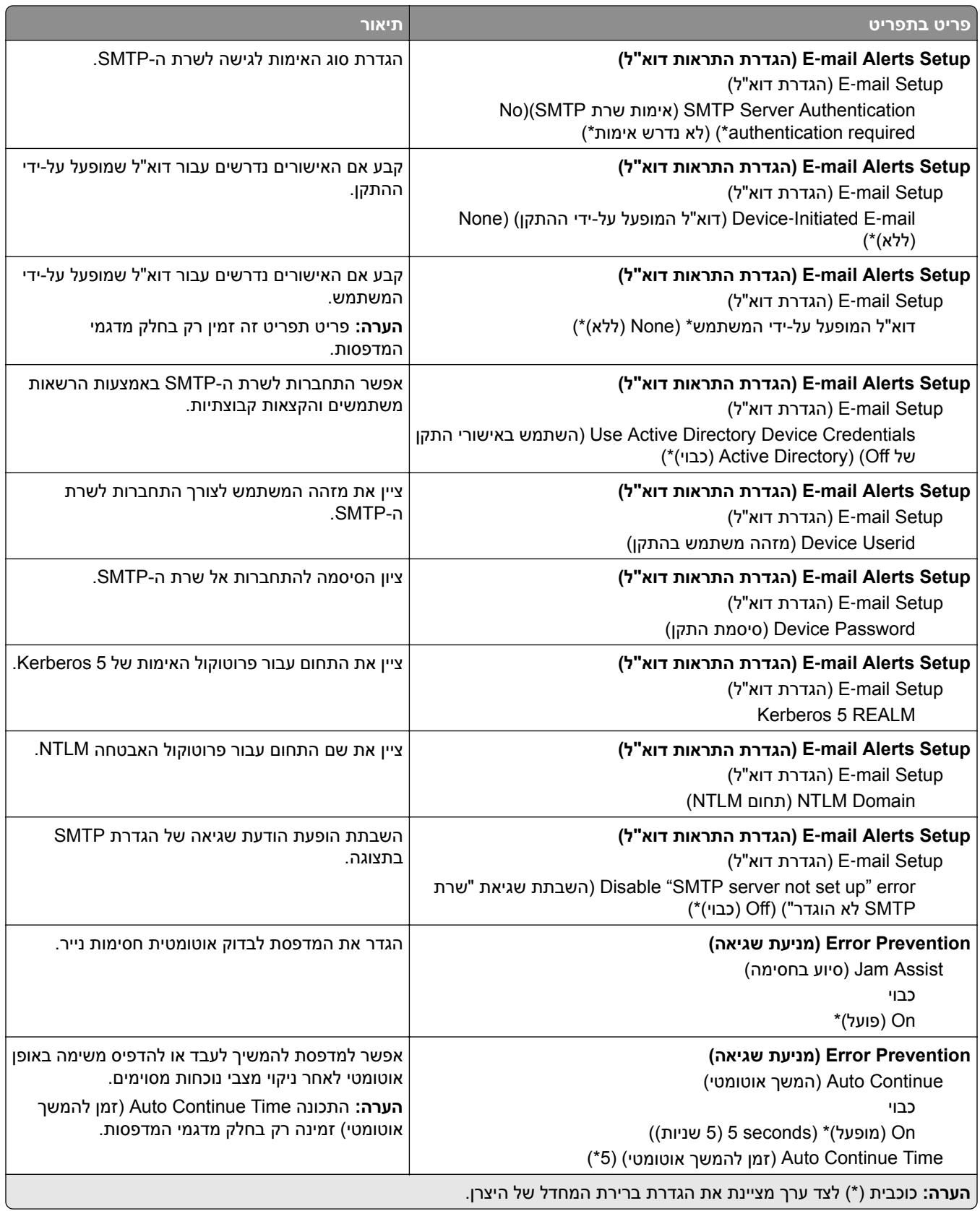

<span id="page-60-0"></span>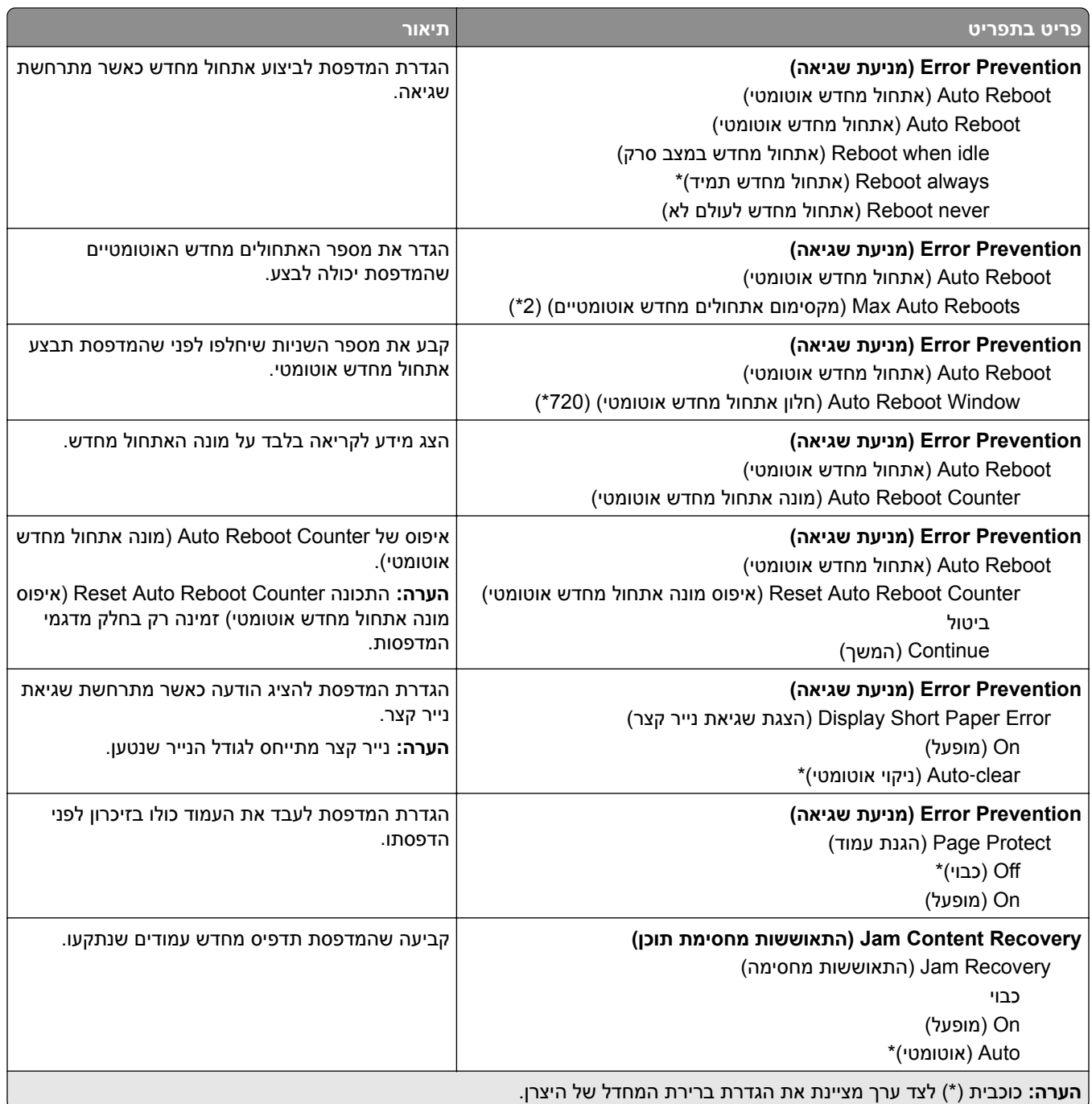

## **Management Power) ניהול צריכת חשמל)**

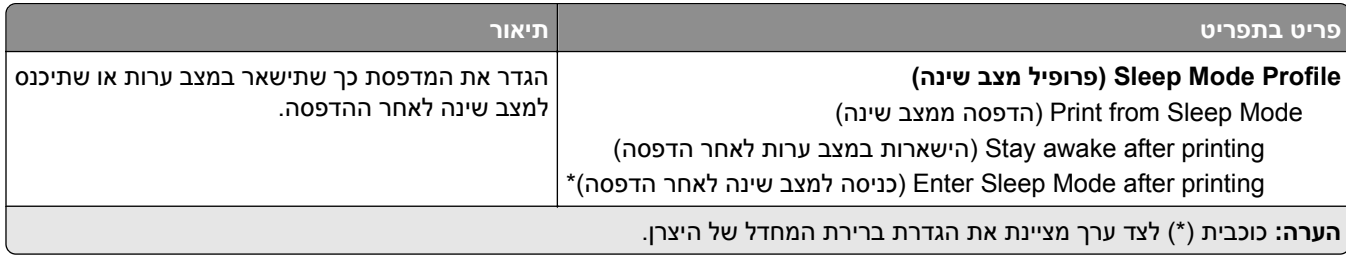

<span id="page-61-0"></span>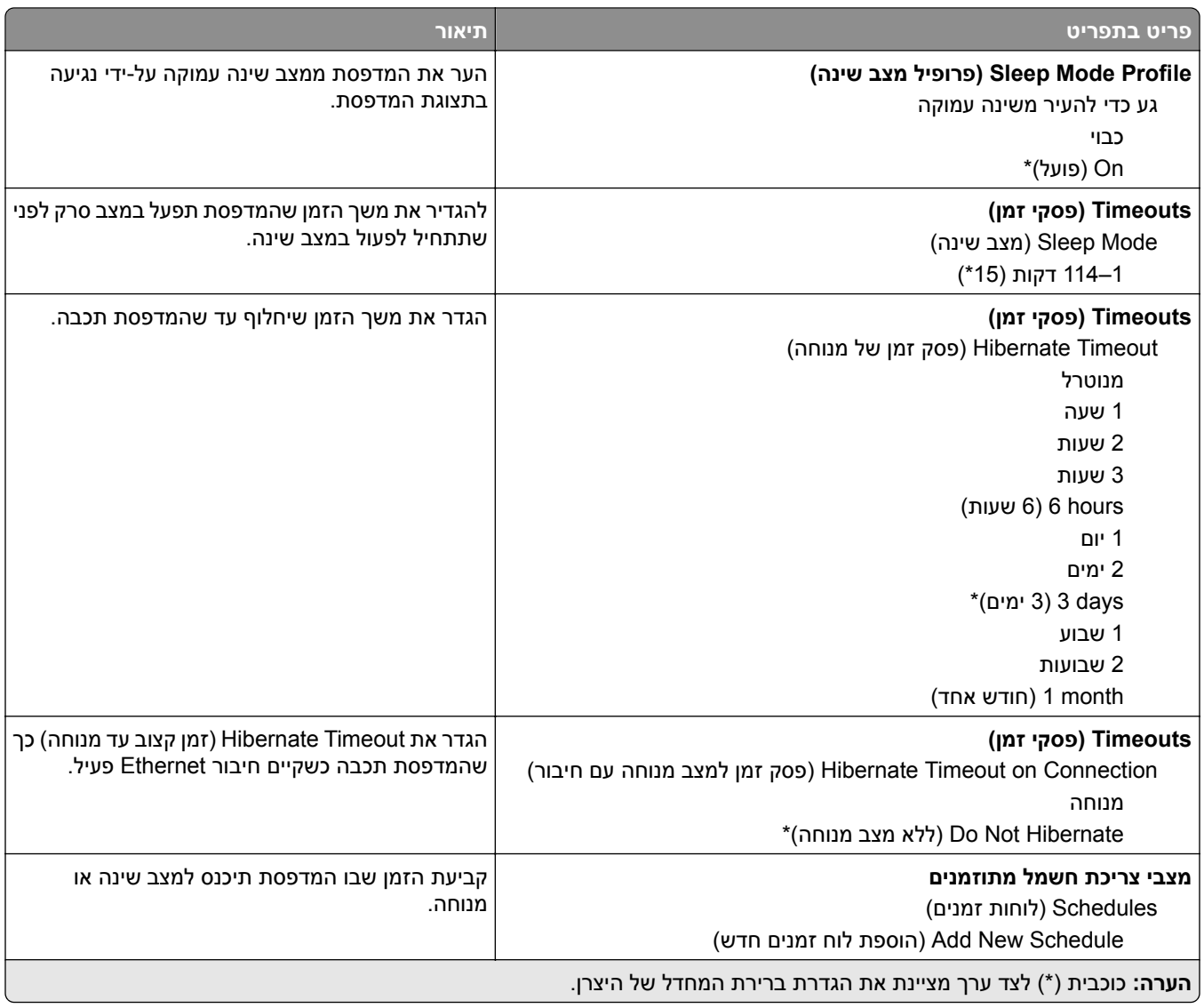

### **איסוף נתונים אנונימיים**

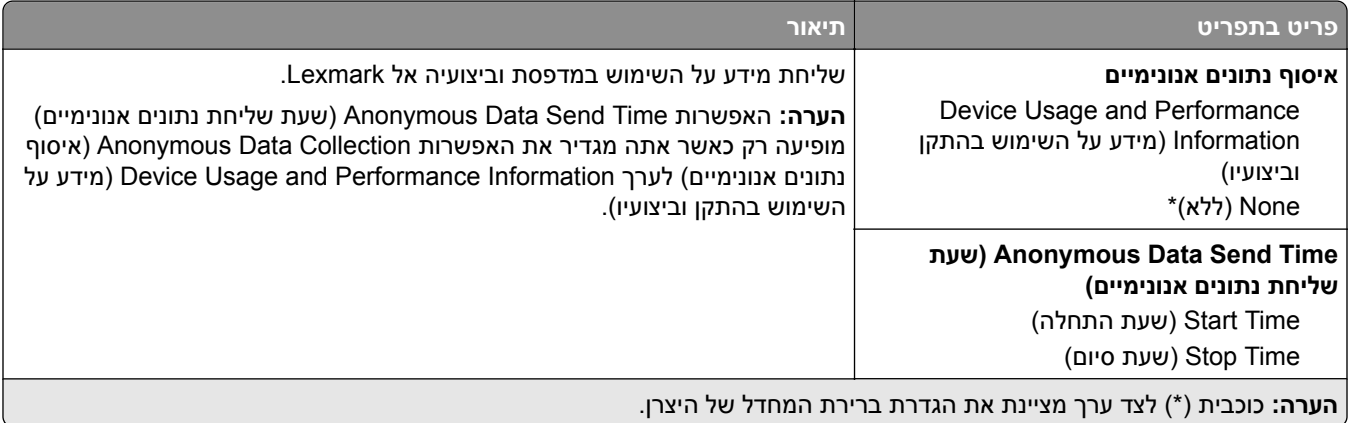

## **Accessibility) נגישות)**

**הערה:** תפריט זה מופיע רק בחלק מדגמי המדפסת.

<span id="page-62-0"></span>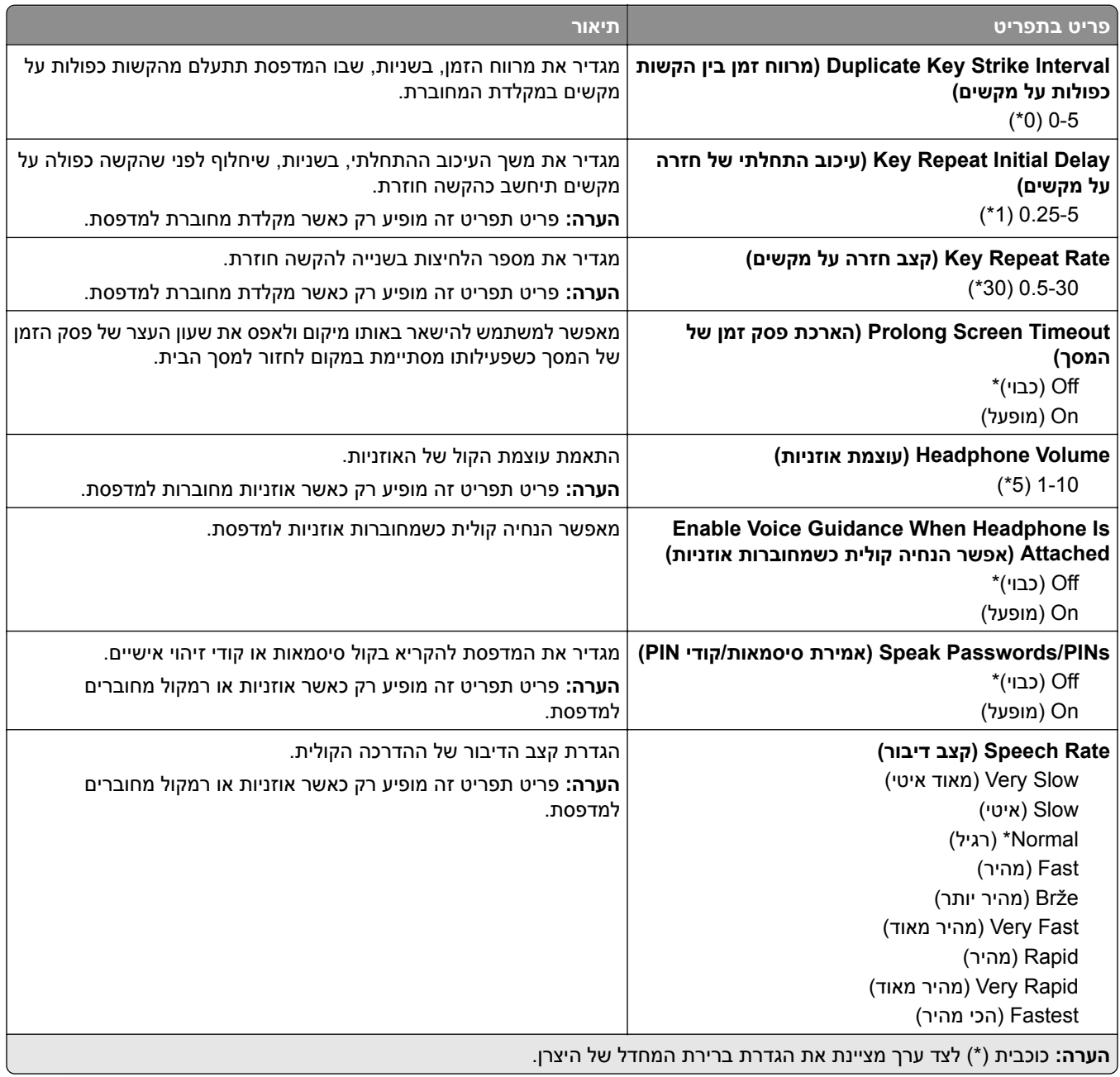

## **Defaults Factory Restore) שחזור ברירות המחדל של היצרן)**

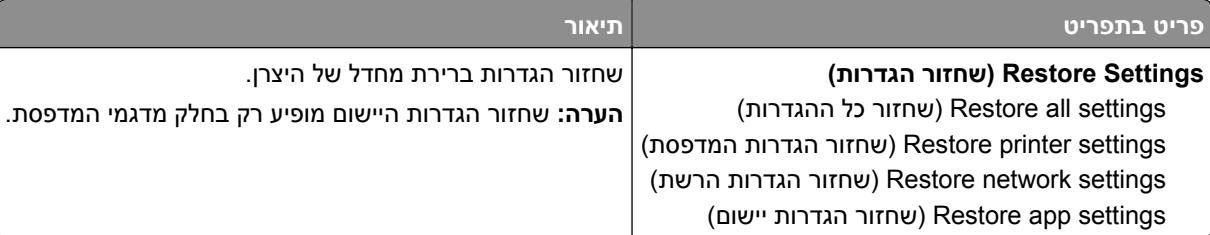

## **Maintenance) תחזוקה)**

## **תפריט Configuration) תצורה)**

<span id="page-63-0"></span>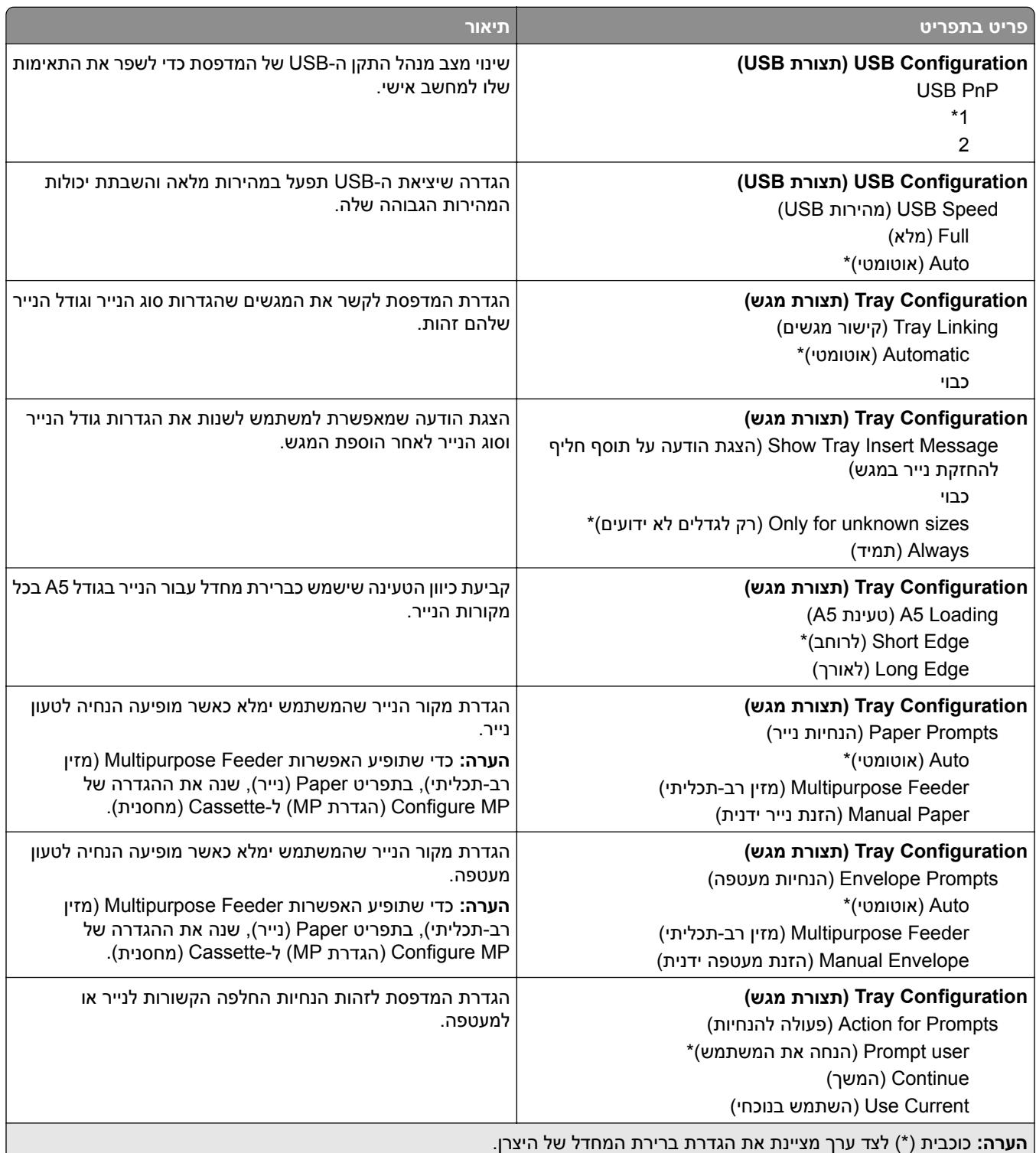

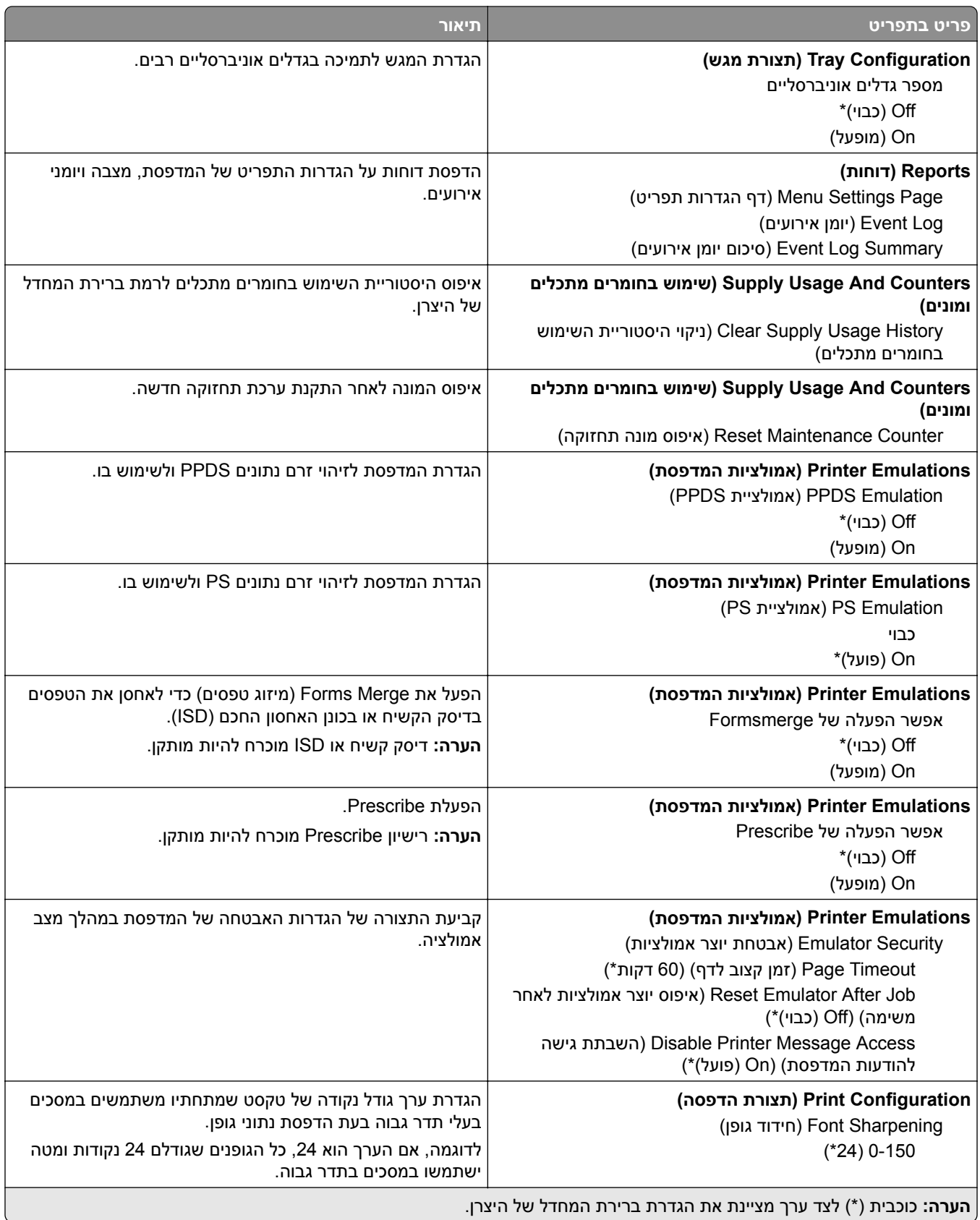

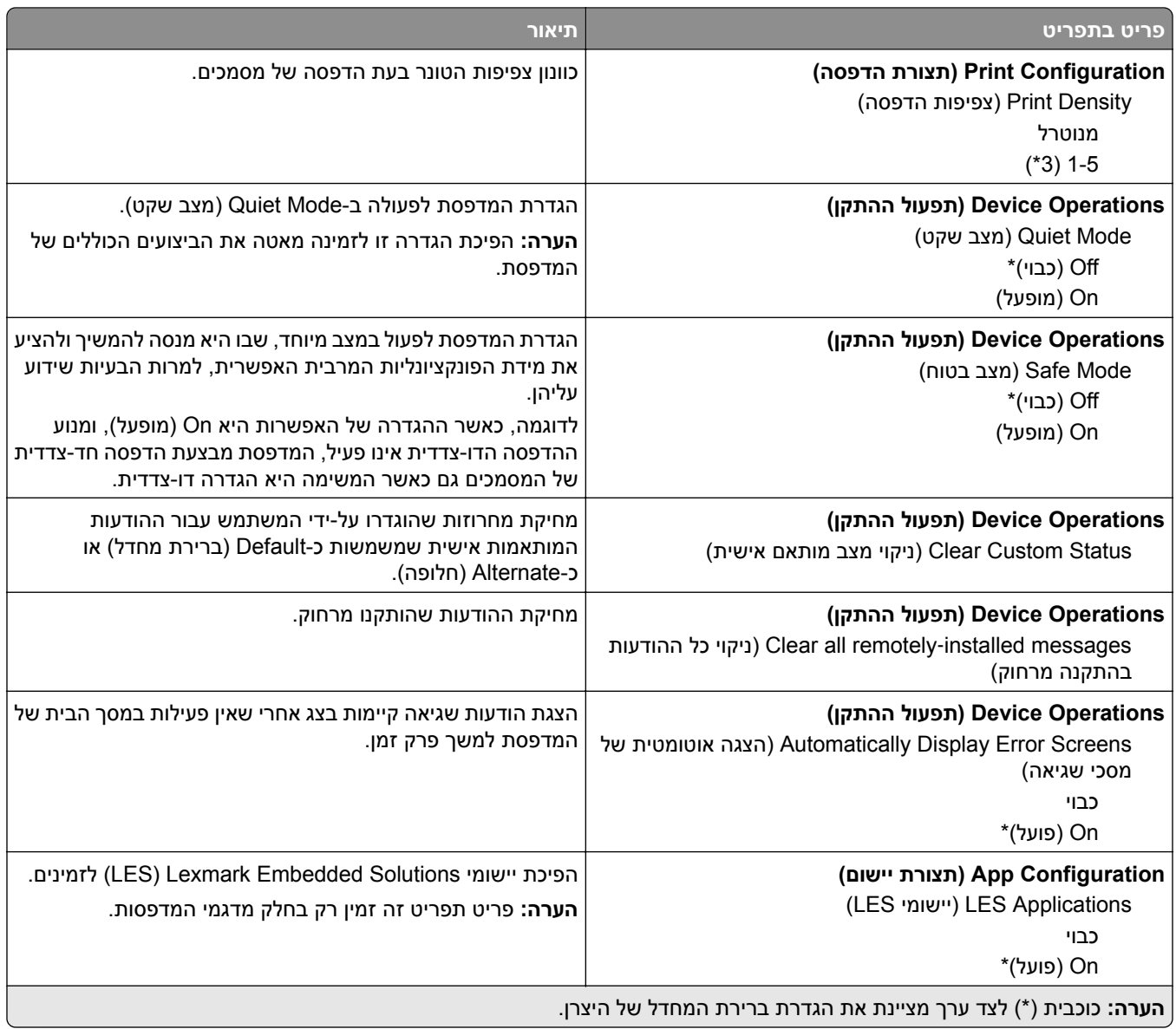

### **Erase Service of Out) מחיקת פריטים שאינם בשימוש)**

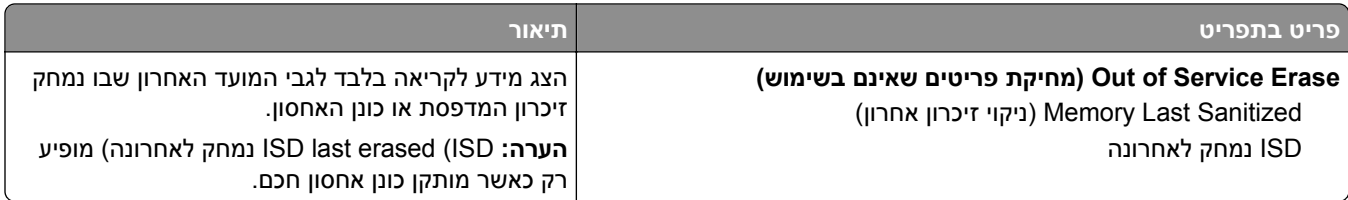

<span id="page-66-0"></span>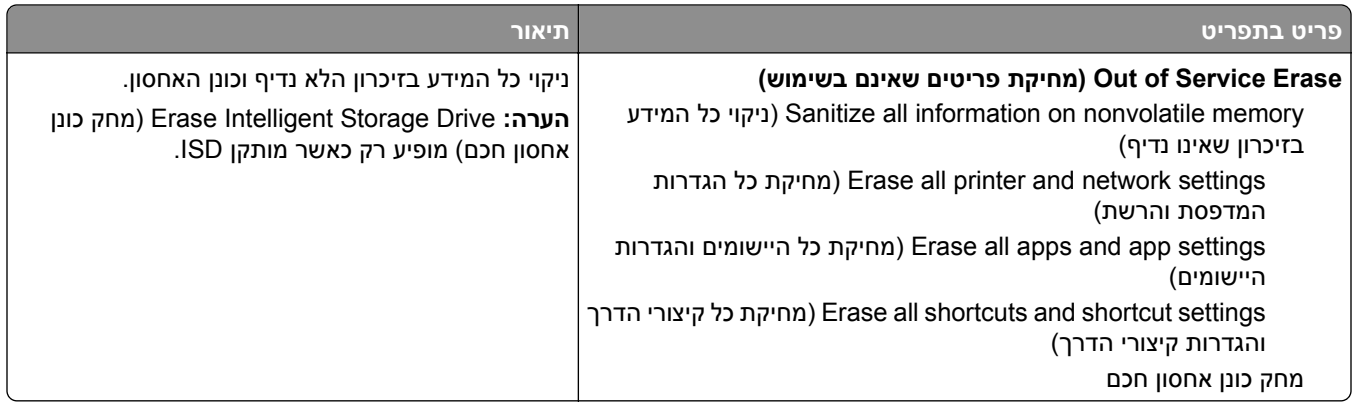

### **התאמה אישית של מסך הבית**

**הערה:** תפריט זה מופיע רק בשרת האינטרנט המובנה.

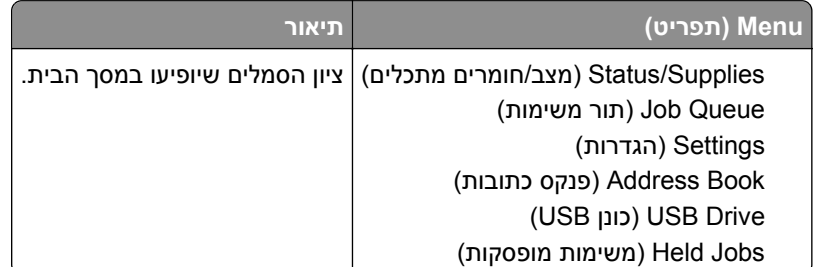

## **Firmware Update) עדכון קושחה)**

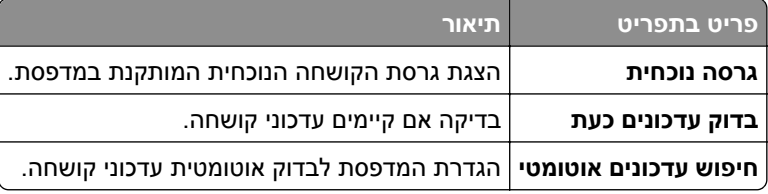

## **Printer this About) אודות מדפסת זו)**

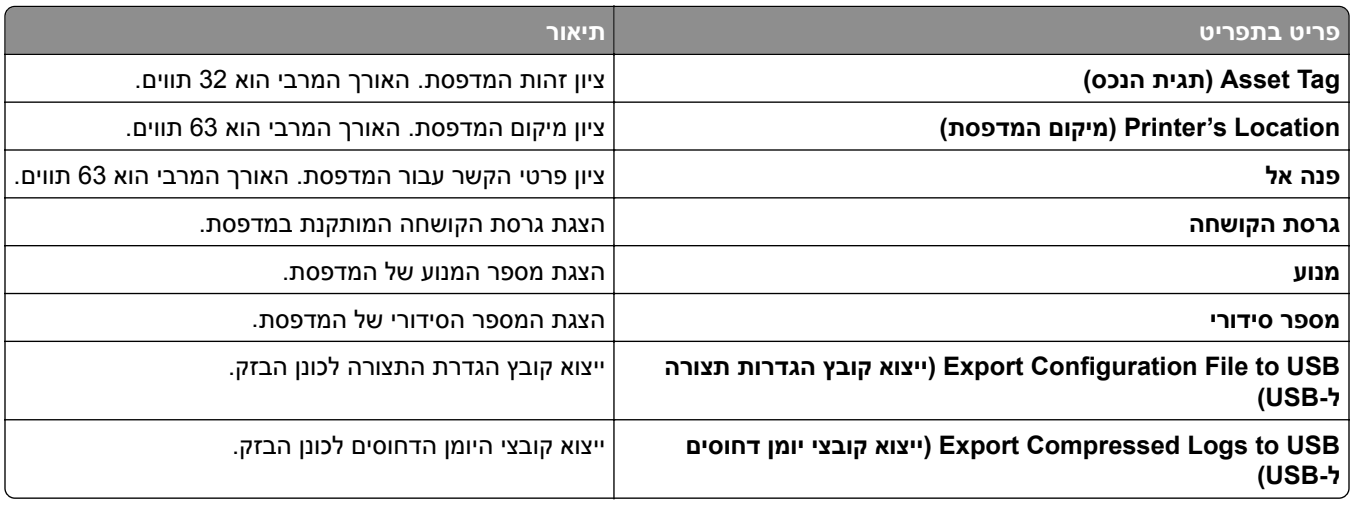

<span id="page-67-0"></span>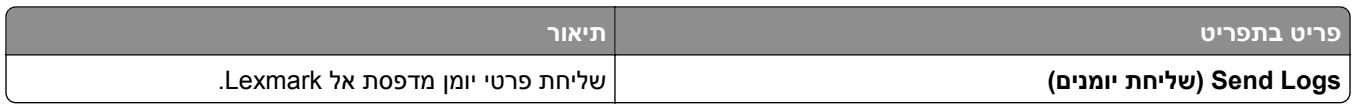

## **הדפסה**

## **Layout) פריסה)**

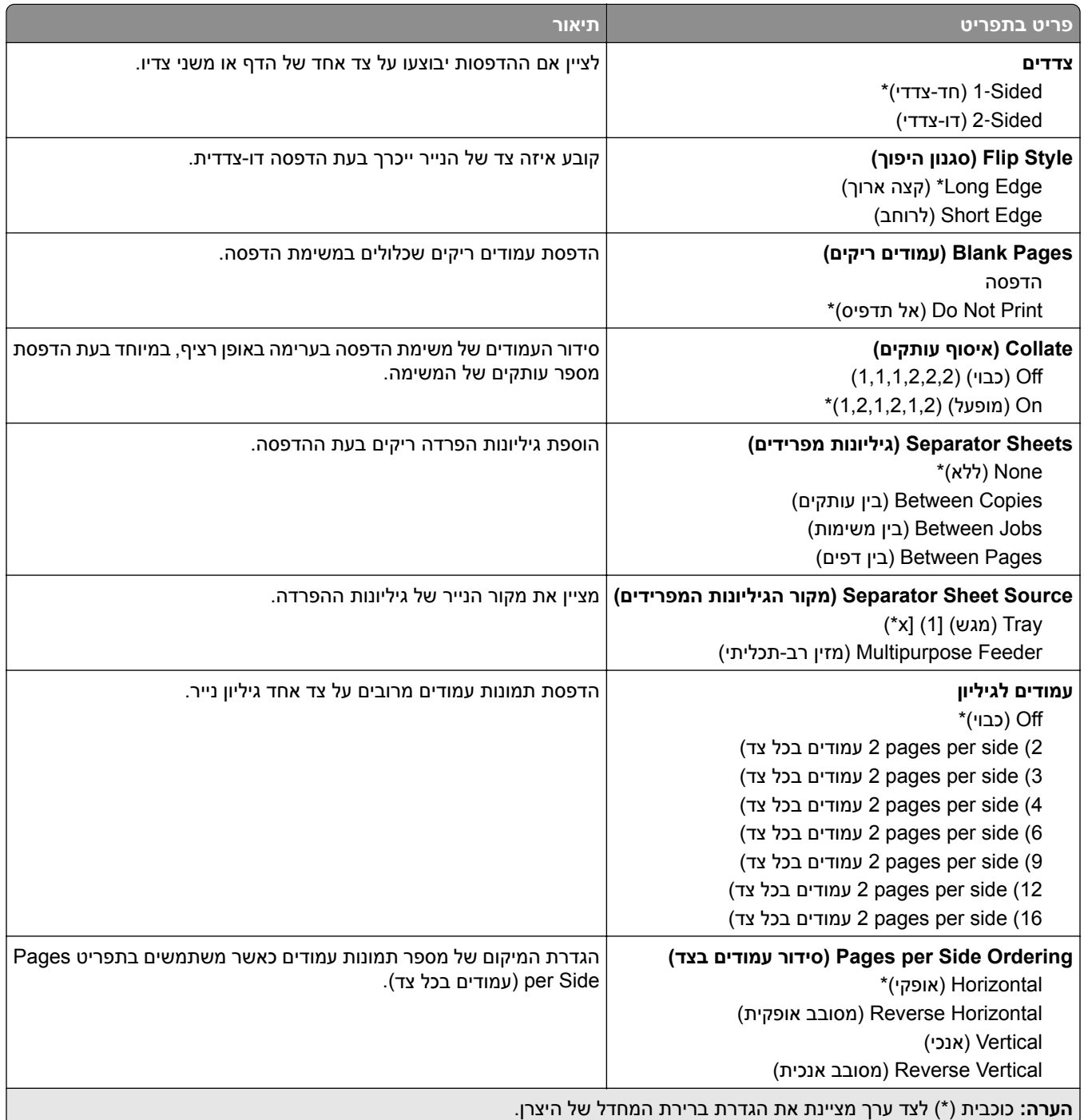

<span id="page-68-0"></span>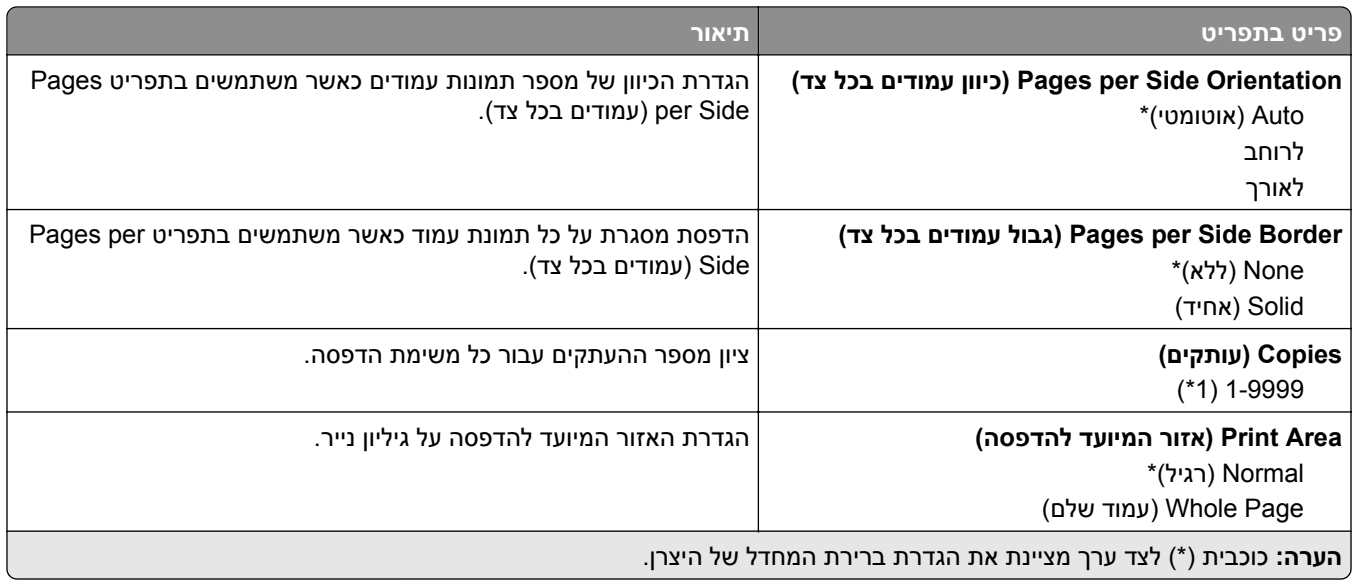

## **Setup) הגדרה)**

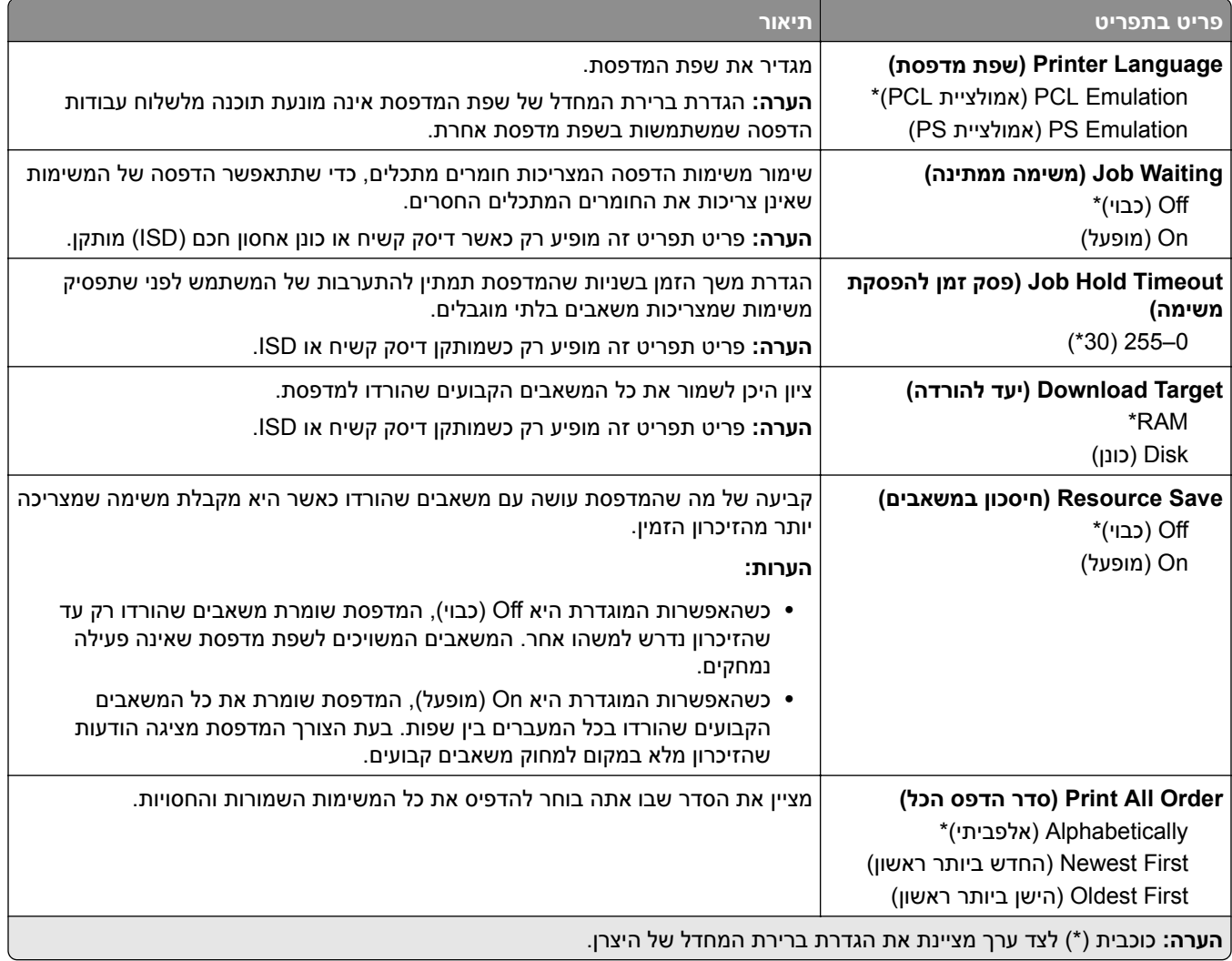

## **Quality) איכות)**

<span id="page-69-0"></span>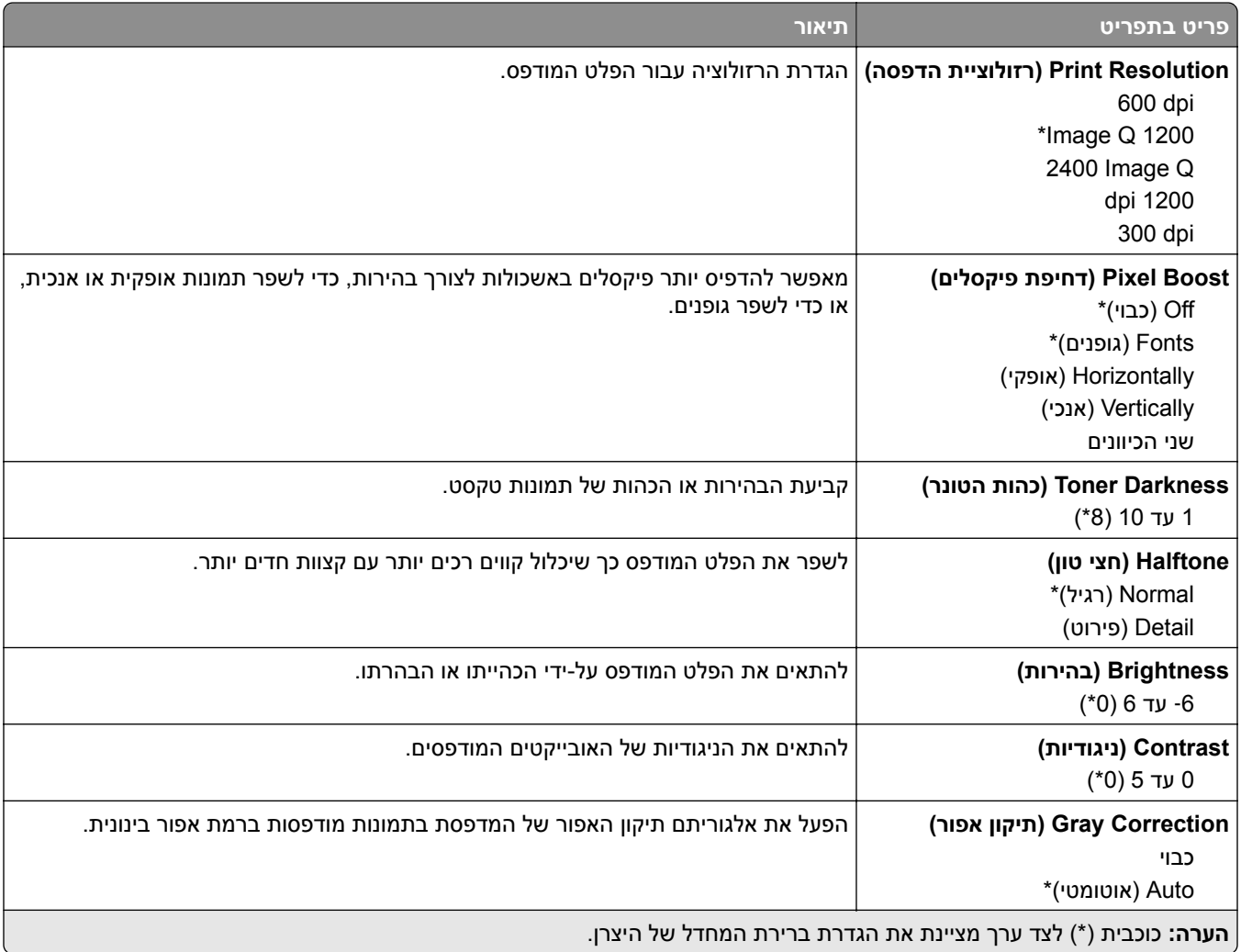

## **Accounting Job) דוח משימות)**

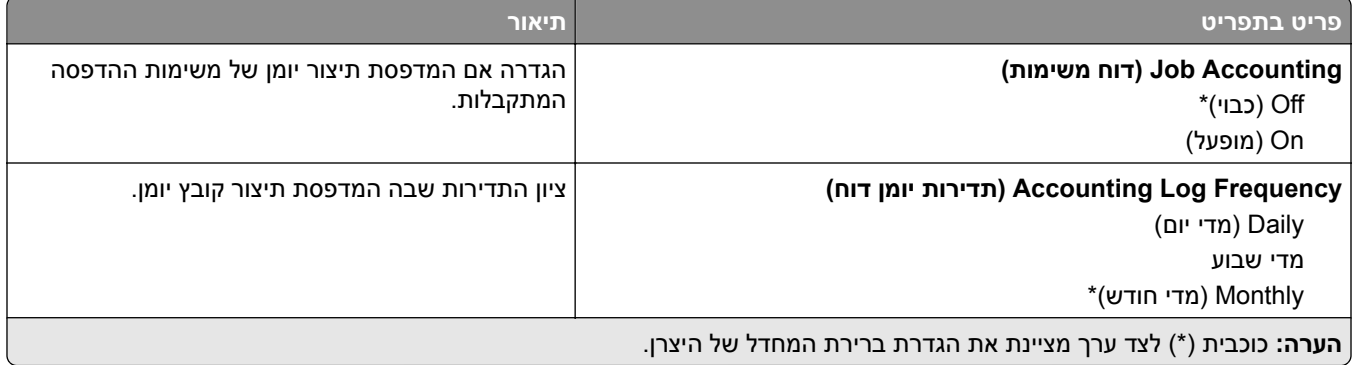

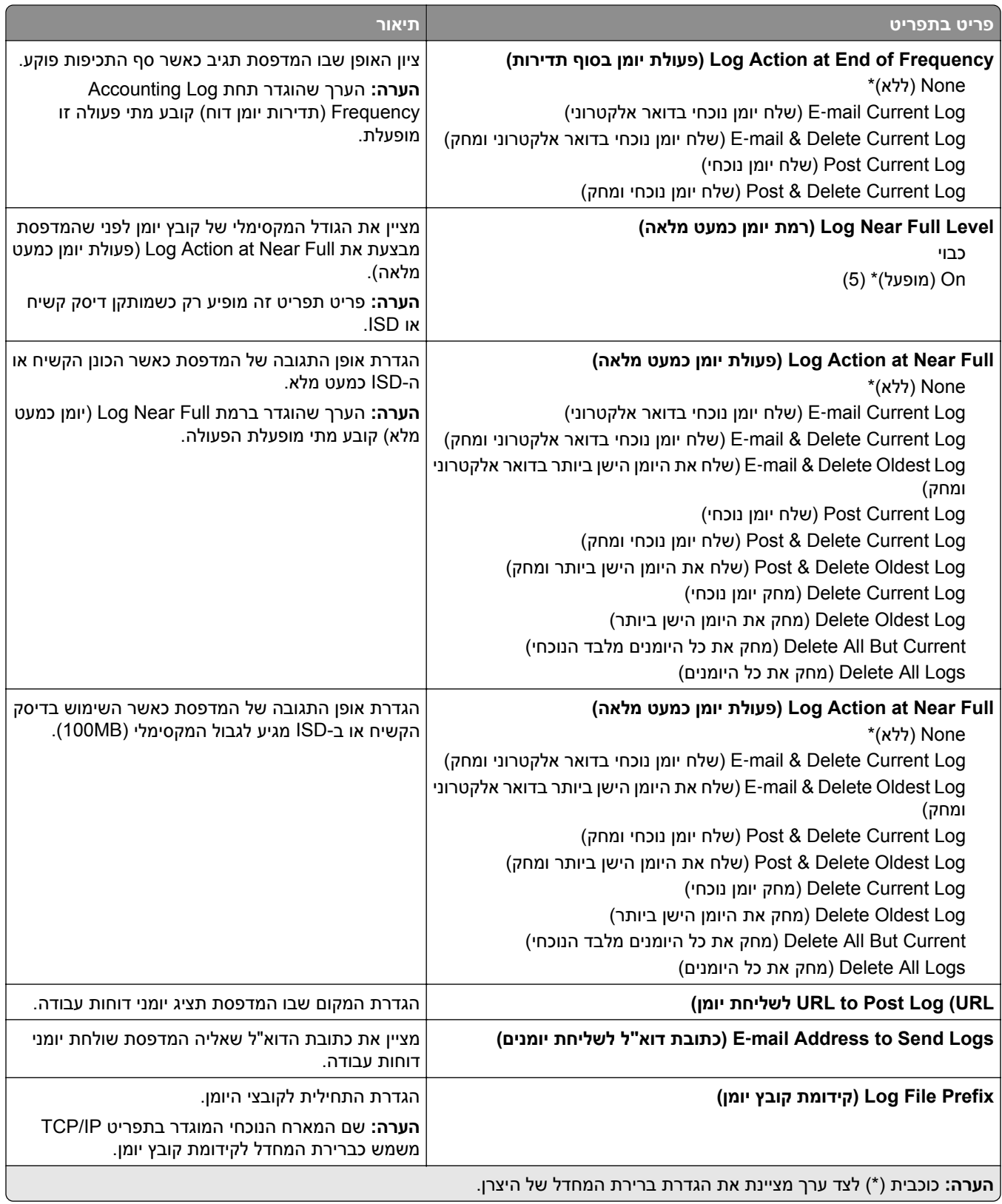

## **PDF**

<span id="page-71-0"></span>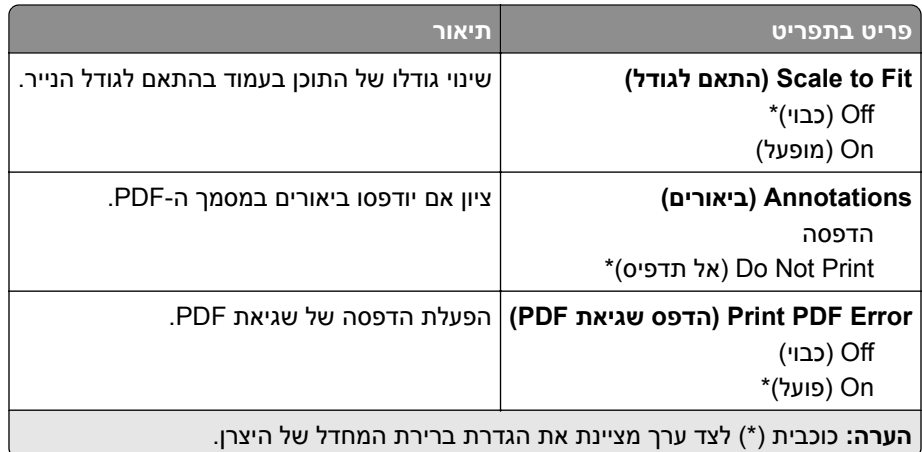

## **PostScript**

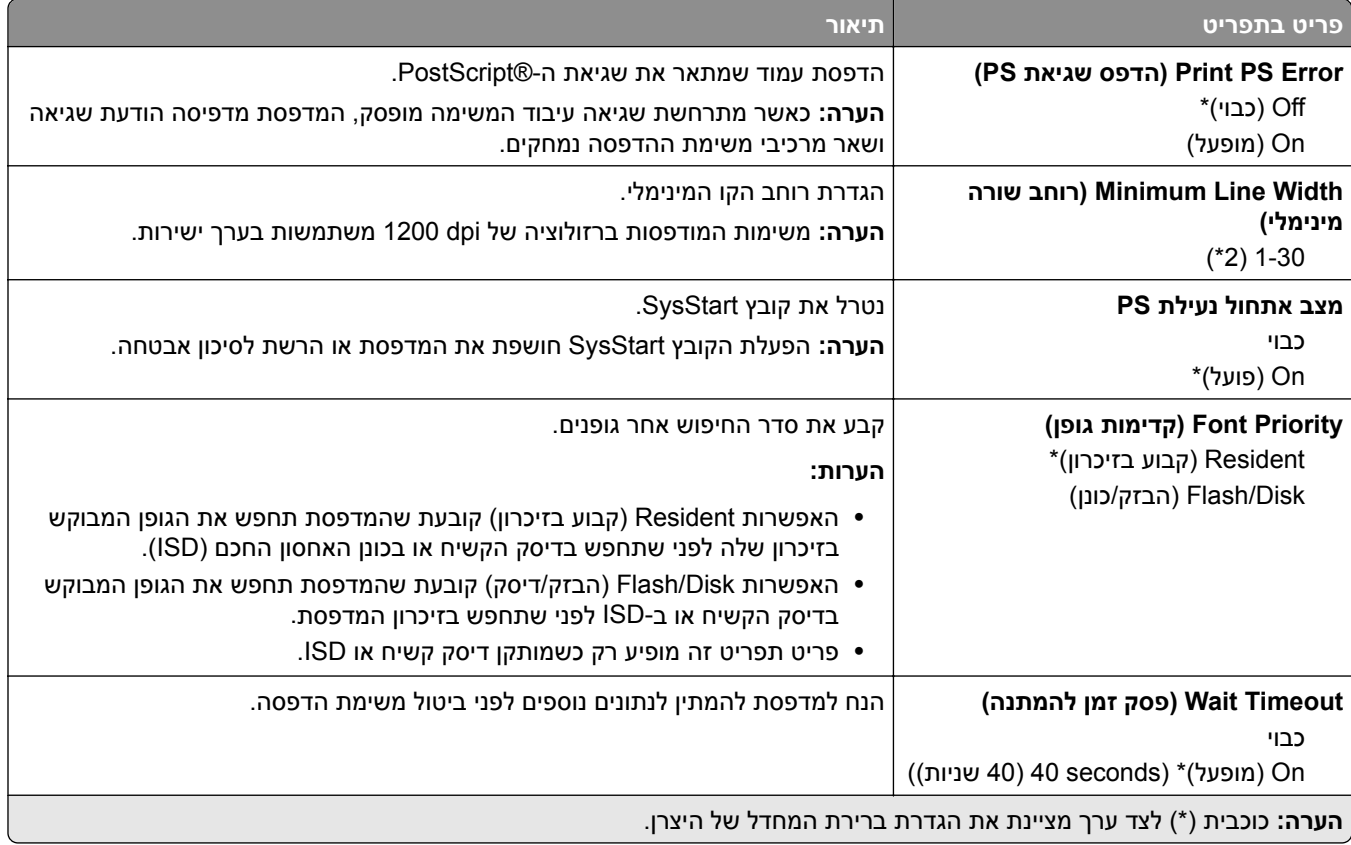
# **PCL**

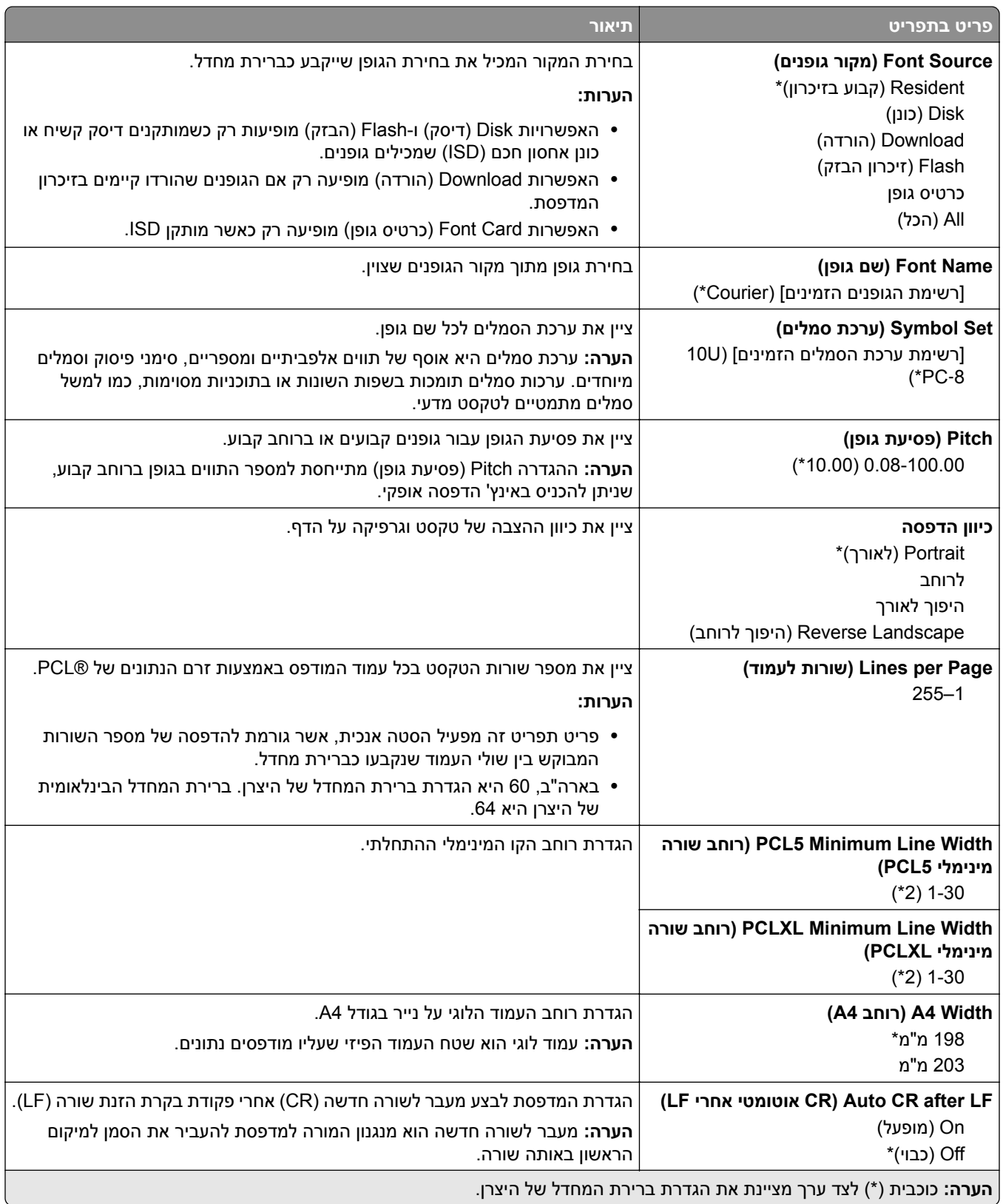

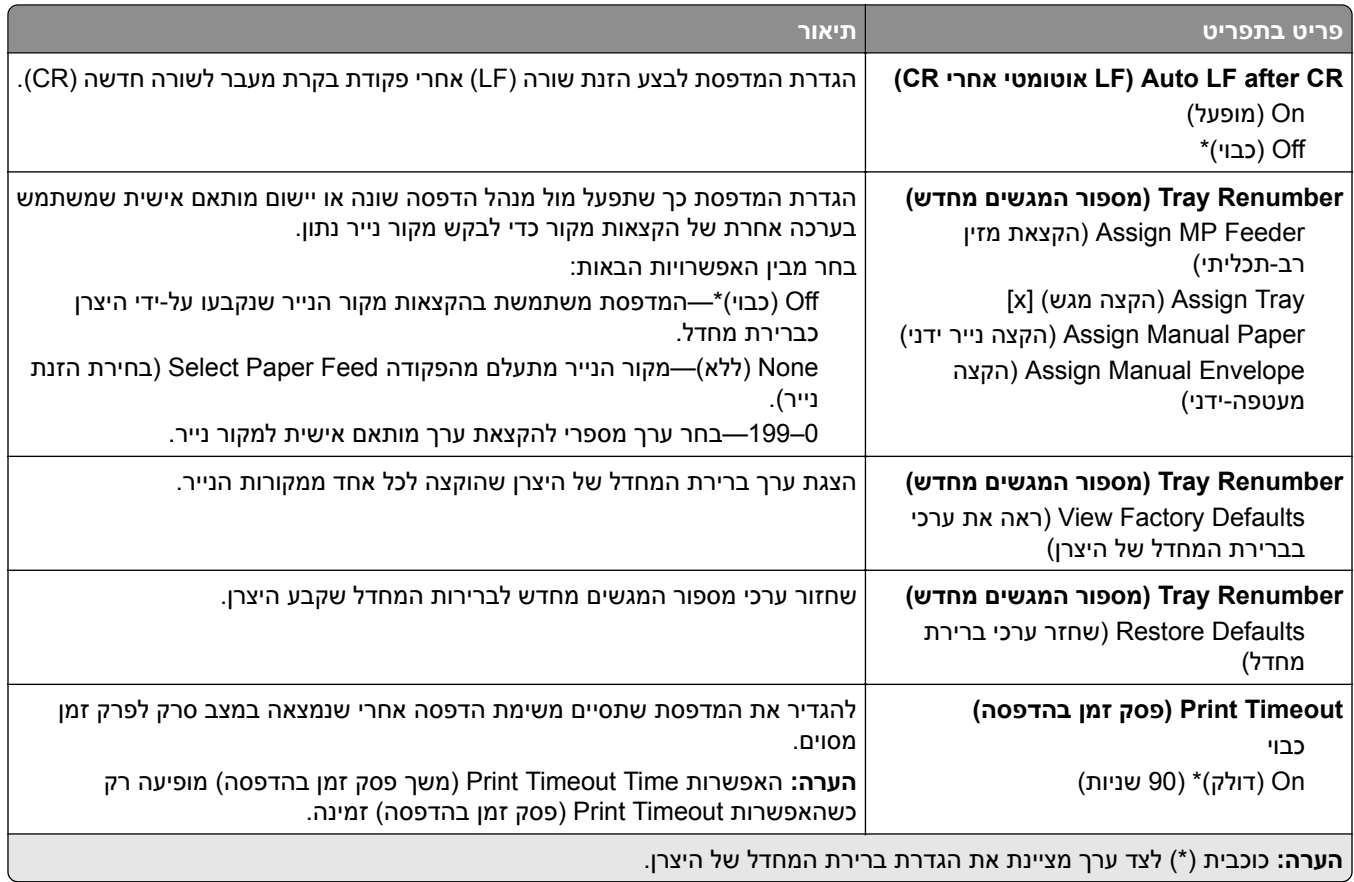

# **Image) תמונה)**

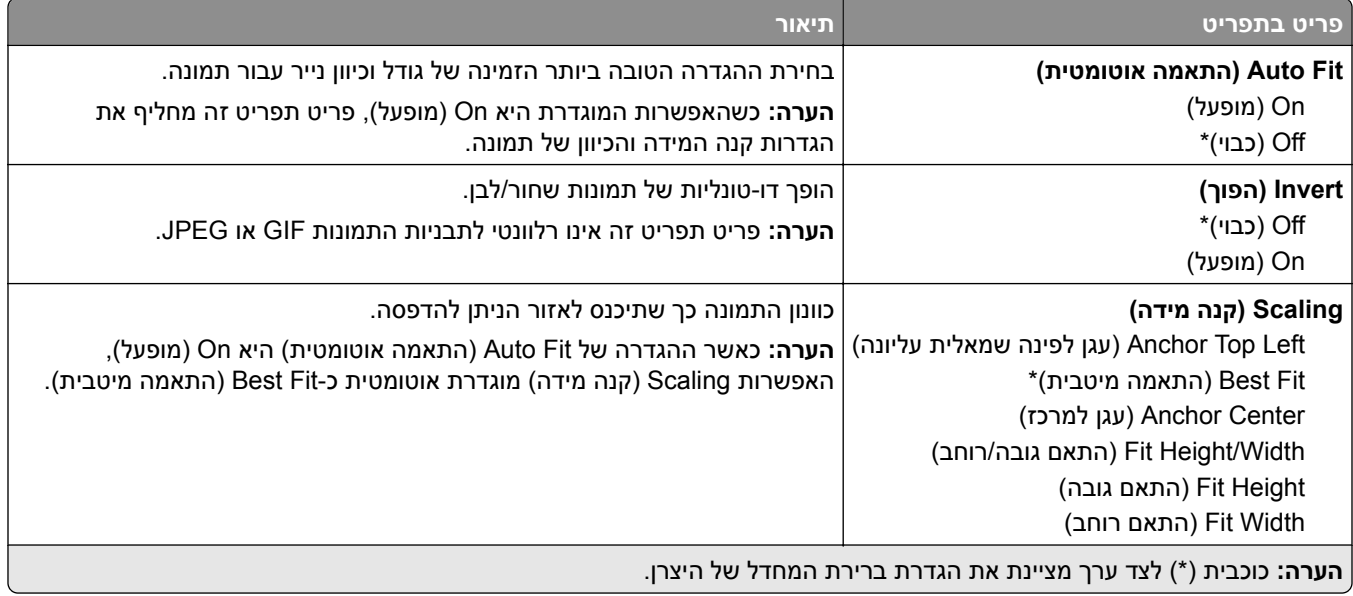

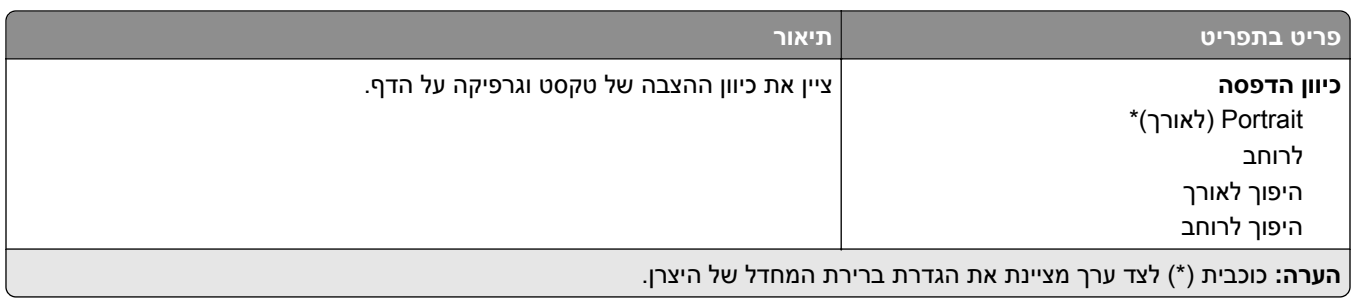

# **Paper) נייר)**

# **Configuration Tray) תצורת מגש)**

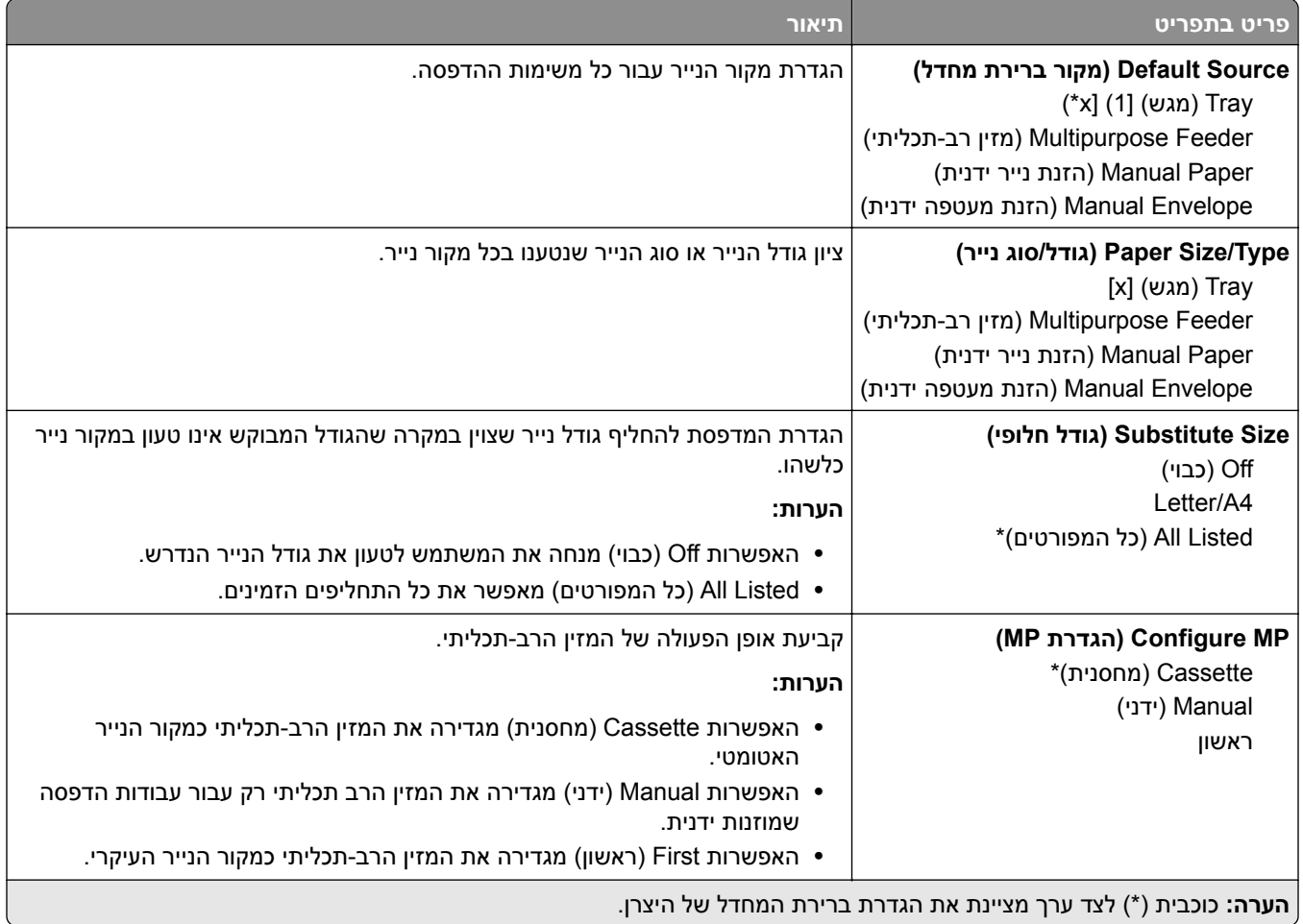

# **Configuration Media) תצורת מדיה)**

### **Setup Universal) הגדרה אוניברסלית)**

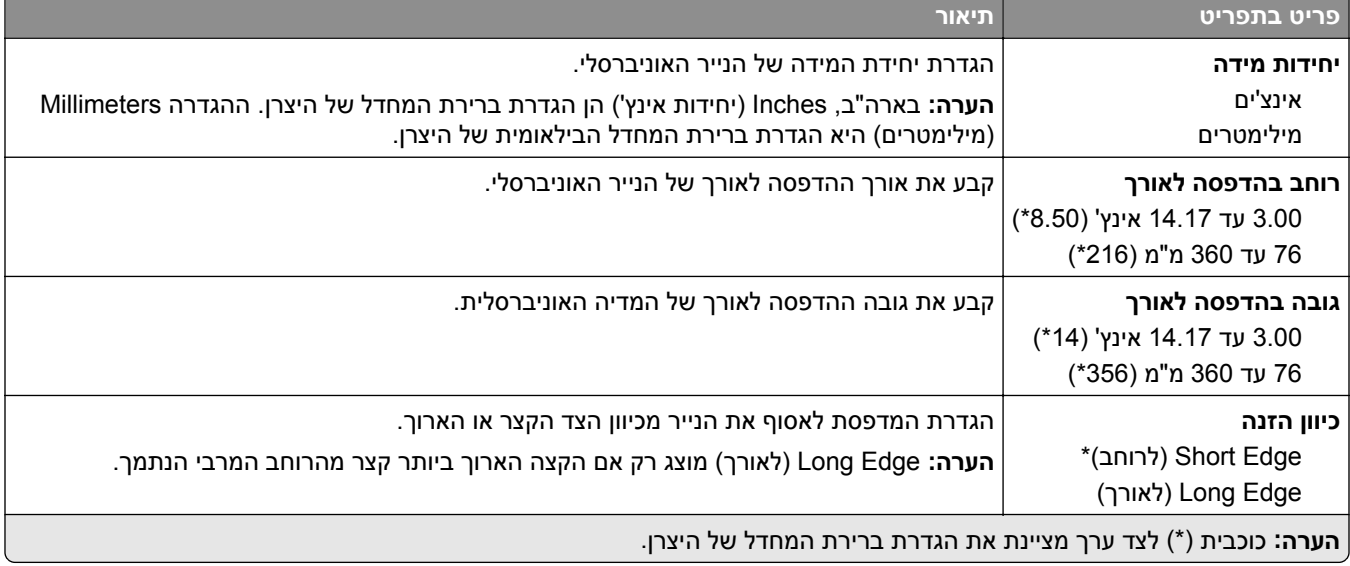

#### **סוגי מדיה**

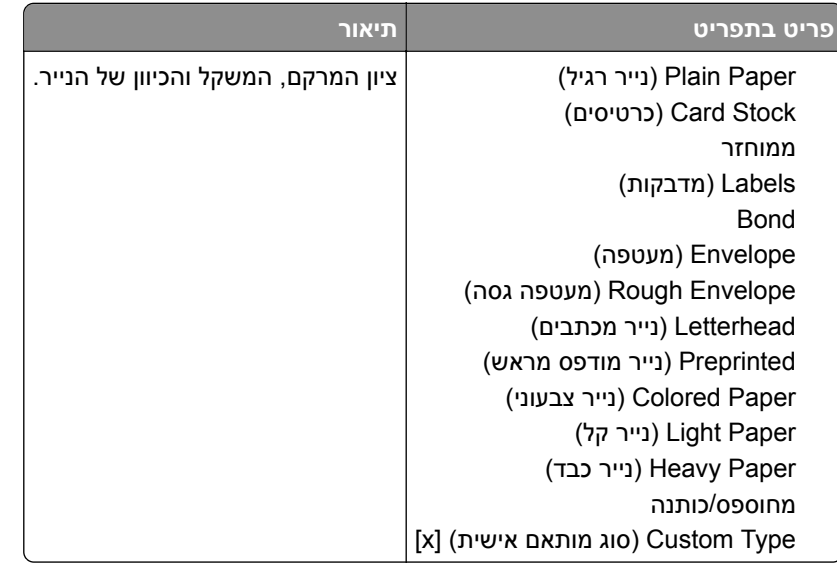

# **(USB כונן (USB Drive**

## **Print Drive Flash) הדפסה מכונן הבזק)**

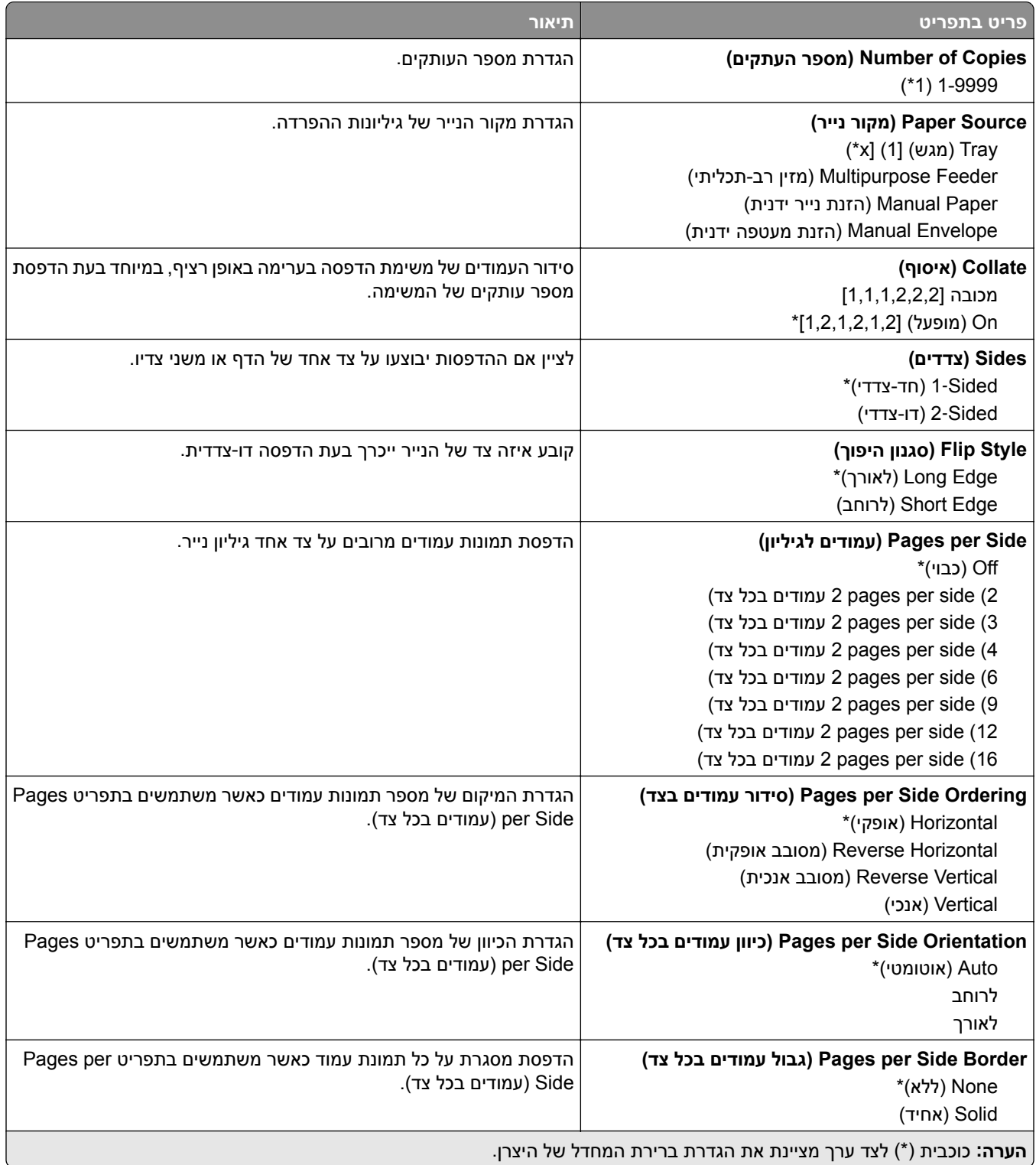

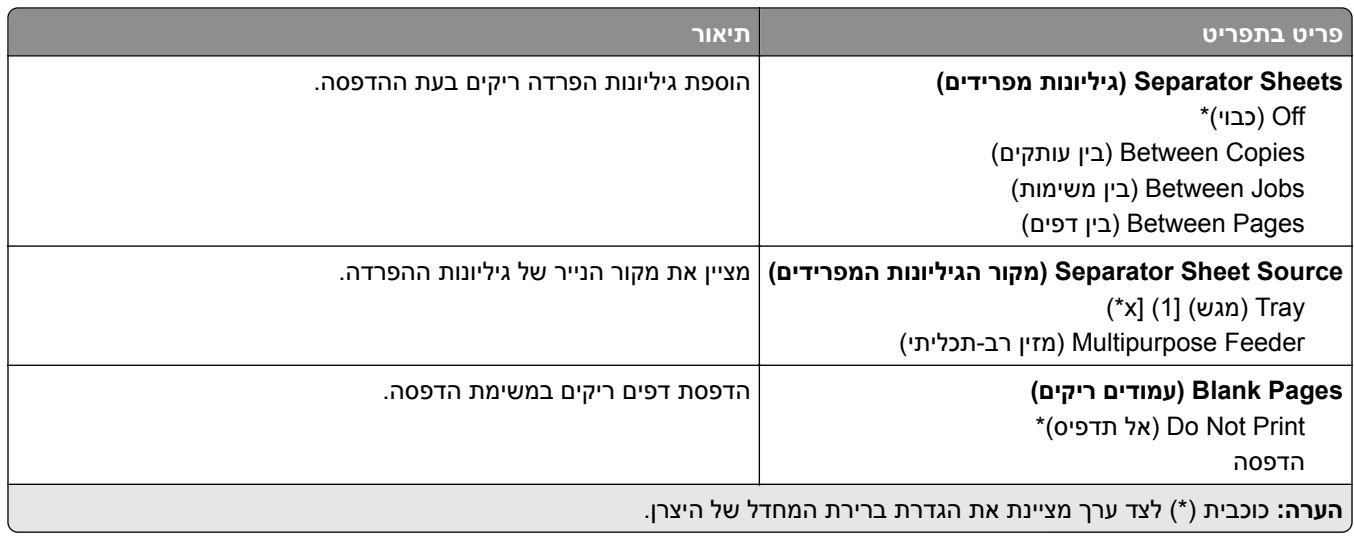

# **Ports/Network) רשת/יציאות)**

## **Overview Network) סקירת רשת)**

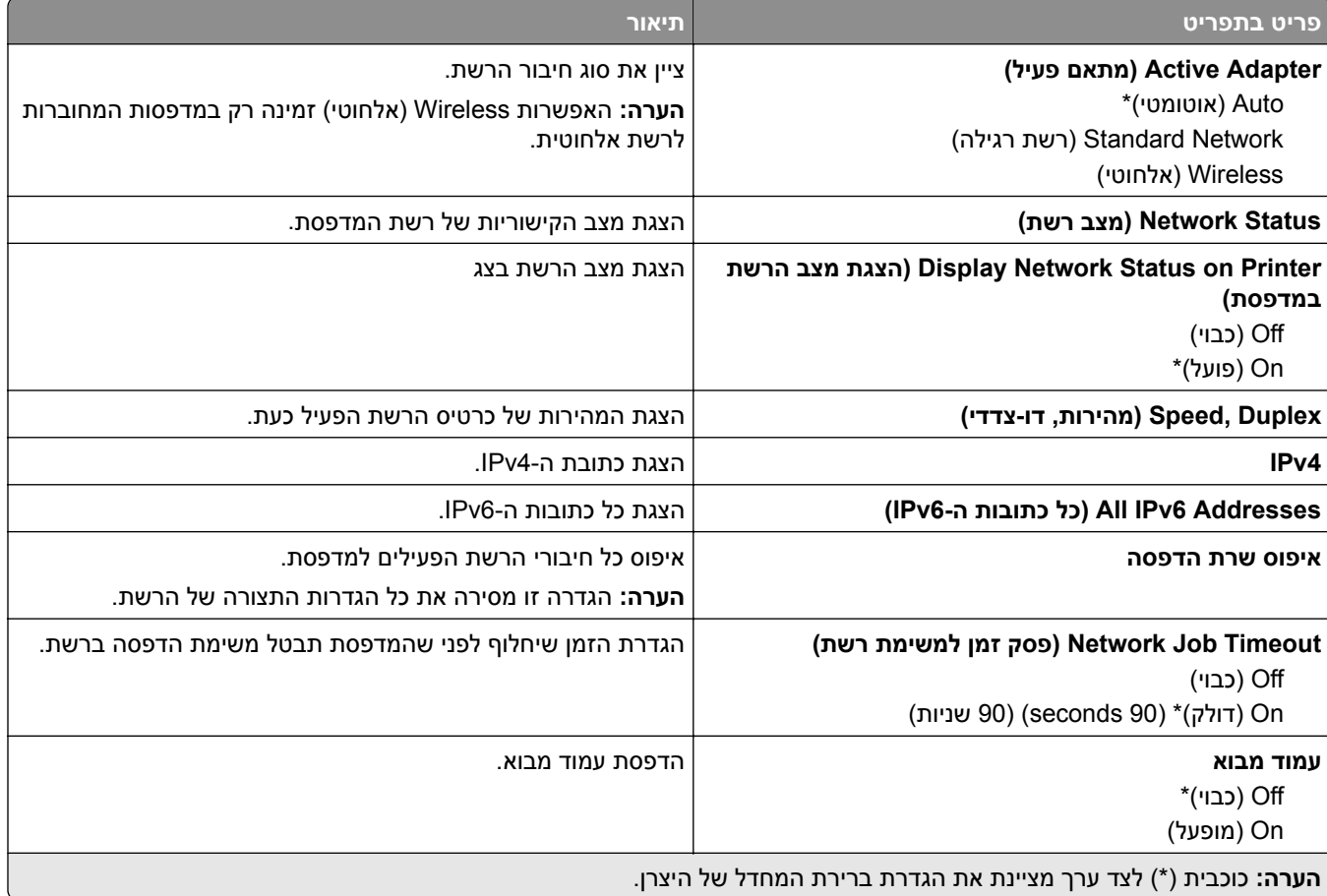

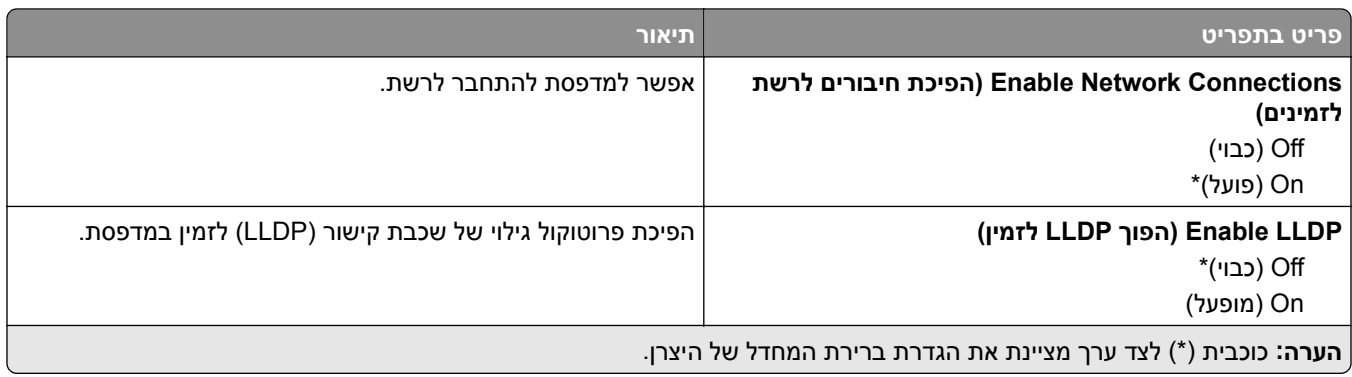

# **Wireless) אלחוטי)**

**הערה:** תפריט זה זמין רק במדפסות המחוברות לרשת Fi‑Wi או במדפסות המצוידות במתאם רשת אלחוטית.

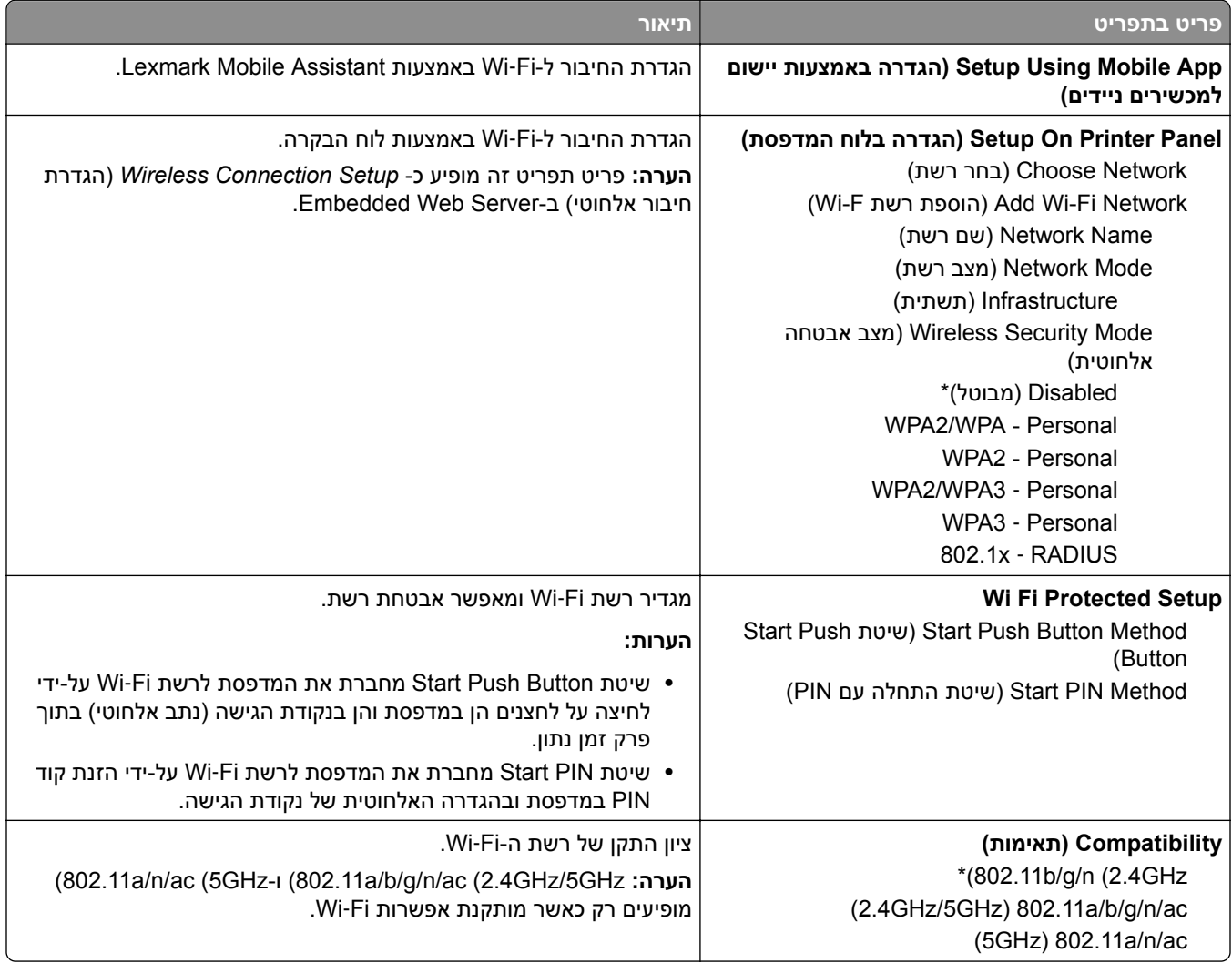

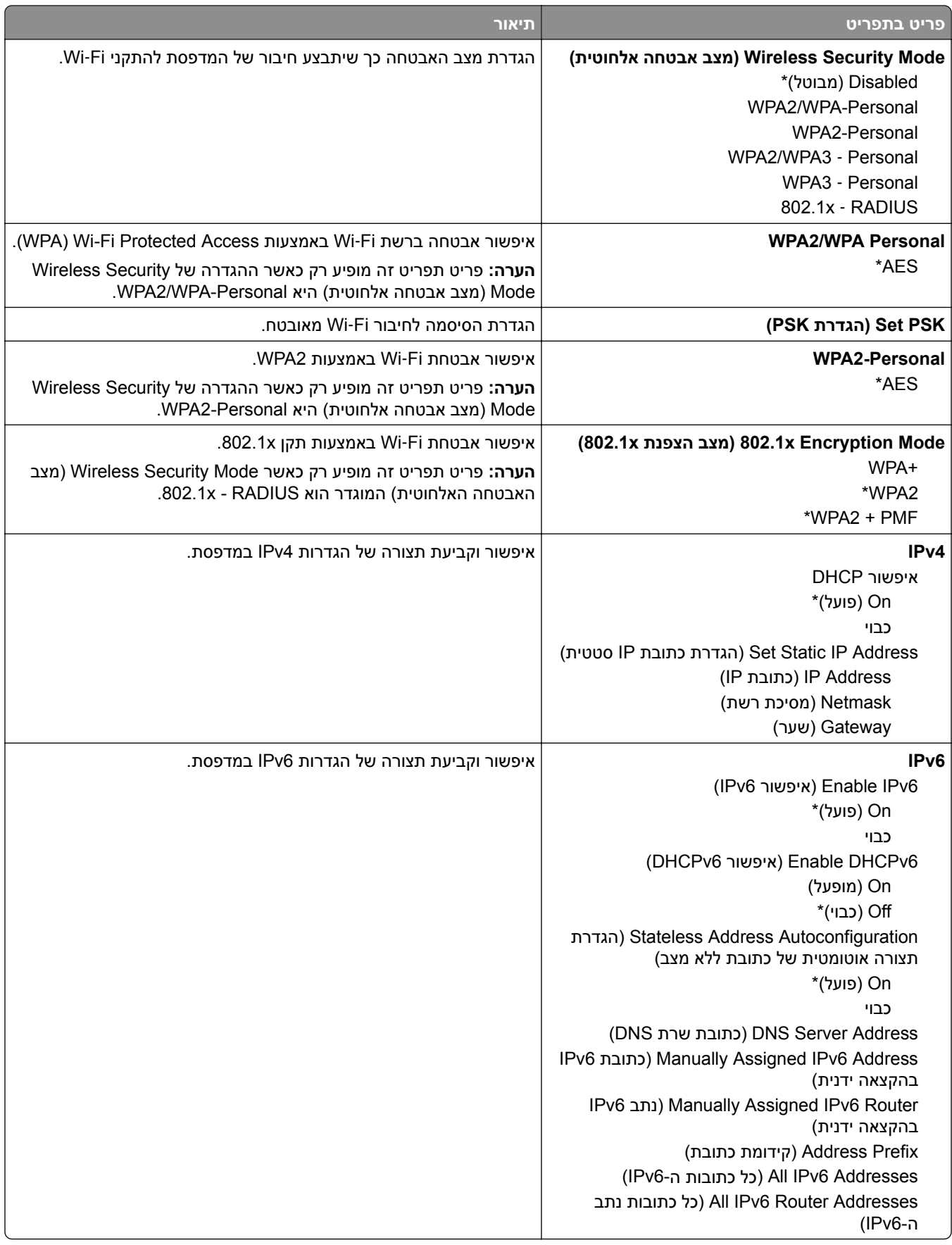

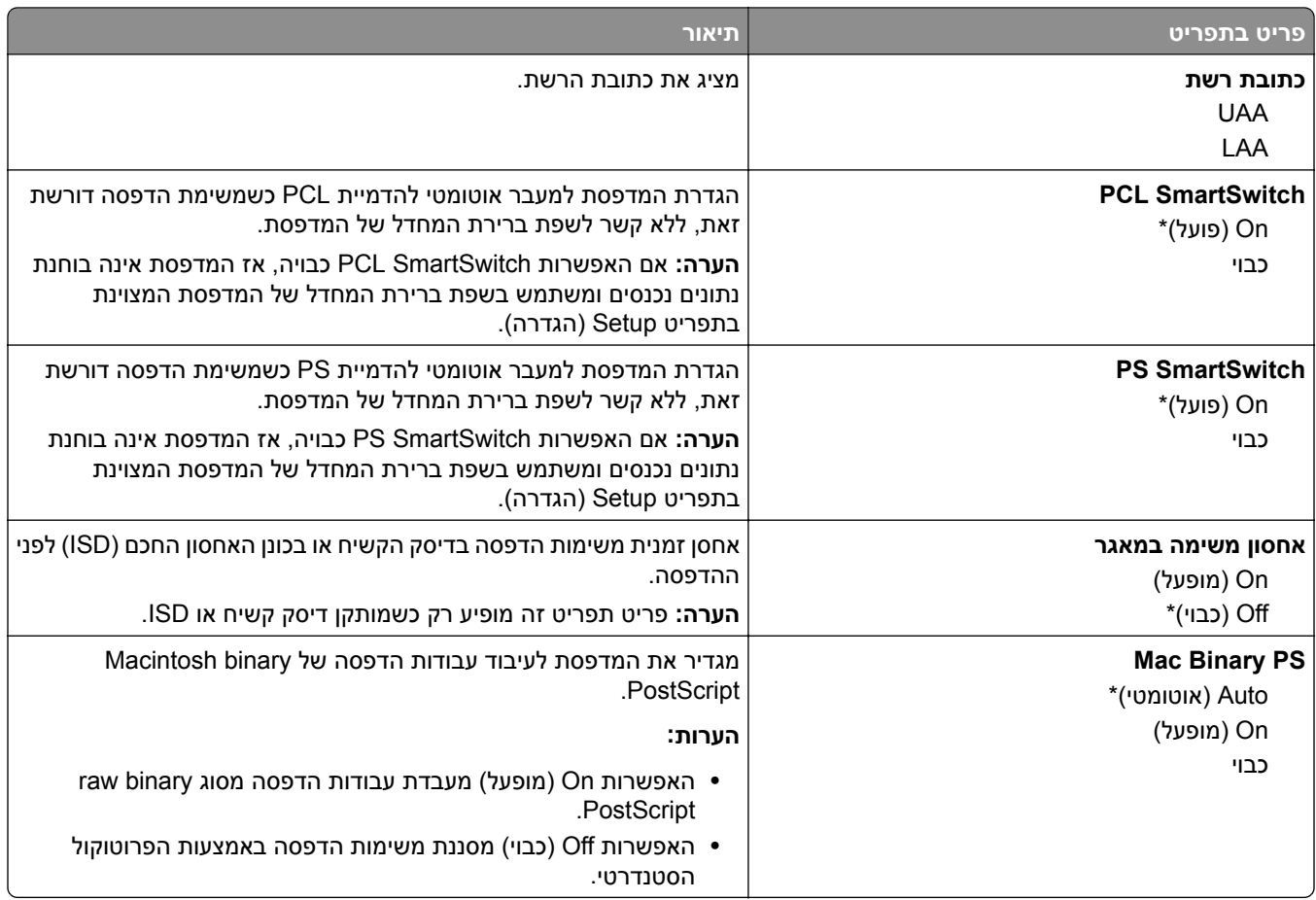

### **Wi**‑**Fi Direct**

**הערה:** תפריט זה זמין רק במדפסות המחוברות לרשת Fi‑Wi או במדפסות המצוידות במתאם רשת אלחוטית.

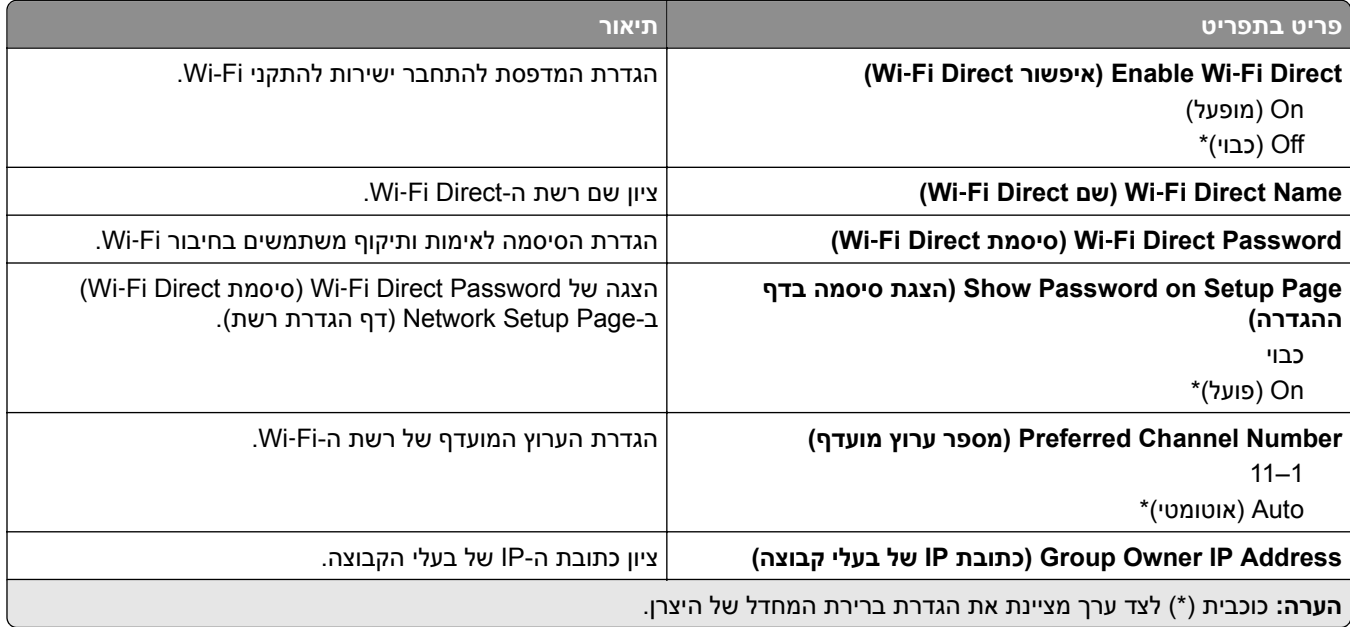

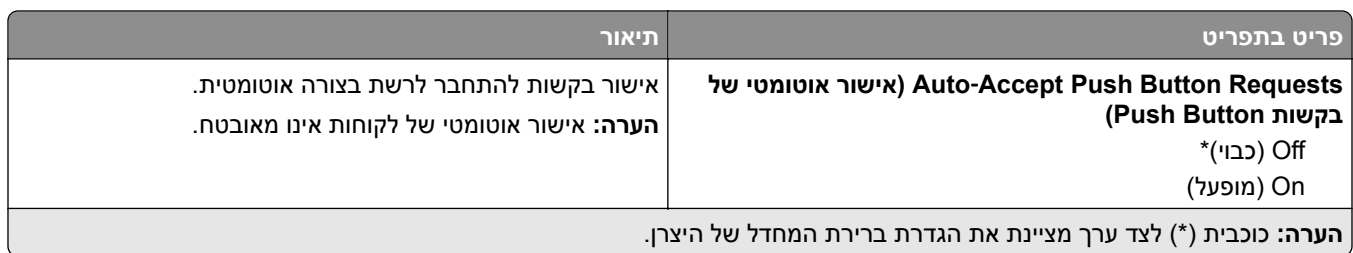

### **AirPrint**

**הערה:** תפריט זה מופיע רק בשרת האינטרנט המובנה.

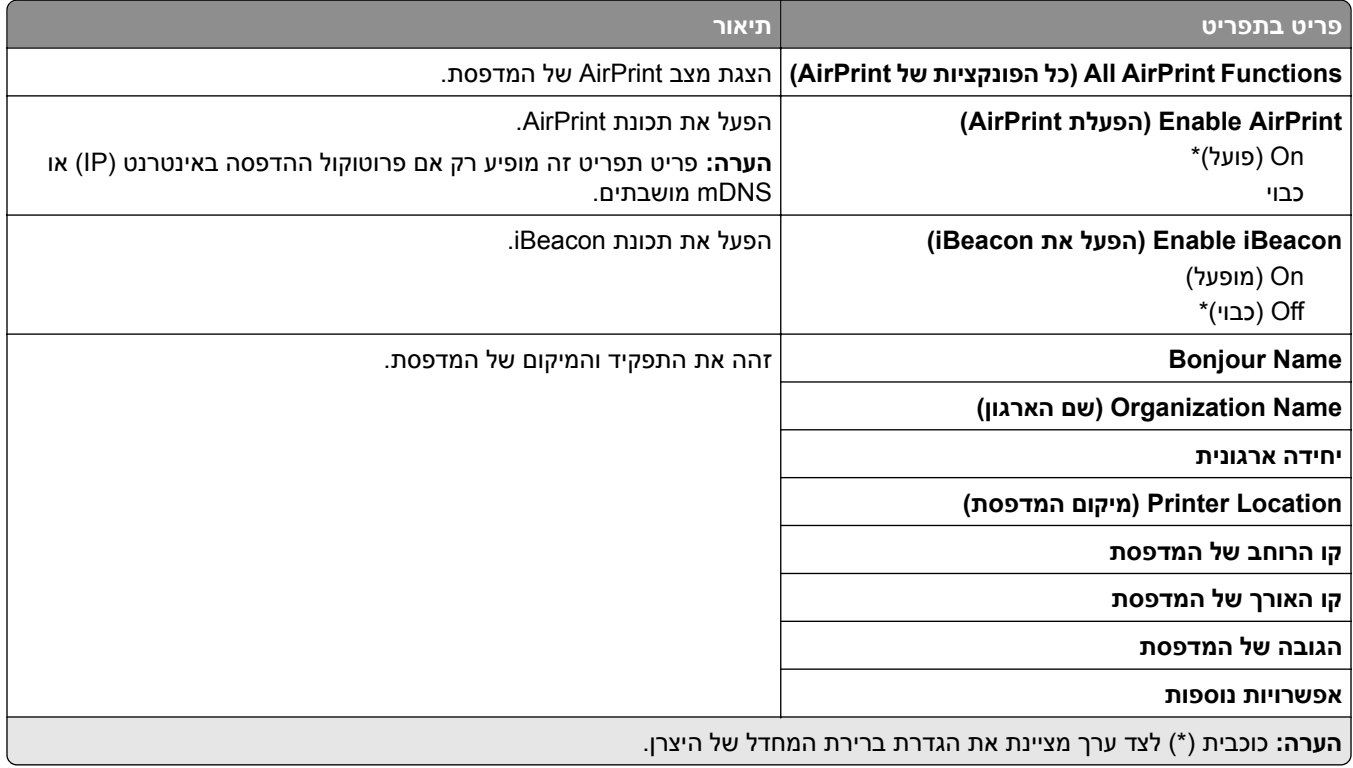

# **Management Services Mobile) ניהול שירותים ניידים)**

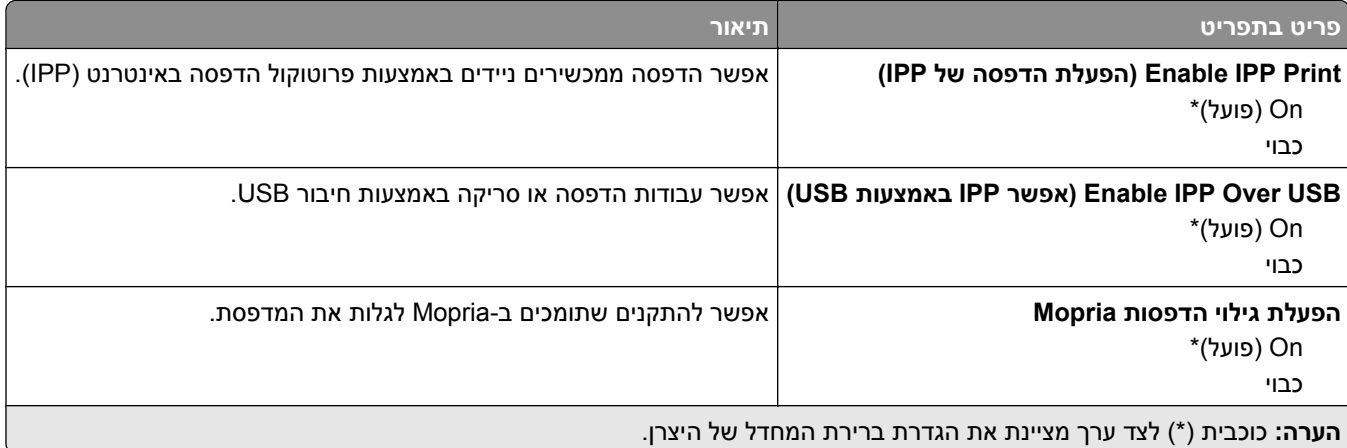

### **Ethernet**

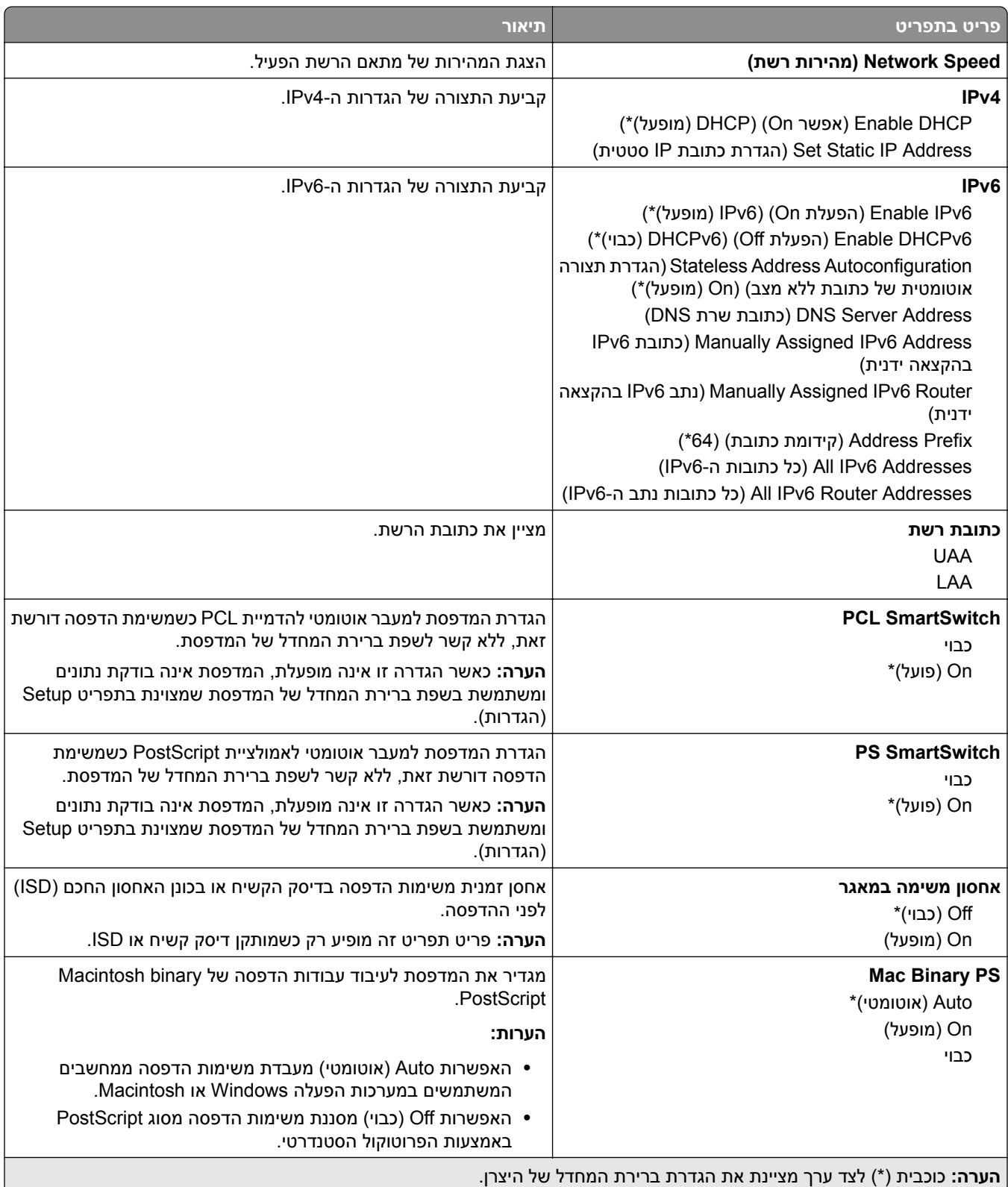

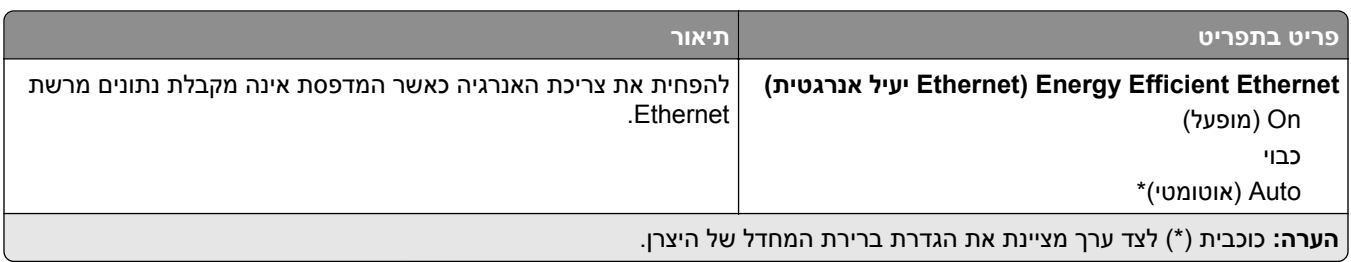

# **TCP/IP**

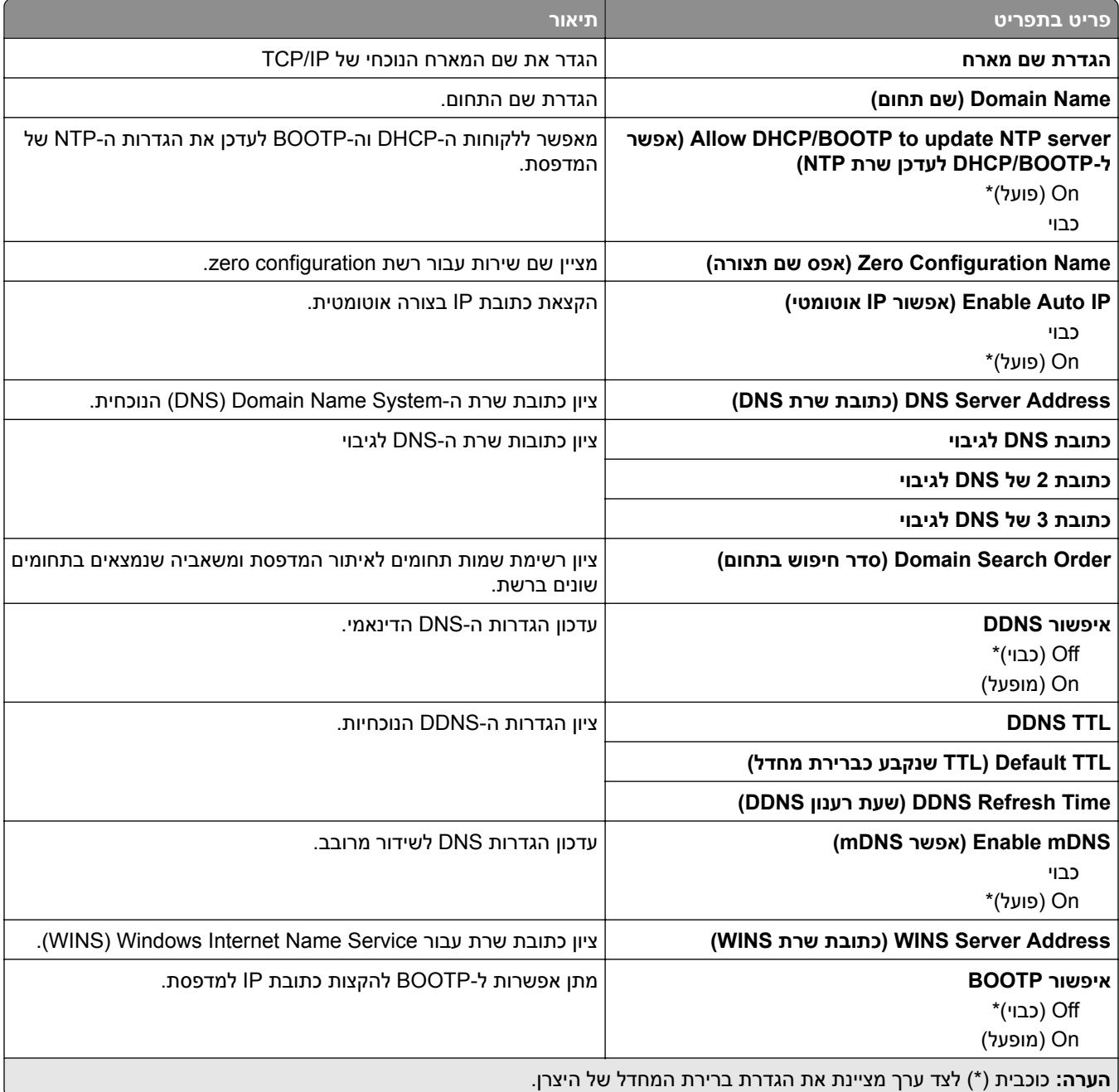

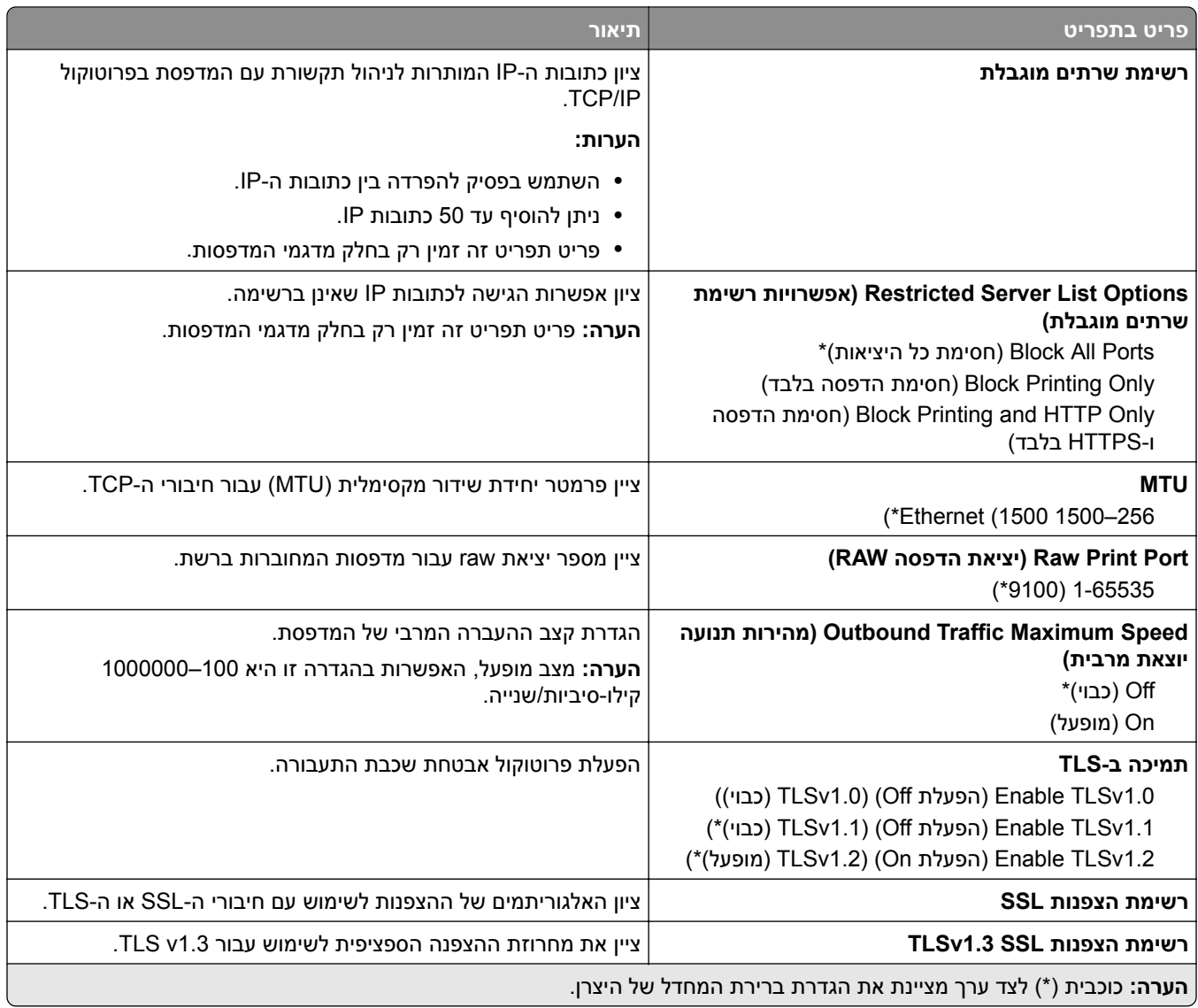

### **SNMP**

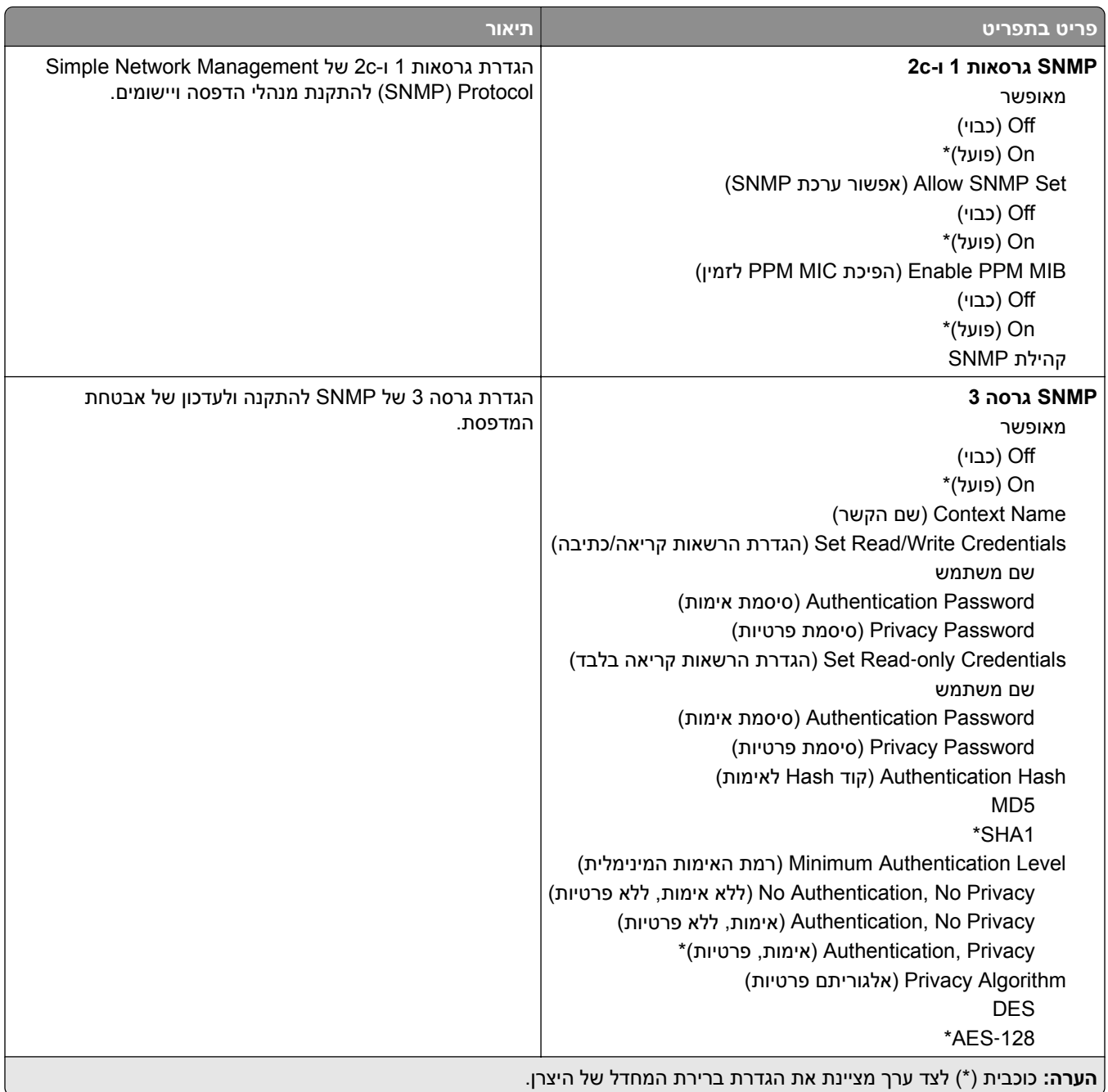

### **IPSec**

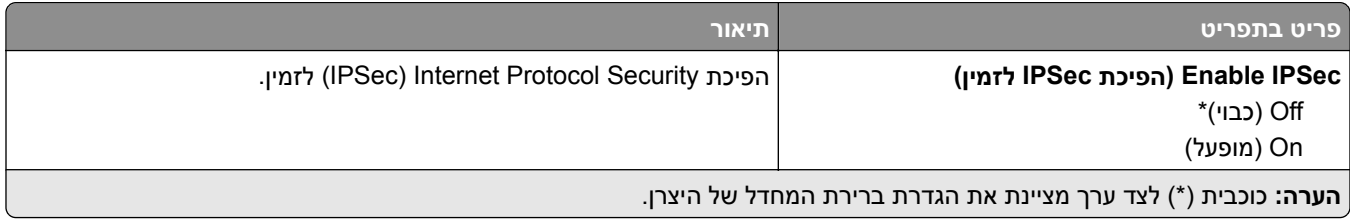

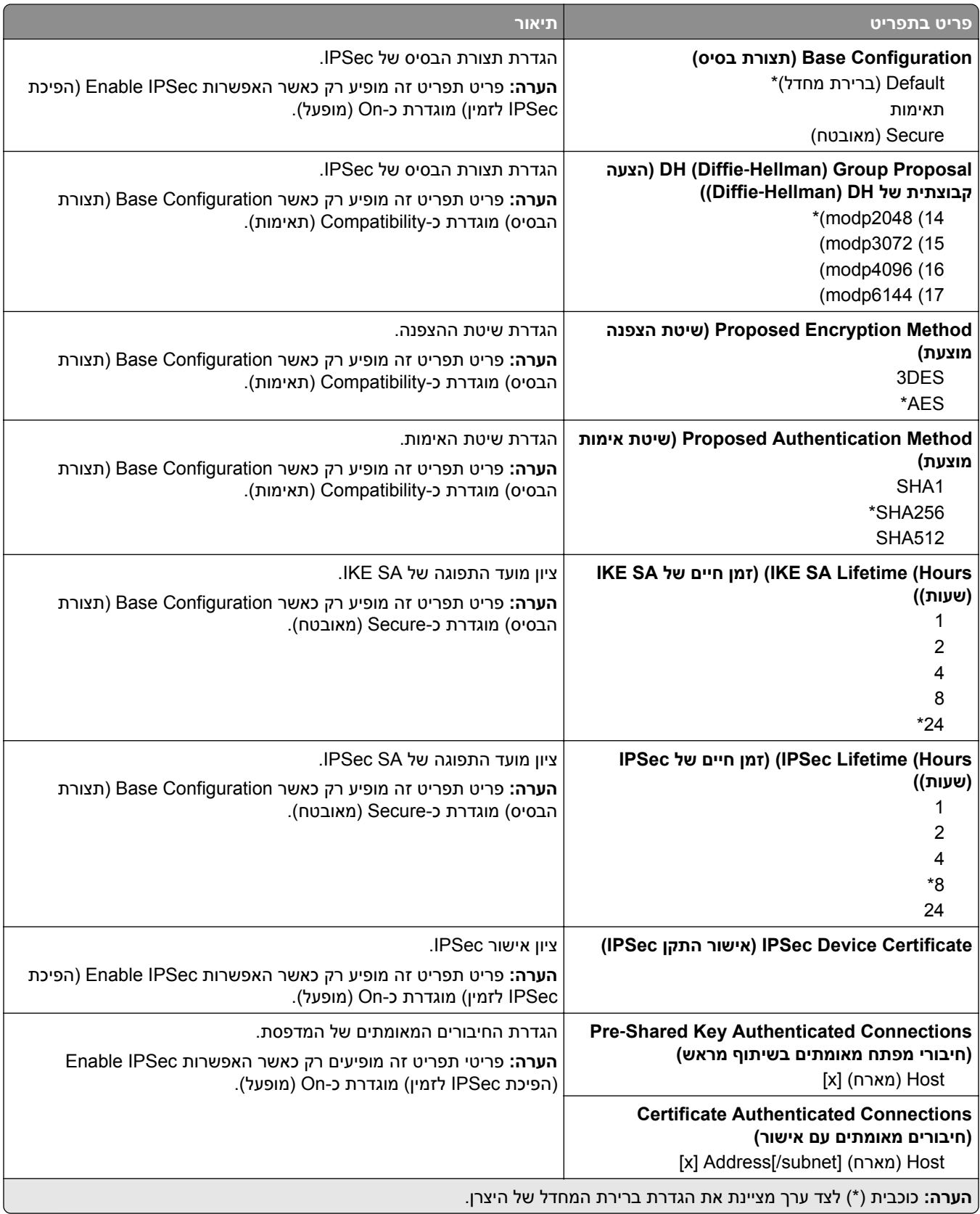

### **802.1x**

**הערה:** תפריט זה מופיע רק במדפסות רשת או במדפסות המחוברות לשרתי הדפסה.

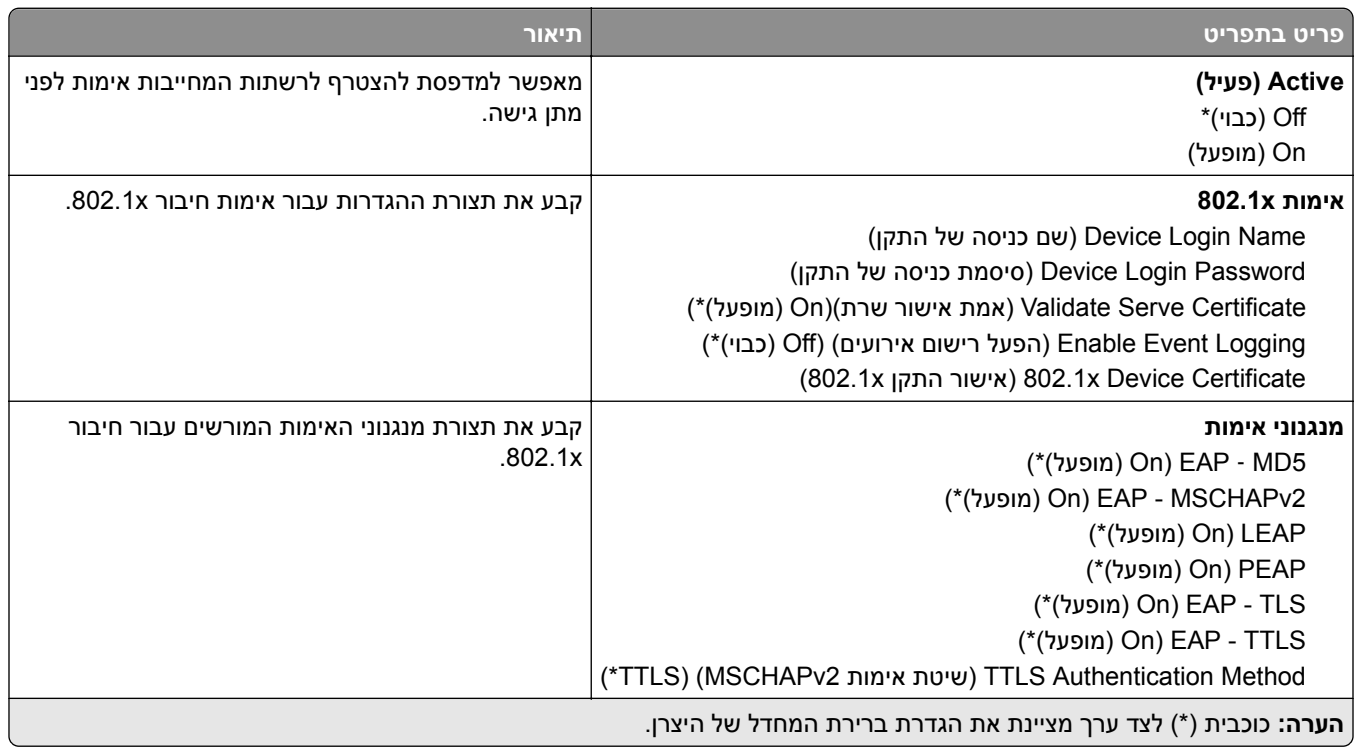

### **תצורת LPD**

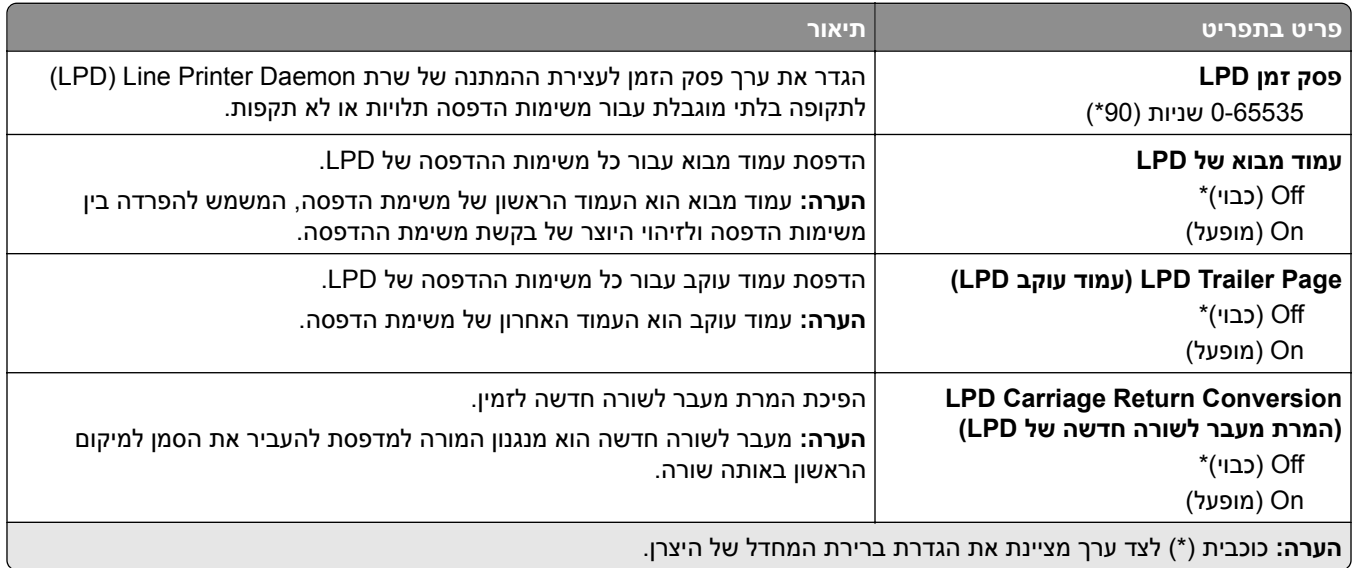

# **(HTTP/FTP הגדרות (HTTP/FTP Settings**

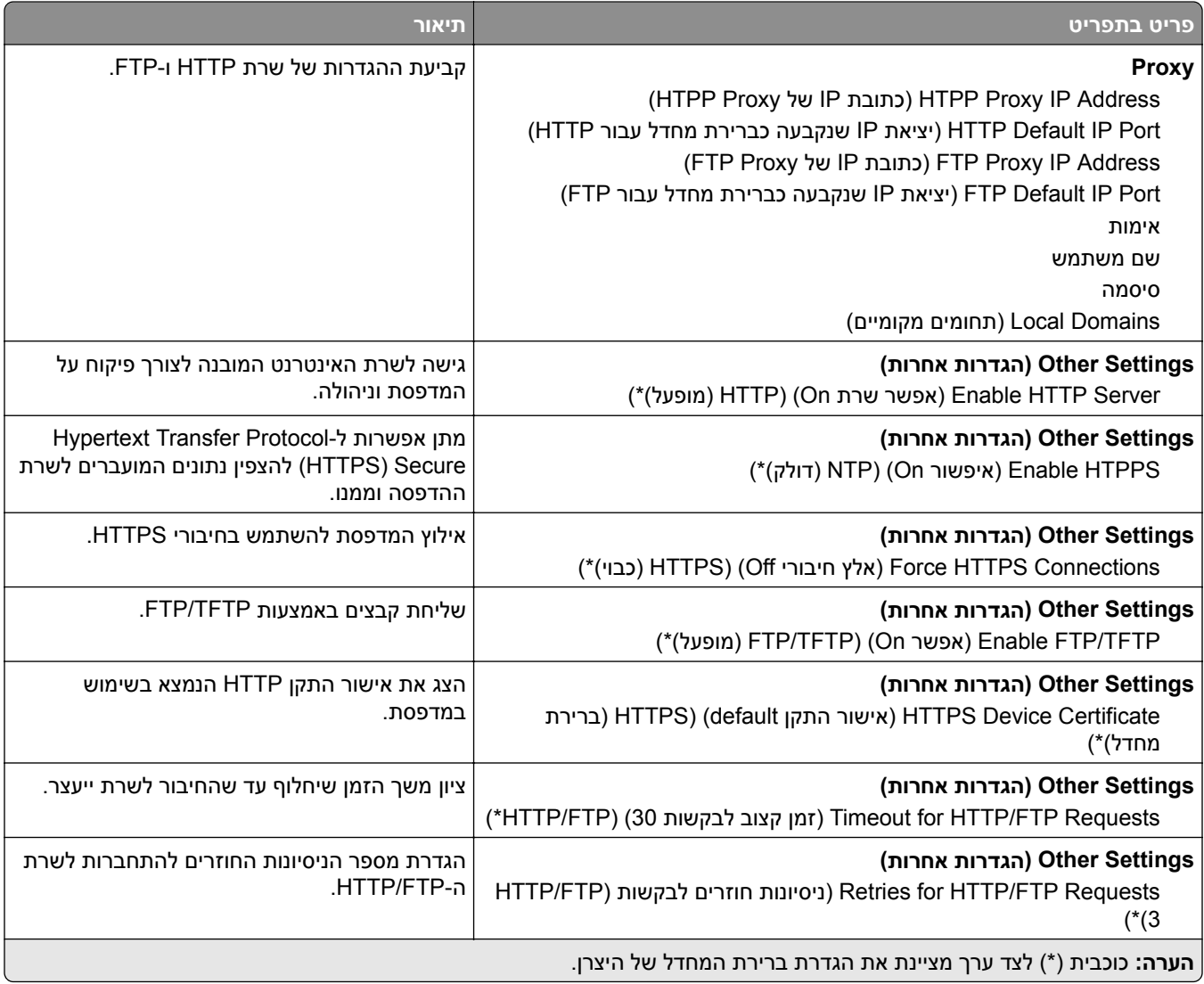

### **ThinPrint**

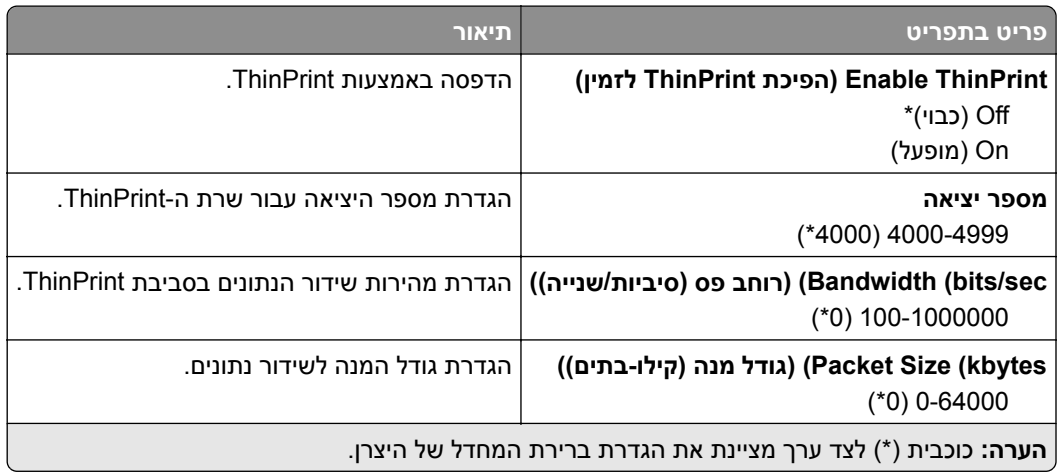

# **USB**

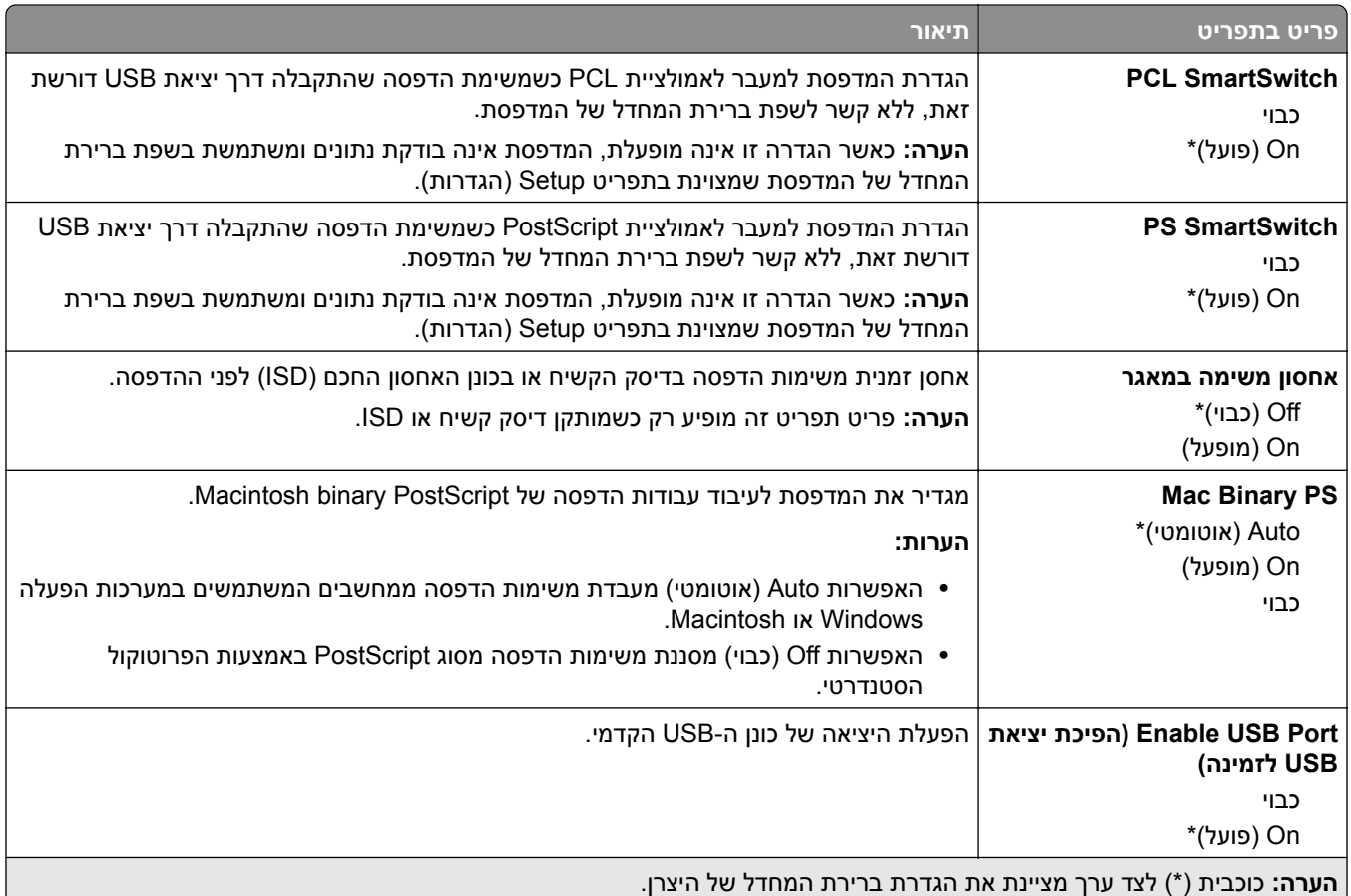

### **הגבלת גישה לרשת חיצונית**

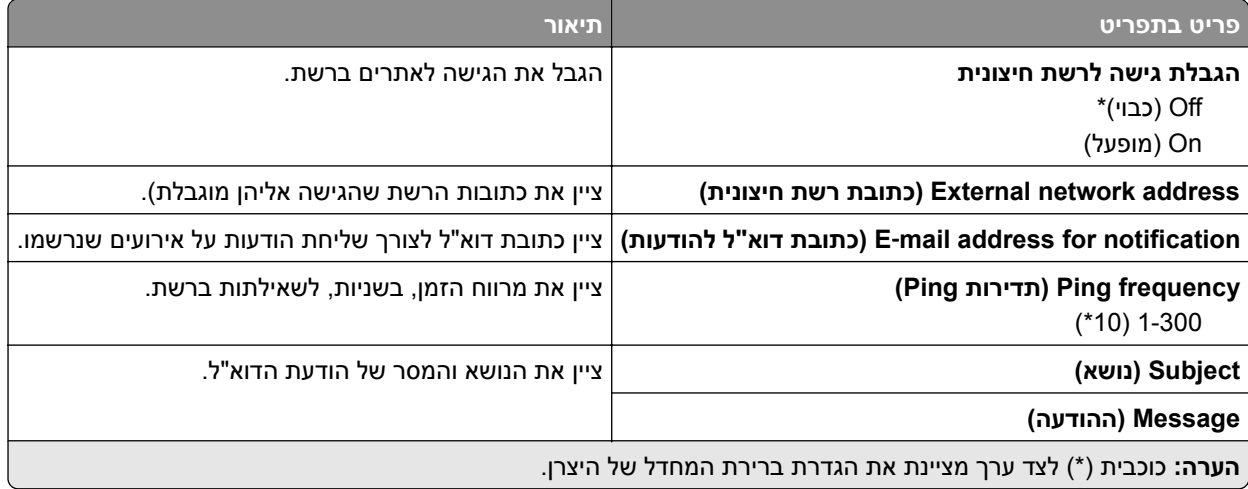

# **Security) אבטחה)**

### **Methods Login) שיטות כניסה)**

### **Permissions Manage) ניהול הרשאות)**

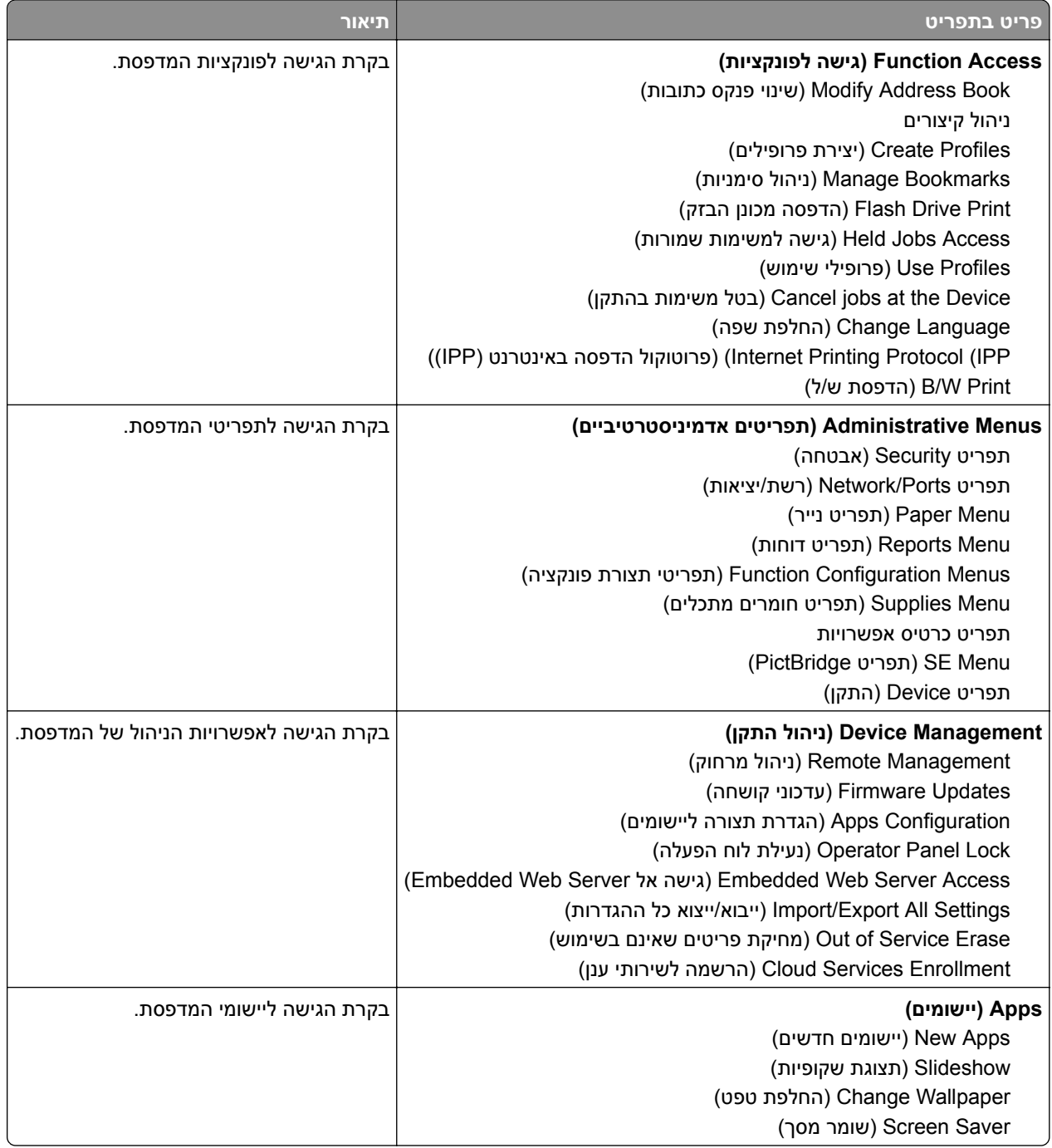

#### **חשבונות מקומיים**

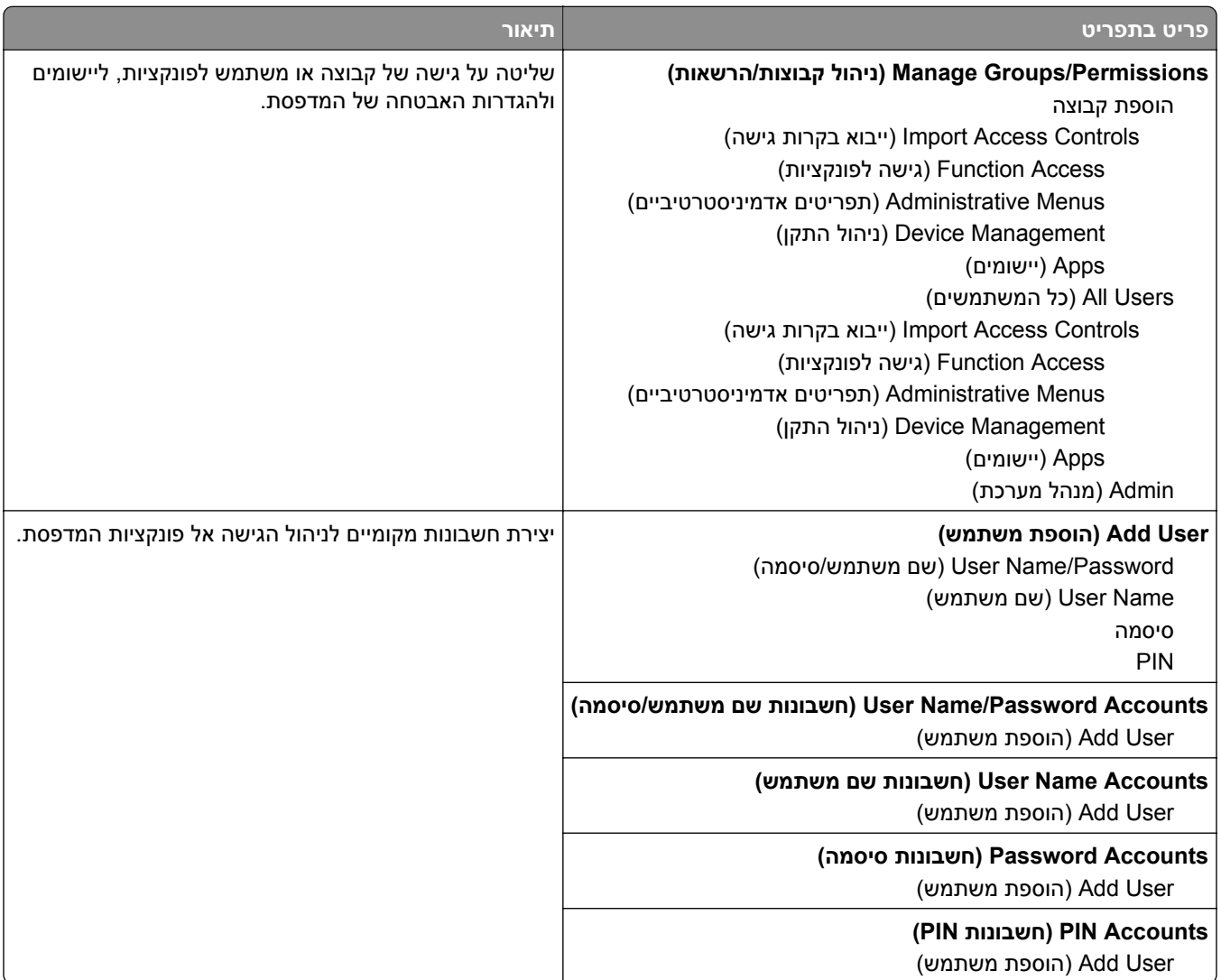

### **(USB התקני תזמון (Schedule USB Devices**

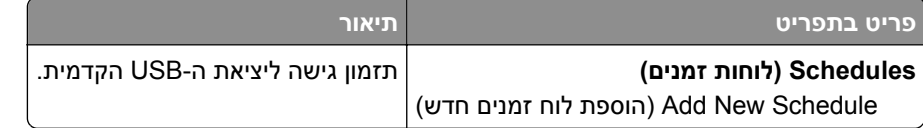

## **Log Audit Security) יומן ביקורת אבטחה)**

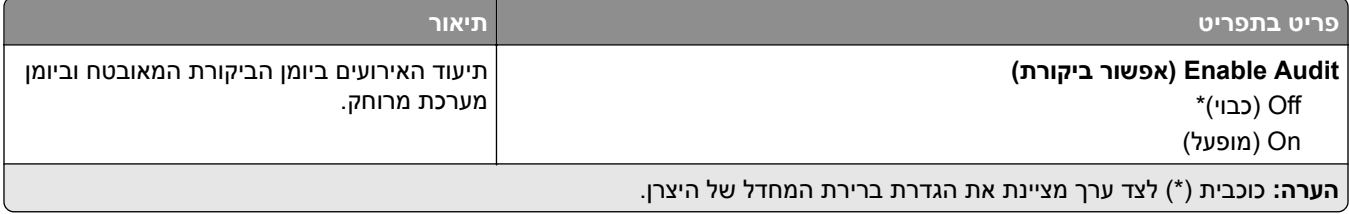

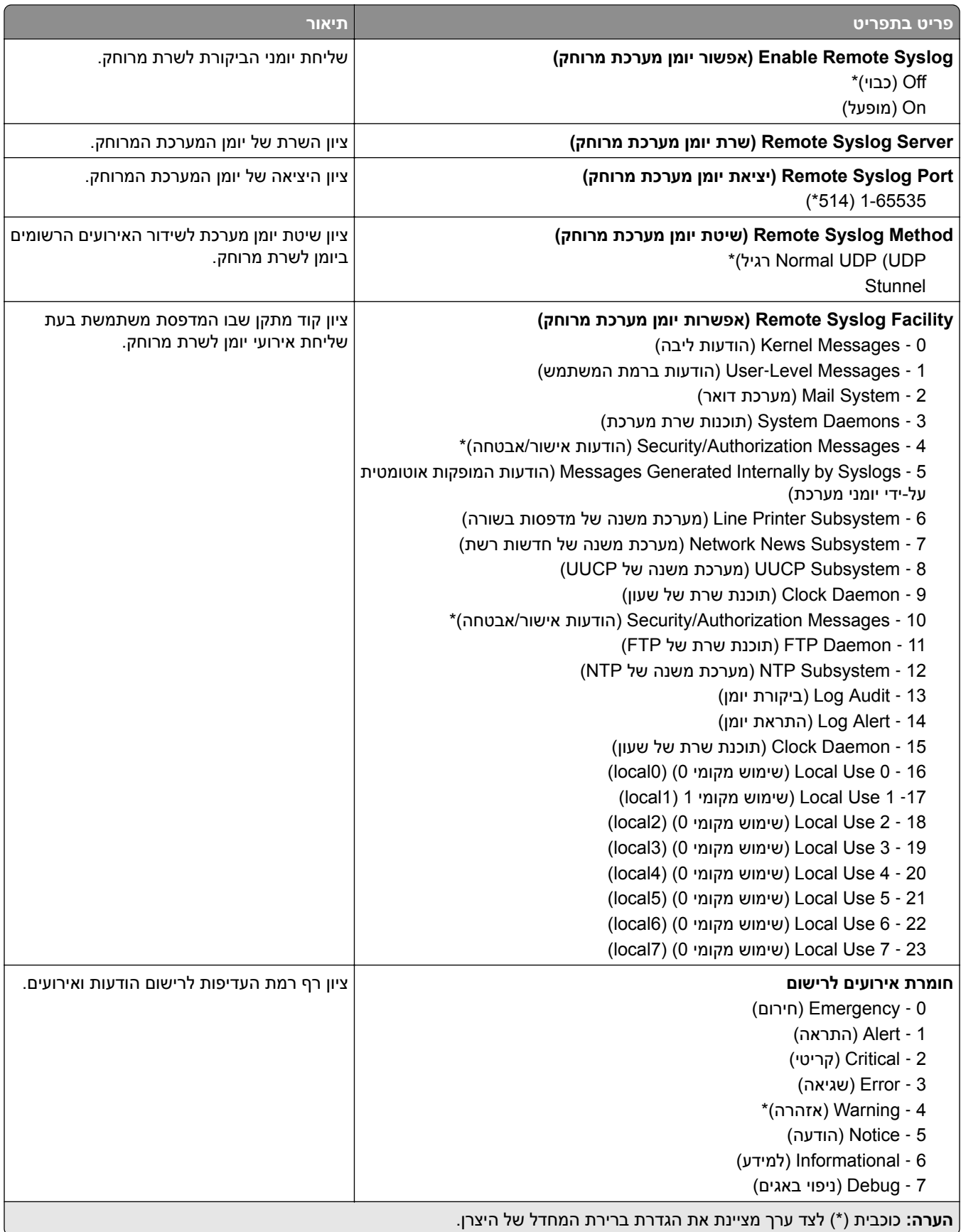

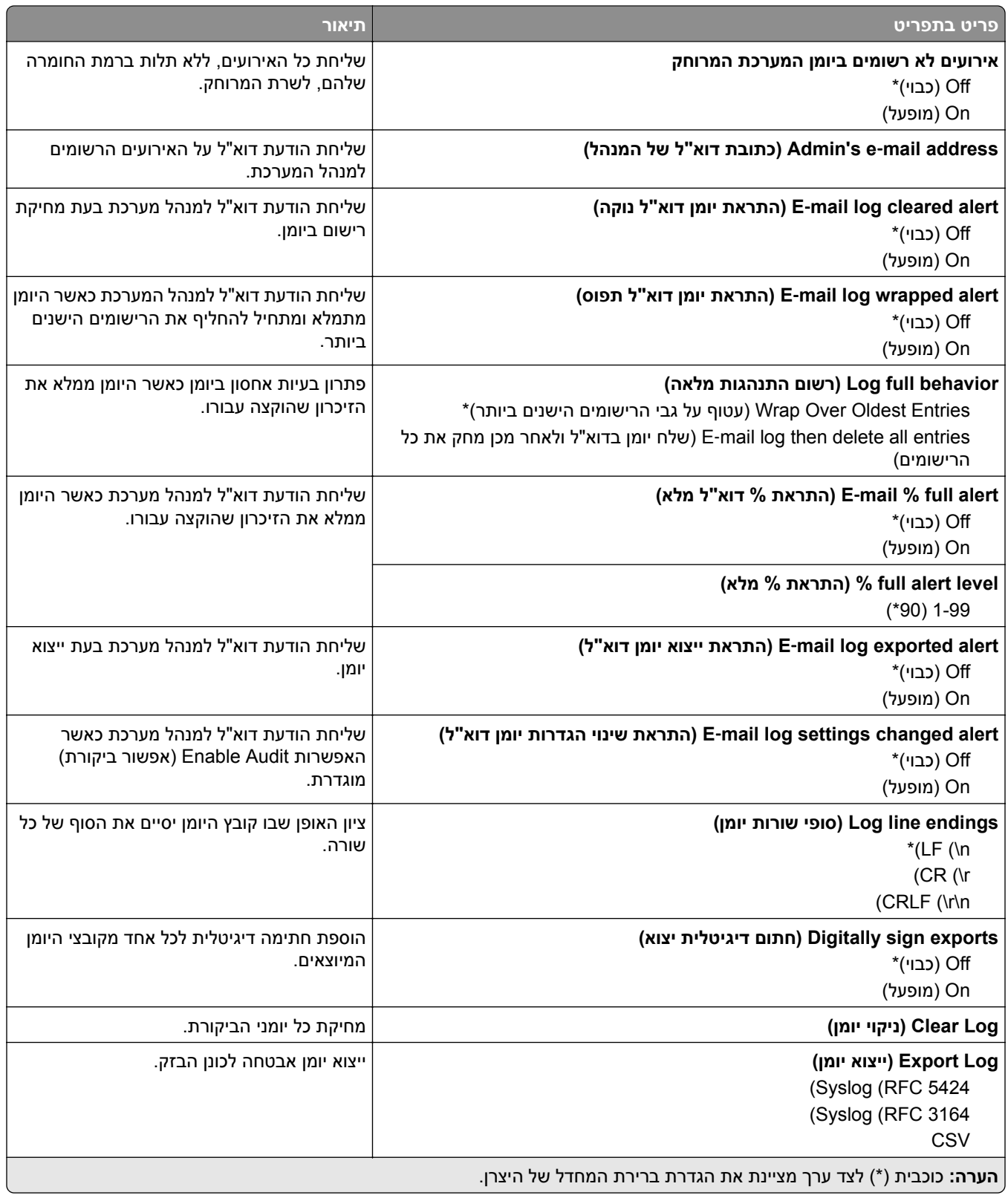

# **Management Certificate) ניהול אישורים)**

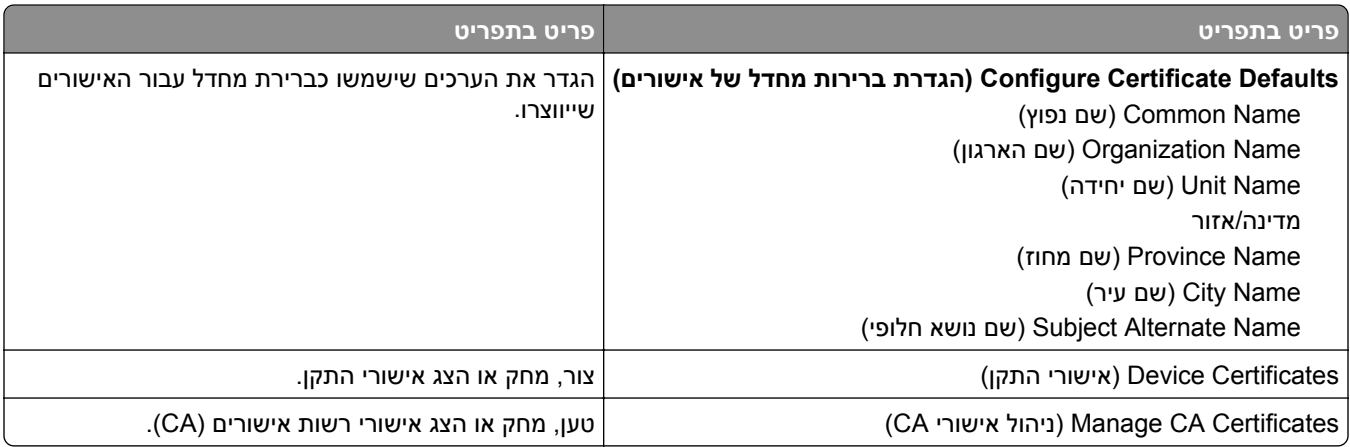

### **Restrictions Login) מגבלות כניסה)**

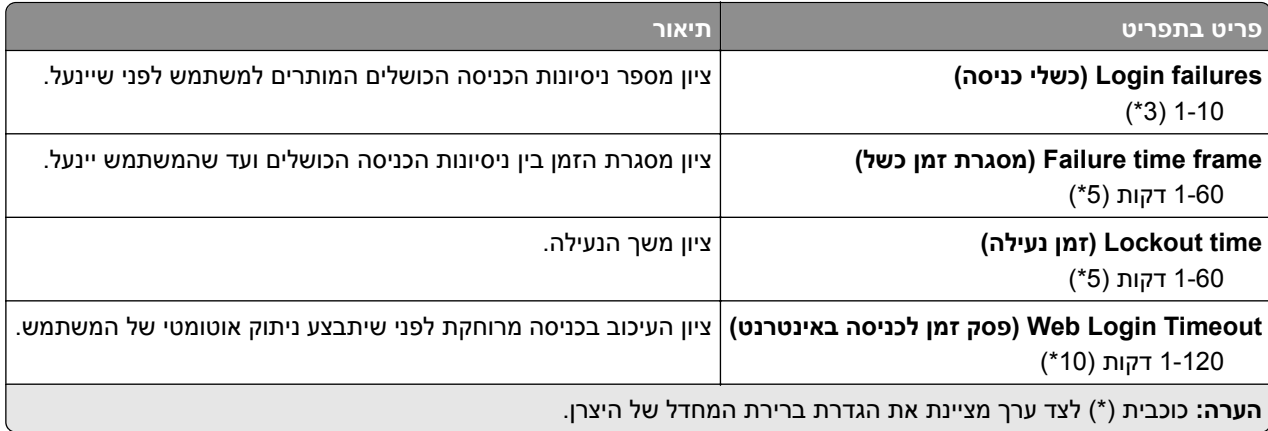

## **Setup Print Confidential) הגדרת הדפסה חסויה)**

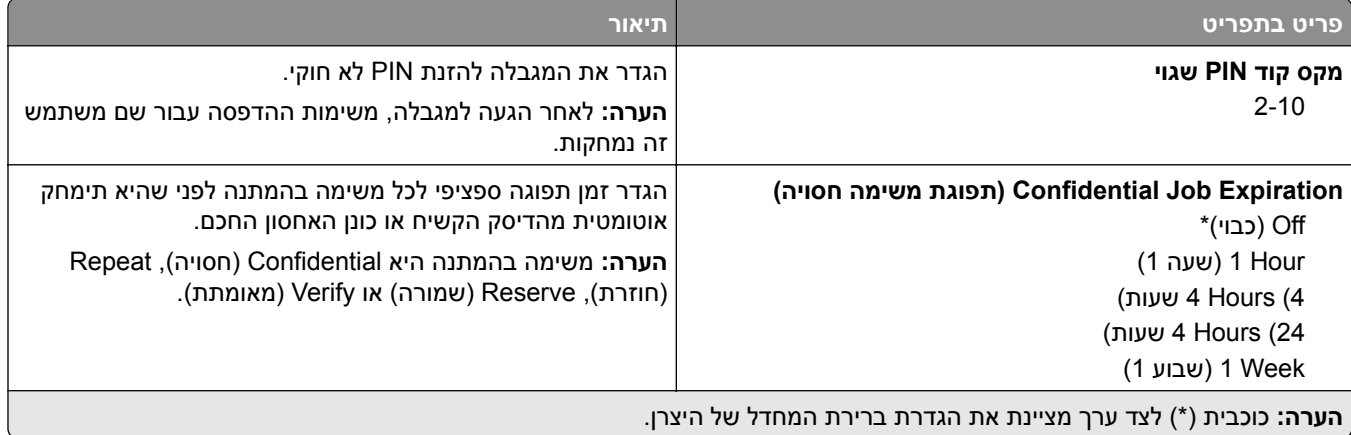

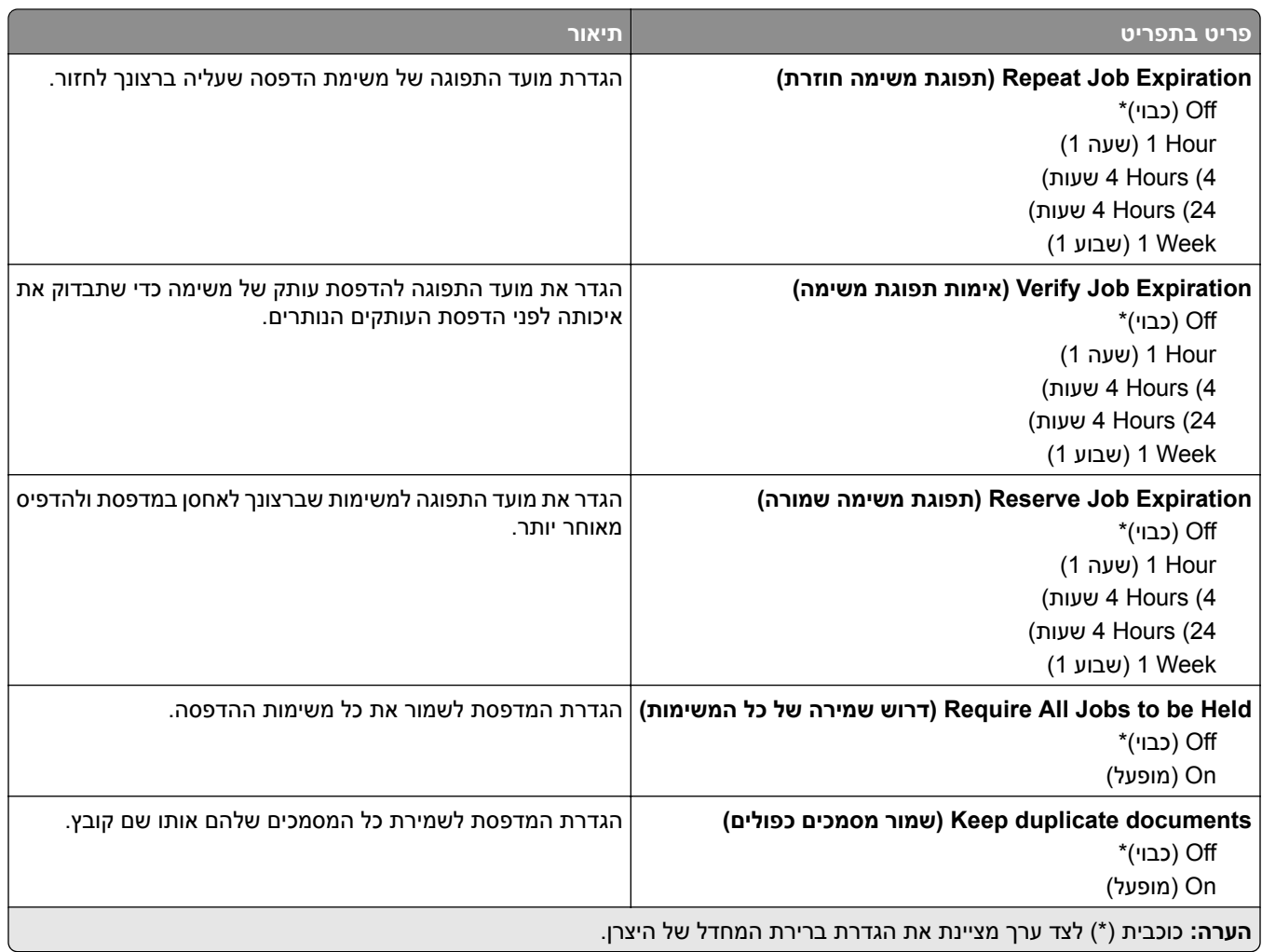

# **Encryption Disk) הצפנת דיסק)**

**הערה:** פריט תפריט זה מופיע רק כאשר דיסק קשיח או כונן אחסון חכם מותקן.

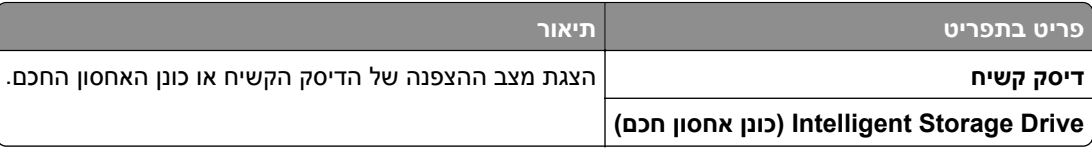

## **Files Data Temporary Erase) מחק מסמכי נתונים זמניים)**

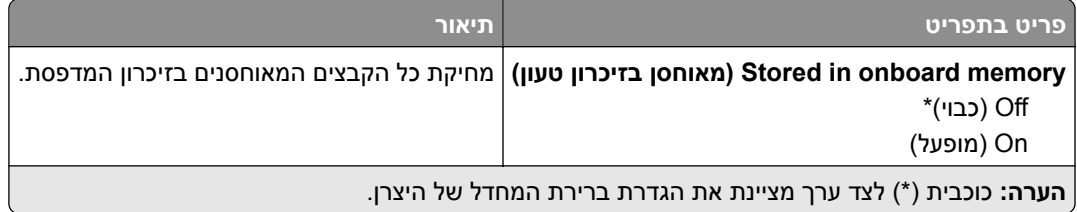

# **(פתרונות של LDAP הגדרות (Solutions LDAP Settings**

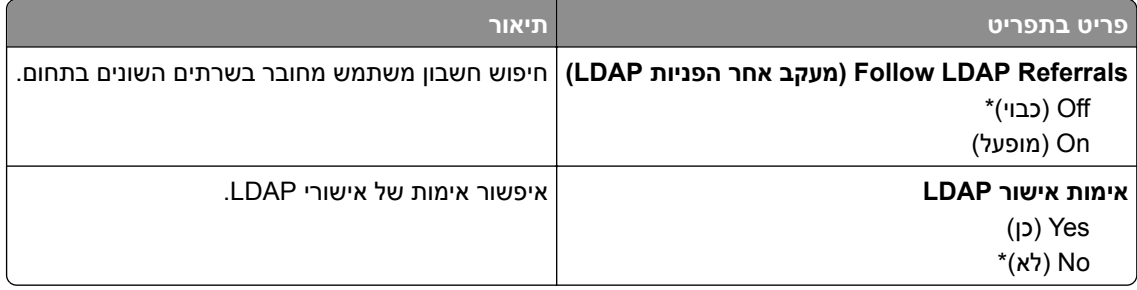

#### **שונות**

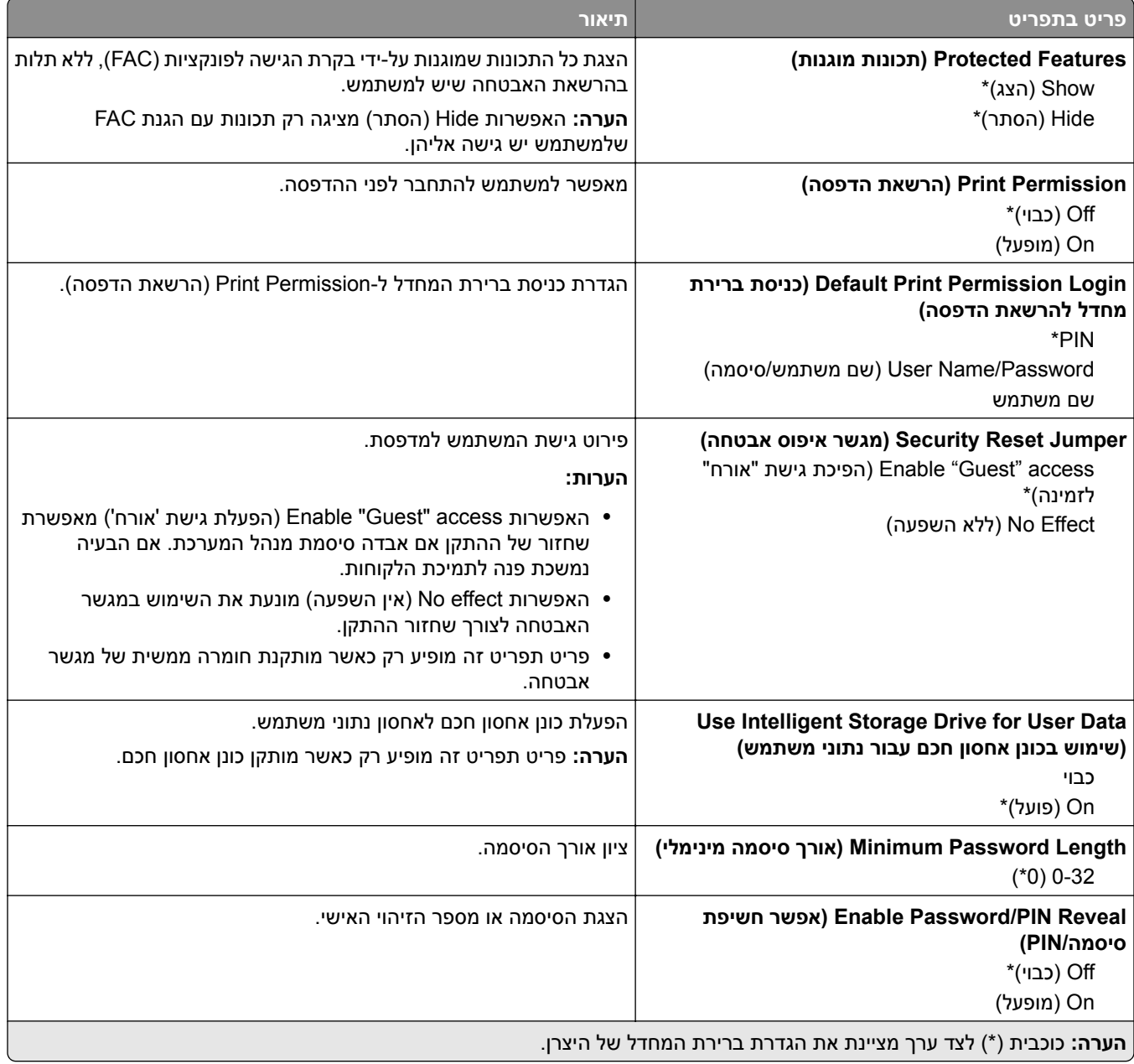

# **Services Cloud) שירותי ענן)**

### **Cloud Connector**

**הערה:** פריט תפריט זה זמין רק בחלק מדגמי המדפסות.

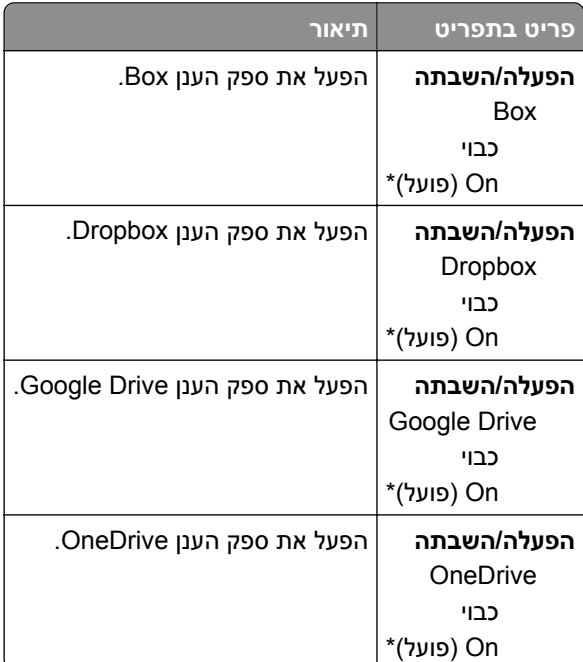

### **Release Print Cloud) שחרור הדפסה בענן)**

**הערה:** תפריט זה זמין רק בחלק מדגמי המדפסות.

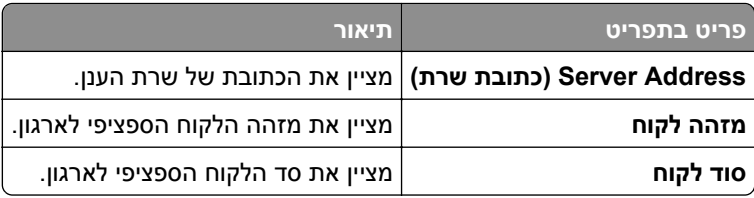

### **Enrollment Services Cloud) הרשמה לשירותי ענן)**

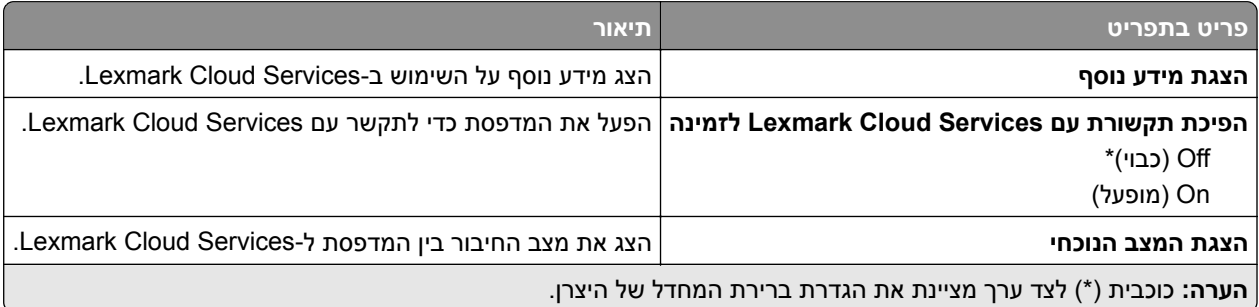

# **Reports) דוחות)**

### **Page Settings Menu) דף הגדרות תפריט)**

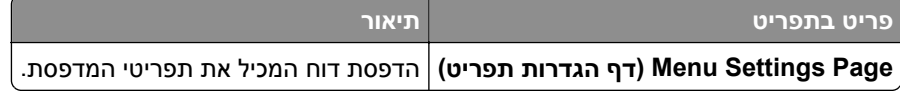

## **Device) התקן)**

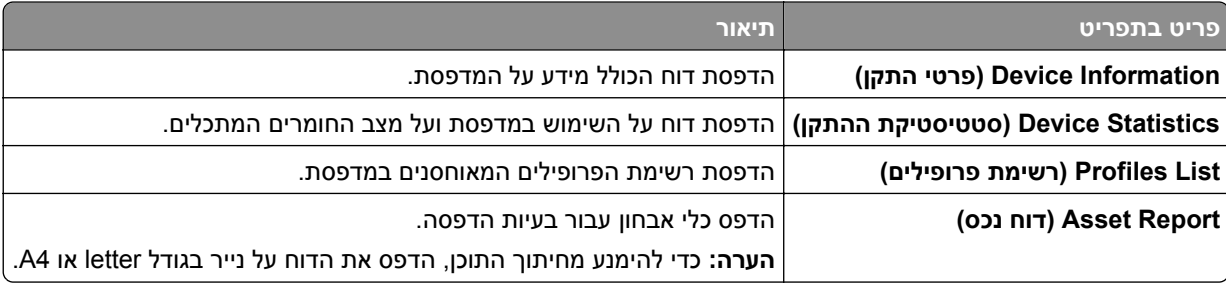

#### **הדפסה**

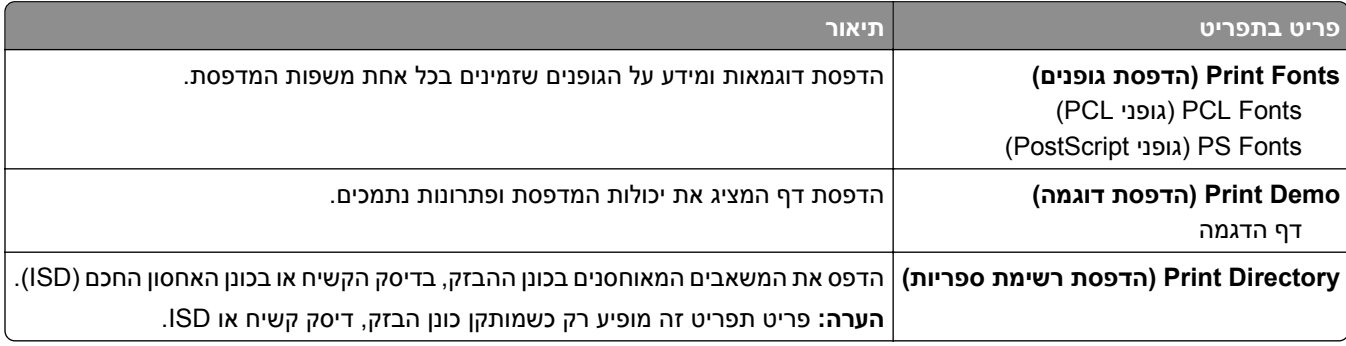

### **Network) רשת)**

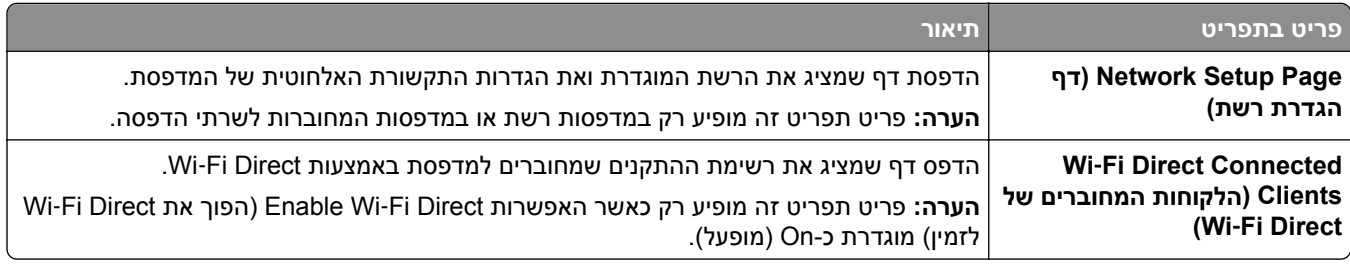

# **פתרון בעיות**

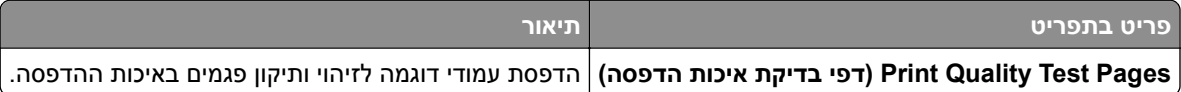

# **Merge Forms) מיזוג טפסים)**

**הערה:** תפריט זה מופיע רק כאשר דיסק קשיח או כונן אחסון חכם מותקן.

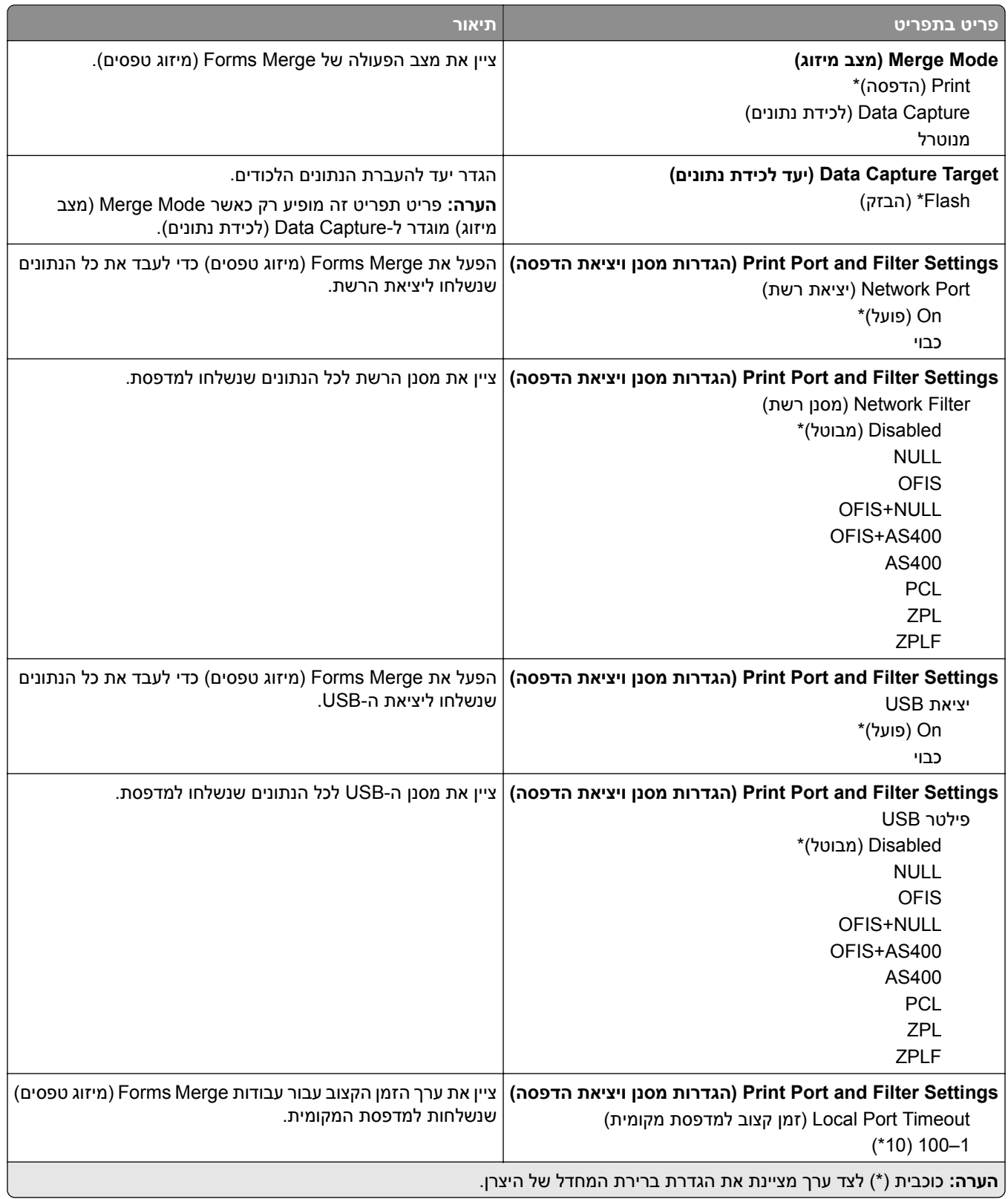

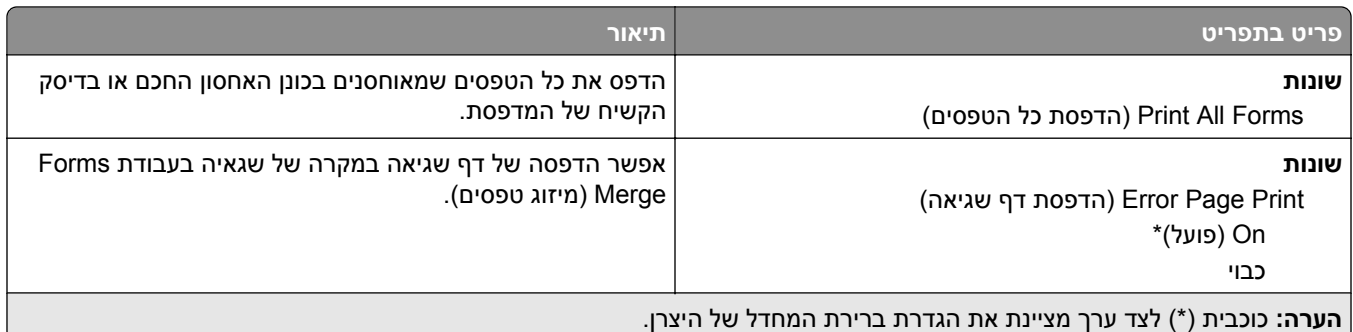

# **הדפסת Page Settings Menu) דף הגדרות התפריט)**

במסך הבית, גע ב-**Settings**) הגדרות) > **Reports**) דוחות) > **Page Settings Menu**) דף הגדרות תפריט).

# **תחזוקת המדפסת**

## **בדיקת מצב החלקים והחומרים המתכלים של המדפסת**

- **1** במסך הבית גע באפשרות **Supplies/Status**) מצב/חומרים מתכלים).
	- **2** בחר את החלקים או החומרים המתכלים שברצונך לבדוק.

**הערה:** באפשרותך גם לגשת להגדרה זו על-ידי נגיעה בחלק העליון של מסך הבית.

### **הגדרת הודעות חומרים מתכלים**

**1** פתח את דפדפן האינטרנט ולאחר מכן הקלד את כתובת ה-IP של המדפסת בשדה הכתובת.

**הערות:**

- **•** הצג את כתובת ה-IP של המדפסת במסך הבית של המדפסת. כתובת ה-IP מוצגת כארבע סדרות של מספרים המופרדים על-ידי נקודות, למשל .123.123.123.123
	- **•** אם אתה משתמש בשרת Proxy, השבת אותו זמנית כדי לטעון את דף האינטרנט כהלכה.
		- **2** לחץ על **Settings) הגדרות)** > **Device) התקן)** > **Notifications) התראות)**.
- **3** בתפריט Supplies) חומרים מתכלים) לחץ על **Notifications Supply Custom) התאמה אישית של התראות על חומרים מתכלים)**.
	- **4** בחר התראה לכל אחד מהחומרים המתכלים.
		- **5** החל את השינויים

## **הגדרת התראות בדואר אלקטרוני**

קבע את תצורת המדפסת כך שתשלח התראות דוא"ל כאשר החומרים המתכלים עומדים להיגמר, כשיש להחליף או להוסיף נייר, או במקרה של חסימת נייר.

**1** פתח את דפדפן האינטרנט ולאחר מכן הקלד את כתובת ה-IP של המדפסת בשדה הכתובת.

**הערות:**

- **•** הצג את כתובת ה-IP של המדפסת במסך הבית של המדפסת. כתובת ה- IP מוצגת כארבע סדרות של מספרים המופרדים על-ידי נקודות, כגון .123.123.123.123
	- **•** אם אתה משתמש בשרת Proxy, השבת אותו זמנית כדי לטעון את דף האינטרנט כהלכה.
- **2** לחץ על **Settings**) הגדרות) > **Notifications** > **Device**) התראות התקן) > **Setup Alert mail**‑**E**) הגדרת התראות דוא"ל) ולאחר מכן קבע את תצורת ההגדרות.

**הערה:** לקבלת מידע נוסף על הגדרות ה-SMTP פנה לספק הדואר האלקטרוני שלך.

- **3** החל את השינויים
- **4** לחץ על **Alerts and Lists mail-E Setup) הגדרת רשימות והתראות דוא"ל)**, ואז קבע את תצורת ההגדרות.
	- **5** החל את השינויים

### **הצגת דוחות**

- **1** במסך הבית גע ב-**Settings**) הגדרות) > **Reports**) דוחות).
	- **2** בחר את הדוח שברצונך להציג.

# **הזמנת חלקים וחומרים מתכלים למדפסת**

כדי להזמין חומרים מתכלים בארה"ב, צור קשר עם Lexmark במספר 1-800-539-6275 לקבלת מידע על מפיצים מורשים של חומרים מתכלים באזורך. במדינות או באזורים אחרים, בקר באתר **[com.lexmark.www](http://www.lexmark.com)** או פנה למקום שבו רכשת את המדפסת.

**הערה:** כל הערכות אורך החיים של חומרים מתכלים למדפסת מתבססות על הדפסה על נייר רגיל בגודל letter או 4A.

**אזהרה—פוטנציאל לנזק:** כשל בשמירה על ביצועים אופטימליים של המדפסת או בהחלפת חלקים וחומרים מתכלים עלול לגרום נזק למדפסת.

#### **שימוש בחלקים ובחומרים מתכלים מקוריים של Lexmark**

מדפסת Lexmark מתוכננת לפעול בצורה הטובה ביותר עם חומרים מתכלים וחלקים מקוריים של Lexmark. שימוש בחומרים מתכלים או בחלקים של צד שלישי עשוי להשפיע על הביצועים, האמינות או החיים של המדפסת ורכיבי ההדמיה שבה. הוא אף עלול להשפיע על כיסוי האחריות. האחריות אינה מכסה נזק שנגרם כתוצאה משימוש בחומרים מתכלים או בחלקים של צד שלישי. כל מחווני אורך החיים מתוכננים לפעול עם חומרים מתכלים וחלקים של Lexmark, ועלולים לספק תוצאות בלתי צפויות אם נעשה שימוש בחומרים מתכלים או בחלקים של צד שלישי. שימוש ברכיבי הדמיה אשר חורג מאורך החיים המיועד עלול להזיק למדפסת Lexmark שברשותך או לרכיבים המשויכים אליה.

**אזהרה—פוטנציאל לנזק:** חומרים מתכלים וחלקים שאינם כלולים בתנאי הסכם תוכנית ההחזרה ניתנים לאיפוס ולייצור חוזר. עם זאת, אחריות היצרן לא מכסה שום נזק שנגרם כתוצאה מחלקים או חומרים מתכלים שאינם מקוריים. איפוס המונים של חומר מתכלה או חלק ללא ייצור חוזר מתאים עלול להזיק למדפסת. לאחר איפוס המונה של החומר המתכלה או החלק, המדפסת עשויה להציג חיווי שגיאה המציין הימצאות של פריט האיפוס.

#### **הזמנת מחסנית טונר**

#### **הערות:**

- **•** הערכת תפוקת המחסנית מבוססת על תקן 19752 IEC / ISO.
- **•** כיסוי הדפסה נמוך במיוחד לפרקי זמן ממושכים עלול להשפיע לרעה על התפוקה בפועל.

#### **מחסניות טונר מתוכנית ההחזרה של 532MS Lexmark**

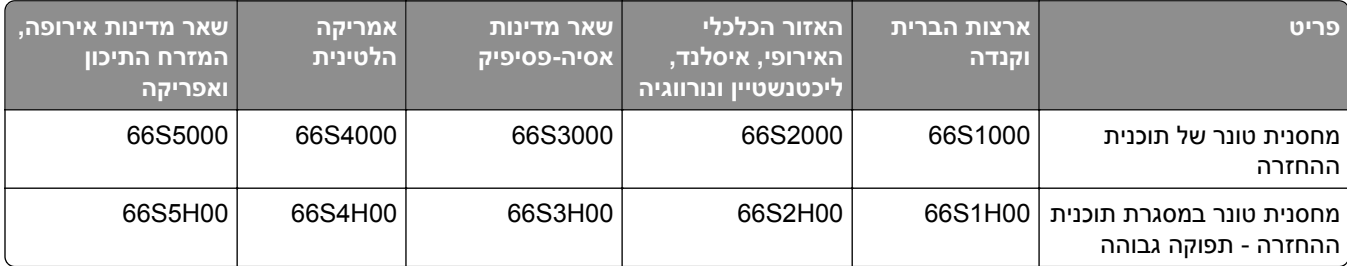

#### **532MS Lexmark - מחסנית טונר רגילה**

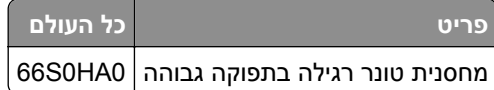

#### **מחסניות טונר מתוכנית ההחזרה של 632MS 631,MS Lexmark**

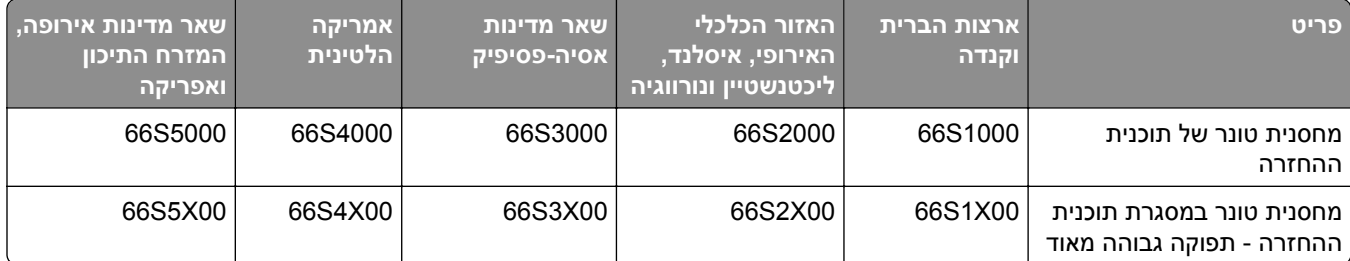

#### **632MS Lexmark - מחסנית טונר רגילה**

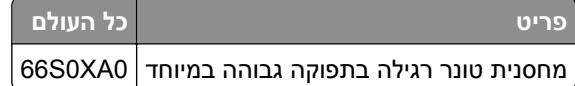

#### **639MS Lexmark - מחסנית טונר רגילה**

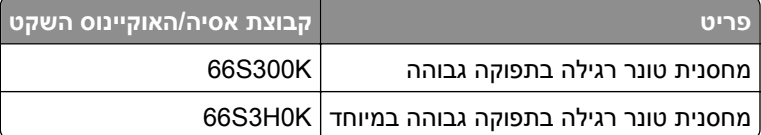

#### **הזמנת יחידת הדמיה**

כיסוי הדפסה נמוך במיוחד לפרקי זמן ממושכים עלול לגרום לכשל בחלקי יחידת ההדמיה לפני שהטונר אוזל.

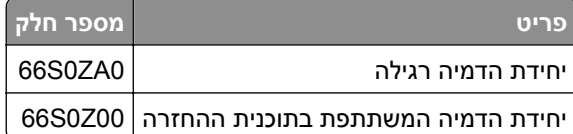

# **החלפת חלקים או חומרים מתכלים**

### **החלפת מחסנית הטונר**

**1** פתח את דלת A.

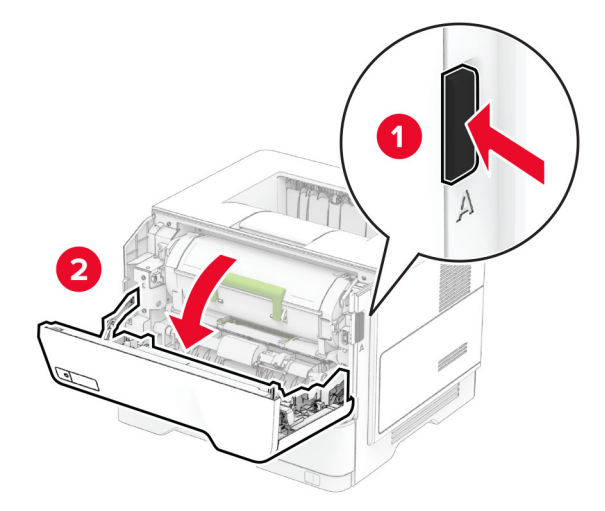

**2** הסר את מחסנית הטונר המשומשת.

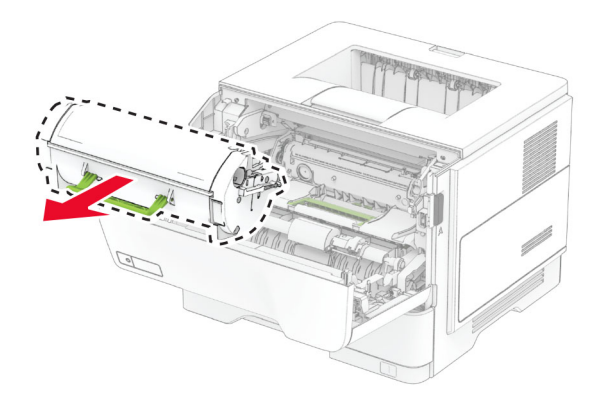

**3** פתח את אריזת מחסנית הטונר החדשה.

**4** נער את מחסנית הטונר כדי לפזר את הטונר.

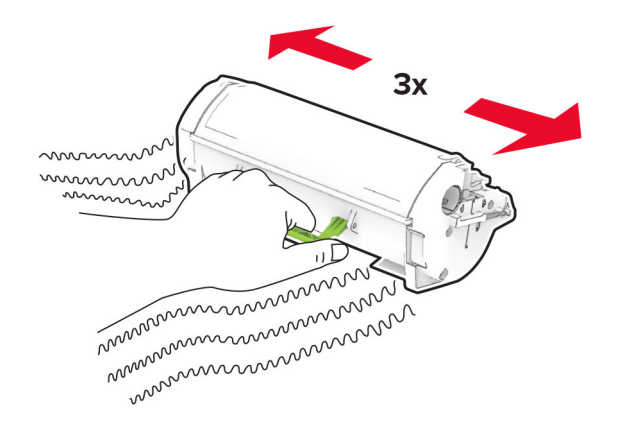

**5** הכנס את מחסנית הטונר החדשה.

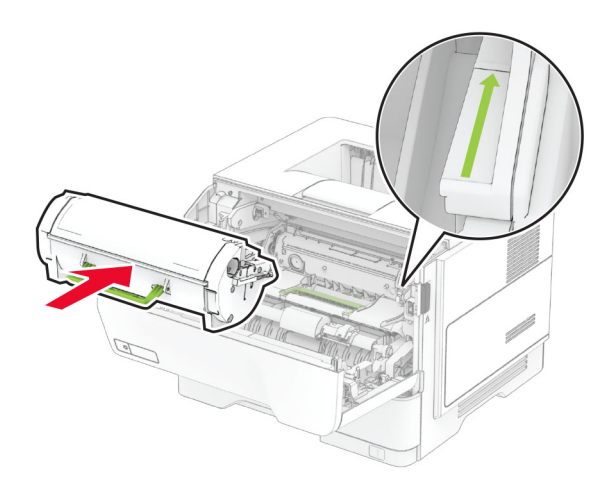

**6** סגור דלת A.

### **החלפת יחידת ההדמיה**

**1** פתח את דלת A.

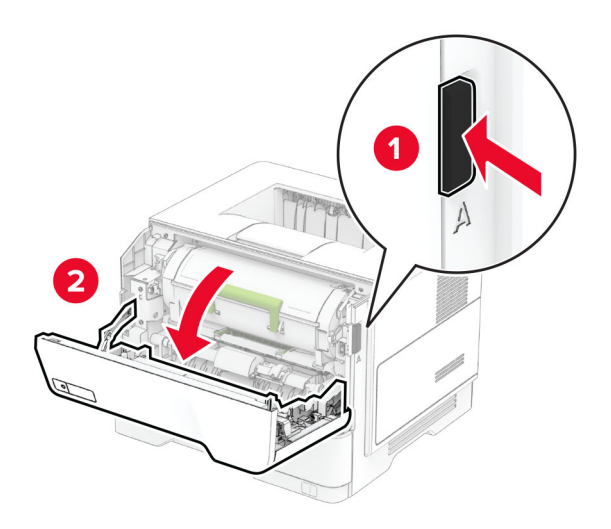

**2** הסר את מחסנית הטונר.

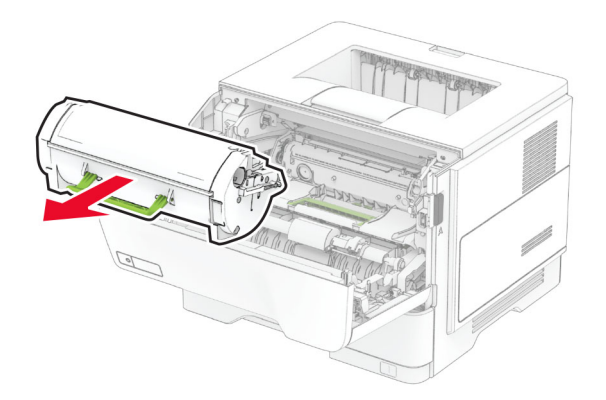

**3** הסר את יחידת ההדמיה המשומשת.

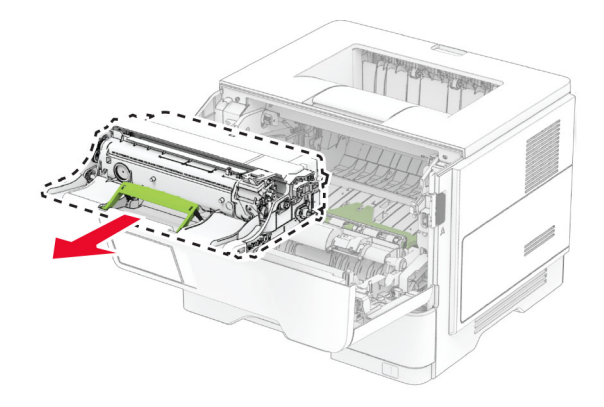

- **4** הוצא את יחידת ההדמיה החדשה מאריזתה.
- **5** נער את יחידת ההדמיה כדי לפזר את הטונר.

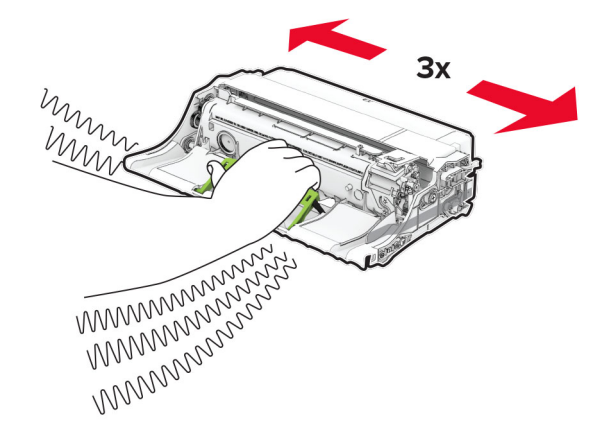

**אזהרה—פוטנציאל לנזק:** אל תאפשר חשיפה של יחידת ההדמיה לאור ישיר למשך יותר מ10- דקות. חשיפה ממושכת לאור עלולה לגרום בעיות של איכות הדפסה.

**אזהרה—פוטנציאל לנזק:** אל תיגע בתוף הפוטוקונדוקטור. הדבר עלול לפגוע באיכותן של משימות הדפסה עתידיות.

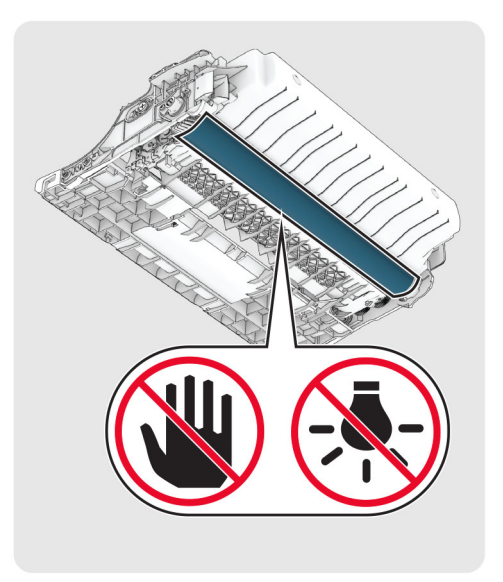

**6** הכנס את יחידת ההדמיה החדשה.

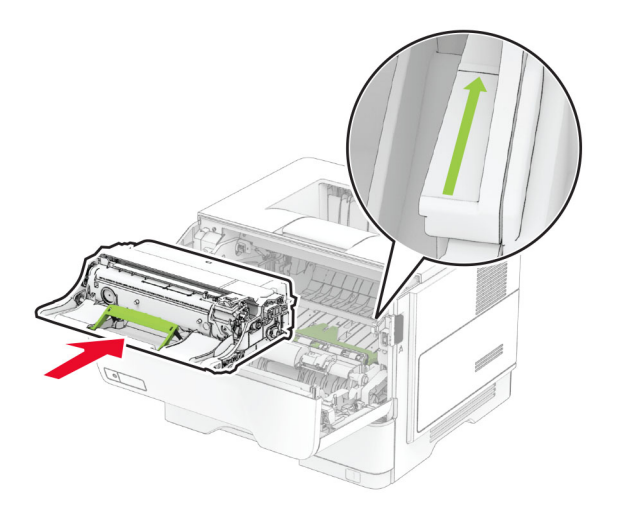
**7** הכנס את מחסנית הטונר.

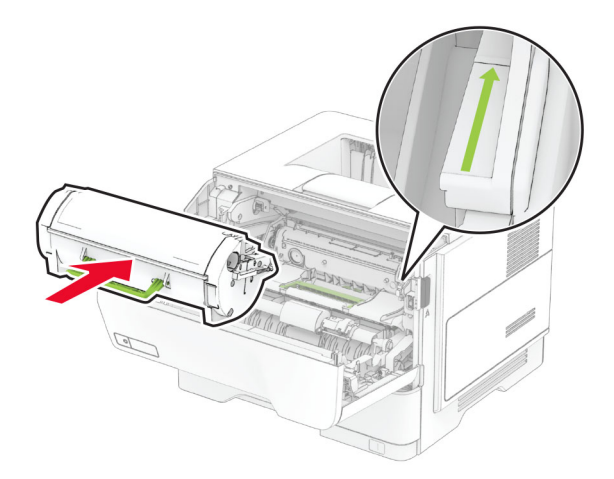

**8** סגור דלת A.

## **החלפת שרת הדפסה אלחוטית MarkNet 8450N**

**זהירות—סכנת שוק:** כדי להימנע מסכנת התחשמלות, אם תיגש ללוח הבקרים או תתקין חומרה אופציונלית או התקני זיכרון לאחר הגדרת המדפסת, כבה את המדפסת ונתק את כבל החשמל משקע החשמל לפני שתמשיך. אם מחוברים למדפסת התקנים אחרים כלשהם, כבה גם אותם ונתק את כל הכבלים המוליכים אל המדפסת.

**הערה:** למשימה זו דרוש מברג בעל ראש שטוח.

- **1** כבה את המדפסת.
- **2** נתק את כבל החשמל משקע החשמל שבקיר ולאחר מכן מהמדפסת.
	- **3** פתח את דלת הגישה של לוח הבקר.

**אזהרה—פוטנציאל לנזק:** רכיבים אלקטרוניים בלוח המערכת נפגמים בקלות מחשמל סטטי. גע בחפץ מתכתי כלשהו במדפסת לפני שתיגע ברכיבים או במחברים כלשהם בלוח המערכת.

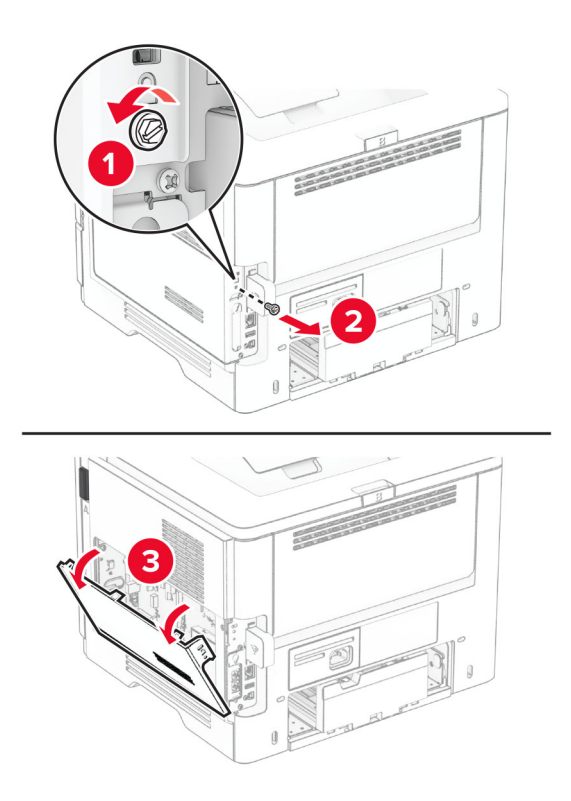

**4** הסר את מכסה שרת ההדפסה האלחוטית.

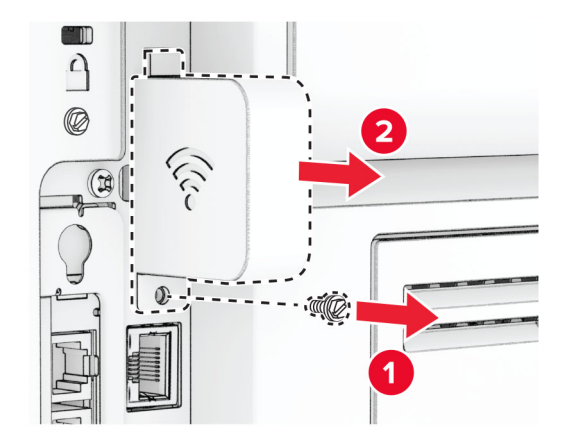

**5** הסר את שרת ההדפסה האלחוטית המשומש.

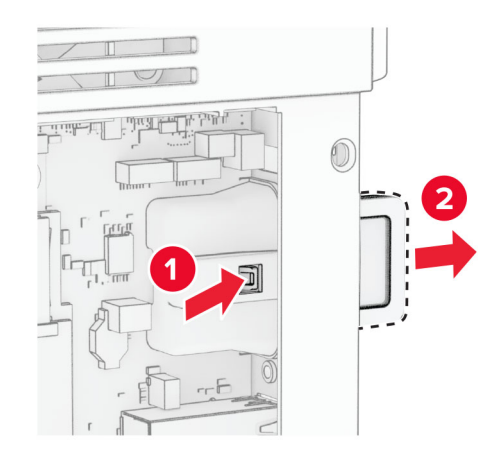

- **6** הוצא מהאריזה את שרת ההדפסה האלחוטית החדש.
- **7** הכנס את שרת ההדפסה האלחוטית החדש של המגש עד שייכנס למקומו *בנקישה*.

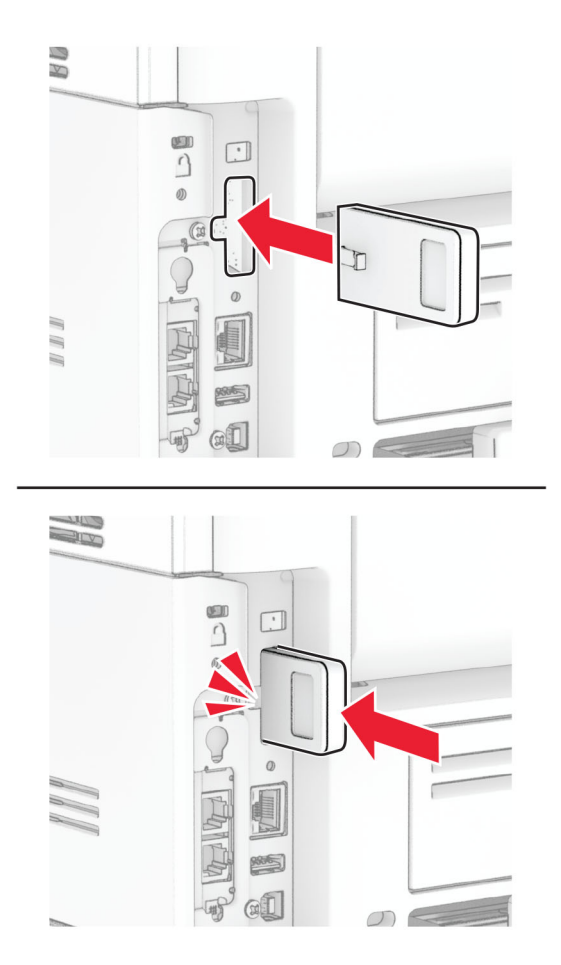

**8** חבר את מכסה שרת ההדפסה האלחוטית והתקן את הבורג.

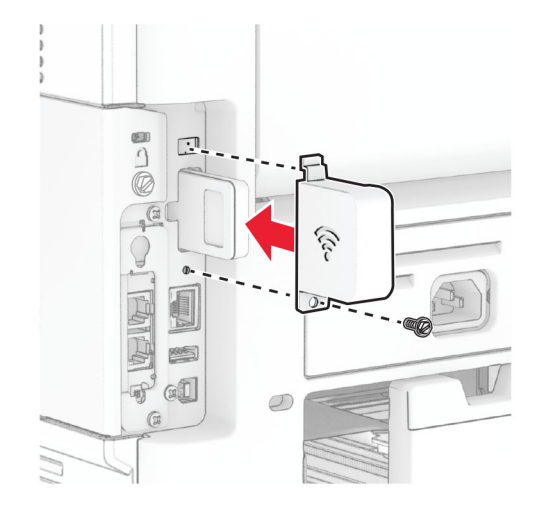

**9** סגור את מכסה הגישה ללוח הבקרים והתקן את הבורג.

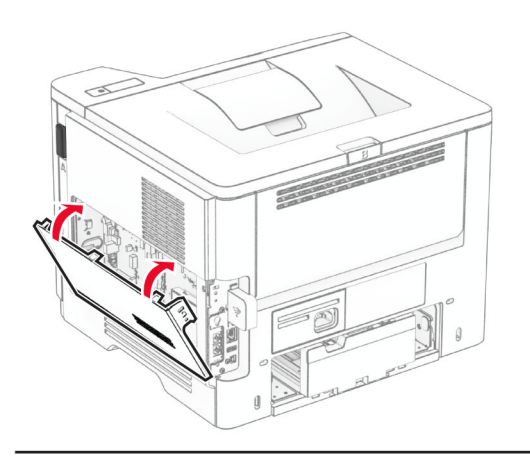

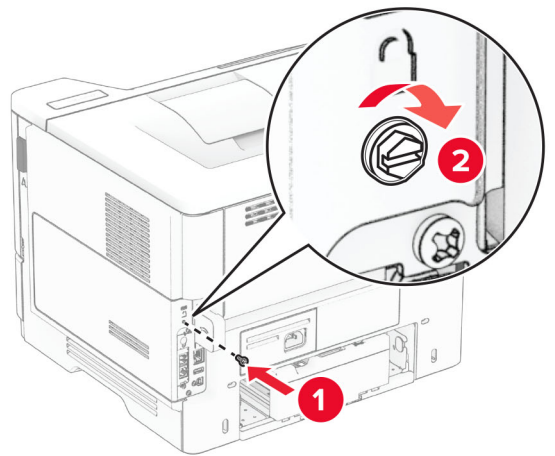

**10** חבר את כבל החשמל למדפסת ואז לשקע החשמל.

**זהירות—פוטנציאל לפציעה:** למניעת סכנת שרפה או התחשמלות, חבר את כבל החשמל לשקע חשמלי בעל דירוג מתאים והארקה מתאימה אשר ממוקם בסמוך למוצר ונגיש בקלות.

**11** הפעל את המדפסת.

## **החלפת גלגלי ההרמה**

- **1** כבה את המדפסת.
- **2** נתק את כבל החשמל משקע החשמל שבקיר ולאחר מכן מהמדפסת.
	- **3** הסר את המגש.

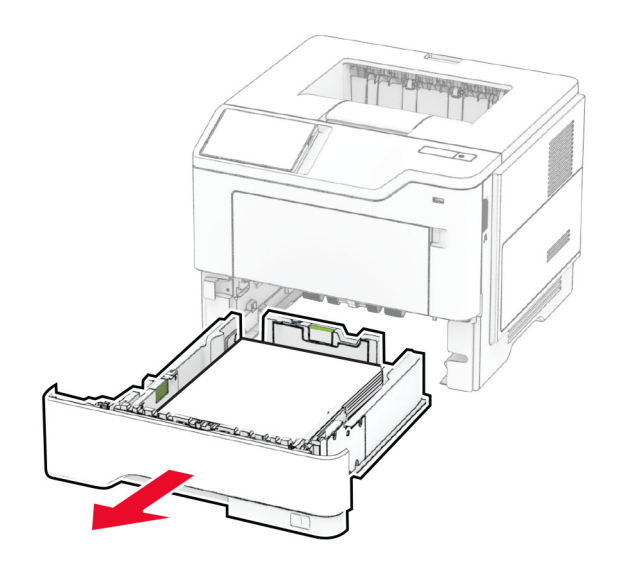

## **4** הסר את גלגלי ההרמה המשומשים.

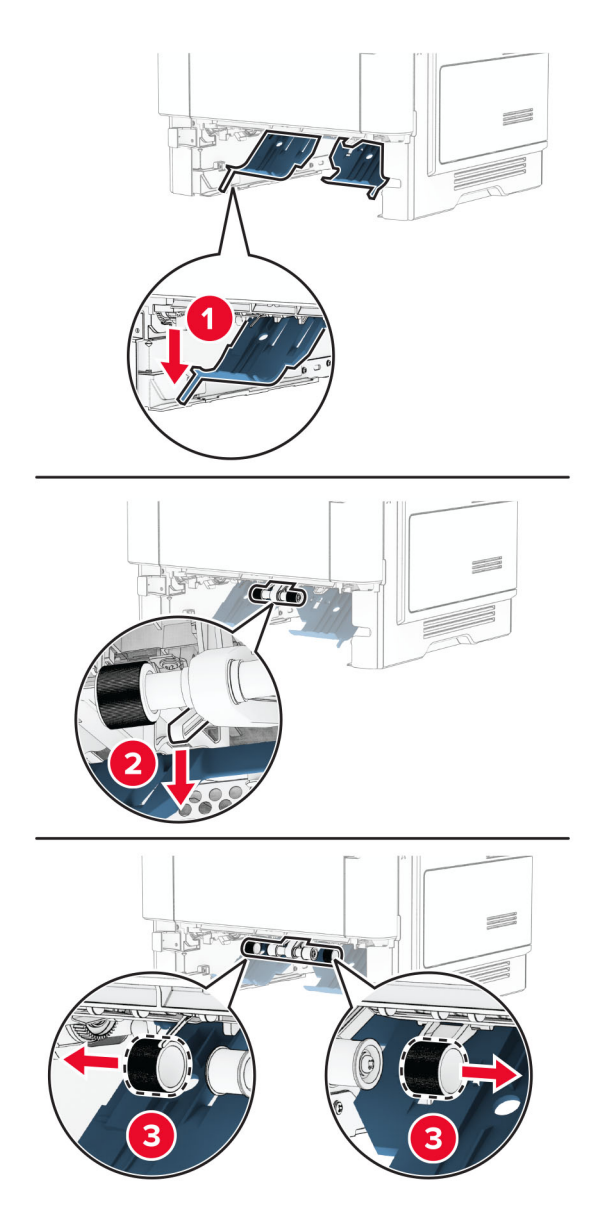

- **5** הוצא את גלגלי ההרמה החדשים מהאריזה.
	- **6** הכנס את גלגלי ההרמה החדשים.

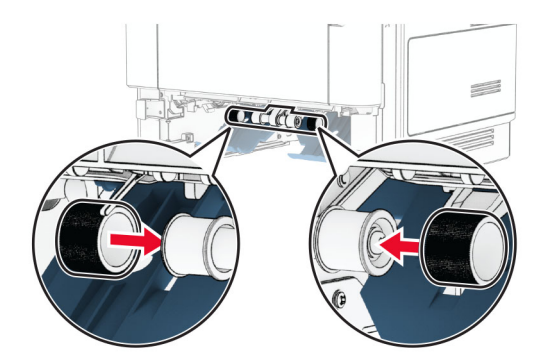

- **7** הכנס את המגש.
- **8** חבר את כבל החשמל למדפסת ואז לשקע החשמל.

**זהירות—פוטנציאל לפציעה:** למניעת סכנת שרפה או התחשמלות, חבר את כבל החשמל לשקע חשמלי בעל דירוג מתאים והארקה מתאימה אשר ממוקם בסמוך למוצר ונגיש בקלות.

**9** הפעל את המדפסת.

## **איפוס מוני השימוש בחומרים מתכלים**

- **1** במסך הבית, גע ב-**Settings**) הגדרות) > **Device**) התקן) > **Maintenance**) תחזוקה) > **Menu Configuration**) תפריט תצורה) > **Counters And Usage Supply**) שימוש בחומרים מתכלים ומונים).
	- **2** בחר את המונה שברצונך לאפס.

**אזהרה—פוטנציאל לנזק:** חומרים מתכלים וחלקים שאינם כלולים בתנאי הסכם תוכנית ההחזרה ניתנים לאיפוס ולייצור חוזר. עם זאת, אחריות היצרן לא מכסה שום נזק שנגרם כתוצאה מחלקים או חומרים מתכלים שאינם מקוריים. איפוס המונים של חומר מתכלה או חלק ללא ייצור חוזר מתאים עלול להזיק למדפסת. לאחר איפוס המונה של החומר המתכלה או החלק, המדפסת עשויה להציג חיווי שגיאה המציין הימצאות של פריט האיפוס.

# **ניקוי חלקי המדפסת**

### **ניקוי המדפסת**

**זהירות—סכנת שוק:** כדי להימנע מסכנת התחשמלות בעת ניקוי החלק החיצוני של המדפסת, נתק את כבל החשמל מהשקע בקיר ונתק את כל הכבלים מהמדפסת לפני שתמשיך.

#### **הערות:**

- **•** בצע משימה זו אחת למספר חודשים.
- **•** נזק הנגרם למדפסת כתוצאה מטיפול לא נאות אינו מכוסה באחריות של המדפסת.
	- **1** כבה את המדפסת ולאחר מכן נתק את כבל החשמל מהשקע שבקיר.
		- **2** הסר את הנייר מתוך הסל הסטנדרטי ומהמזין הרב-תכליתי.
- **3** הסר כל אבק, מוך או פיסות נייר סביב המדפסת באמצעות מברשת רכה או שואב אבק.
	- **4** נקה את חלקה החיצוני של המדפסת באמצעות מטלית רכה, לחה ונטולת סיבים.

#### **הערות:**

- **•** אל תשתמש בחומרי ניקוי ביתיים או דטרגנטים, היות שהם עלולים לפגום בגימור של המדפסת.
	- **•** ודא שכל אזורי המדפסת יבשים לאחר הניקוי.
	- **5** חבר את כבל החשמל לשקע החשמלי ואז הדלק את המדפסת.

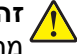

**זהירות—פוטנציאל לפציעה:** למניעת סכנת שרפה או התחשמלות, חבר את כבל החשמל לשקע חשמלי בעל דירוג מתאים והארקה מתאימה אשר ממוקם בסמוך למוצר ונגיש בקלות.

## **ניקוי מסך המגע**

**זהירות—סכנת שוק:** כדי להימנע מסכנת התחשמלות בעת ניקוי החלק החיצוני של המדפסת, נתק את כבל החשמל מהשקע בקיר ונתק את כל הכבלים מהמדפסת לפני שתמשיך.

- **1** כבה את המדפסת ולאחר מכן נתק את כבל החשמל מהשקע שבקיר.
	- **2** נקה את מסך המגע באמצעות מטלית רכה, לחה ונטולת סיבים.

**הערות:**

- **•** אל תשתמש בחומרי ניקוי ביתיים או דטרגנטים, מפני שהם עלולים להזיק למסך המגע.
	- **•** ודא שמסך המגע יבש לאחר הניקוי.
	- **3** חבר את כבל החשמל לשקע החשמלי ואז הדלק את המדפסת.

**זהירות—פוטנציאל לפציעה:** למניעת סכנת שרפה או התחשמלות, חבר את כבל החשמל לשקע חשמלי בעל דירוג מתאים והארקה מתאימה אשר ממוקם בסמוך למוצר ונגיש בקלות.

## **חיסכון באנרגיה ובנייר**

#### **הגדרת מצב החיסכון באנרגיה**

#### **מצב שינה**

- **1** במסך הבית, גע ב-**Settings) הגדרות)** > **Device) התקן)** > **Management Power) ניהול צריכת אנרגיה)** > **Timeouts (פסקי זמן)** > **Mode Sleep) מצב שינה)**.
	- **2** ציין את משך הזמן שבו המדפסת תישאר במצב לא פעיל עד שתעבור ל-Mode Sleep) מצב שינה).

#### **מצב מנוחה**

- **1** במסך הבית, גע ב-**Settings) הגדרות)** > **Device) התקן)** > **Management Power) ניהול צריכת אנרגיה)** > **Timeouts (פסקי זמן)** > **Timeout Hibernate) פסק זמן למנוחה)**.
	- **2** בחר את משך הזמן שבו המדפסת תישאר במצב לא פעיל עד שתעבור למצב מנוחה.

#### **הערות:**

- **•** כדי ש-Timeout Hibernate) פסק הזמן למנוחה) יפעל, הגדר את האפשרות Connection on Timeout Hibernate (פסק זמן למצב מנוחה עם חיבור) כ-Hibernate) מנוחה).
	- **•** כאשר המדפסת במצב Hibernate) מנוחה), Server Web Embedded מושבת.

#### **התאמת הבהירות התצוגה**

- **1** במסך הבית, גע ב-**Settings**) הגדרות) > **Device**) התקן) > **Preferences**) העדפות).
	- **2** במסך Brightness Screen) בהירות מסך), כוונן את ההגדרה.

## **חיסכון בחומרים מתכלים**

**•** הדפס על שני צדי הנייר.

**הערה:** הפדסה דו-צדדית היא הגדרת ברירת המחדל במנהל התקן ההדפסה.

- **•** הדפס מספר עמודים על גיליון נייר אחד.
- **•** השתמש בתכונת התצוגה המקדימה כדי לראות כיצד נראה המסמך לפני הדפסתו.
- **•** הדפס העתק אחד של המסמך כדי לבדוק את התוכן והפורמט שלו ולוודא שהוא מדויק.

# **העברת המדפסת למקום אחר**

**זהירות—פוטנציאל לפציעה:** אם משקל המדפסת עולה על 20 ק"ג, כדי להעבירה ממקום למקום בבטחה יידרשו שני אנשים או יותר.

**זהירות—פוטנציאל לפציעה:** למניעת סכנת שרפה או התחשמלות, השתמש רק בכבל החשמל שסופק עם המוצר או בתחליף שאושר על-ידי היצרן.

**זהירות—פוטנציאל לפציעה:** בעת הזזת המדפסת, פעל על פי ההנחיות הבאות כדי למנוע פציעה גופנית או נזק <sup>∠</sup> למדפסת:

- **•** ודא שכל הדלתות והמגשים סגורים.
- **•** כבה את המדפסת ולאחר מכן נתק את כבל החשמל מהשקע שבקיר.
	- **•** נתק את כל הכבלים והחוטים מהמדפסת.
- **•** אם למדפסת מחוברים מגשים או אמצעי פלט אופציונליים נפרדים הניצבים על הרצפה, נתק אותם לפני הזזת המדפסת.
	- **•** אם למדפסת יש בסיס עם גלגלים, גלגל אותה בזהירות למיקום החדש. היזהר בעת מעבר מעל מפתני דלתות ורצפות שבורות.
- **•** אם המדפסת אינה מצוידת בבסיס על גלגלים אך כוללת מגשים או אמצעי פלט אופציונליים, הסר את אמצעי הפלט והרם את המדפסת להרחקתה מהמגשים. אל תנסה להרים את המדפסת ואמצעים אחרים כלשהם בו-זמנית.
	- **•** השתמש תמיד בידיות האחיזה של המדפסת כדי להרימה.
	- **•** ודא שבעגלה שבה אתה משתמש להעברת המדפסת יש משטח שמסוגל לתמוך בכל בסיס המדפסת.
	- **•** ודא שבעגלה שבה אתה משתמש להעברת אביזרי החומרה יש משטח שמסוגל לתמוך בממדי האביזרים.
		- **•** ודא שהמדפסת נשארת במצב עומד.
			- **•** הימנע מתנועות חדות.
		- **•** ודא שהאצבעות אינן נמצאות מתחת למדפסת כאשר אתה מציב אותה.
			- **•** ודא שיש מספיק מקום פנוי סביב המדפסת.

**הערה:** נזק שייגרם למדפסת כתוצאה מהעברה בצורה לא מתאימה לא יכוסה באחריות הניתנת לה.

# **משלוח המדפסת**

לקבלת הוראות למשלוח, בקר בכתובת **[com.lexmark.support://https](https://support.lexmark.com)** או פנה לתמיכת לקוחות.

# **פתרון בעיה**

# **בעיות איכות הדפסה**

חפש את התמונה שדומה לבעיה באיכות ההדפסה שבה נתקלת, ולאחר מכן לחץ על הקישור שתחתיה כדי לקרוא את שלבי פתרון הבעיה.

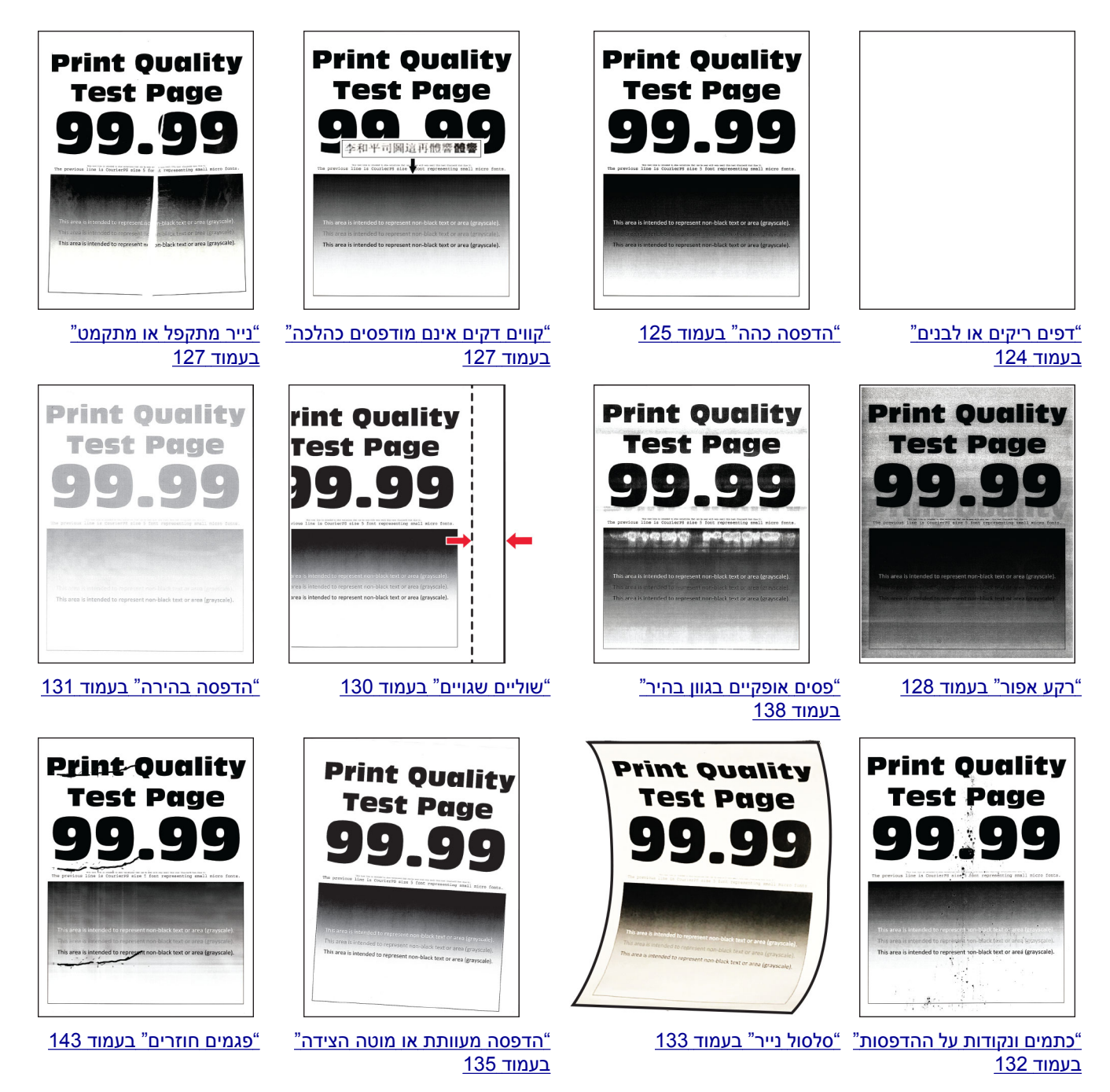

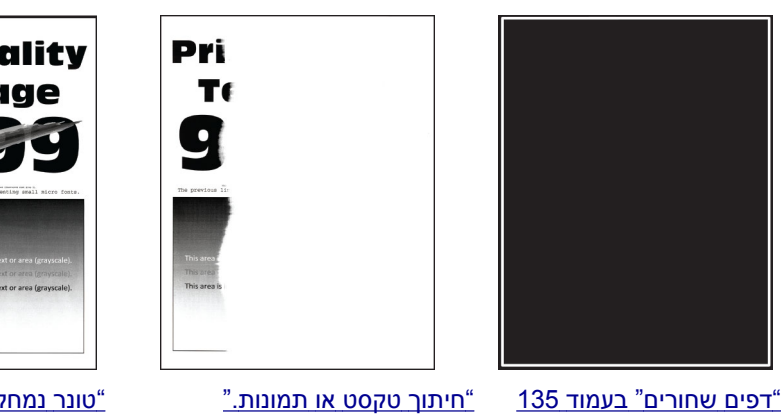

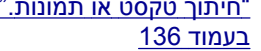

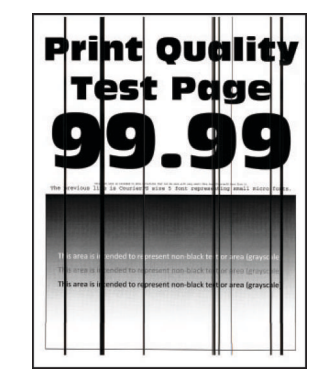

"<u>קווים או פסים כהים [אנכיים](#page-141-0)</u>" [בעמוד](#page-141-0) 142

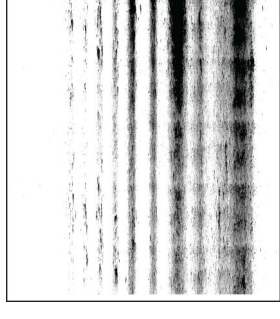

"פסים כהים אנכיים [ותמונות](#page-141-0) לא [שלמות](#page-141-0)" בעמוד 142

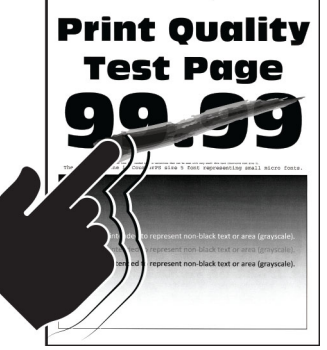

"טונר נמחק [בקלות](#page-136-0)" בעמוד 137 "פסים [אנכיים](#page-139-0) בגוון כהה"

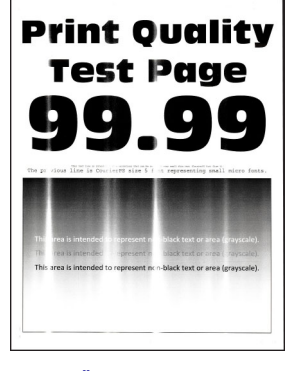

"פסים [אנכיים](#page-138-0) בגוון בהיר" [בעמוד](#page-138-0) 139

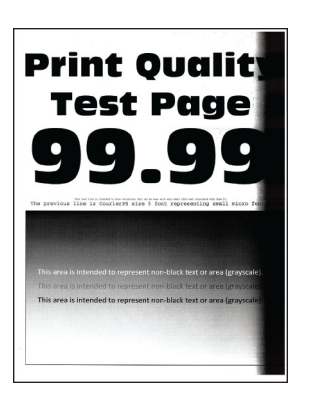

[בעמוד](#page-139-0) 140

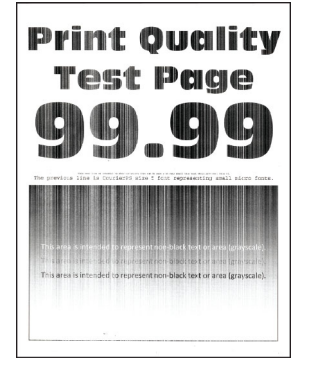

"קווים לבנים [אנכיים](#page-139-0)" [בעמוד](#page-139-0) 140

# **קודי שגיאה של מדפסת**

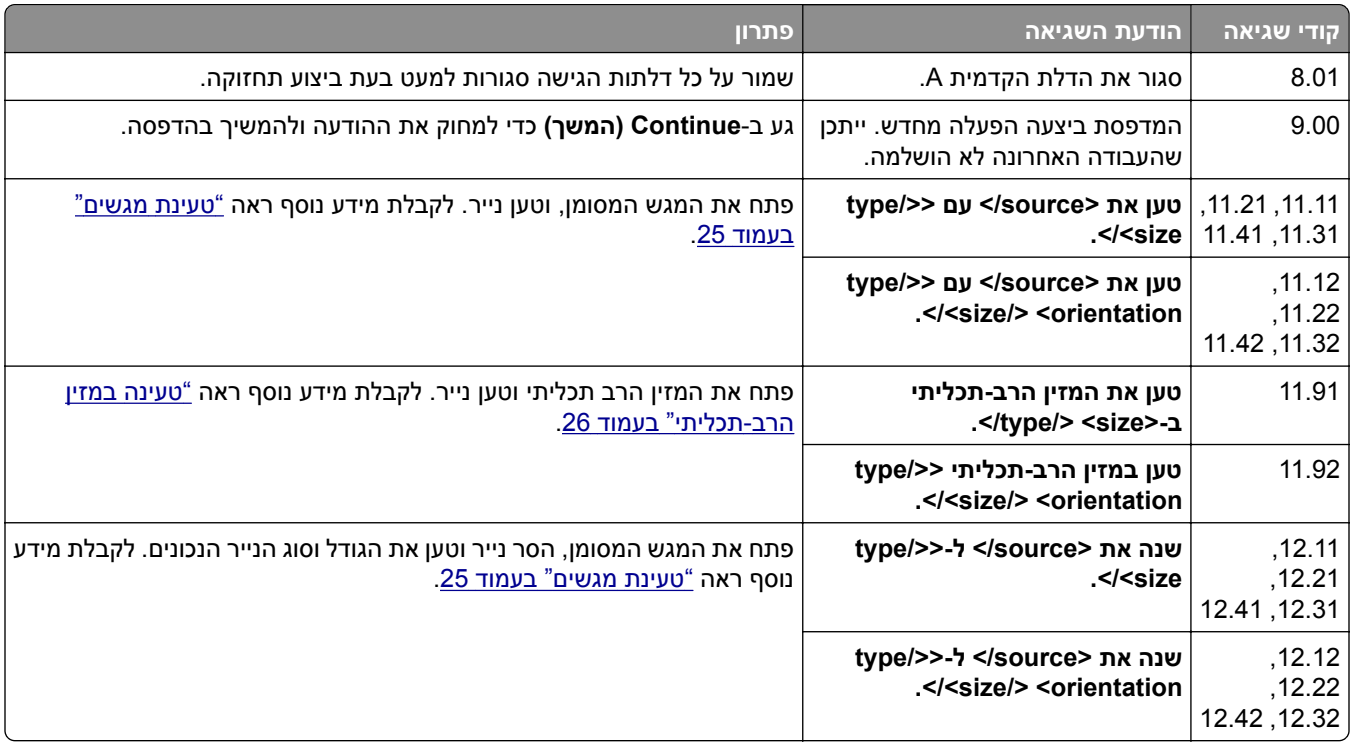

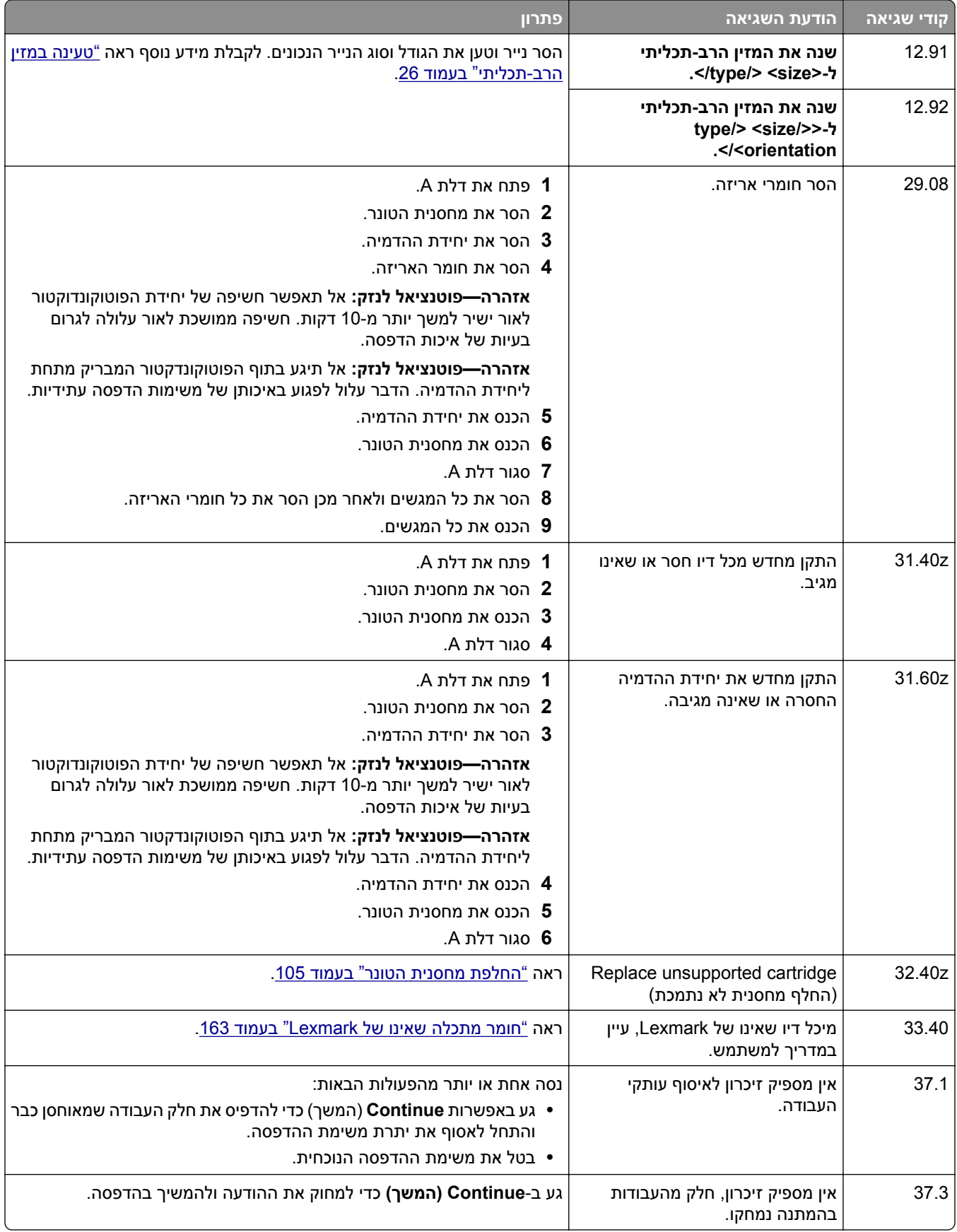

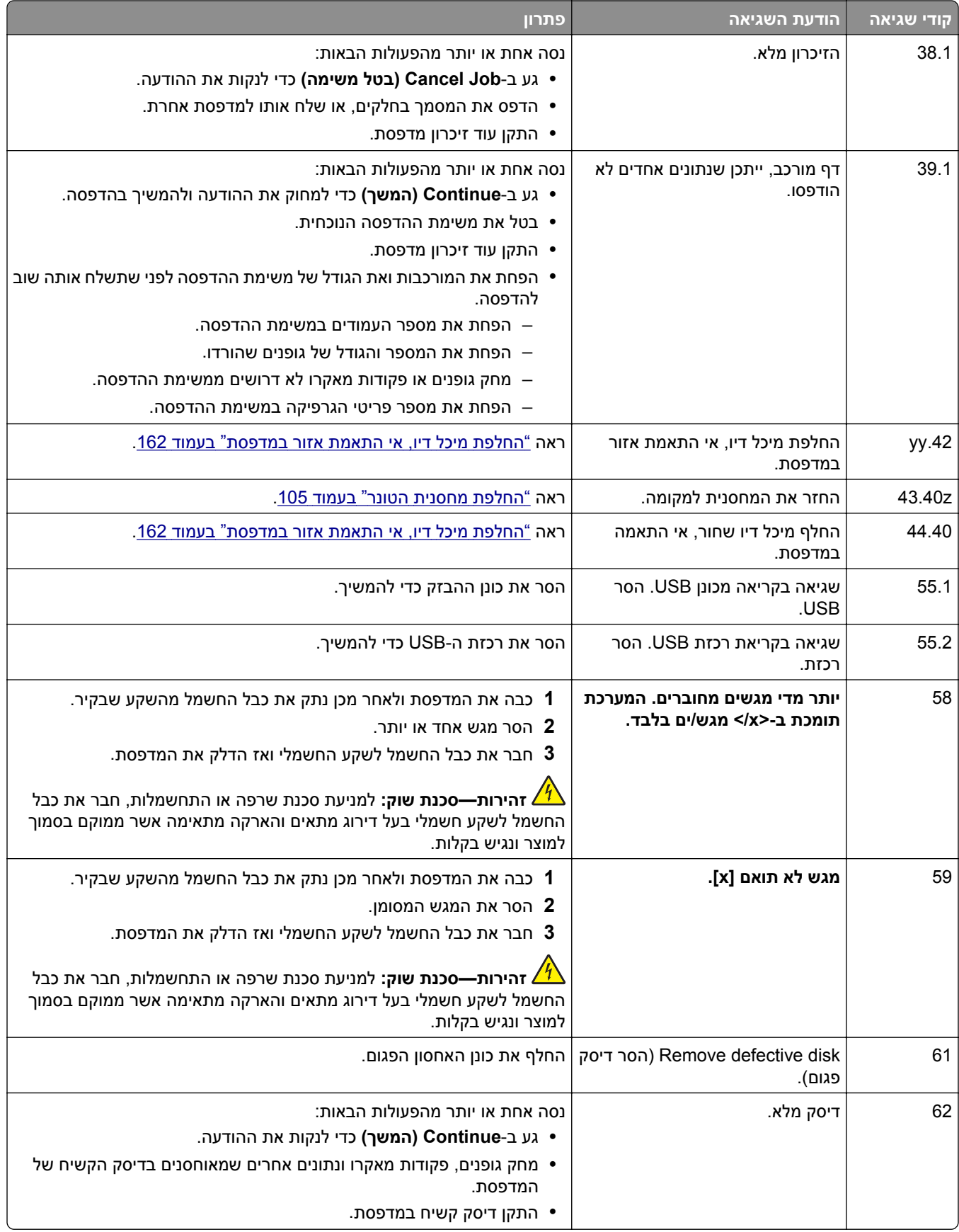

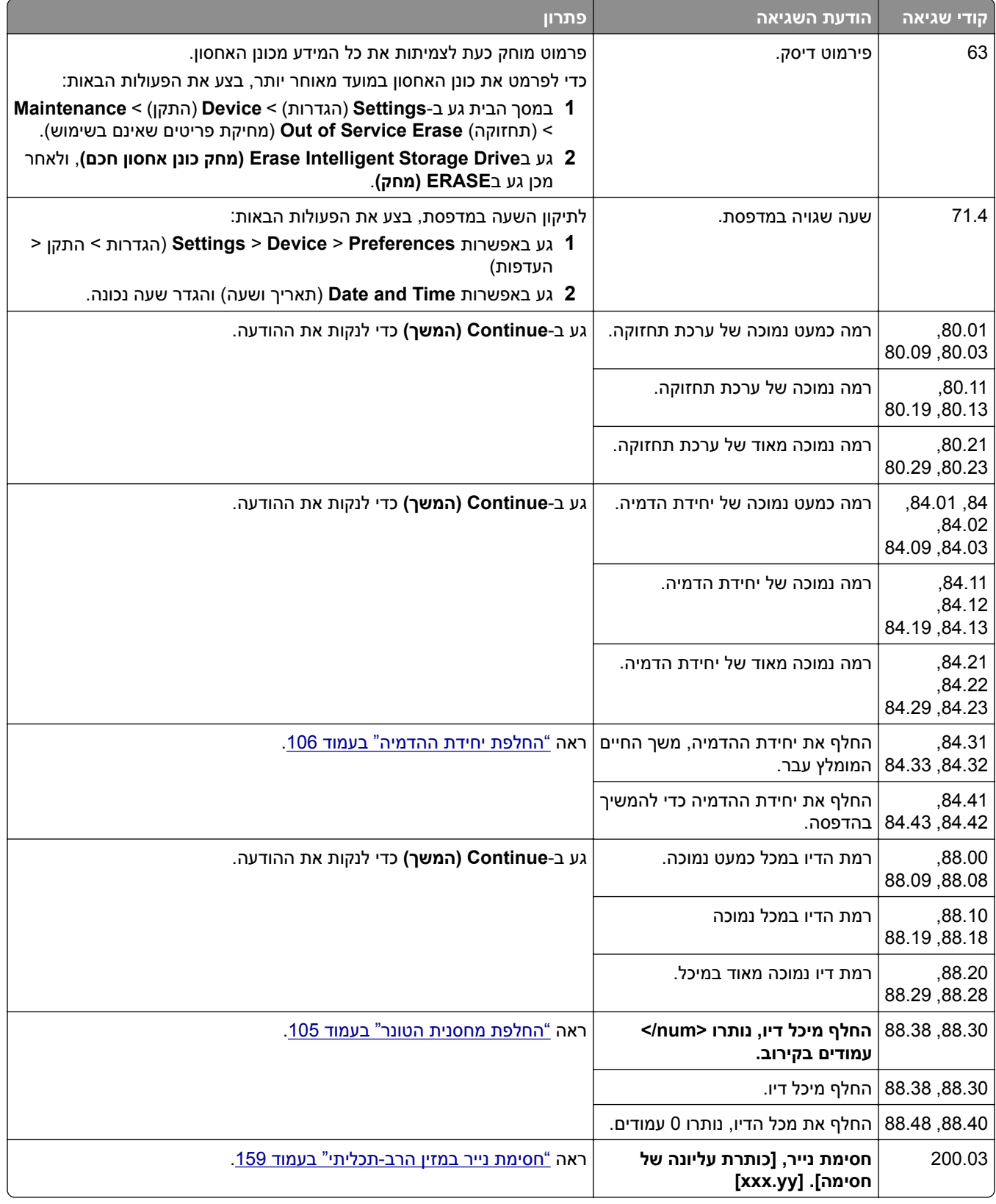

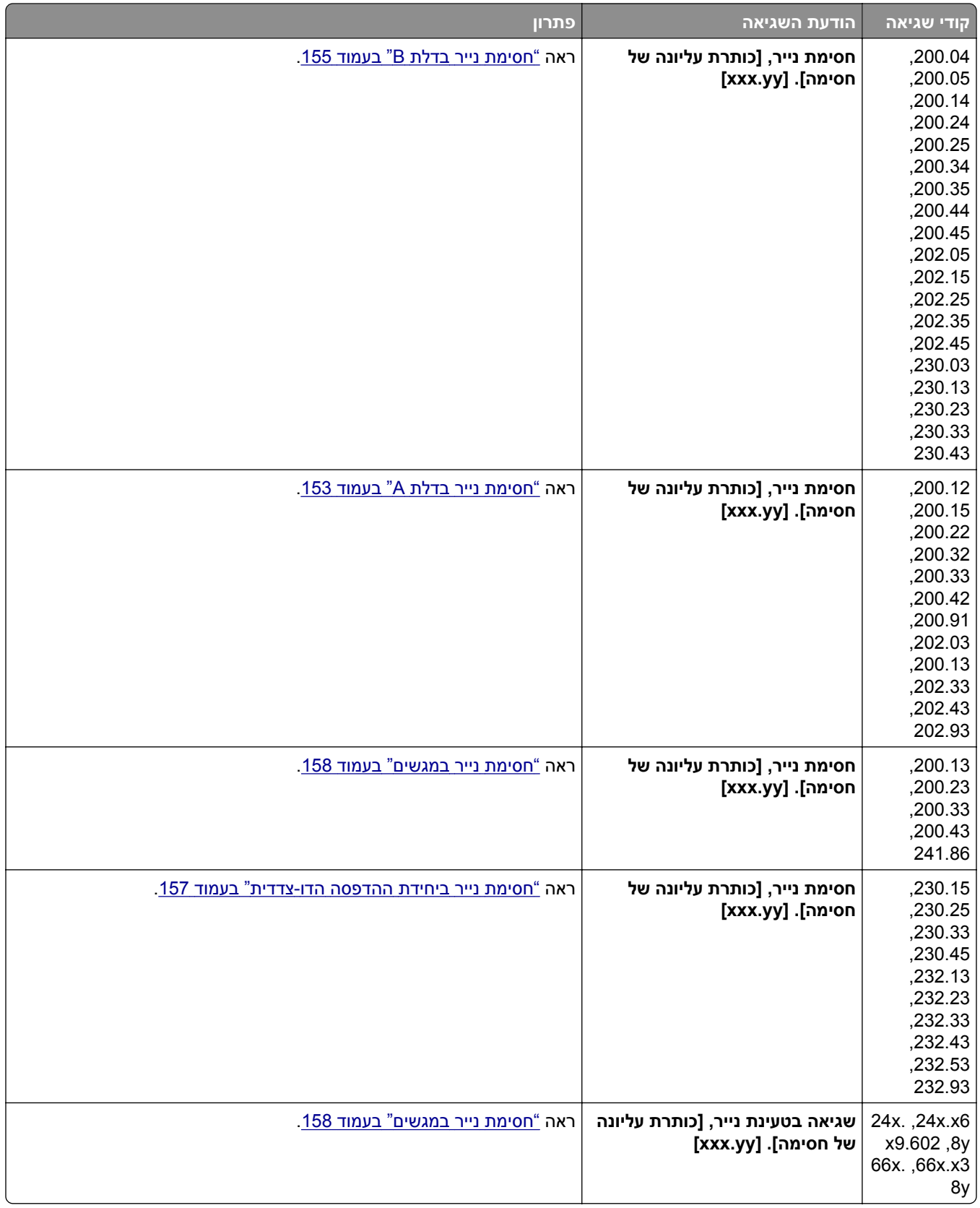

# **בעיות הדפסה**

## **איכות הדפסה ירודה**

#### **דפים ריקים או לבנים**

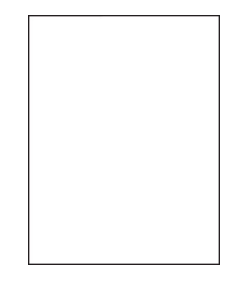

<span id="page-123-0"></span>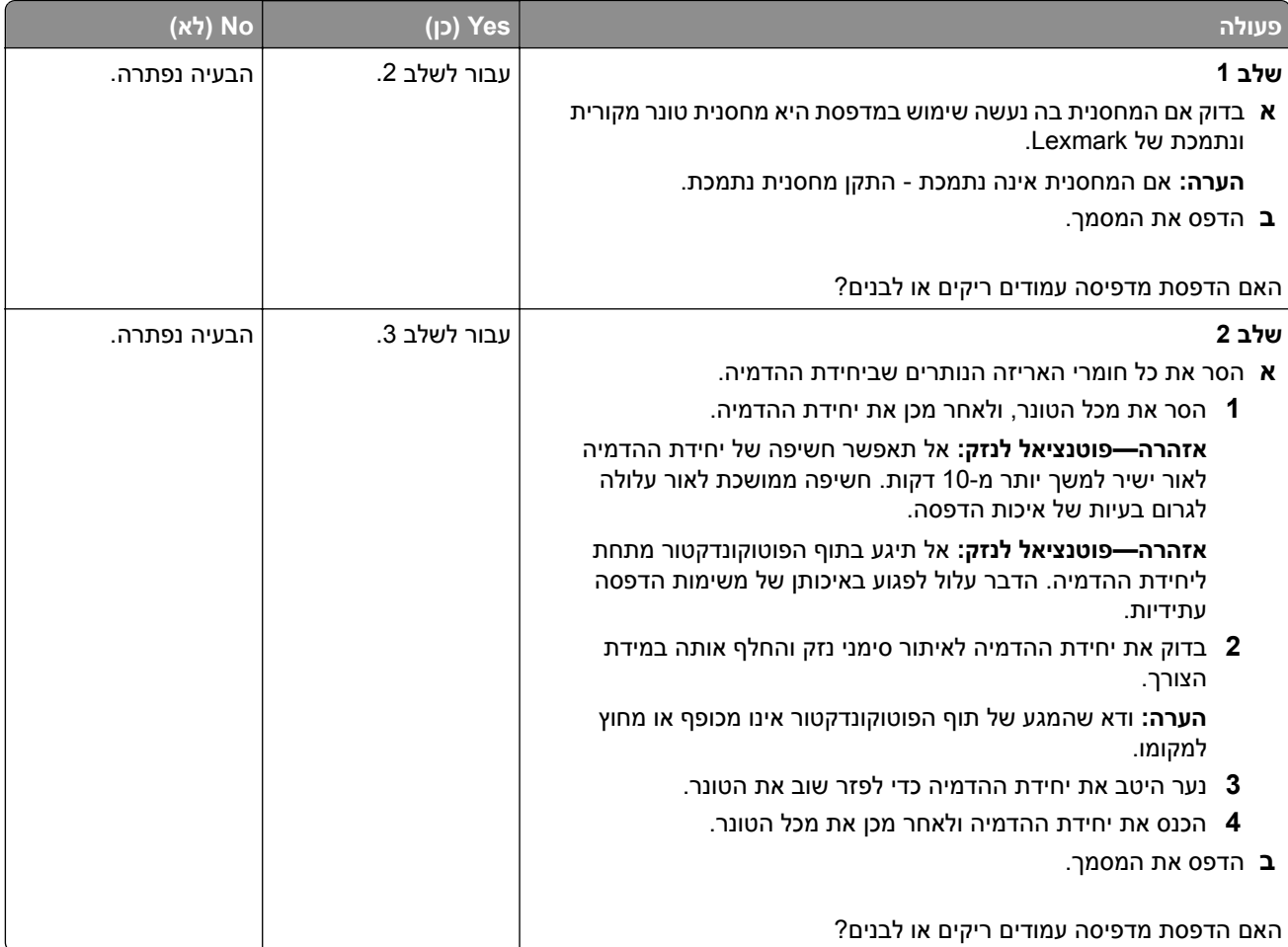

<span id="page-124-0"></span>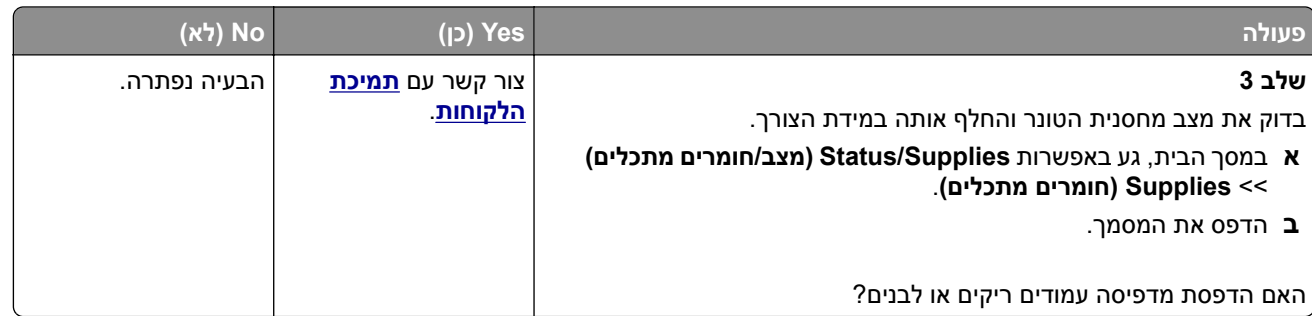

#### **הדפסה כהה**

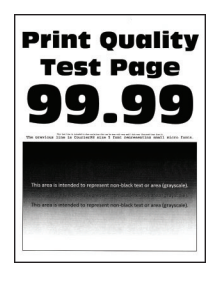

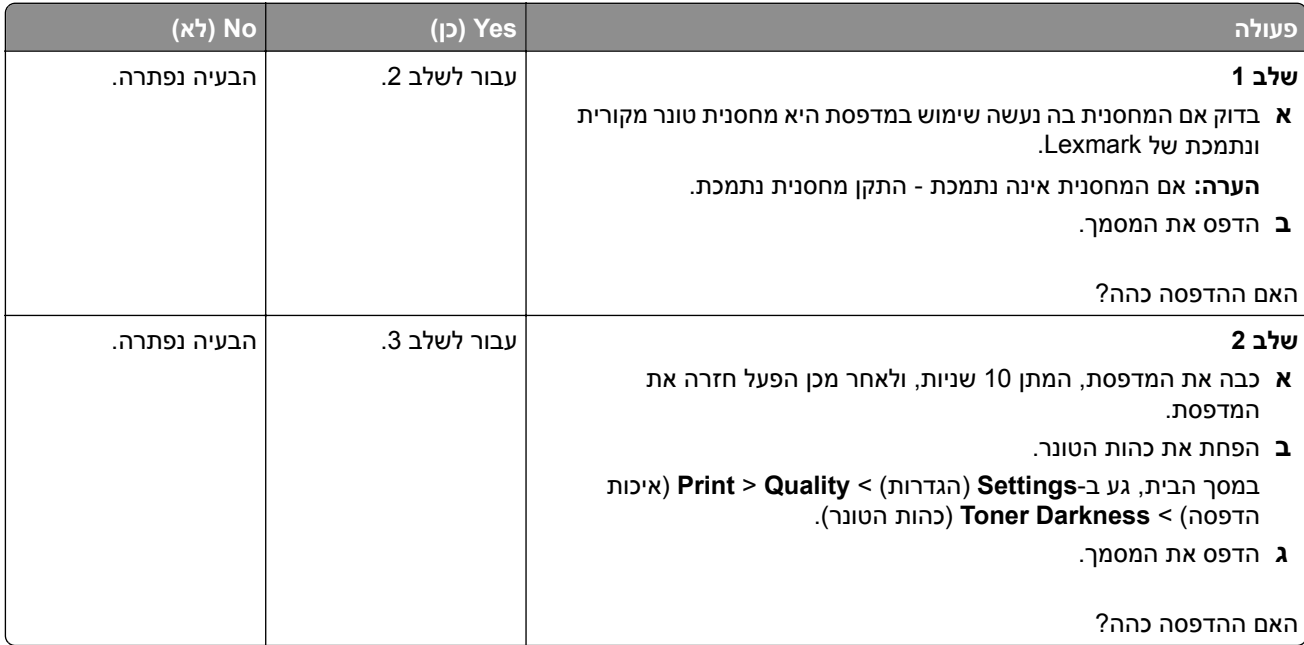

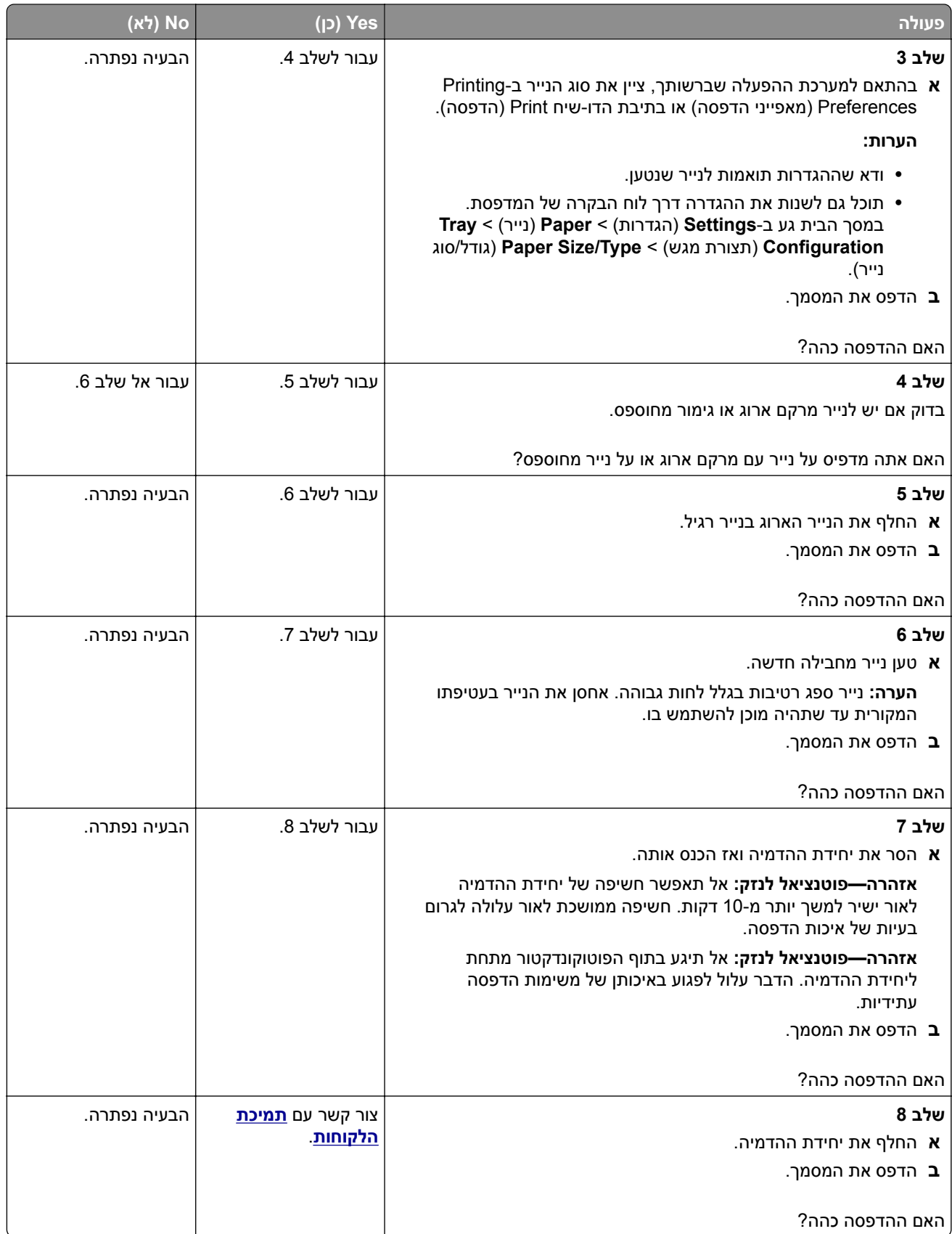

### **קווים דקים אינם מודפסים כהלכה**

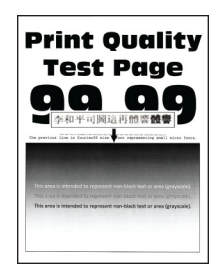

<span id="page-126-0"></span>**הערה:** לפני פתרון הבעיה, הדפס את דף ניסיון איכות ההדפסה במסך הבית, גע ב-**Settings**) הגדרות) > **Troubleshooting**) פתרון בעיות) > **Pages Test Quality Print**) דפי בדיקת איכות הדפסה).

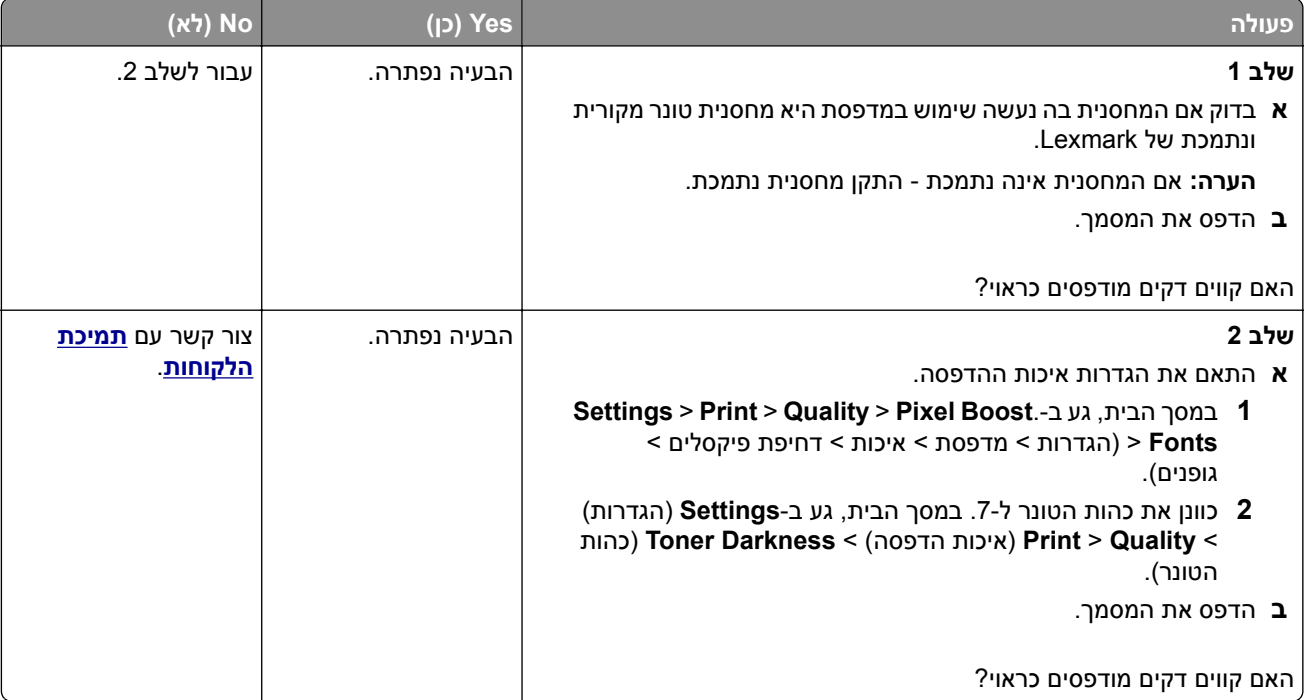

## **נייר מתקפל או מתקמט**

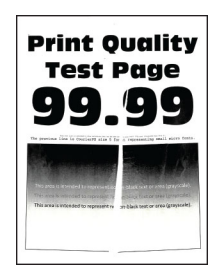

<span id="page-127-0"></span>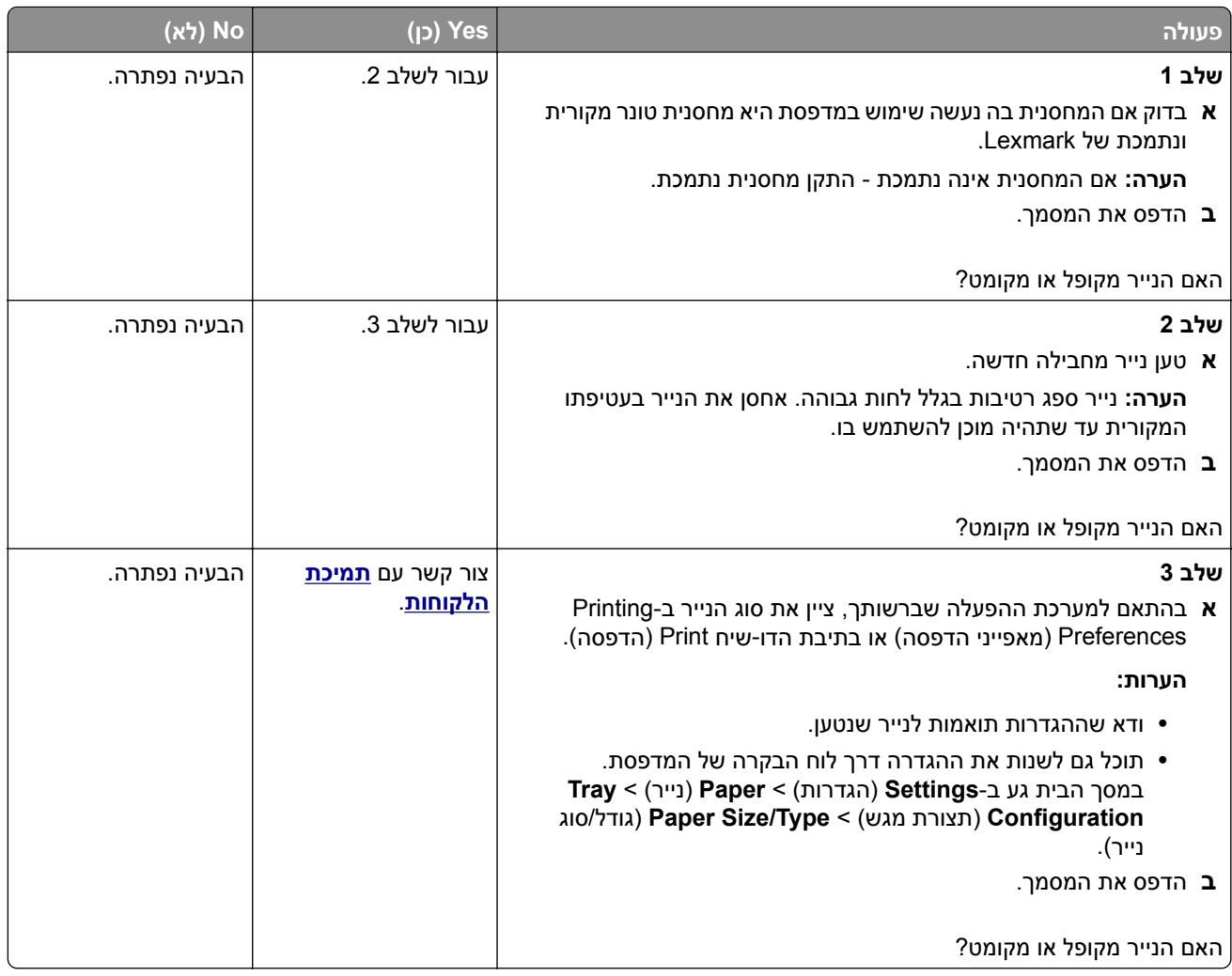

#### **רקע אפור**

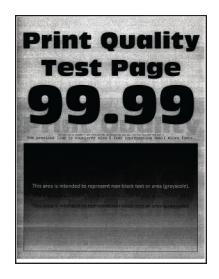

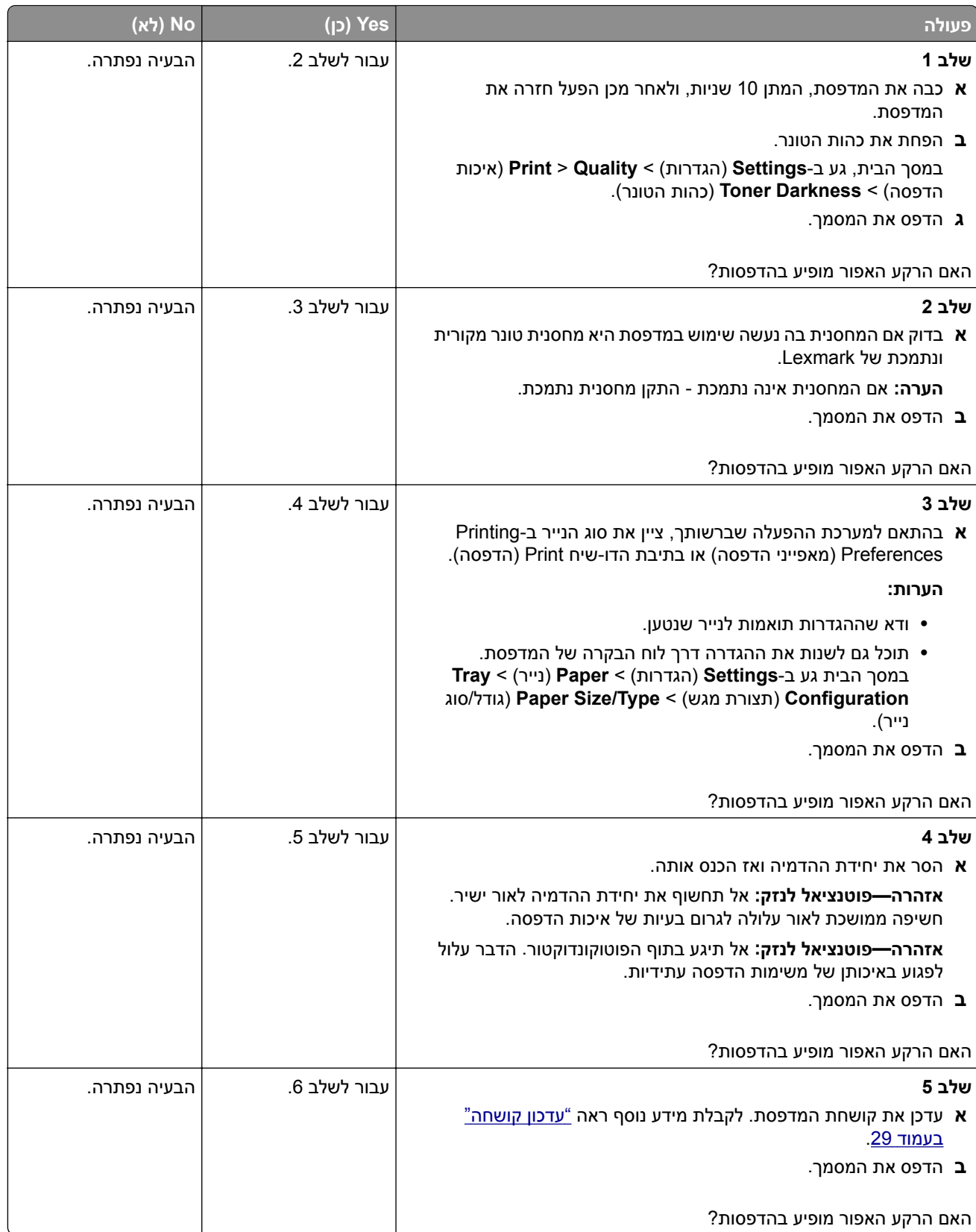

<span id="page-129-0"></span>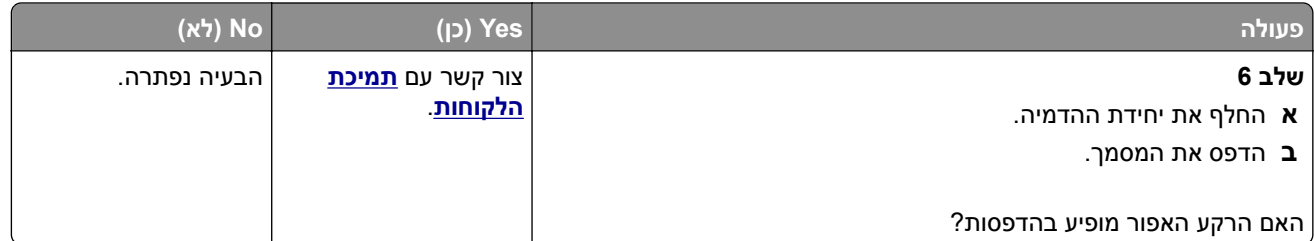

#### **שוליים שגויים**

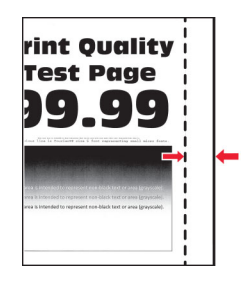

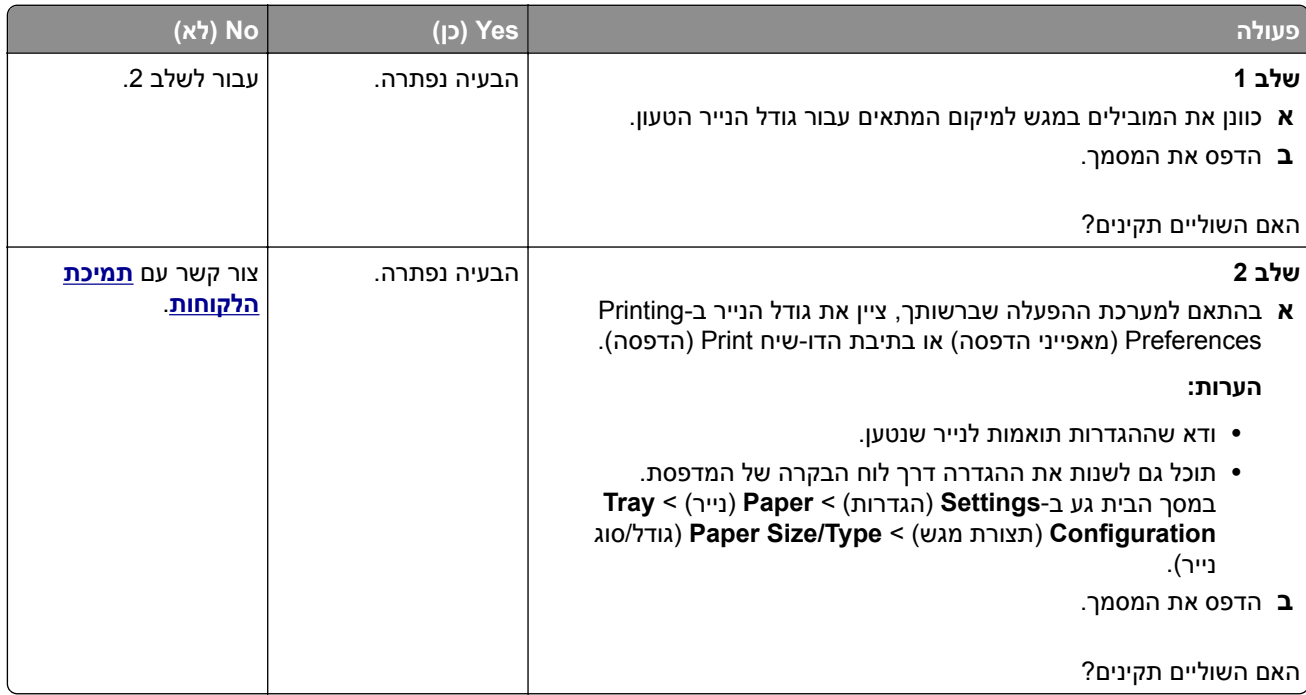

### **הדפסה בהירה**

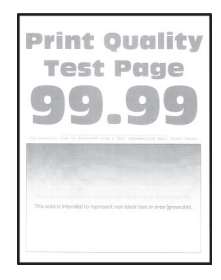

<span id="page-130-0"></span>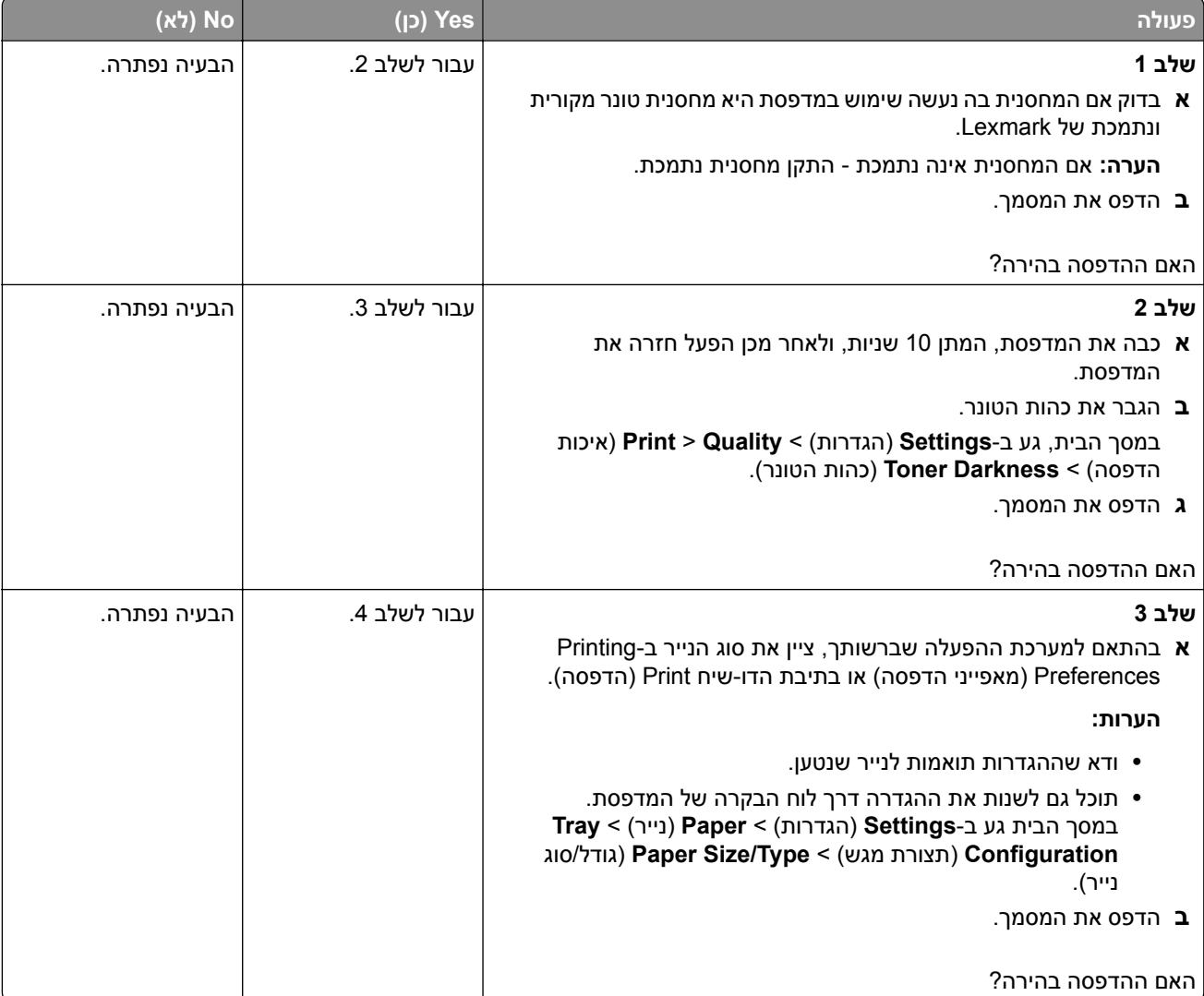

<span id="page-131-0"></span>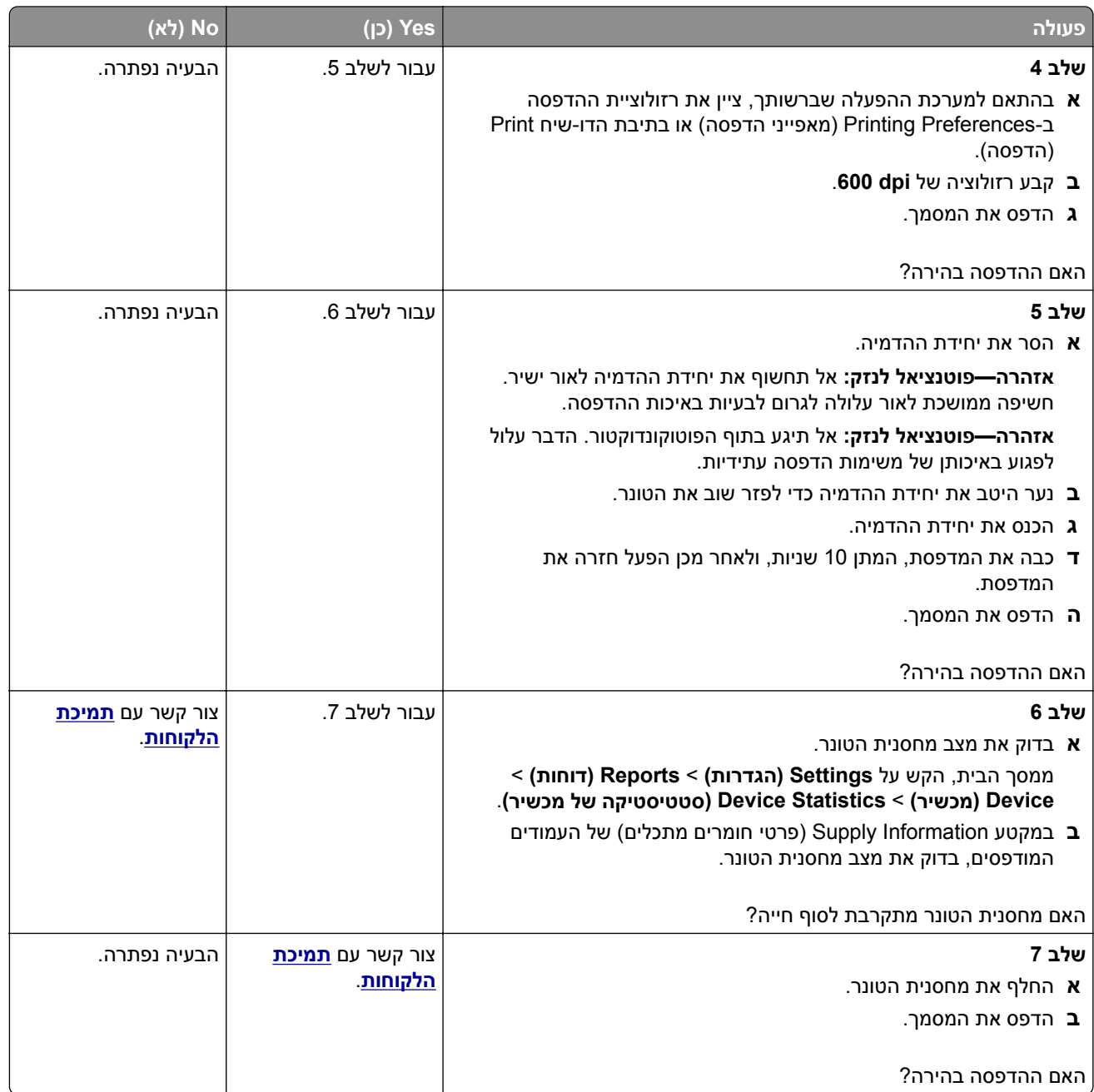

## **כתמים ונקודות על ההדפסות**

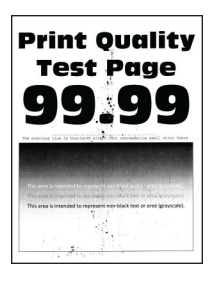

<span id="page-132-0"></span>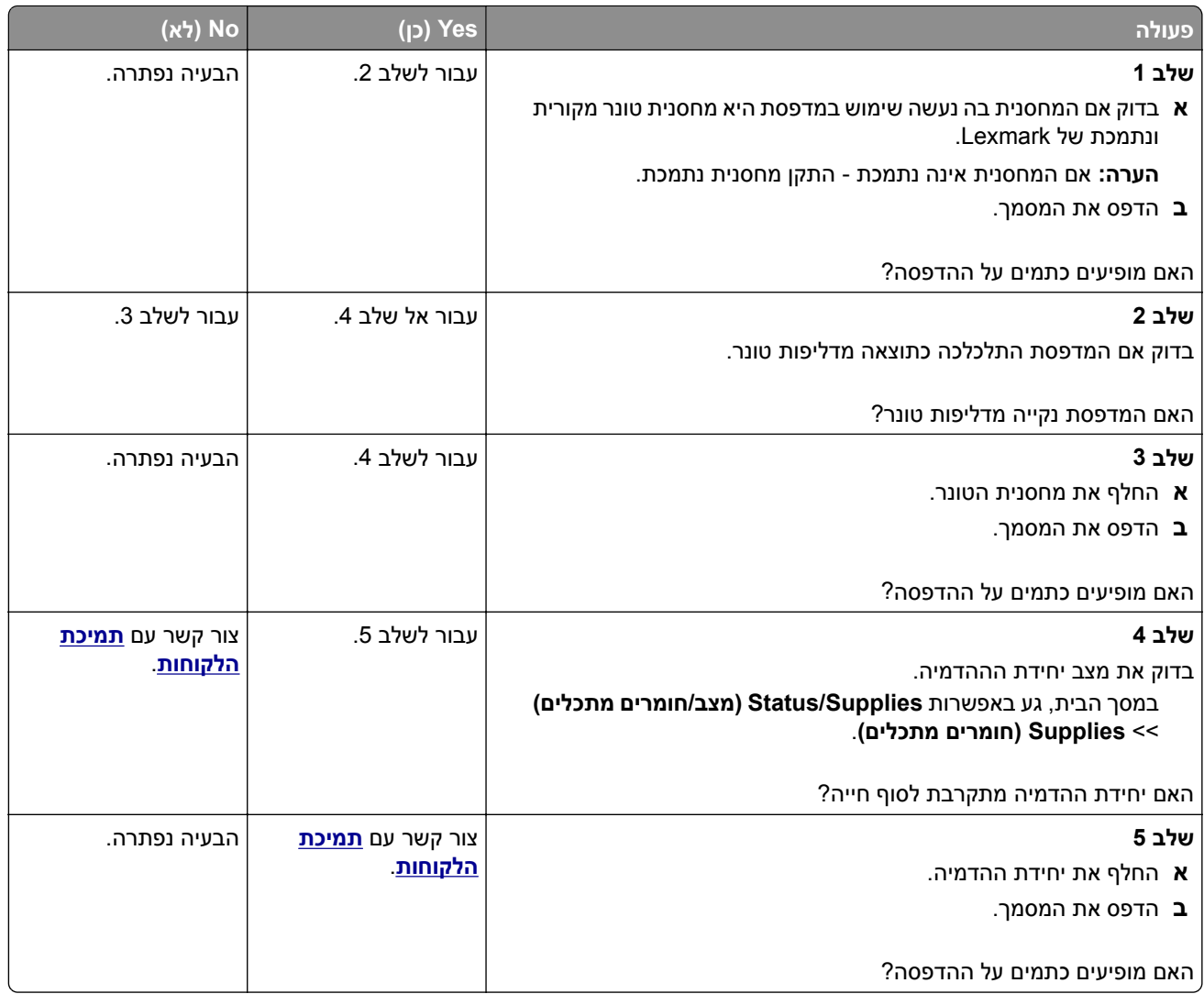

## **סלסול נייר**

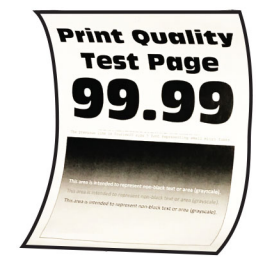

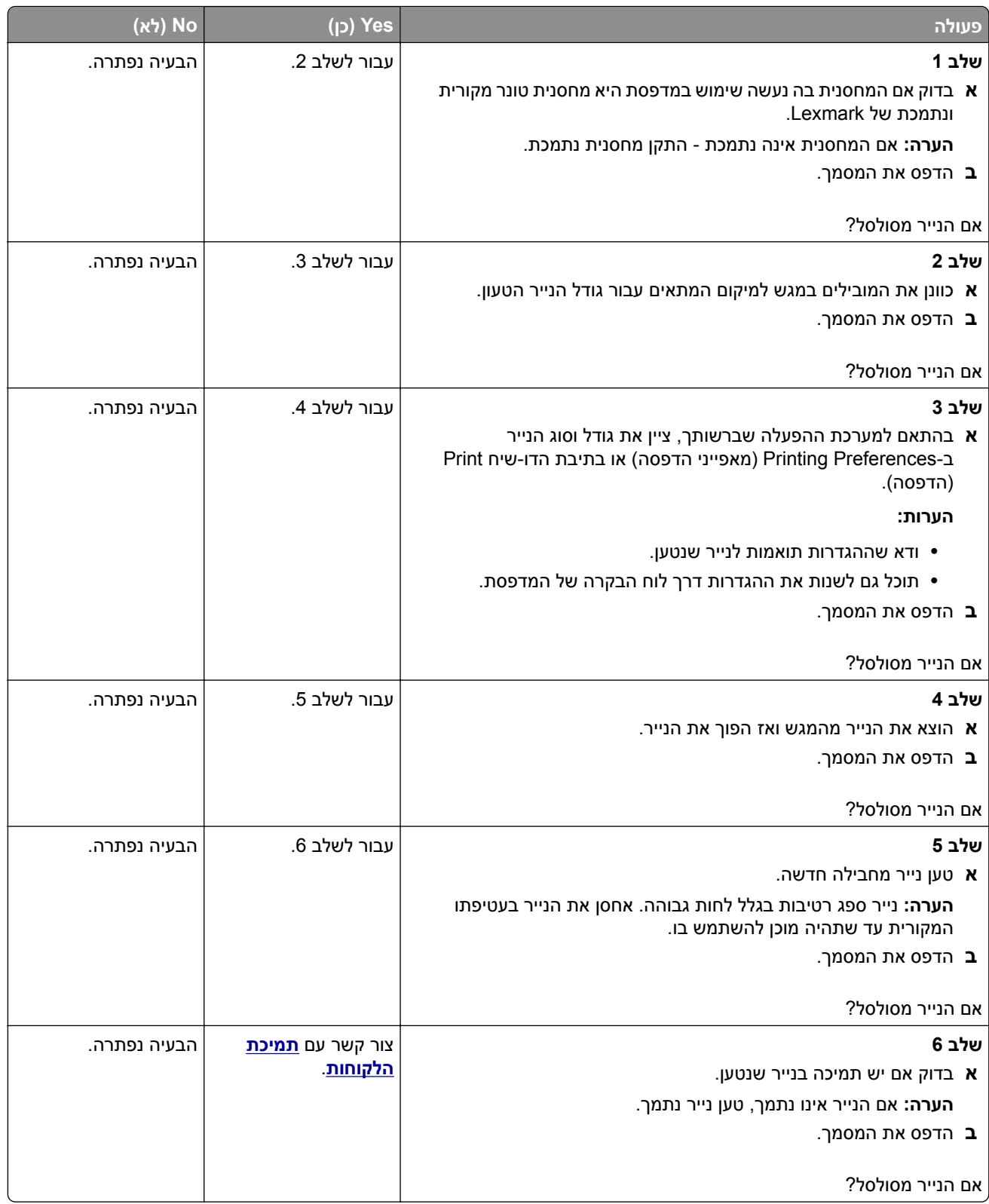

### **הדפסה מעוותת או מוטה הצידה**

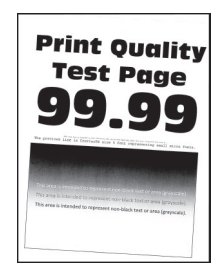

<span id="page-134-0"></span>**הערה:** לפני פתרון הבעיה, הדפס את דף ניסיון איכות ההדפסה במסך הבית, גע ב-**Settings**) הגדרות) > **Troubleshooting**) פתרון בעיות) > **Pages Test Quality Print**) דפי בדיקת איכות הדפסה).

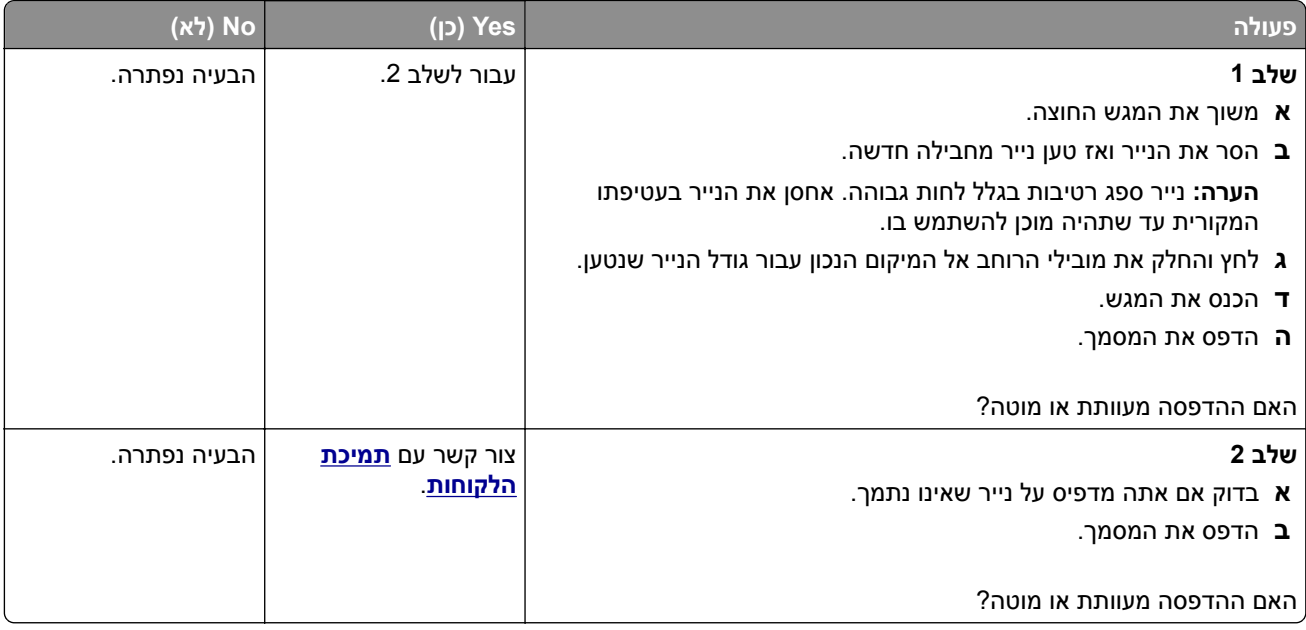

#### **דפים שחורים**

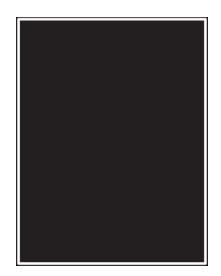

<span id="page-135-0"></span>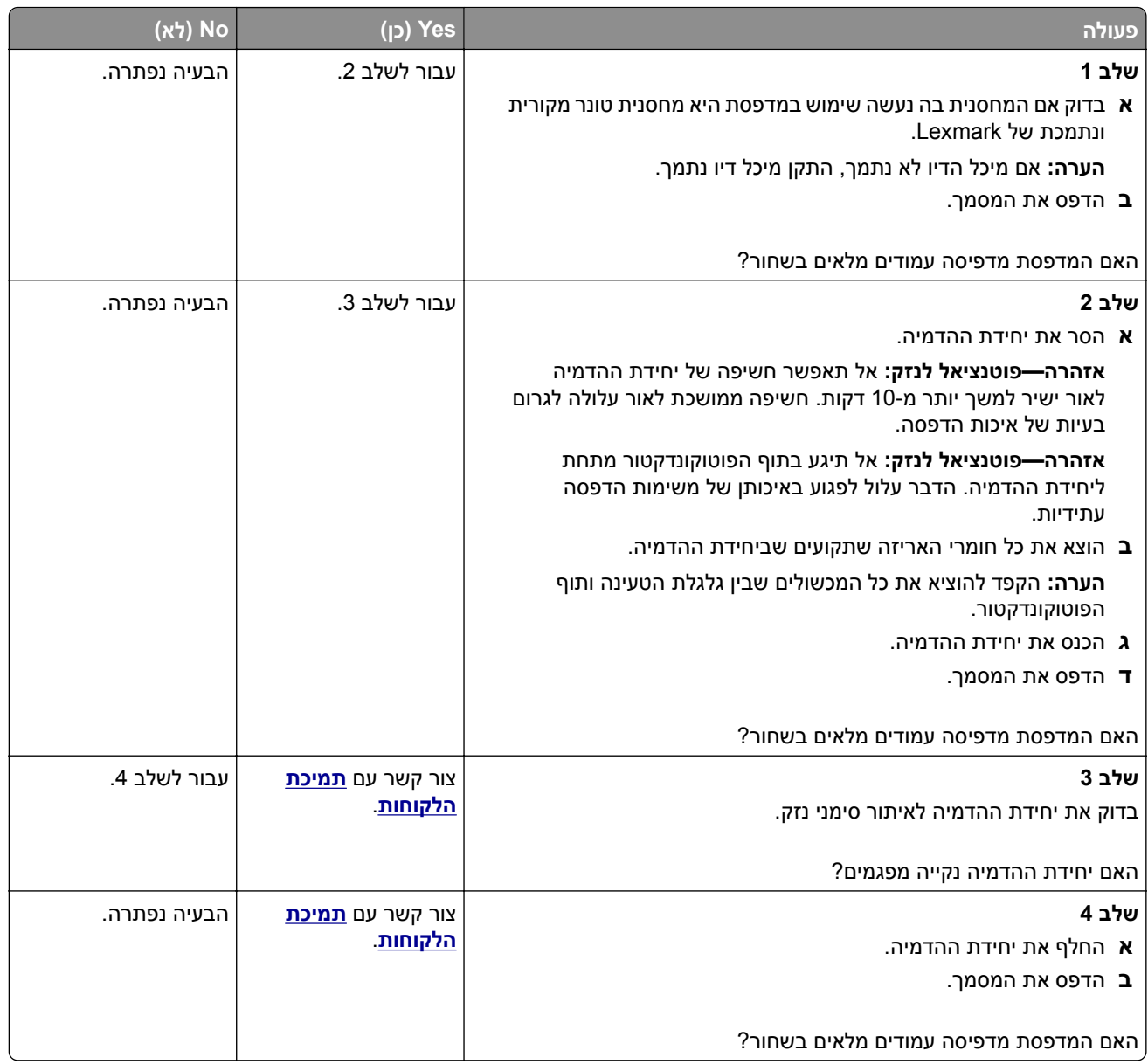

#### **חיתוך טקסט או תמונות.**

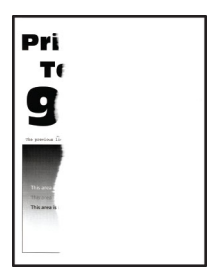

<span id="page-136-0"></span>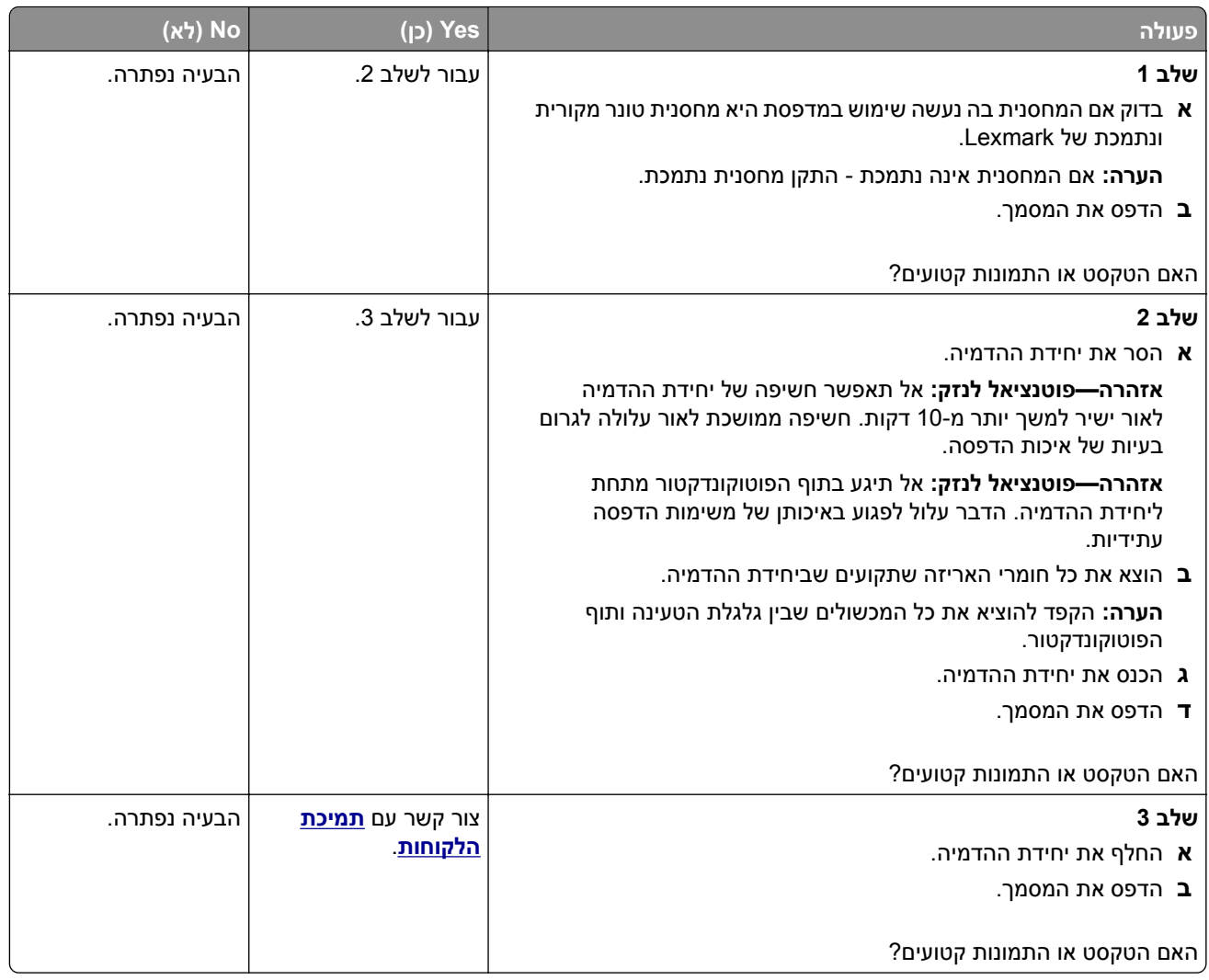

## **טונר נמחק בקלות**

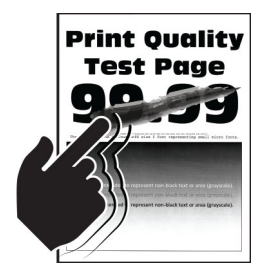

<span id="page-137-0"></span>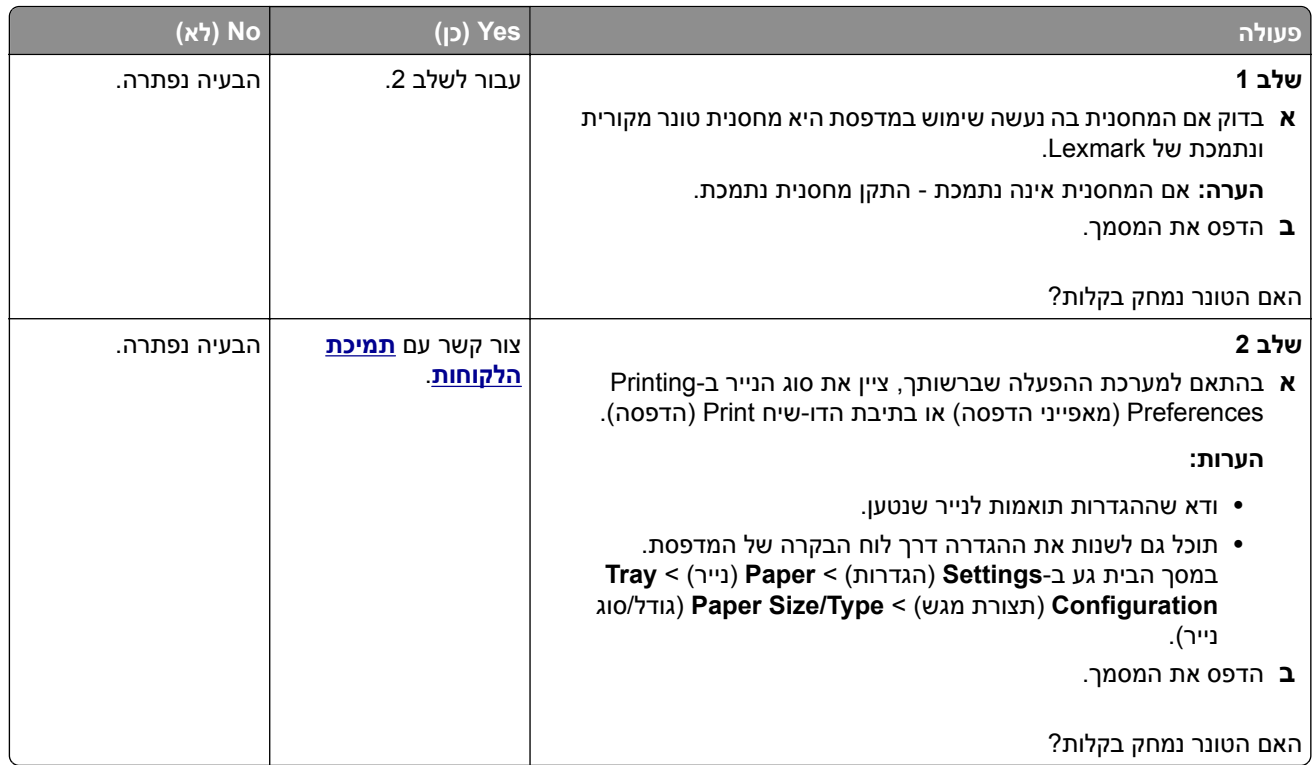

## **פסים אופקיים בגוון בהיר**

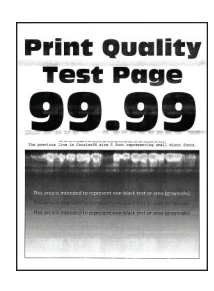

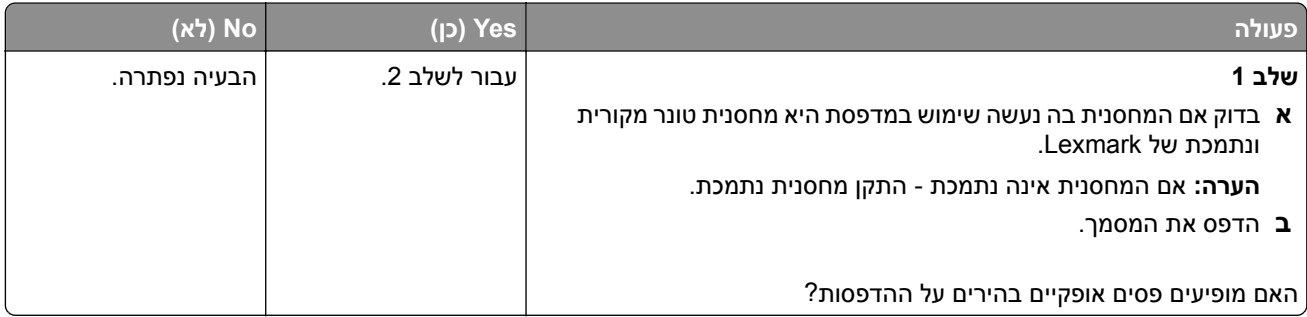

<span id="page-138-0"></span>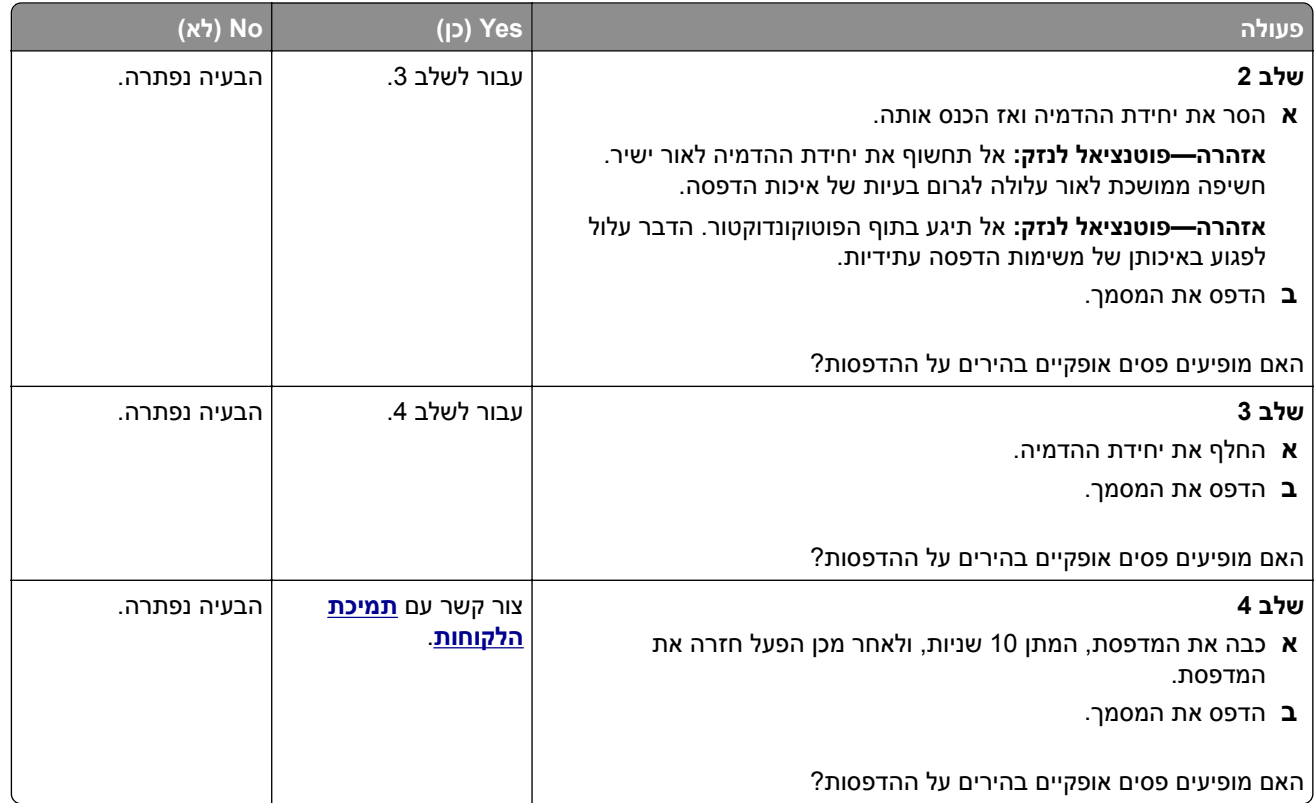

### **פסים אנכיים בגוון בהיר**

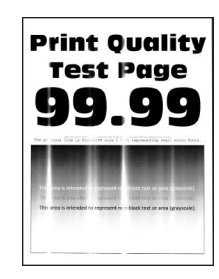

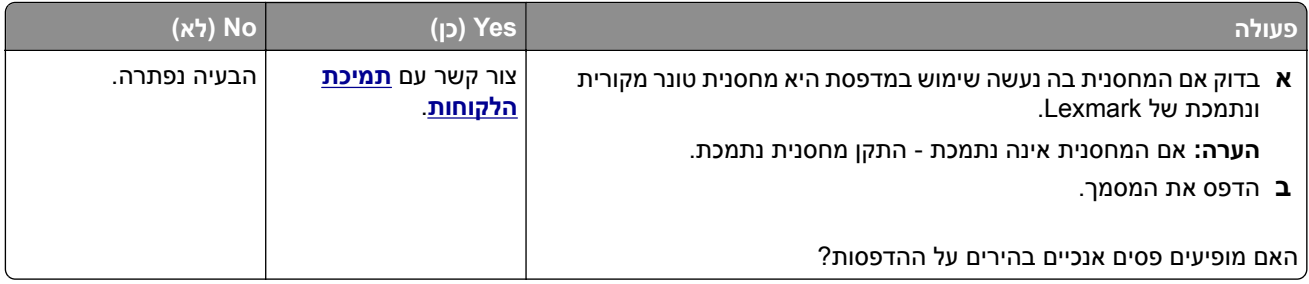

### **קווים לבנים אנכיים**

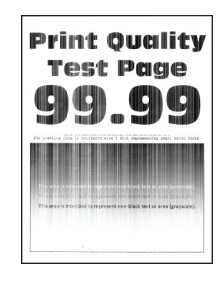

<span id="page-139-0"></span>**הערה:** לפני פתרון הבעיה, הדפס את דף ניסיון איכות ההדפסה במסך הבית, גע ב-**Settings**) הגדרות) > **Troubleshooting**) פתרון בעיות) > **Pages Test Quality Print**) דפי בדיקת איכות הדפסה).

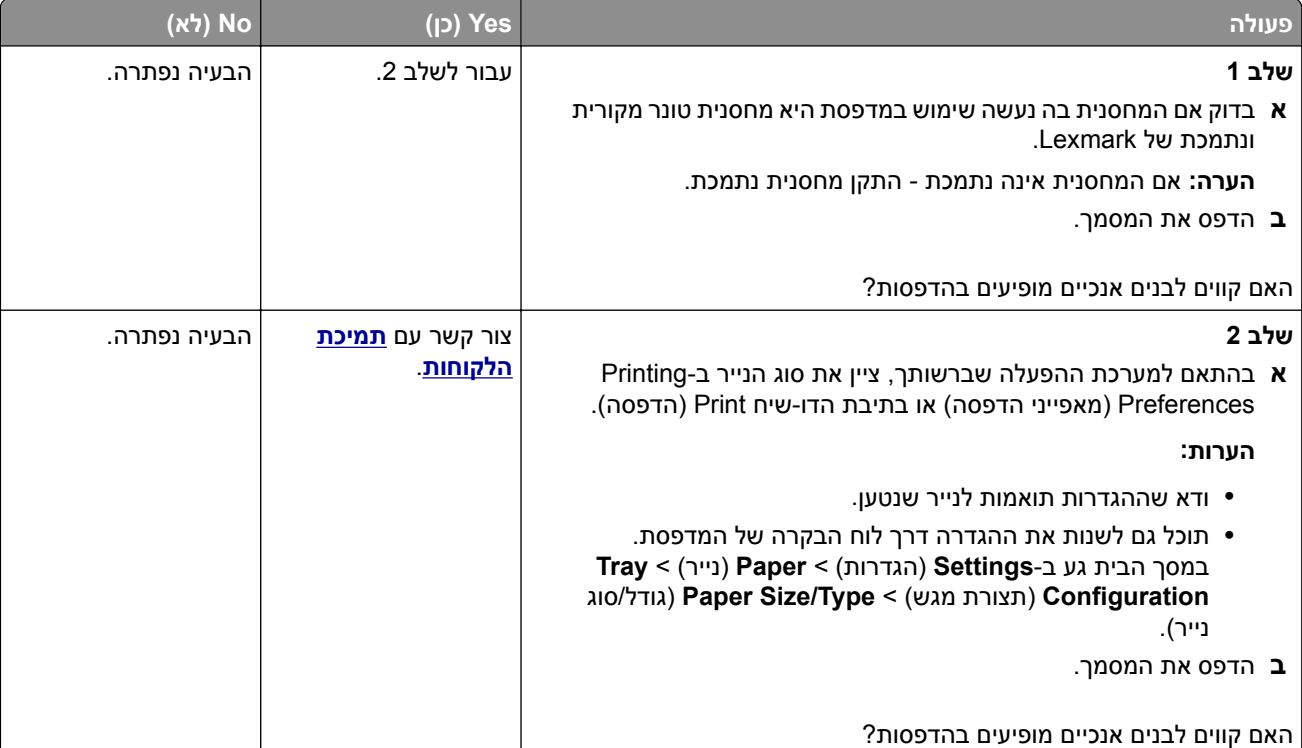

#### **פסים אנכיים בגוון כהה**

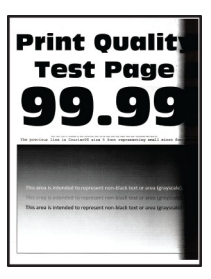

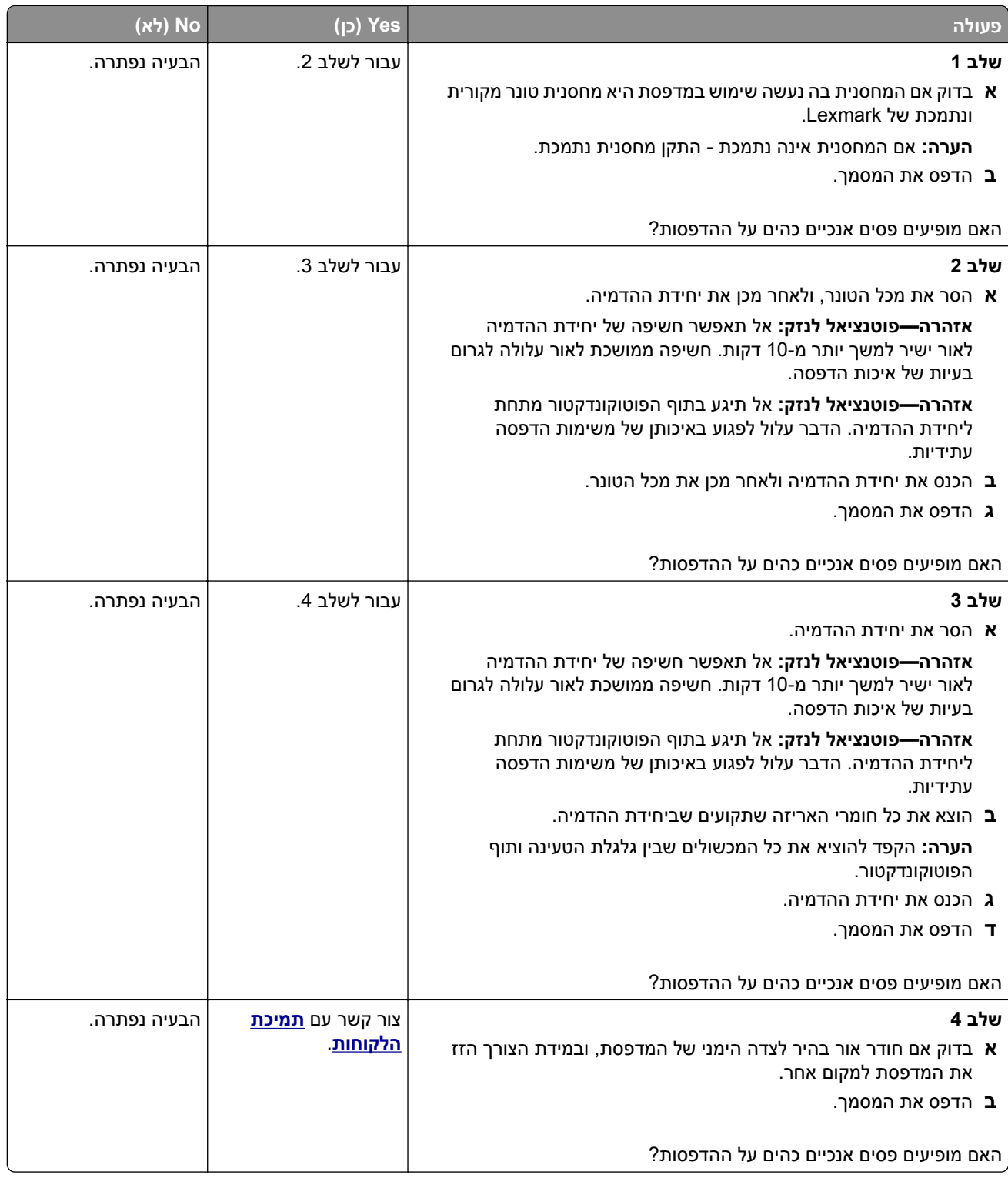

## **קווים או פסים כהים אנכיים**

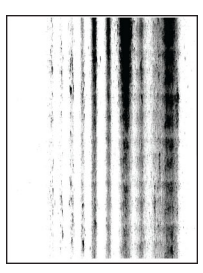

<span id="page-141-0"></span>**הערה:** לפני פתרון הבעיה, הדפס את דף ניסיון איכות ההדפסה במסך הבית, גע ב-**Settings**) הגדרות) > **Troubleshooting**) פתרון בעיות) > **Pages Test Quality Print**) דפי בדיקת איכות הדפסה).

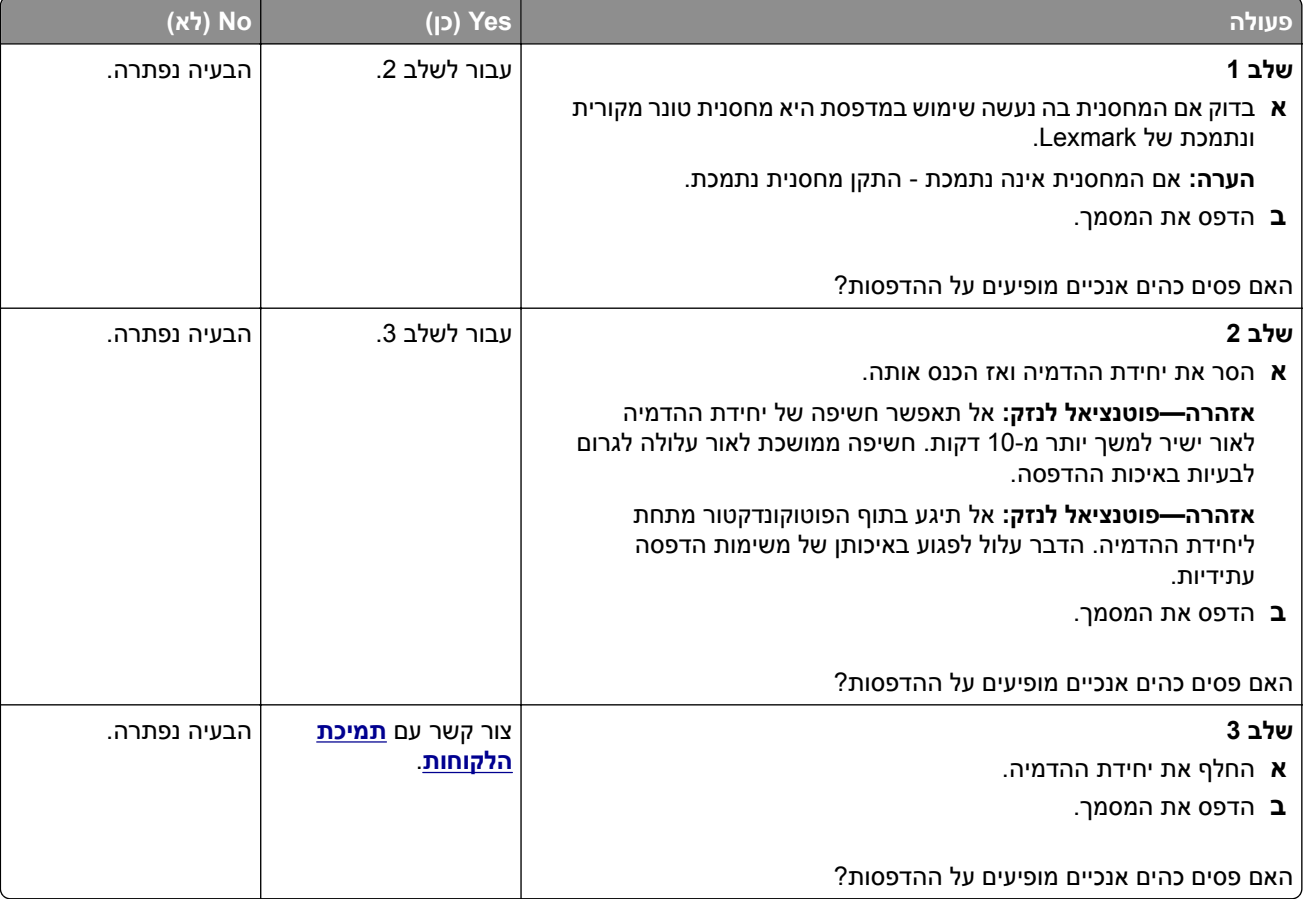

## **פסים כהים אנכיים ותמונות לא שלמות**

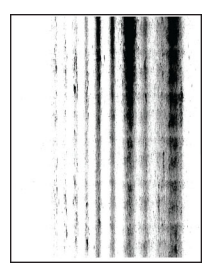

#### **הערה:** לפני פתרון הבעיה, הדפס את דף ניסיון איכות ההדפסה במסך הבית, גע ב-**Settings**) הגדרות) > **Troubleshooting**) פתרון בעיות) > **Pages Test Quality Print**) דפי בדיקת איכות הדפסה).

<span id="page-142-0"></span>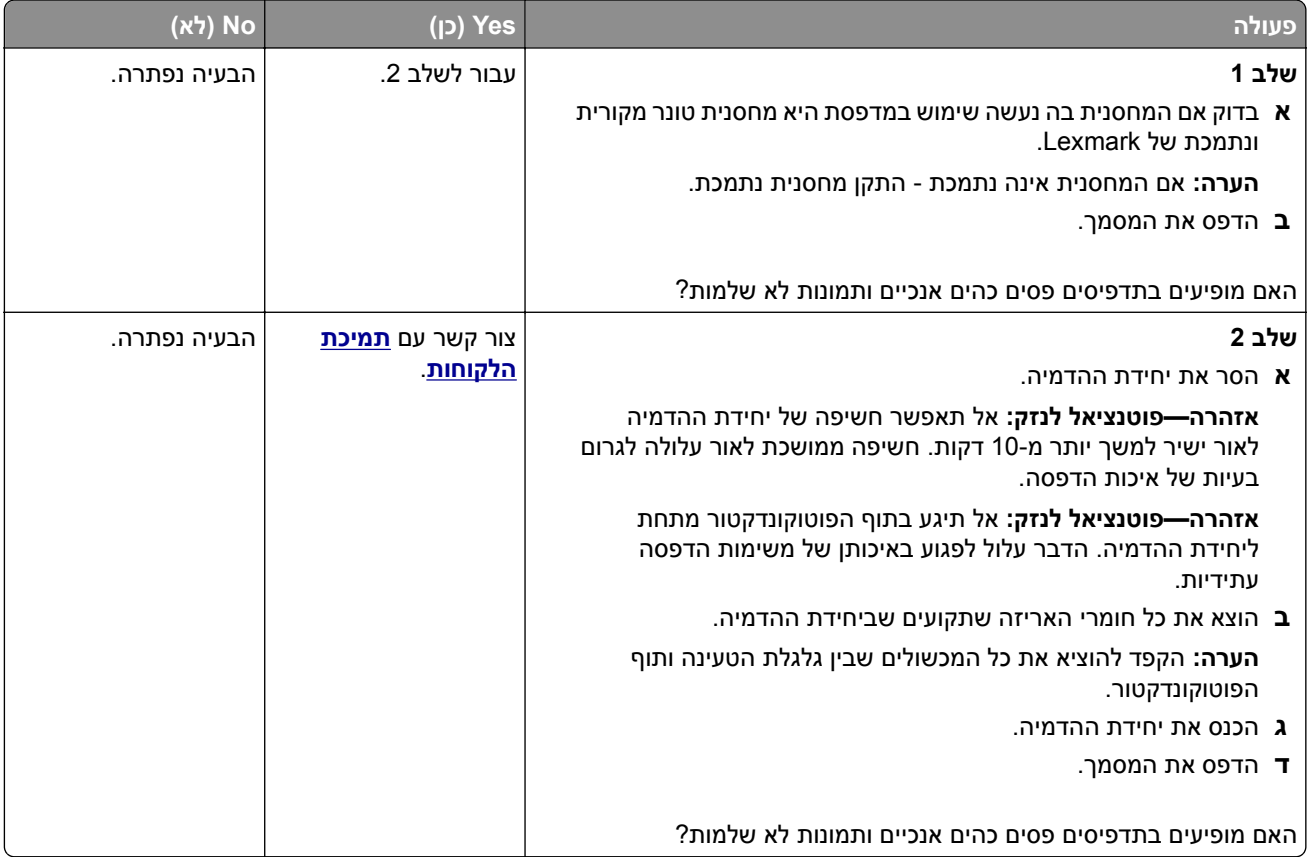

#### **פגמים חוזרים**

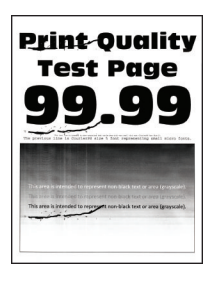

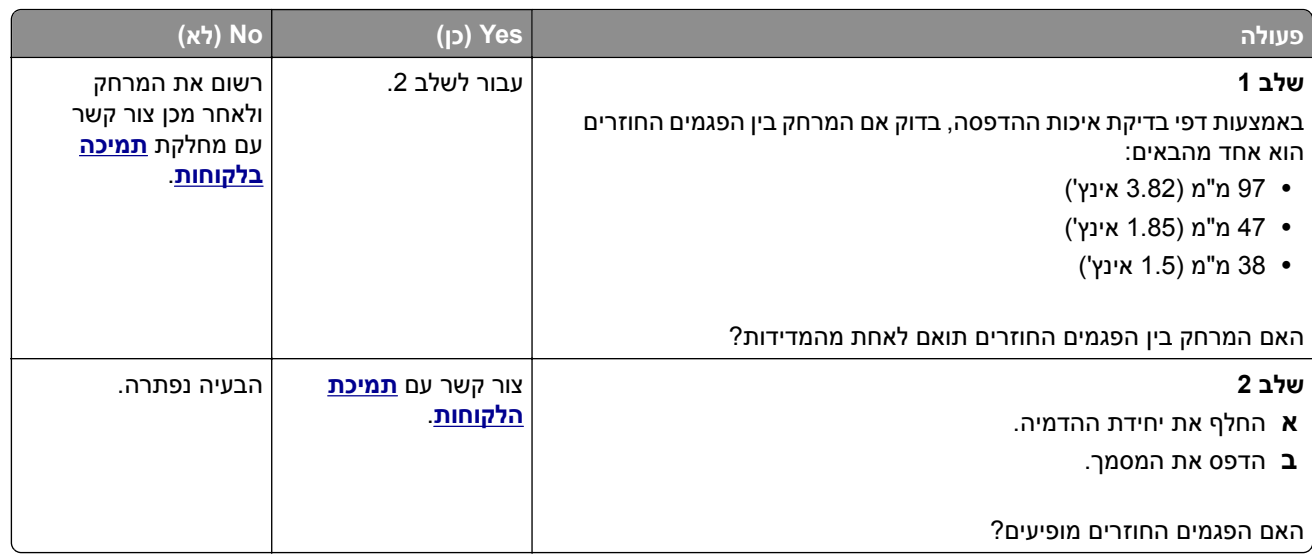

## **עבודות הדפסה אינן מודפסות**

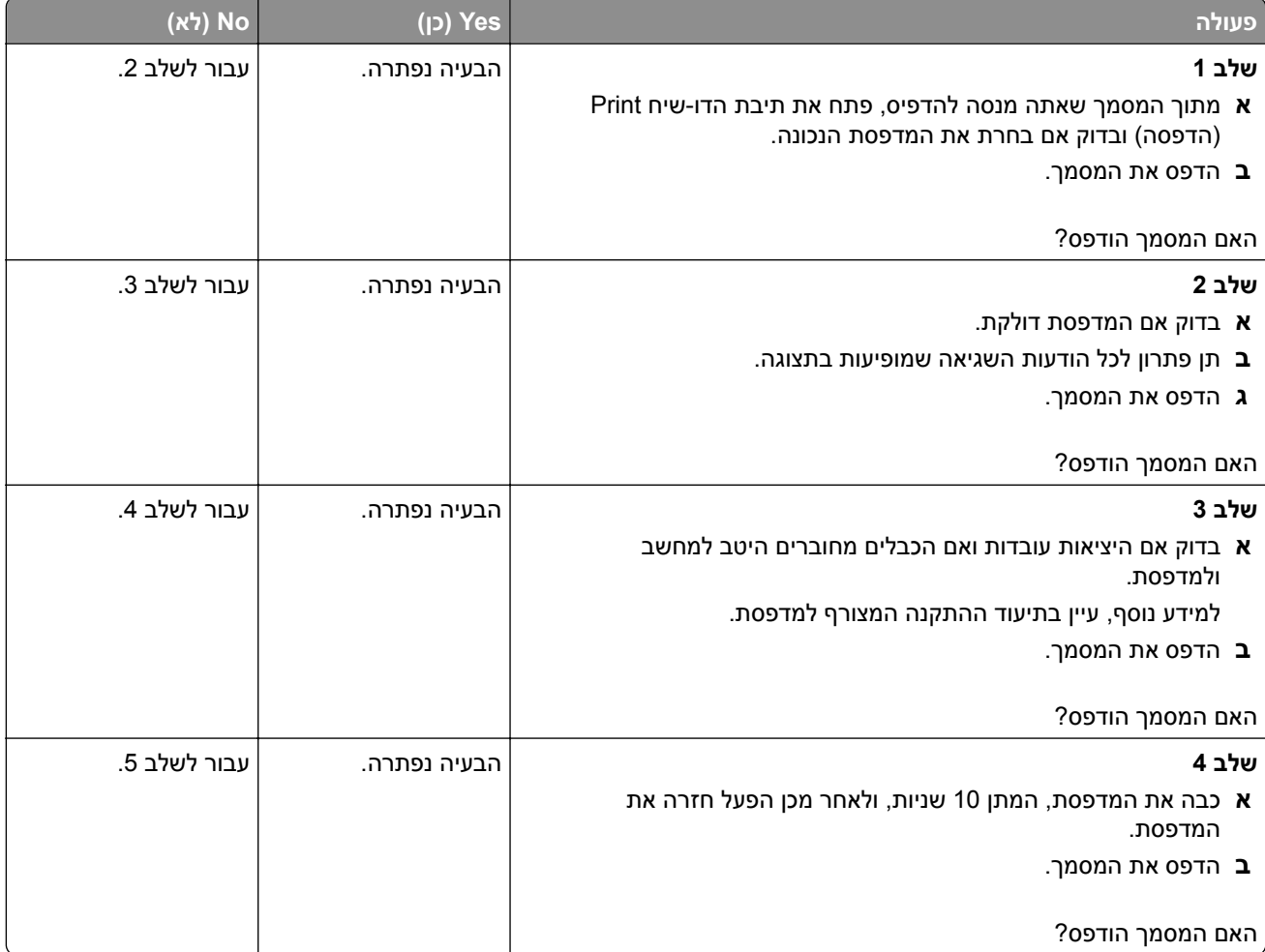
<span id="page-144-0"></span>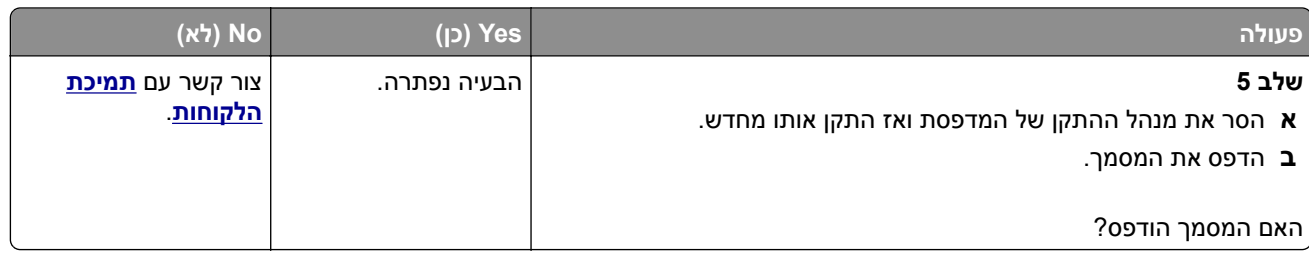

## **מסמכים חסויים ומסמכים מוחזקים אחרים אינם מודפסים**

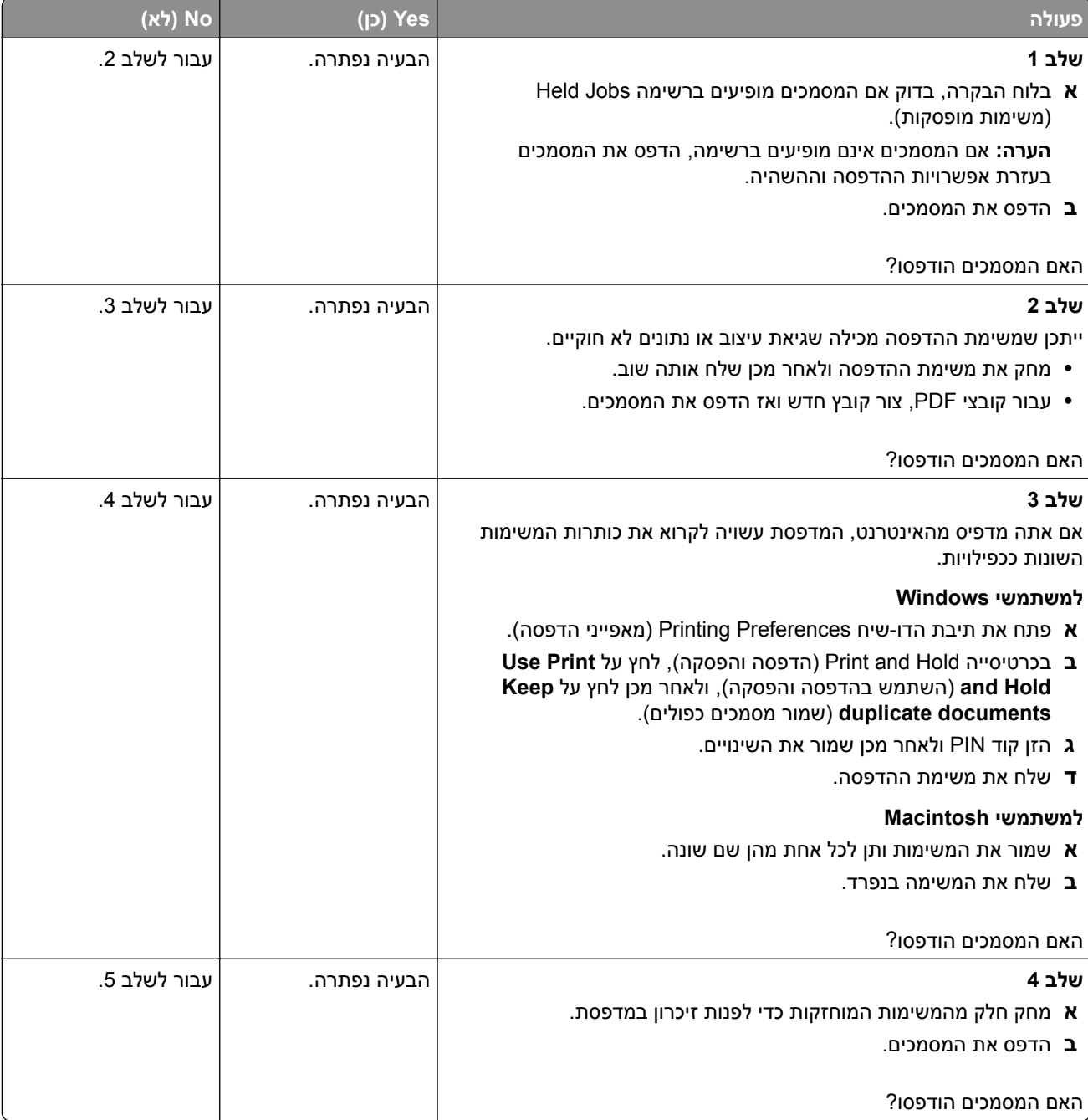

<span id="page-145-0"></span>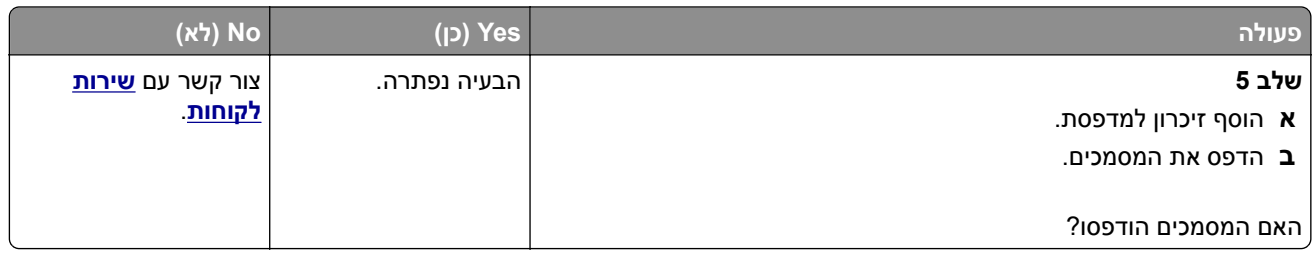

# **משימות מודפסות מהמגש הלא נכון או עם הנייר הלא נכון**

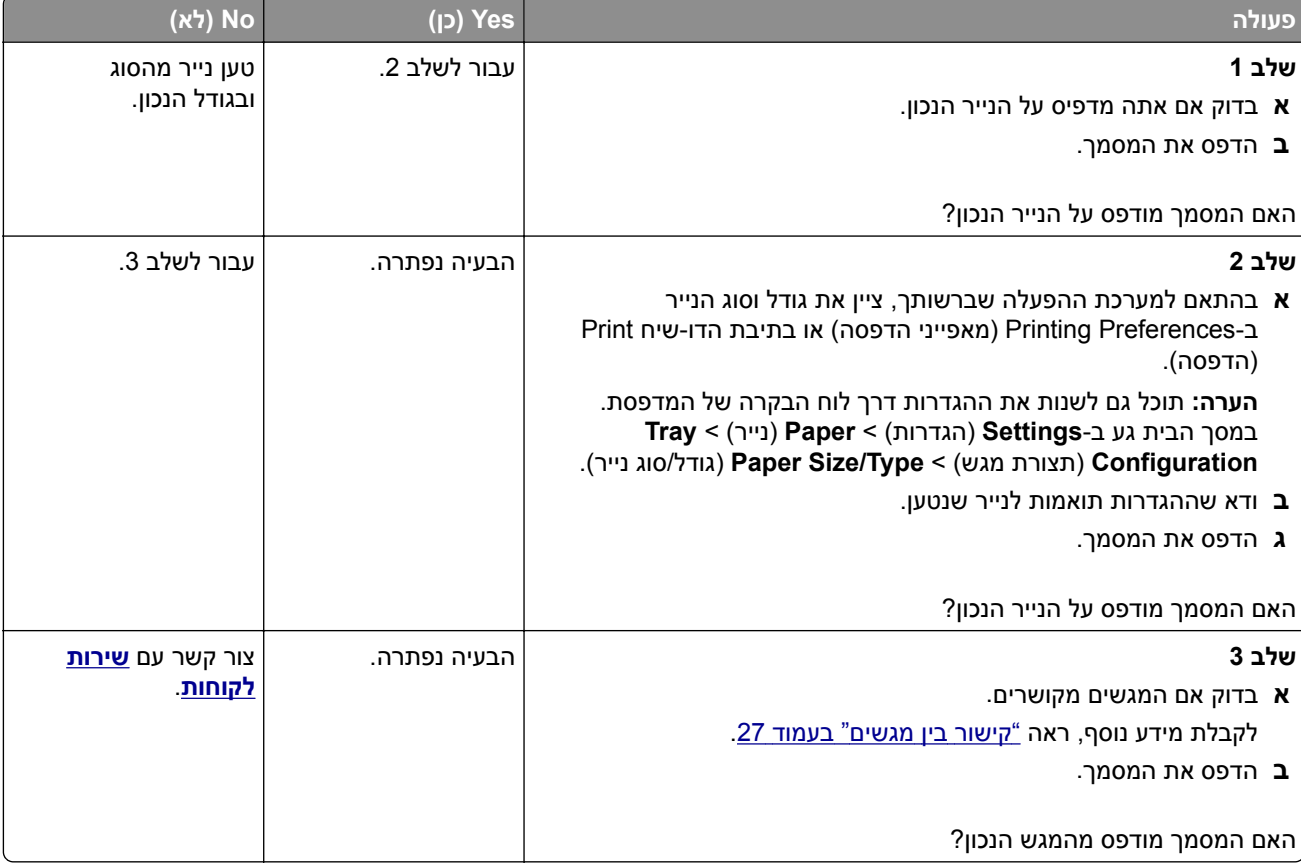

### **הדפסה אטית**

<span id="page-146-0"></span>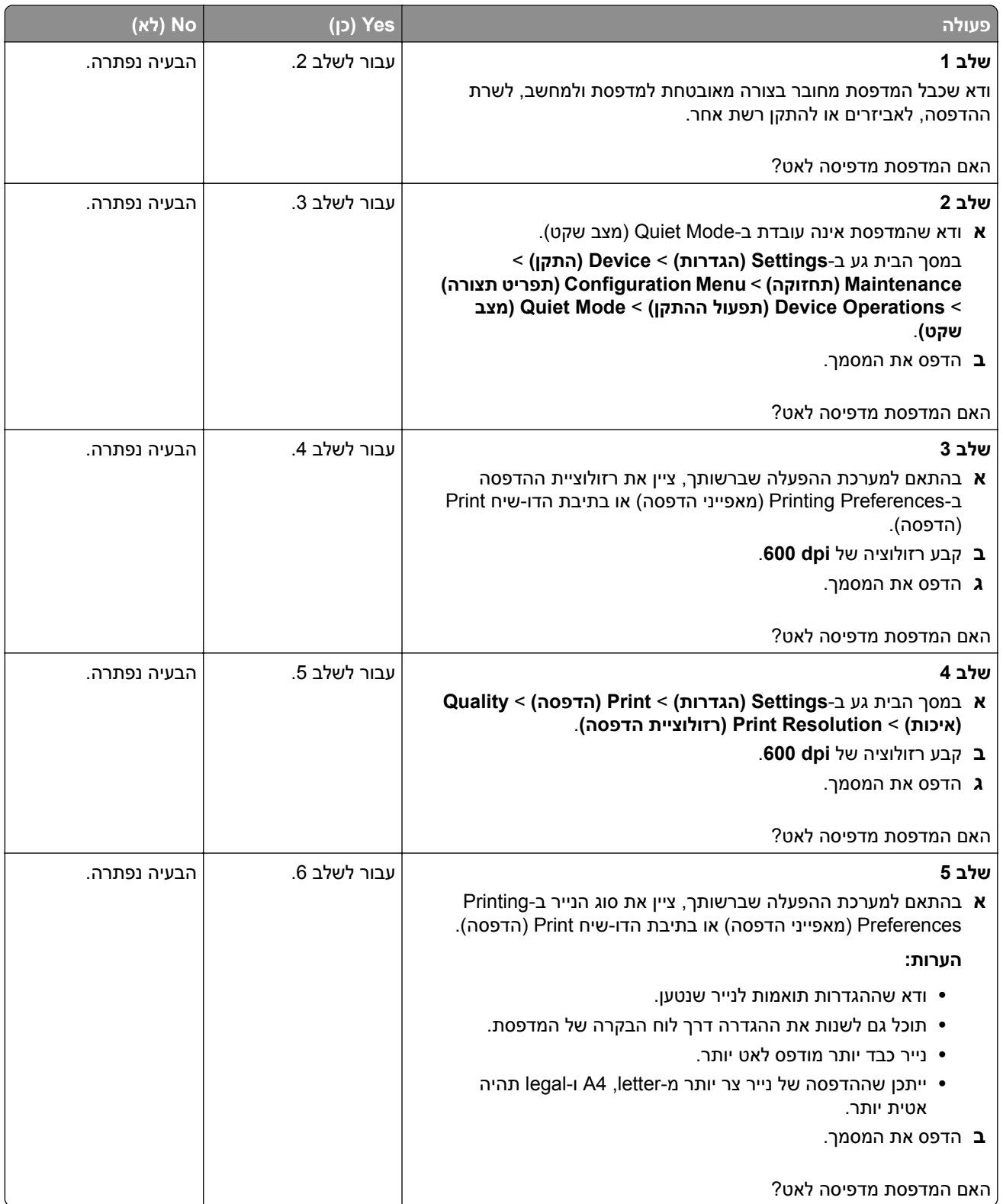

<span id="page-147-0"></span>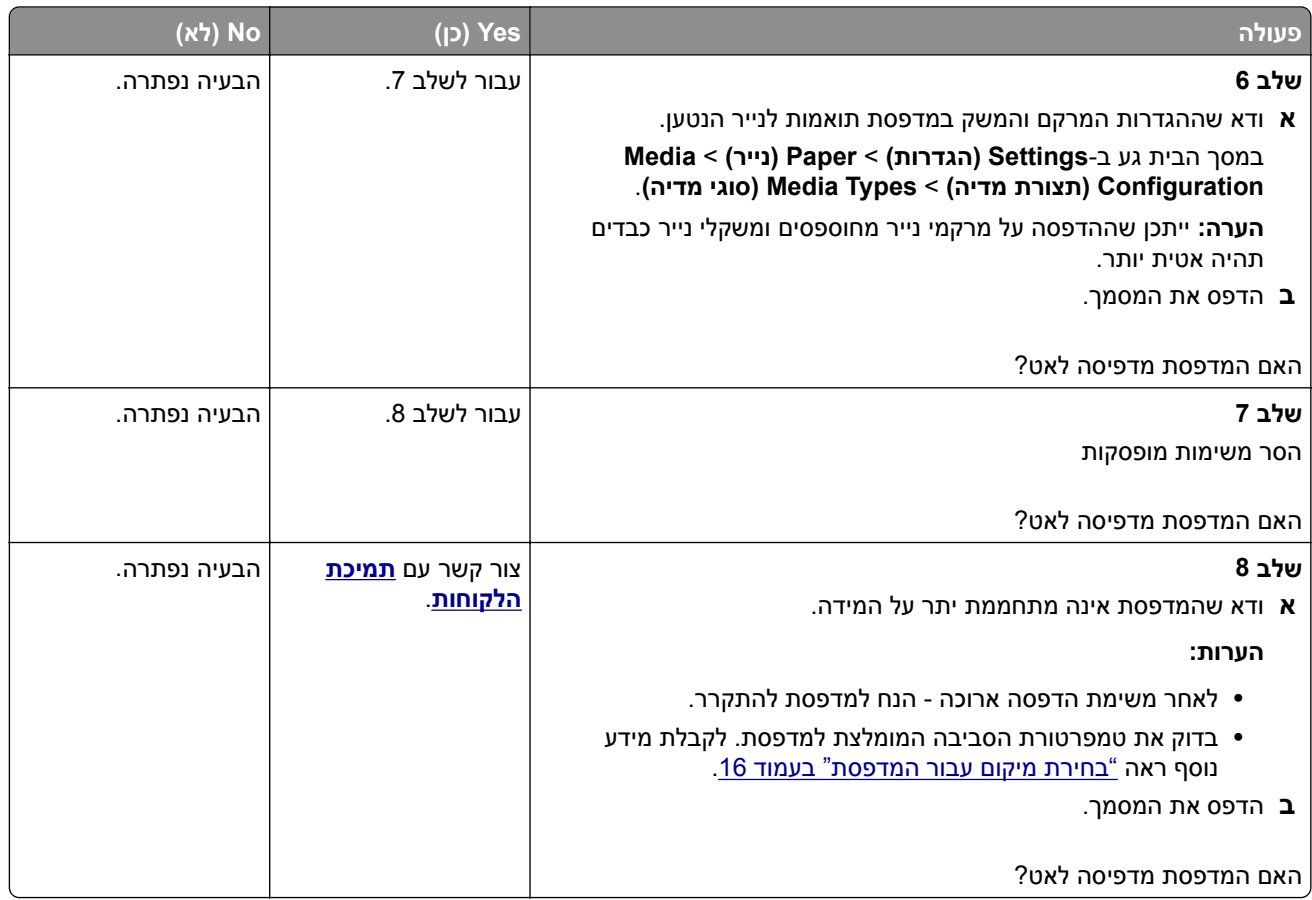

# **המדפסת אינה מגיבה**

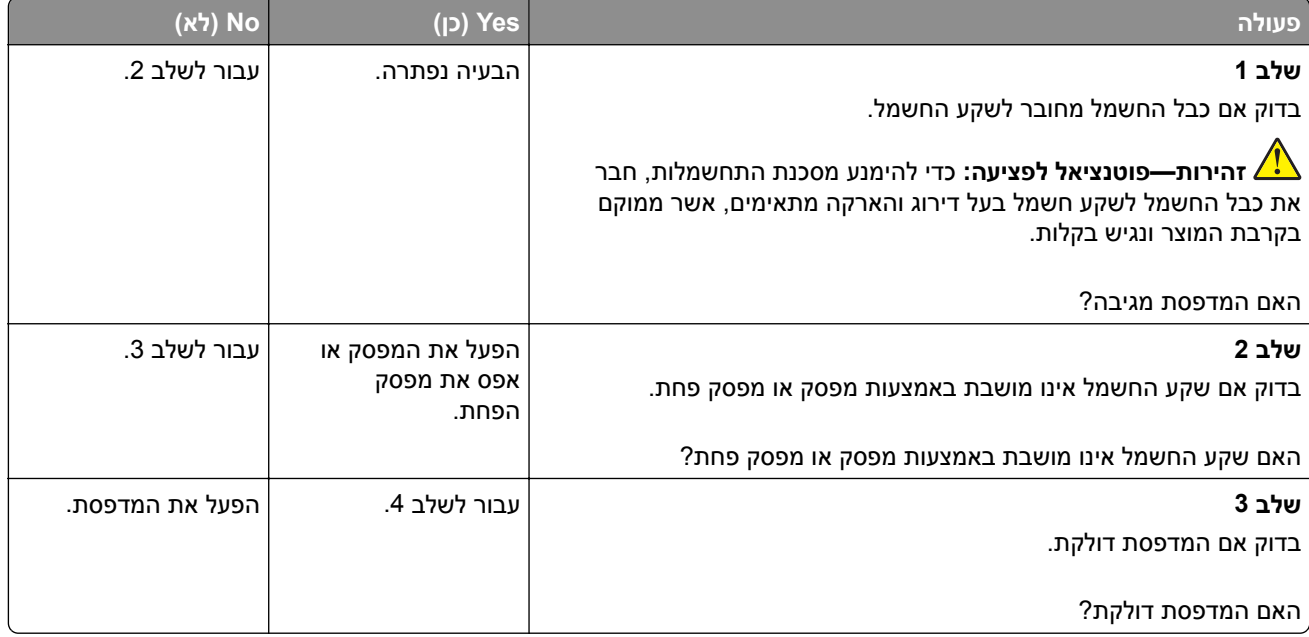

<span id="page-148-0"></span>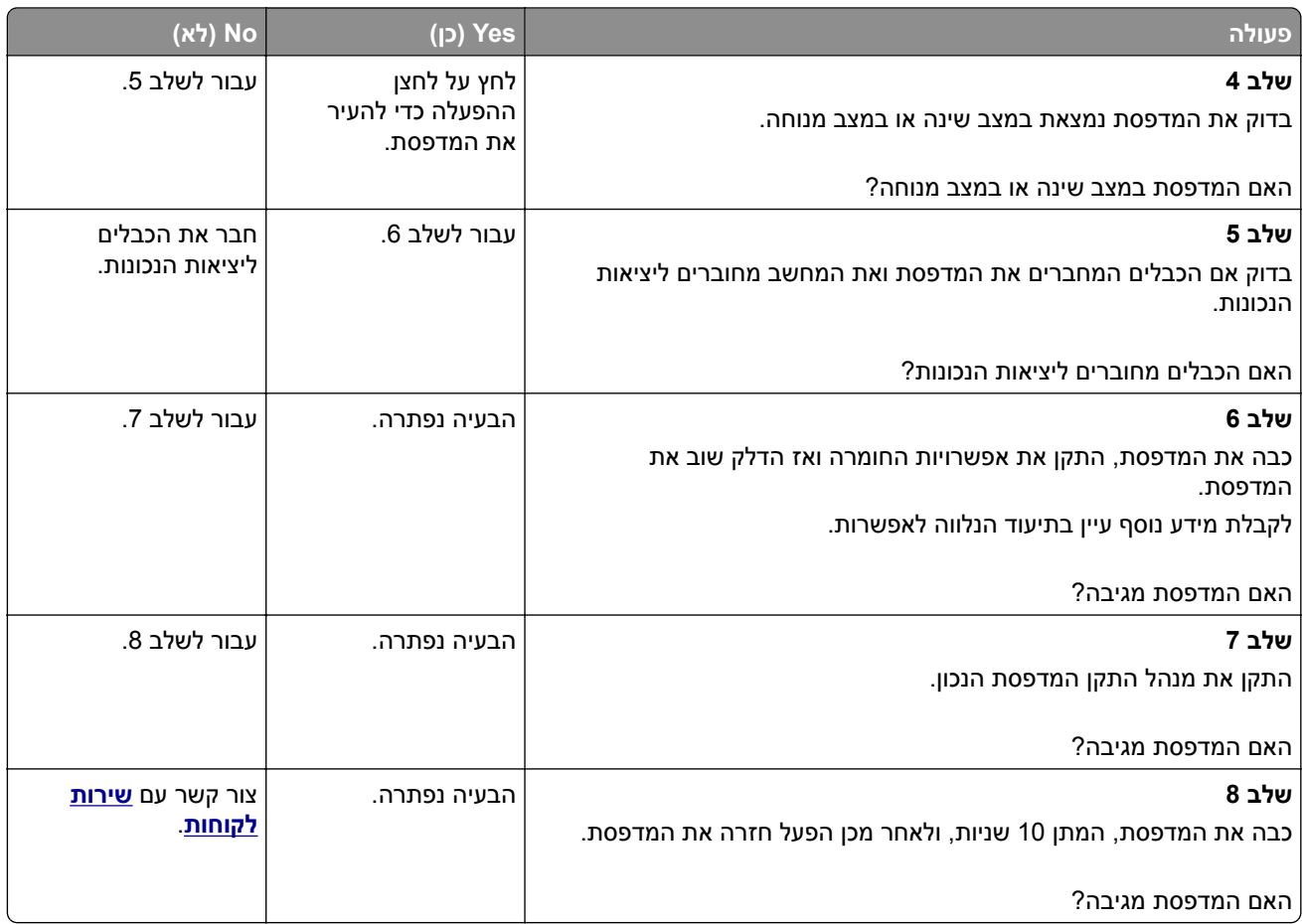

# **אין אפשרות לקרוא כונן הבזק**

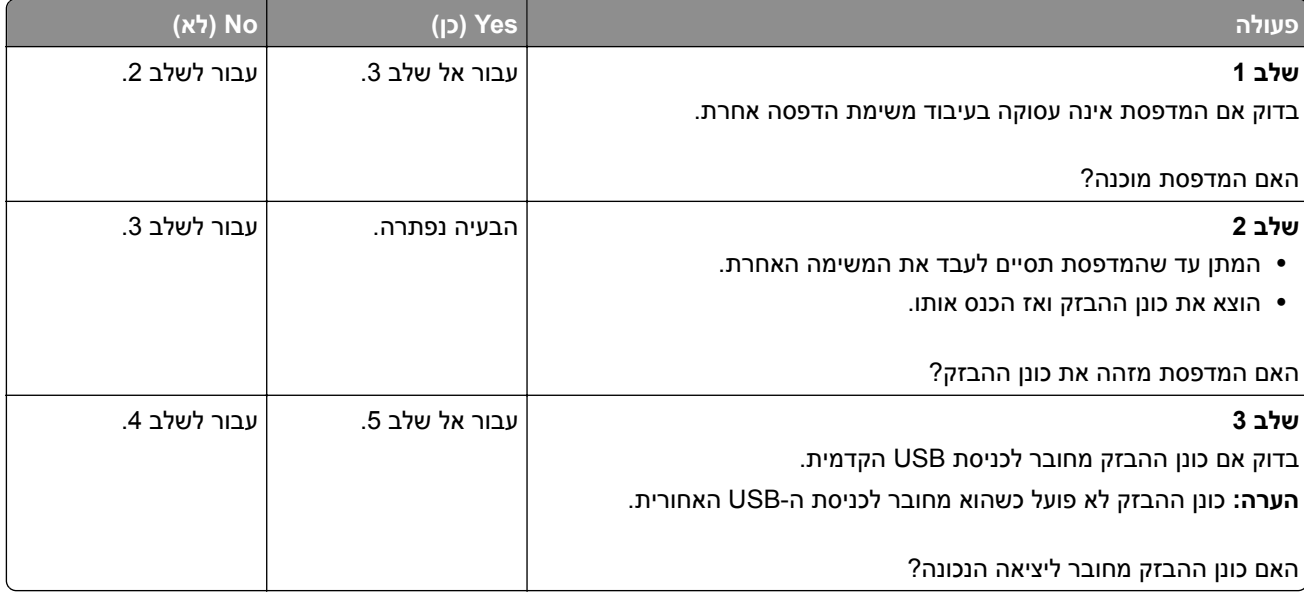

<span id="page-149-0"></span>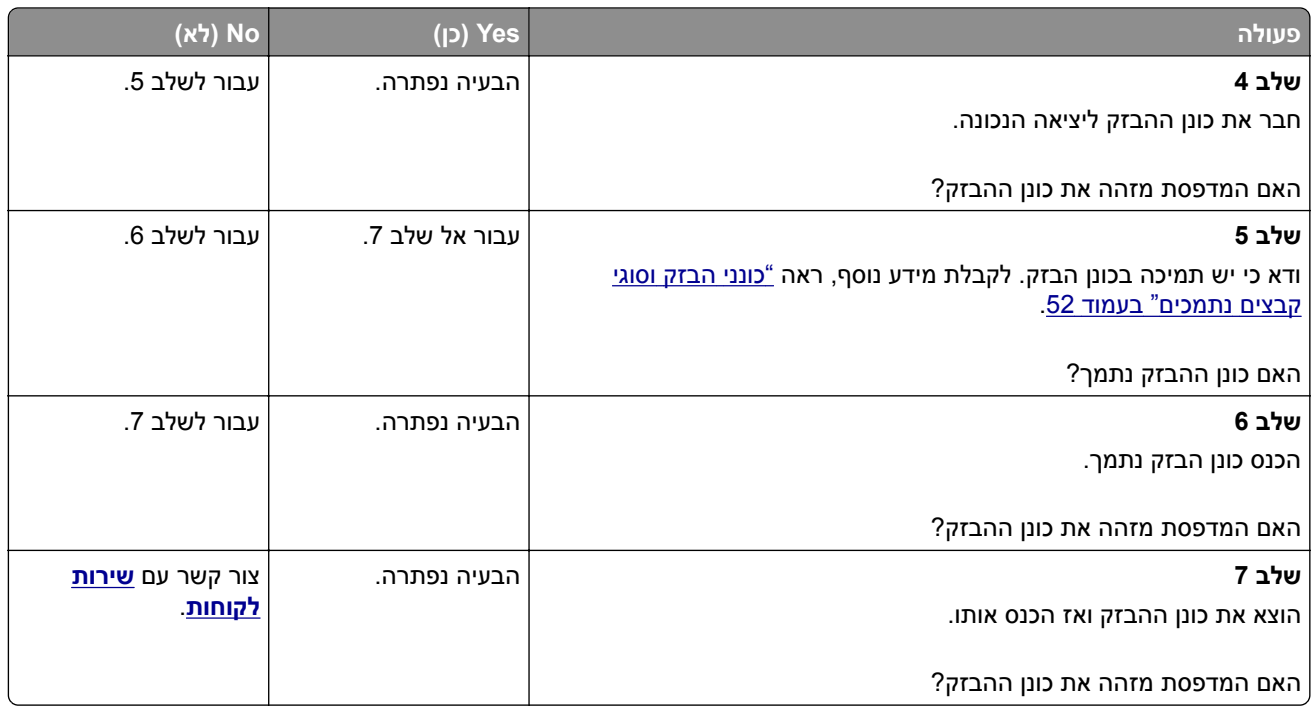

# **אפשור פעולה של יציאת ה-USB**

במסך הבית גע ב- **Settings**) הגדרות) > **Ports/Network**) רשת/יציאות) > **Port USB Enable** > **USB**) הפיכת יציאת USB לפעילה).

# **ניקוי חסימות**

#### **הימנעות מחסימות נייר**

#### **טעינה נאותה של נייר**

**•** ודא שהנייר מונח במגש בצורה שטוחה .

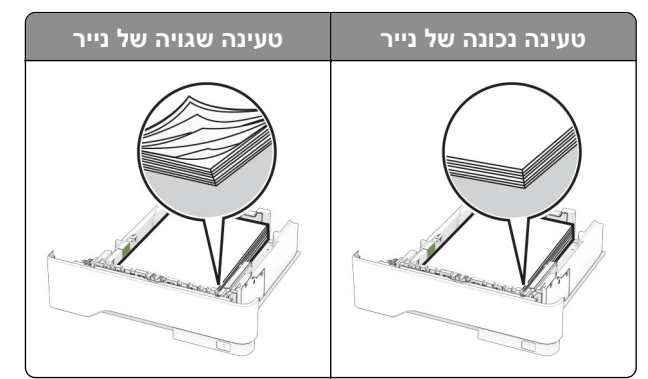

- **•** אל תטען נייר במגש ואל תוציא ממנו נייר כאשר המדפסת מדפיסה.
- **•** אל תטען יותר מדי נייר. ודא שגובה הערימה נמוך ממחוון המילוי המקסימלי של הנייר.

**•** אל תחליק נייר לתוך המגש. טען את הנייר כפי שמוצג באיור.

<span id="page-150-0"></span>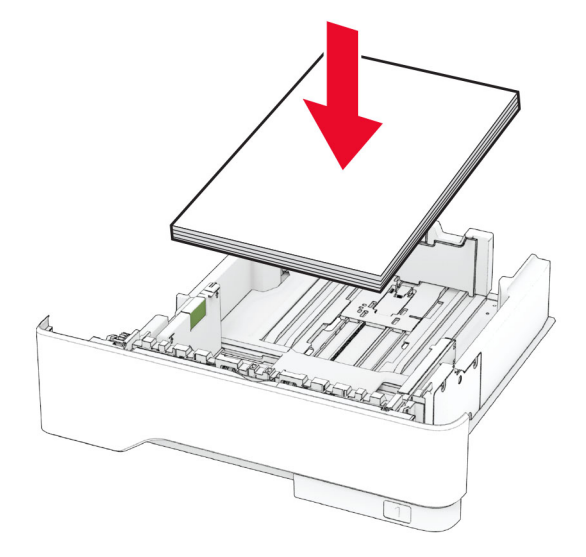

- **•** ודא שמובילי הנייר ממוקמים כהלכה וכי אינם לוחצים על הנייר או המעטפות.
	- **•** דחף את המגש היטב לתוך המדפסת לאחר טעינת הנייר.

#### **שימוש בנייר מומלץ**

- **•** השתמש רק בנייר או במדיה מיוחדת מומלצים.
- **•** אל תטען נייר מקומט, מקופל, לח, מכופף או מסולסל.
	- **•** הגמש, אוורר ויישר את קצוות הנייר לפני הטעינה.

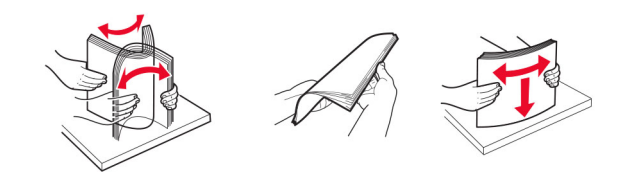

- **•** אין להשתמש בנייר שנחתך או נגזר ביד.
- **•** אל תערבב נייר מגדלים, משקלים או סוגים שונים באותו המגש.
- **•** ודא שסוג וגודל הנייר מוגדרים כהלכה במחשב או בלוח הבקרה של המדפסת.
	- **•** אחסן את הנייר בהתאם המלצות היצרן.

#### **זיהוי מיקומי חסימות**

#### **הערות:**

- **•** כאשר התכונה Assist Jam) סיוע בחסימה) מוגדרת כ-On) מופעל), המדפסת מרוקנת אוטומטית עמודים ריקים או עמודים מודפסים חלקית לאחר שהעמוד שנתקע משוחרר. בדוק אם הפלט המודפס שלך כולל דפים לבנים.
- **•** כאשר ההגדרה של Recovery Jam) התאוששות מחסימה) היא On) מופעל) או Auto) אוטומטי), המדפסת מדפיסה שוב דפים שנתקעו.

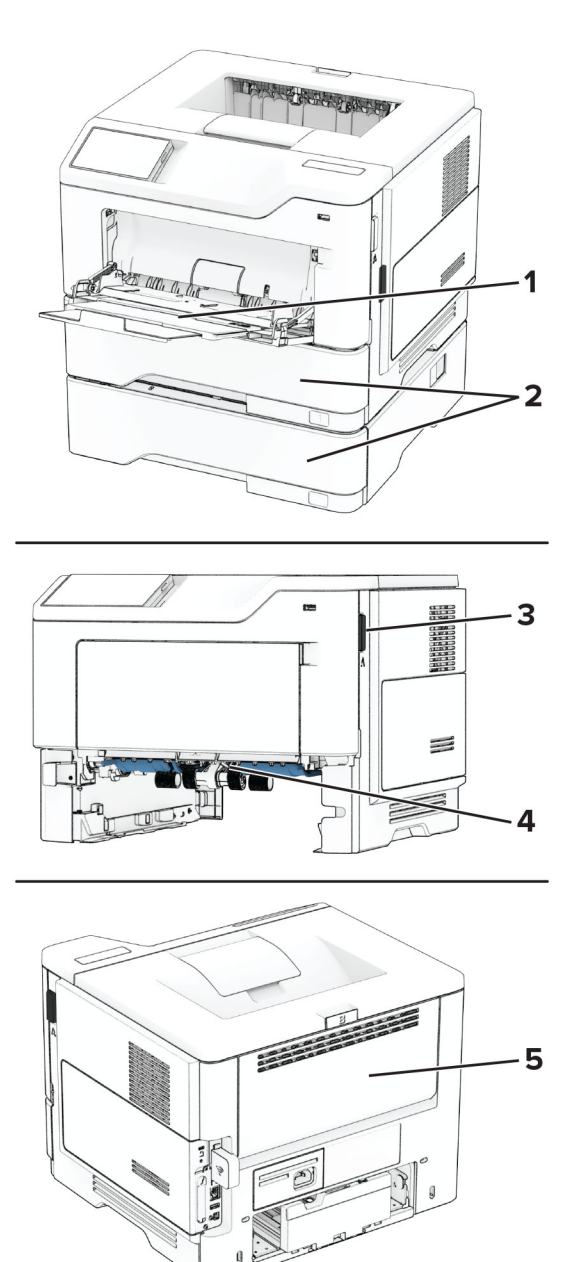

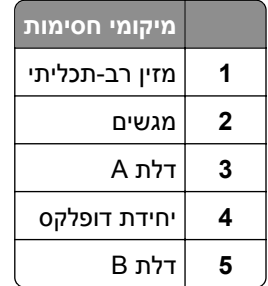

## **חסימת נייר בדלת A**

**1** פתח את דלת A.

<span id="page-152-0"></span>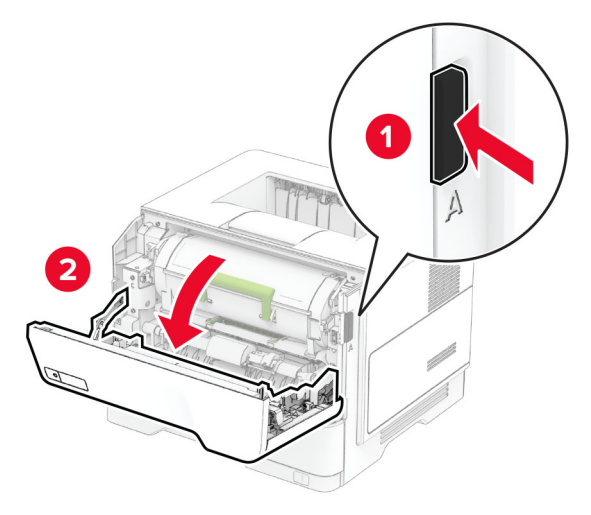

**2** הסר את מחסנית הטונר.

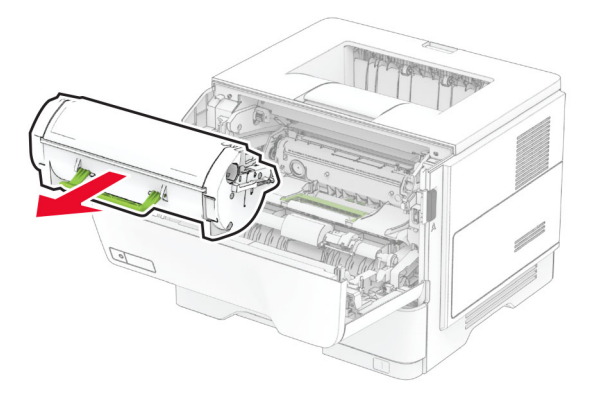

**3** הסר את יחידת ההדמיה.

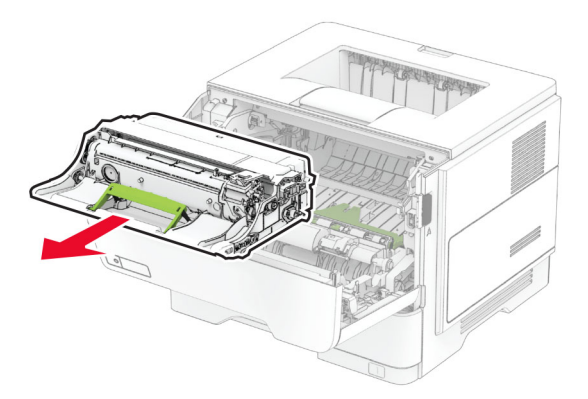

**אזהרה—פוטנציאל לנזק:** אל תאפשר חשיפה של יחידת ההדמיה לאור ישיר למשך יותר מ10- דקות. חשיפה ממושכת לאור עלולה לגרום בעיות של איכות הדפסה.

**אזהרה—פוטנציאל לנזק:** אל תיגע בתוף הפוטוקונדוקטור. הדבר עלול לפגוע באיכותן של משימות הדפסה עתידיות.

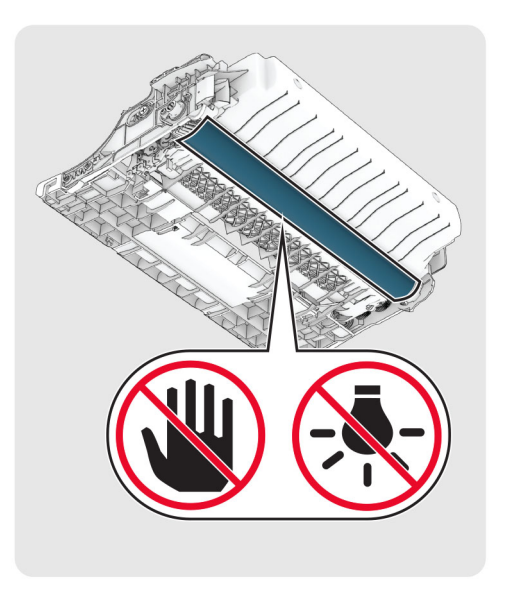

**4** הסר את הנייר התסום.

**זהירות—משטח חם:** פנים המדפסת עלול להיות חם. להפחתת הסיכון לפגיעה מרכיב חם, יש לאפשר למשטח להתקרר לפני שנוגעים בו.

**הערה:** ודא שהוצאת את כל פיסות הנייר.

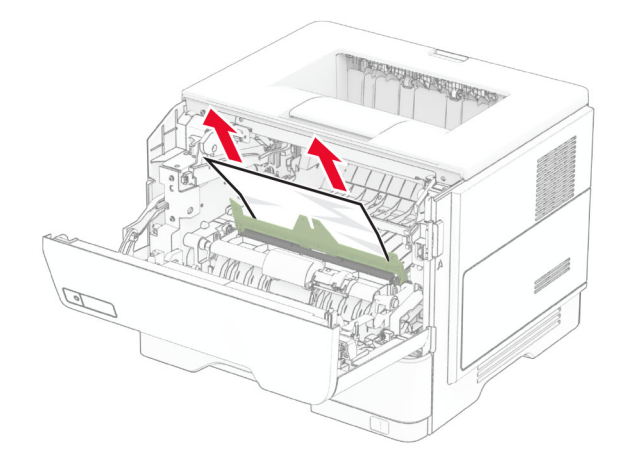

**5** הכנס את יחידת ההדמיה.

**הערה:** היעזר בחצים שבתוך המדפסת להנחיה.

<span id="page-154-0"></span>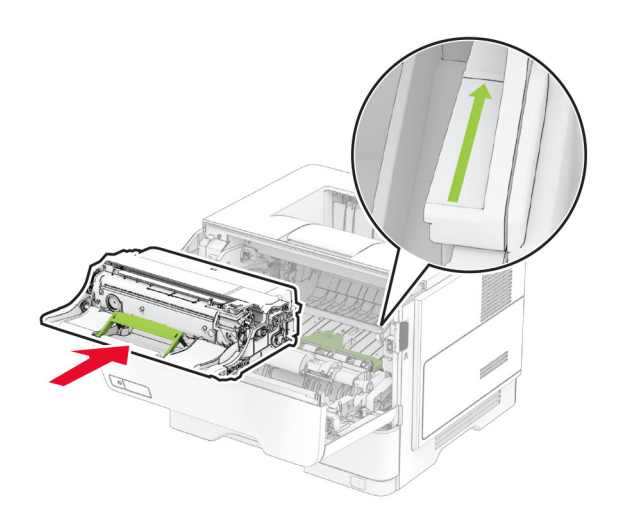

**6** הכנס את מחסנית הטונר.

**הערה:** היעזר בחצים שבתוך המדפסת להנחיה.

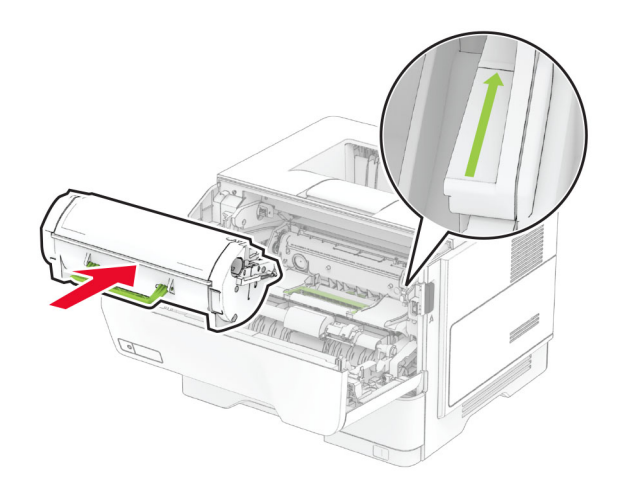

**7** סגור דלת A.

## **חסימת נייר בדלת B**

**1** פתח דלת B.

**זהירות—משטח חם:** פנים המדפסת עלול להיות חם. להפחתת הסיכון לפגיעה מרכיב חם, יש לאפשר למשטח  $\sqrt{\frac{1}{2}}$ להתקרר לפני שנוגעים בו.

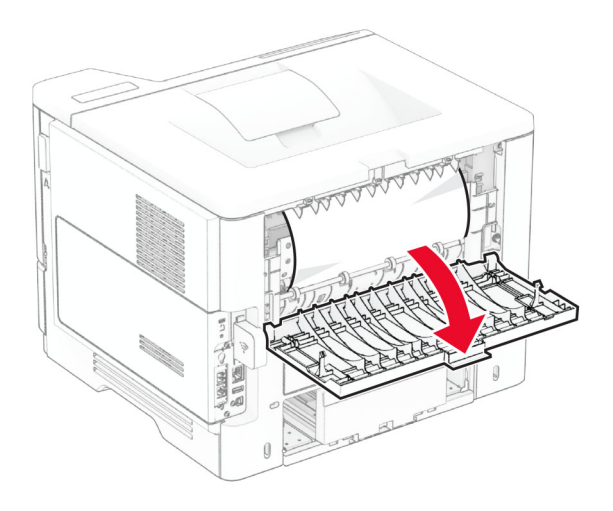

**2** הסר את הנייר התסום.

**הערה:** ודא שהוצאת את כל פיסות הנייר.

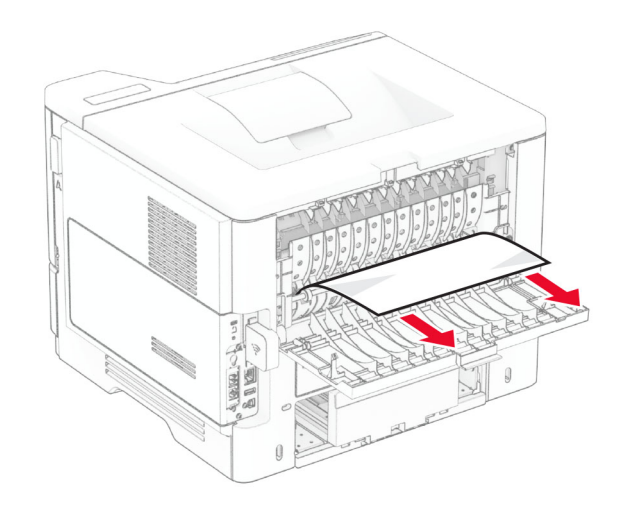

**3** סגור דלת B.

#### **חסימת נייר ביחידת ההדפסה הדו-צדדית**

**1** הסר את המגש.

<span id="page-156-0"></span>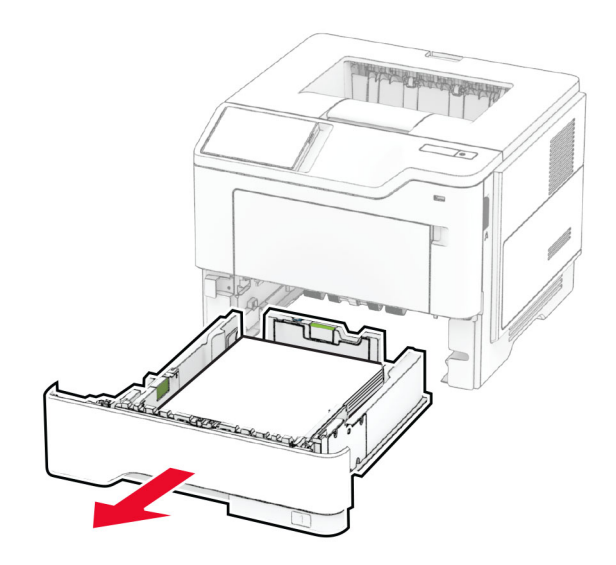

**2** לחץ על תפס יחידת ההדפסה הדו-צדדית כדי לפתוח את היחידה.

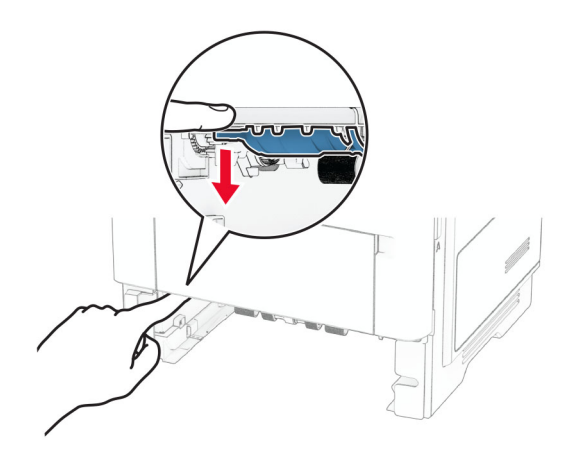

**3** הסר את הנייר התסום.

**הערה:** ודא שהוצאת את כל פיסות הנייר.

<span id="page-157-0"></span>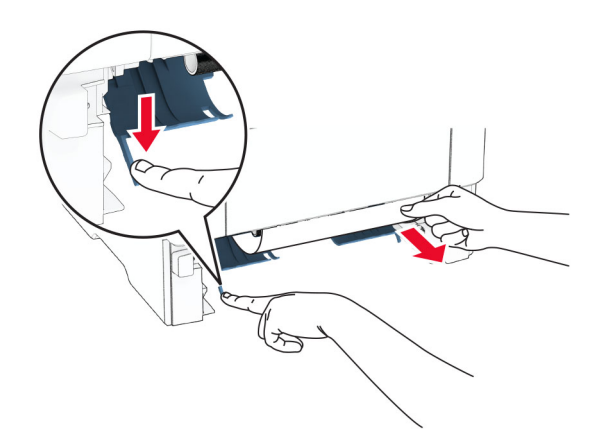

**4** הכנס את המגש.

#### **חסימת נייר במגשים**

**1** הסר את המגש.

**אזהרה—פוטנציאל לנזק:** למניעת נזק כתוצאה מפריקה אלקטרוסטטית, גע בחלק כלשהו של שלדת מתכת חשופה של המדפסת לפני גישה אל האזורים הפנימיים של המדפסת או מגע בהם.

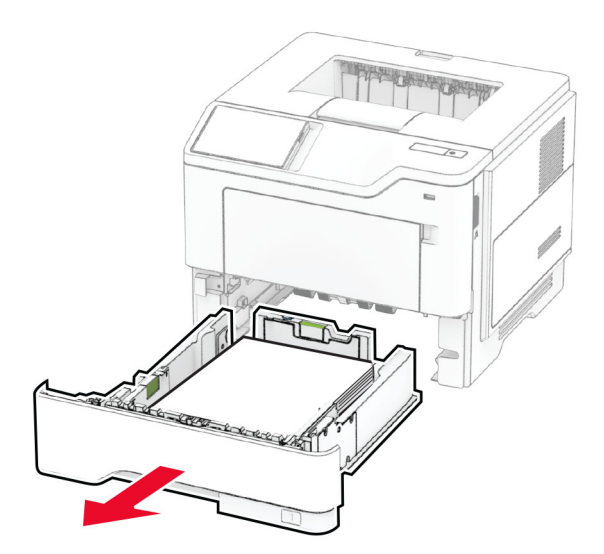

**2** הסר את הנייר התסום.

**הערה:** ודא שהוצאת את כל פיסות הנייר.

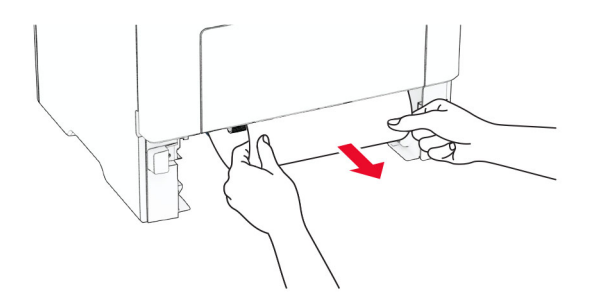

**3** הכנס את המגש.

# **חסימת נייר במזין הרב-תכליתי**

- **1** הסר את הנייר מהמזין הרב-תכליתי.
	- **2** הסר את הנייר התסום.

**הערה:** ודא שהוצאת את כל פיסות הנייר.

<span id="page-158-0"></span>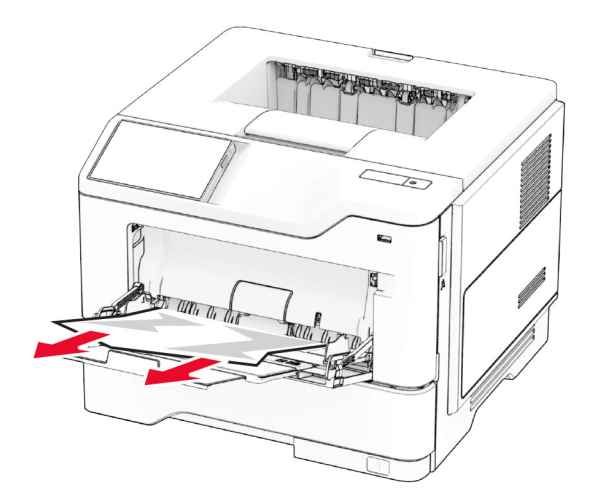

**3** טען נייר מחדש והתאם את מכוון הנייר.

# **בעיות חיבור לרשת**

## **לא ניתן לפתוח את שרת האינטרנט המובנה**

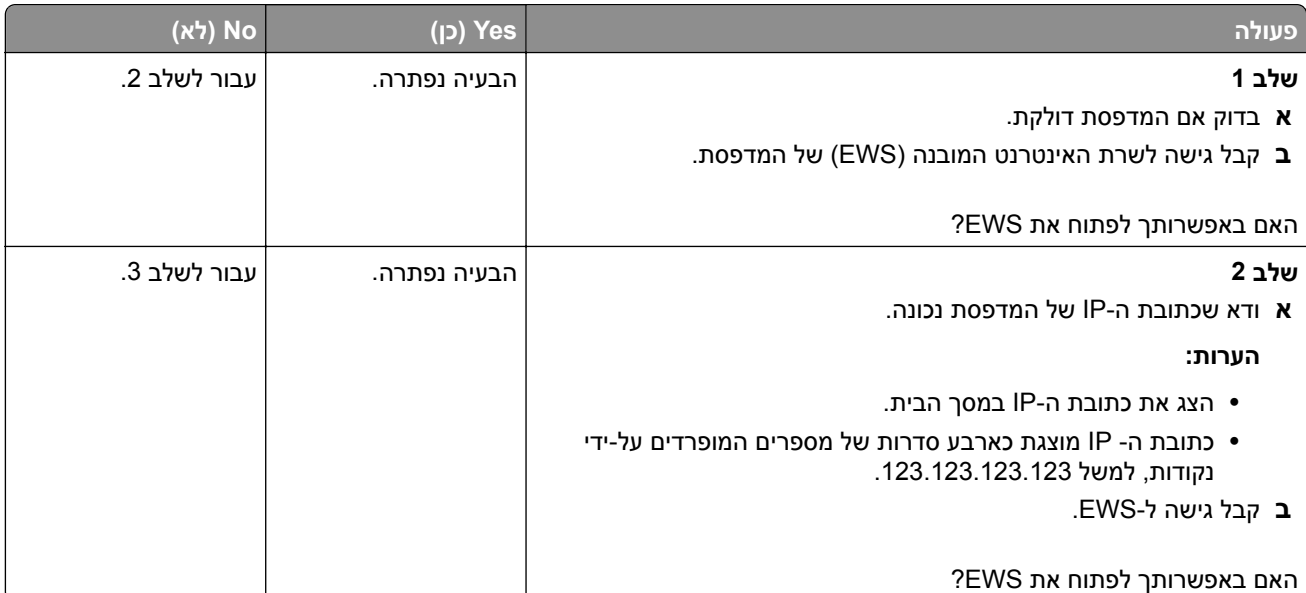

<span id="page-159-0"></span>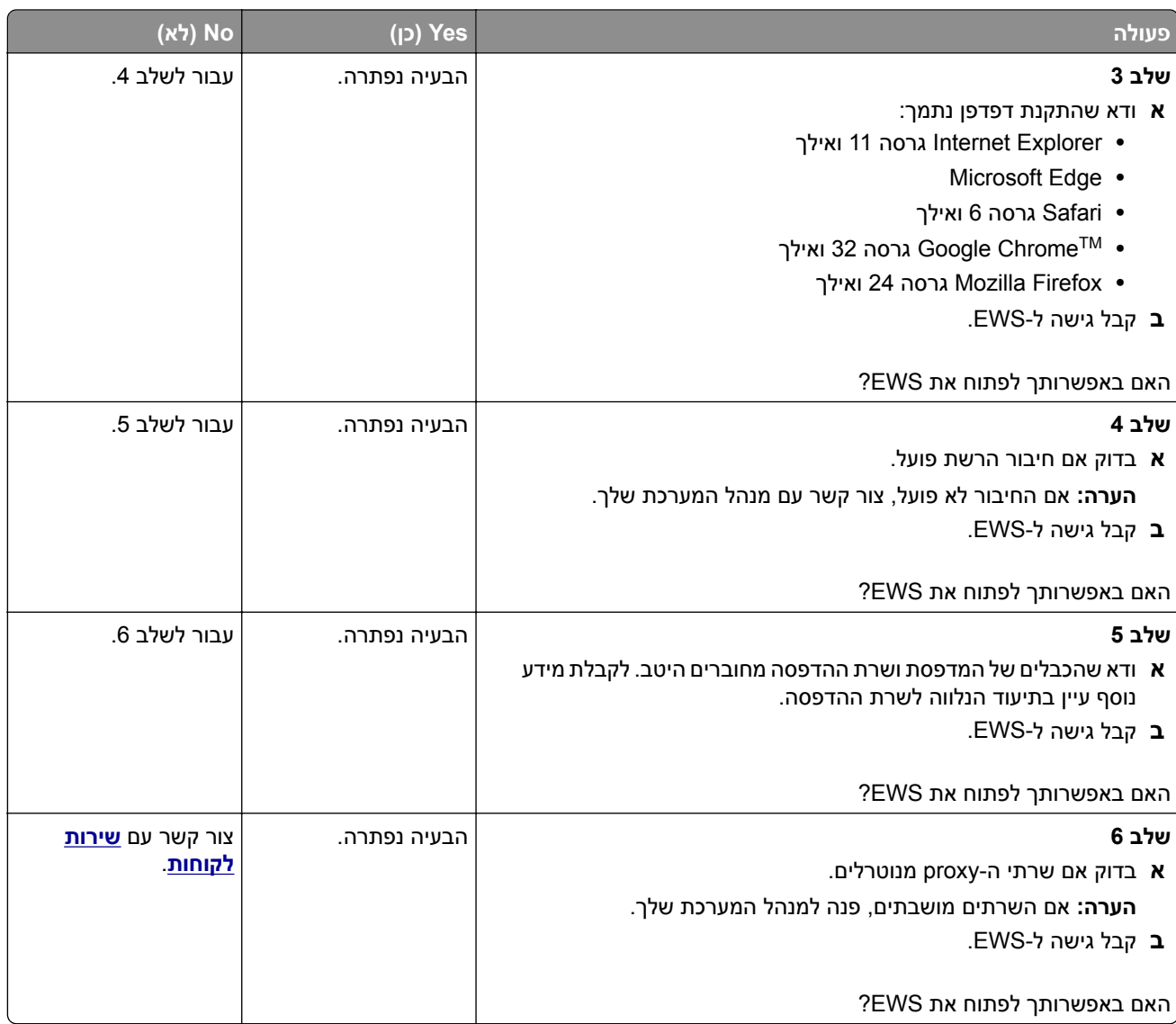

# **המדפסת לא מתחברת לרשת ה-Fi**‑**Wi**

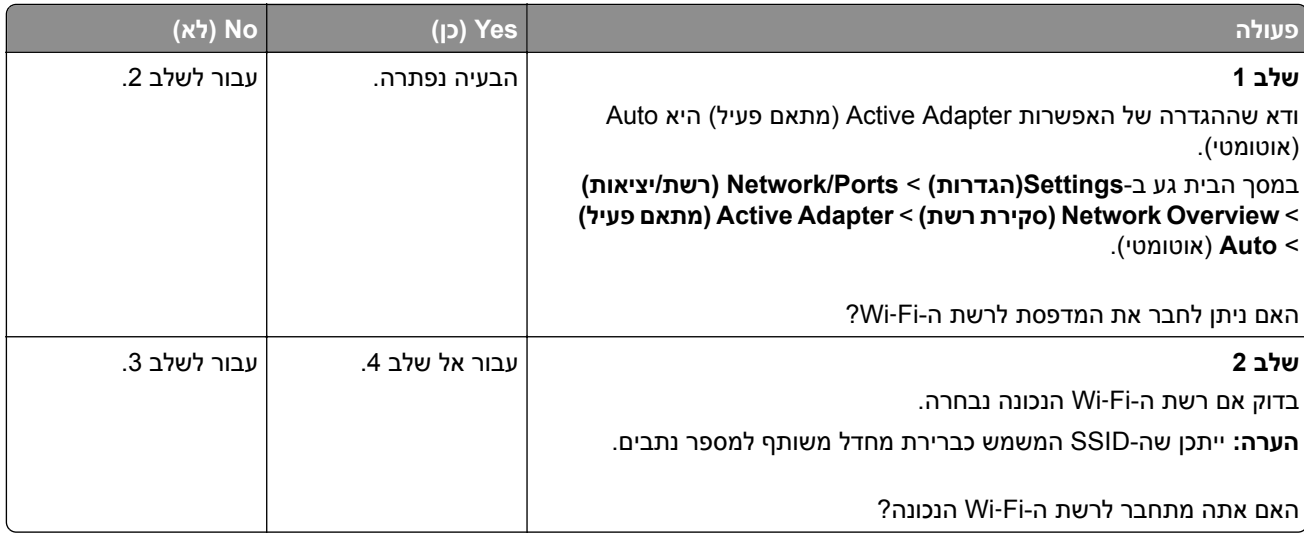

<span id="page-160-0"></span>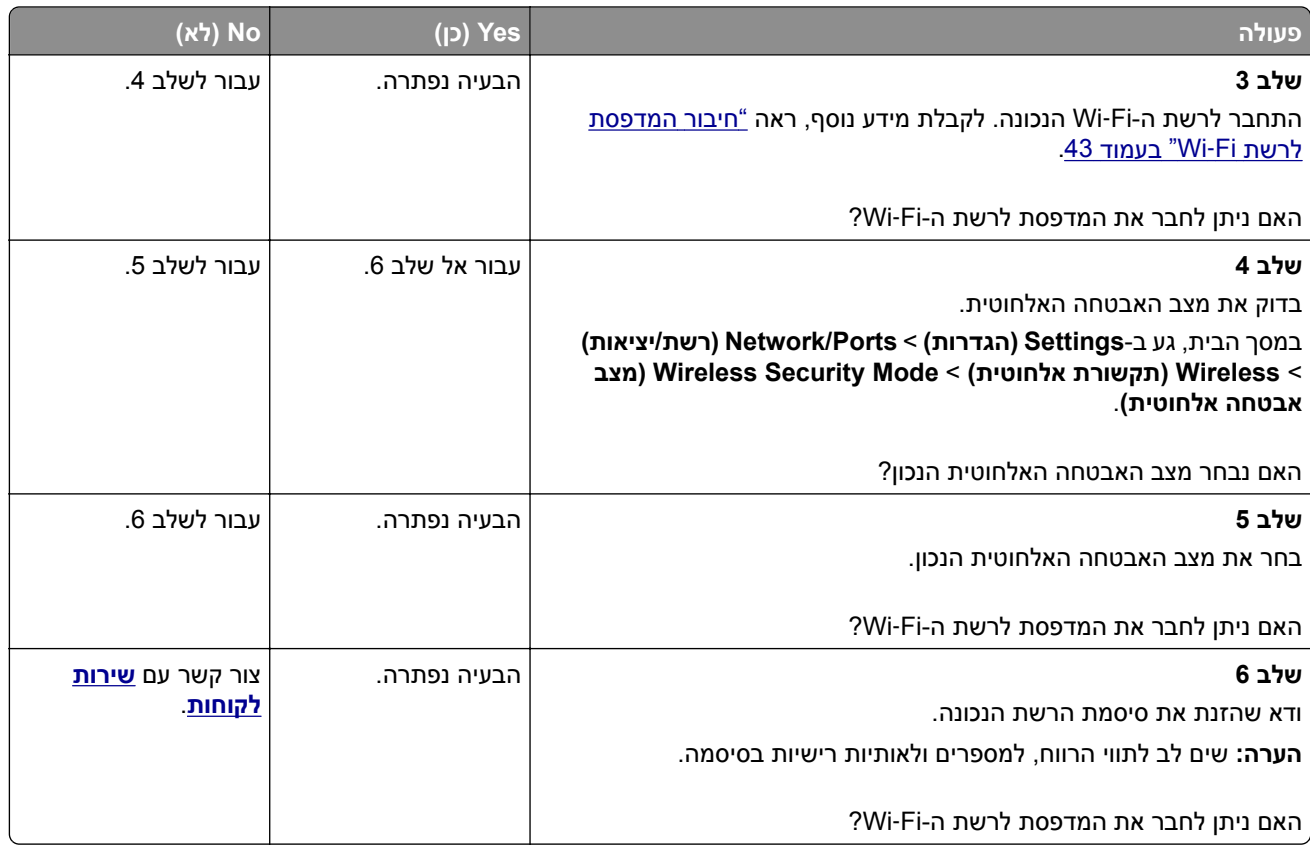

# **בעיות באפשרויות חומרה**

# **לא ניתן לאתר אפשרות פנימית**

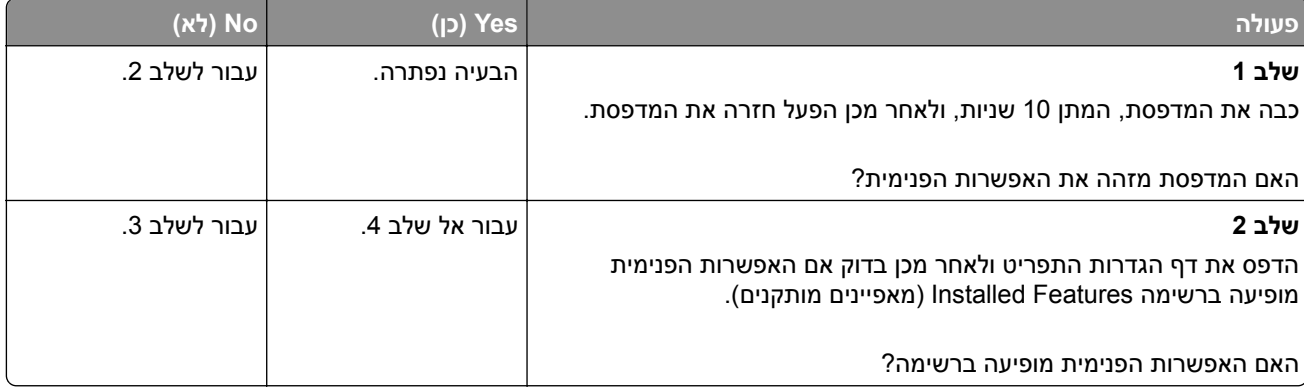

<span id="page-161-0"></span>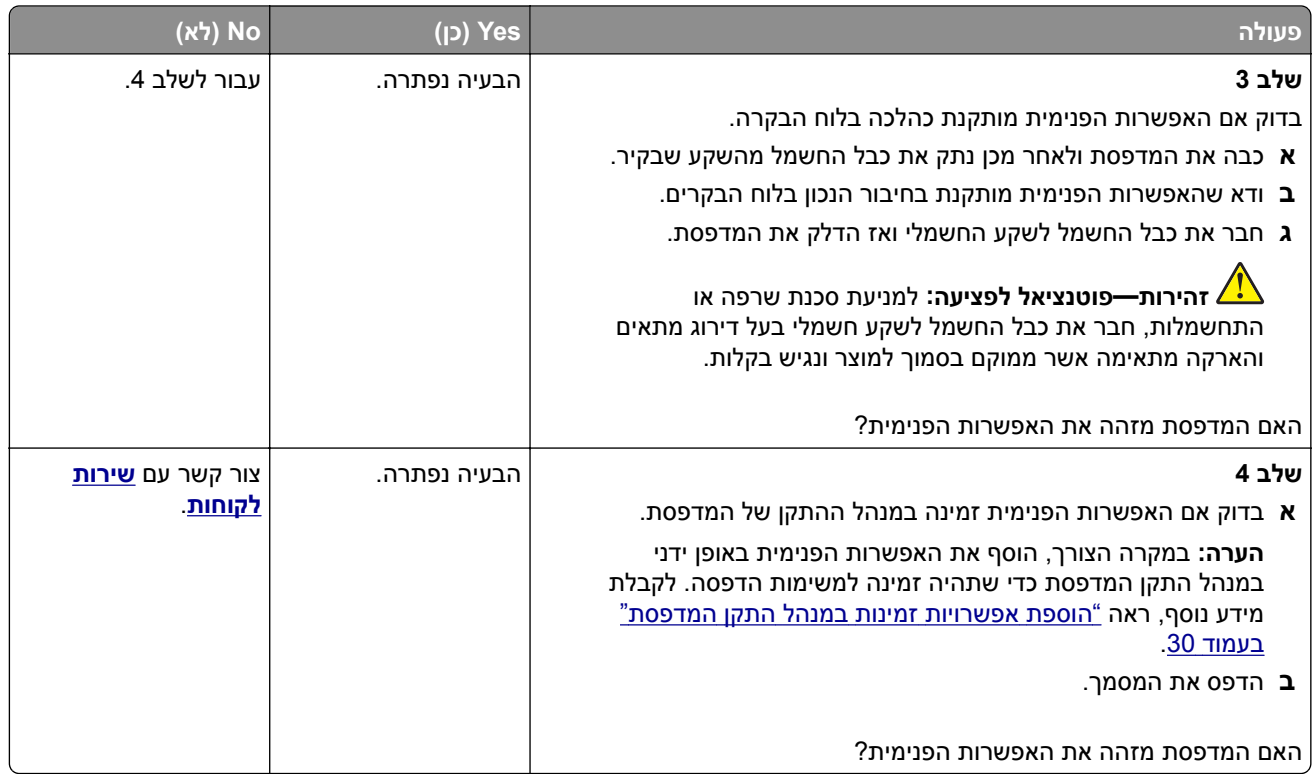

## **זוהה זיכרון הבזק פגום**

נסה אחת או יותר מהפעולות הבאות:

- **•** החלף את כונן האחסון החכם הפגום.
- **•** במסך הבית, גע ב-**Continue**) המשך) כדי להתעלם מההודעה ולהמשיך בהדפסה.
	- **•** בטל את משימת ההדפסה הנוכחית.

## **אין מספיק זיכרון פנוי עבור משאבים בזיכרון ההבזק**

נסה אחת או יותר מהפעולות הבאות:

- **•** גע ב-**Continue) המשך)** כדי למחוק את ההודעה ולהמשיך בהדפסה.
	- **•** מחק גופנים, פקודות מאקרו ונתונים אחרים מתוך זיכרון ההבזק.
		- **•** התקן כונן קשיח.

**הערה:** גופנים ופקודות מאקרו שלא נשמרו קודם לכן בזיכרון ההבזק יימחקו.

# **בעיות חומרים מתכלים**

#### **החלפת מיכל דיו, אי התאמת אזור במדפסת**

כדי לתקן את הבעיה קנה מחסנית עם אזור נכון, אשר תואם לאזור המדפסת, או קנה מחסנית גלובלית.

- **•** המספר הראשון בהודעה אחרי 42 מציין את אזור המדפסת.
	- **•** המספר השני בהודעה אחרי 42 מציין את אזור המחסנית.

#### **אזורי מדפסות ומחסניות טונר**

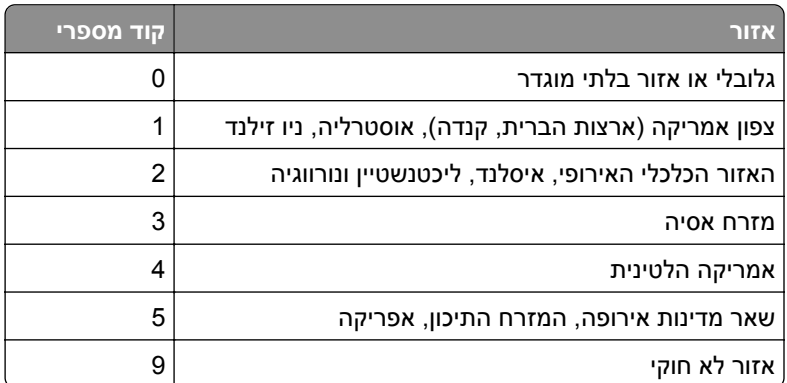

<span id="page-162-0"></span>**הערה:** כדי לאתר את הגדרות האזור של המדפסת ושל מחסנית הטונר, הדפס את דפי בדיקת איכות ההדפסה. במסך הבית, גע ב-**Settings**) הגדרות) > **Troubleshooting**) פתרון בעיות) > **Pages Test Quality Print** (דפי בדיקת איכות הדפסה).

## **חומר מתכלה שאינו של Lexmark**

המדפסת זיהתה חומר מתכלה או חלק המותקן במדפסת שאינו מתוצרת Lexmark.

מדפסת Lexmark שברשותך מתוכננת לפעול באופן מיטבי עם חומרים מתכלים וחלקים מקוריים של Lexmark. שימוש בחומרים מתכלים או בחלקים של צד שלישי עשוי להשפיע על הביצועים, האמינות או תוחלת החיים של המדפסת ושל רכיבי ההדמיה הכלולים בה.

כל מחווני תוחת החיים מיועדים לעבוד עם חומרים מתכלים וחלקים של Lexmark ועשויים לספק תוצאות בלתי צפויות אם נעשה שימוש בחומרים מתכלים או חלקים של צד שלישי. שימוש ברכיבי הדמיה מעבר לאורך החיים המתוכנן עשוי להזיק למדפסת Lexmark שברשותך או ברכיבים משויכים.

**אזהרה—פוטנציאל לנזק:** שימוש בחומרים מתכלים או בחלקים של צד שלישי עשוי להשפיע על כיסוי האחריות. נזק שנוצר כתוצאה משימוש בחומרים מתכלים או חלקים של צד שלישי או עשוי שלא להיות מכוסה במסגרת האחריות.

כדי לקבל כל אחד ואת כל הסיכונים הללו ולהתקדם בשימוש בחומרים מתכלים או חלקים לא מקוריים במדפסת שלך, גע נגיעה ממושכת בהודעת השגיאה שבתצוגה באמצעות שתי אצבעות למשך 15 שניות. כאשר מופיעה תיבת דו-שיח של אישור, גע באפשרות **Continue**) המשך).

אם אינך רוצה לקחת סיכונים אלה, הסר את החומר המתכלה או החלק מתוצרת צד שלישי מהמדפסת שברשותך והתקן חומר מתכלה או חלק מקוריים של Lexmark. לקבלת מידע נוסף, ראה "שימוש בחלקים [ובחומרים](#page-102-0) מתכלים מקוריים של [Lexmark"](#page-102-0) [בעמוד](#page-102-0) .103

אם המדפסת לא מדפיסה לאחר ניקוי הודעת השגיאה, אפס את מונה השימוש בחומרים מתכלים.

- **1** במסך הבית, גע ב-**Settings**) הגדרות) > **Device**) התקן) > **Maintenance**) תחזוקה) > **Menu Configuration** (תפריט תצורה) > **Counters And Usage Supply**) שימוש בחומרים מתכלים ומונים).
	- **2** בחר את החלק או החומר המתכלה שברצונך לאפס ולאחר מכן גע באפשרות **Start**) התחל).
		- **3** קרא את הודעת האזהרה ולאחר מכן גע באפשרות **Continue**) המשך).
		- **4** באמצעות שתי אצבעות, גע בתצוגה למשך 15 שניות כדי לנקות את ההודעה.

**הערה:** אם אינך מצליח לאפס את מוני השימוש בחומרים מתכלים, החזר את פריט החומר המתכלה למקום הרכישה.

# **בעיות הזנת נייר**

# **מכסה המעטפה נדבק בזמן ההדפסה**

<span id="page-163-0"></span>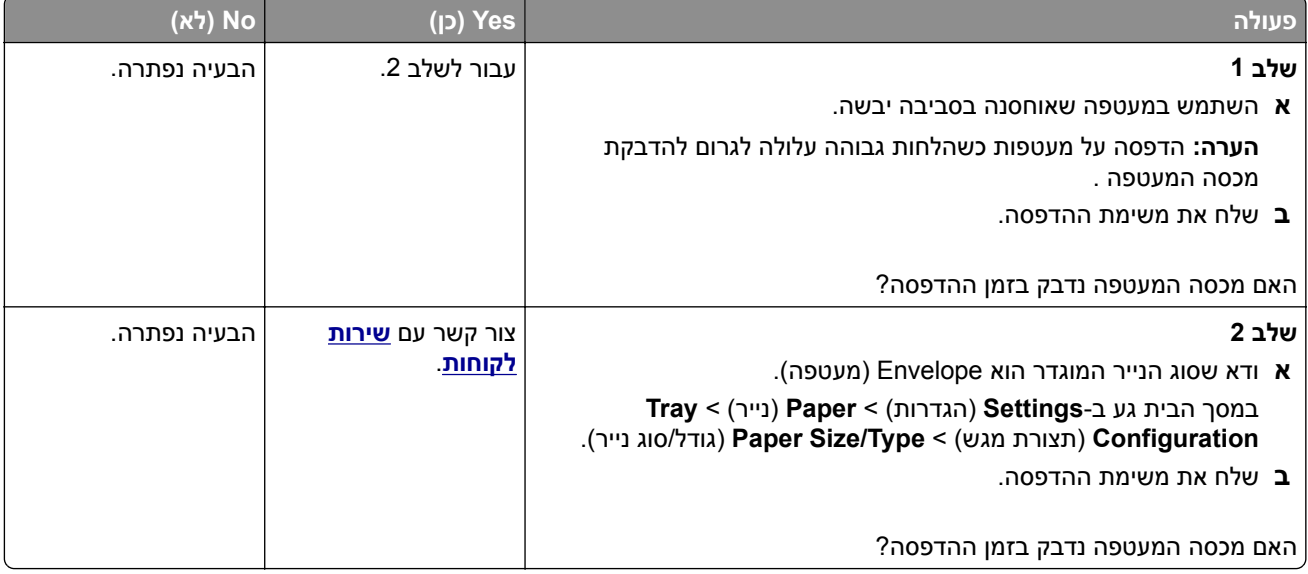

# **איסוף הדפסות אינו פועל**

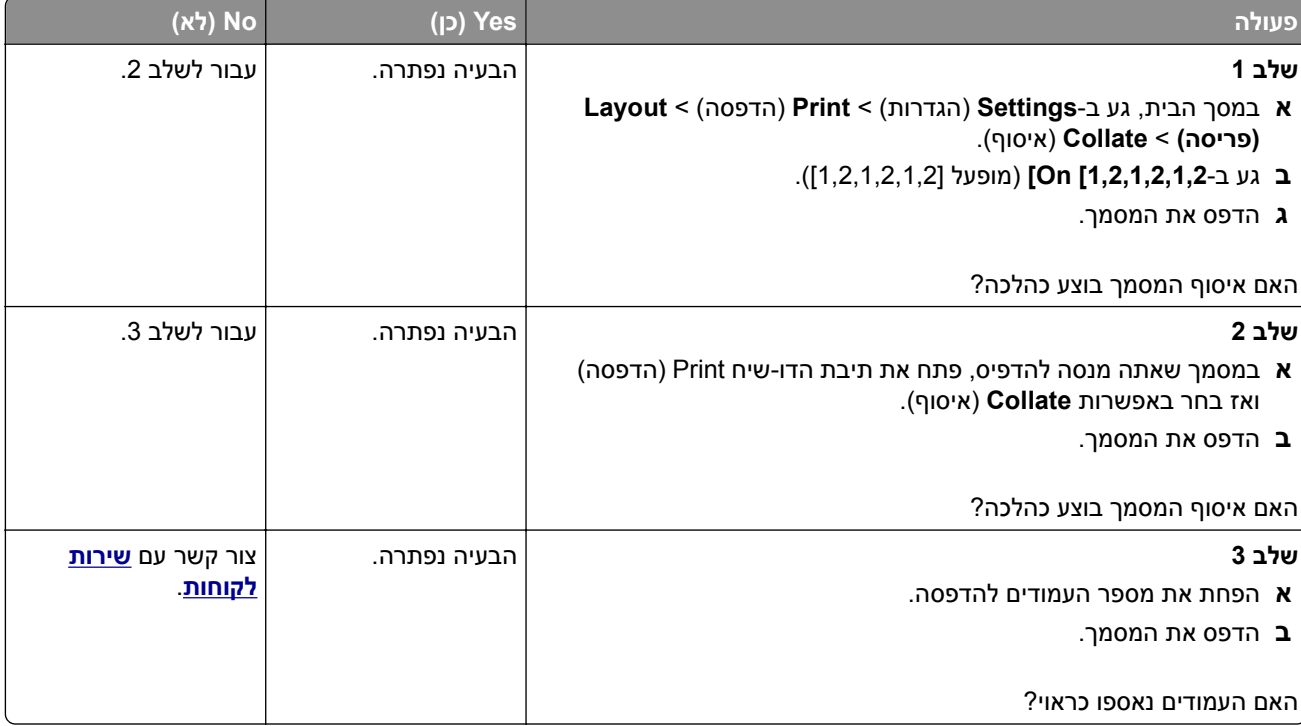

# **קישור המגשים אינו פועל**

<span id="page-164-0"></span>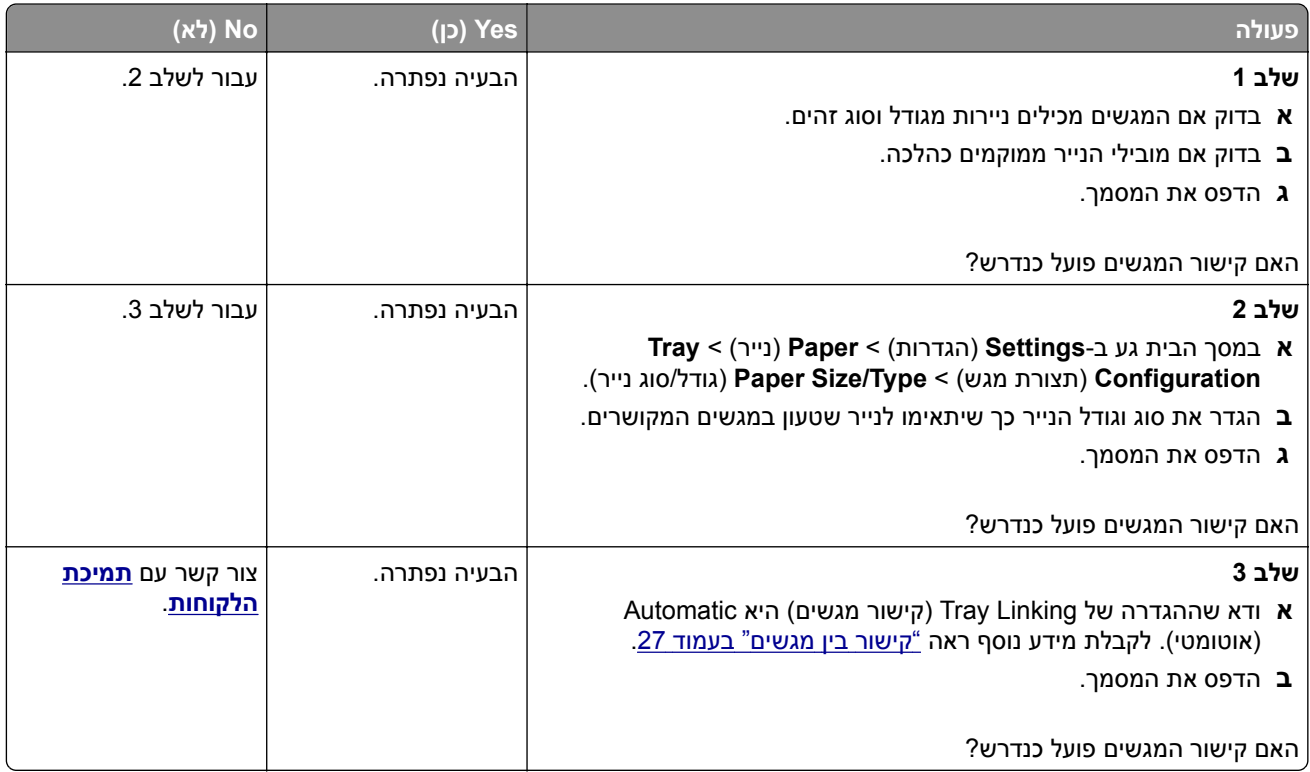

## **חסימות נייר מתרחשות בתדירות גבוהה**

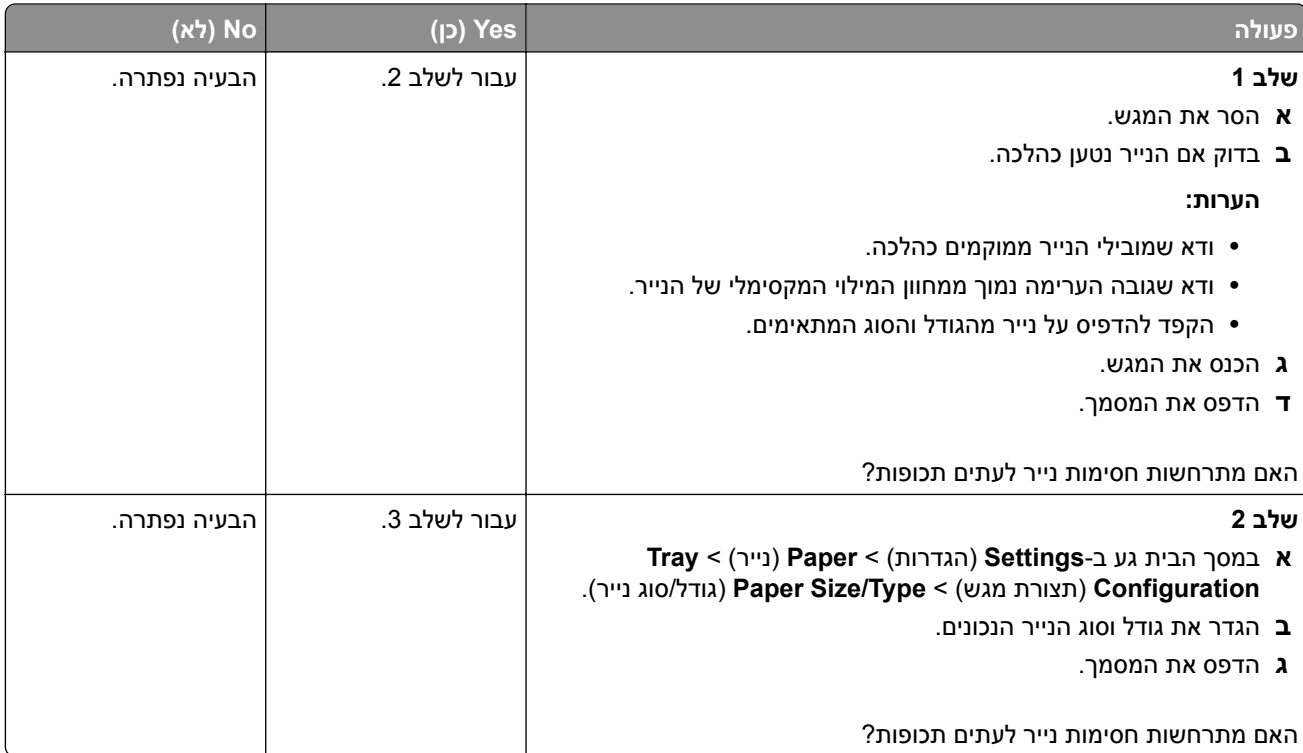

<span id="page-165-0"></span>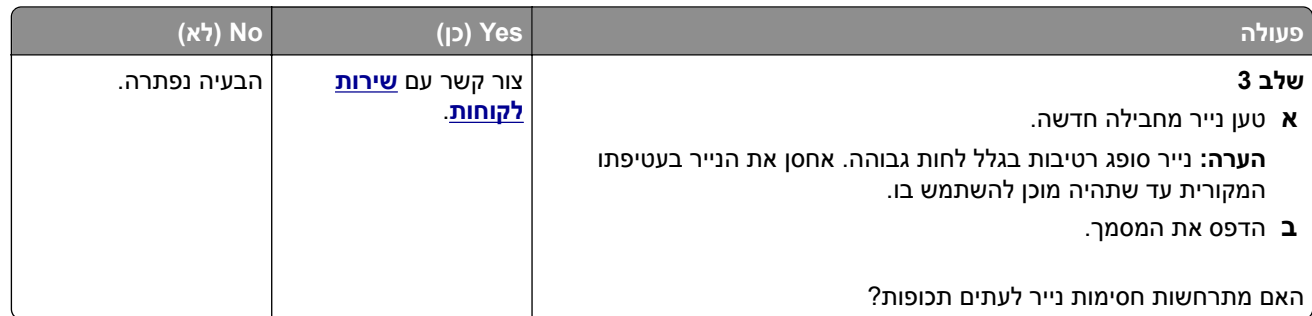

## **עמודים חסומים לא מודפסים מחדש**

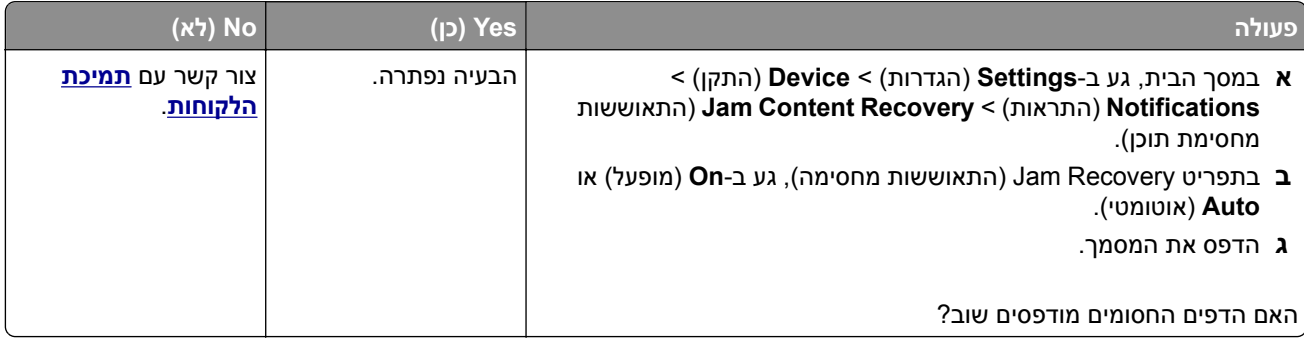

# **יצירת קשר עם תמיכת הלקוחות**

לפני שתפנה לתמיכת הלקוחות, ודא שברשותך הפרטים הבאים:

- **•** בעיית המדפסת
- **•** הודעת השגיאה
- **•** סוג דגם המדפסת והמספר הסידורי

בקר בכתובת **[com.lexmark.support://http](http://support.lexmark.com)** לקבלת תמיכה בדוא"ל או בצ'אט, או עיין בספריית המדריכים, מסמכי התמיכה, מנהלי ההתקנים והורדות אחרות.

גם תמיכה טכנית טלפונית זמינה. בארה"ב או בקנדה, התקשר .1-800-539-6275 במדינות או אזורים אחרים, עבור אל **הספרייה [הבינלאומית](https://support.lexmark.com/en_us/contact-support/international-support-contact-directory.html) של פרטי קשר לקבלת תמיכה**.

# **מיחזור והשלכה**

# **מיחזור מוצרי Lexmark**

כדי להחזיר את מוצרי Lexmark לצורך מחזור:

- .**[www.lexmark.com/recycle](http://www.lexmark.com/recycle)** בכתובת בקר **1**
	- **2** בחר את המדינה או את האזור שלך
		- **3** בחר תוכנית מיחזור.
		- **4** פעל על פי ההוראות שעל המסך.

# **מיחזור אריזות Lexmark**

<span id="page-166-0"></span>Lexmark עושה מאמצים מתמשכים למזער את כמויות האריזה. כמות מופחתת של חומרי אריזה מסייעת לוודא שהמדפסות של Lexmark יובלו ביעילות וברגישות לסביבה, וכן שיהיו פחות אריזות להשליך. תחומי התייעלות אלה מובילים להפחתת הפליטות של גזי חממה ולחיסכון באנרגיה ובמשאבים טבעיים. בארצות או אזורים מסוימים Lexmark אף מציעה מיחזור של רכיבי האריזה. לקבלת מידע נוסף בקר בכתובת **[recycle/com.lexmark.www](http://www.lexmark.com/recycle)**, ואז בחר אך ארצך או אזורך. פרטים על תוכניות מיחזור האריזות הזמינות נכללים במידע על מיחזור המוצר.

הקרטונים של Lexmark ניתנים למיחזור ב100%- במקומות שבהם קיימים מתקני מיחזור המאפשרים קימוט. ייתכן שלא קיימים מתקנים באזורך.

חומר הריפוד שבאריזות של Lexmark ניתן למיחזור במקומות שבהם קיימים מתקנים למיחזור גומאוויר. ייתכן שלא קיימים מתקנים באזורך.

כשאתה מחזיר מחסנית אל Lexmark, תוכל לעשות שימוש חוזר בקופסה שבתוכה הגיעה המחסנית. Lexmark ממחזרת את הקופסה.

# **הודעות**

#### **מידע אודות המוצר**

שם מוצר:

Lexmark M3350 ,Lexmark MS639 ;Lexmark MS632dwe ;Lexmark MS631dw ;Lexmark MS531dw מדפסות

סוג מכשיר:

4602

דגמים:

695 ,685 ,680 ,675 ,670 ,630 ,480 ,470

#### **הודעת מהדורה**

אפריל 2023

**הפסקה הבאה אינה חלה על אף מדינה בה תנאים שכאלה סותרים את החוק המקומי:** ,.INTERNATIONAL LEXMARK INC מספקת פרסום זה "כמו שהוא" ללא אחריות מכל סוג, בין אם מפורשת או מכללא, כולל, אך לא מוגבל, לאחריות מכללא לסחירות או התאמה למטרה מסוימת. מדינות מסוימות אינן מאפשרות ויתור על אחריות מפורשת או מכללא בטרנסקציות מסוימות, לכן ייתכן שהצהרה זו אינה חלה עליך.

פרסום זה עלול לכלול חוסר דיוק טכני או שגיאות דפוס. במידע הכלול בזאת נערכים שינויים תקופתיים; שינויים אלה ייכללו במהדורות מאוחרות יותר. שיפורים או שינויים במוצרים או בתוכניות המתוארים יכולים להיעשות בכל עת.

הפניות בפרסום זה למוצרים, תוכניות או שירותים אינן מרמזות כי היצרן מתכוון להפוך אותם לזמינים בכל הארצות בהן הוא פועל. כל הפנייה למוצר, תוכנית, או שירות אינה מכוונת להצהיר או לרמז שניתן להשתמש רק במוצר, בתוכנית או בשירות אלה. ניתן להשתמש כחלופה בכל מוצר, תוכנית או שירות שווי ערך מבחינה תפקודית, שאינם מפרים כל קניין רוחני קיים. הערכה ואימות של פעולה בשילוב עם מוצרים, תוכניות ושירותים אחרים, למעט אלה המצוינים על ידי היצרן, נמצאים באחריותו של המשתמש.

לתמיכה הטכנית של Lexmark עבור אל http:**[com.lexmark.support](http://support.lexmark.com)**.**//**

לקבלת מידע על מדיניות הפרטיות של Lexmark אשר קובעת את השימוש במוצר זה, עבור אל .**[www.lexmark.com/privacy](http://www.lexmark.com/privacy)**

למידע על חומרים מתכלים ועל הורדות, עבור אל com.lexmark.www.

**© 2023 Lexmark International, Inc.** 

**כל הזכויות שמורות.**

#### **סימנים מסחריים**

Lexmark, הלוגו של Lexmark ו-MarkNet הם סימנים מסחריים או סימנים מסחריים רשומים של ,Lexmark International .Inc בארצות הברית ו/או בארצות אחרות.

.Google LLC של מסחריים סימנים הם Google Chrome-ו Google Play ,Android

Macintosh, macOS, Safari, and AirPrint are trademarks of Apple Inc., registered in the U.S. and other countries. App Store is a service mark of Apple Inc., registered in the U.S. and other countries. Use of the Works with Apple badge means that an accessory has been designed to work specifically with the technology .identified in the badge and has been certified by the developer to meet Apple performance standards <span id="page-168-0"></span>Microsoft, Explorer Internet, Edge Microsoft, ו-Windows הם סימנים מסחריים של קבוצת החברות של Microsoft.

סימן המילה RMopria הוא סימן מסחרי רשום ו/או שאינו רשום של .Inc ,Alliance Mopria בארצות הברית ובארצות אחרות. שימוש בלתי מורשה אסור בתכלית האיסור.

RPCL הוא סימן מסחרי רשום של PCL .Company Packard-Hewlett הוא השם שהעניקה Company Packard-Hewlett לערכה של פקודות (שפה) ופונקציות מדפסת הכלולות במוצרי המדפסת שלה. מדפסת זו נועדה להיות תואמת שפת PCL . פירוש הדבר שהמדפסת מזהה פקודות PCL המשמשות בתוכנות יישום שונות, ושהמדפסת מדמה את הפונקציות התואמות את הפקודות.

PostScript הוא סימן מסחרי רשום של Incorporated Systems Adobe בארצות הברית ו/או בארצות אחרות.

.Wi-Fi Alliance® של רשומים מסחריים סימנים הם Wi-Fi Direct®-ו Wi-Fi®

כל הסימנים המסחריים האחרים הם קניינם של בעליהם השונים בהתאמה.

### **הודעות לגבי רישיון**

ניתן לראות את כל הערות הרישיון הנוגעות למוצר זה מהתקליטור:הספריה \NOTICES של תקליטור התקנת התוכנה.

#### **רמות פליטת רעש**

המדידות שלהלן נערכו בהתאם לתקן 7779 ISO ודווחו בהתאמה לתקן 9296 ISO.

**הערה:** ייתכן שמצבים מסוימים אינם יישימים למוצר שברשותך.

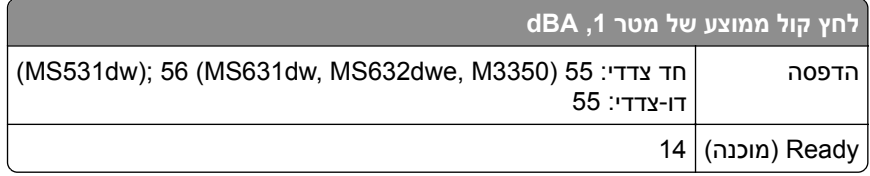

הערכים כפופים לשינויים. בקר בכתובת **[com.lexmark.www](http://www.lexmark.com)** לצפייה בערכים הנוכחיים.

#### **השלכת מוצרים**

אין להשליך את המדפסת או חומרים מתכלים ביחד עם פסולת ביתית רגילה. צור קשר עם הרשויות המקומיות לבירור אפשרויות השלכה ומיחזור.

## **החזרת מכלי הדיו של Lexmark לשימוש חוזר או מיחזור**

תוכנית איסוף המחסניות של Lexmark מאפשרת לך להחזיר מחסניות משומשות ל-Lexmark ללא תשלום לצורך שימוש חוזר או מיחזור. מאה אחוזים ממכלי הדיו הריקים שמוחזרים ל- Lexmark חוזרים לשימוש חוזר או עוברים תהליך מיחזור. גם הקופסאות המשמשות להחזרת מכלי הדיו ממוחזרות.

כדי להחזיר מחסניות Lexmark לשימוש חוזר או למיחזור בצע את הפעולות הבאות:

- .**[www.lexmark.com/recycle](http://www.lexmark.com/recycle)** בכתובת בקר **1**
	- **2** בחר את המדינה או את האזור שלך
- **3** בחר **התוכנית לאיסוף מחסניות דיו של Lexmark**.
	- **4** פעל על פי ההוראות שעל המסך.

## **הודעה על רגישות לחשמל סטטי**

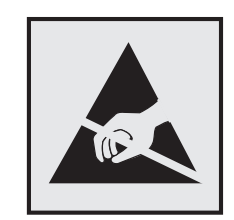

<span id="page-169-0"></span>סמל זה מציין חלקים הרגישים לחשמל סטטי. אל תיגע באזורים הקרובים לסמלים אלה לפני שנגעת במשטח מתכת באזור המרוחק מהסמל.

למניעת נזק כתוצאה מפריקה אלקטרוסטטית בעת ביצוע משימות תחזוקה, כגון פינוי חסימות נייר או החלפת חומרים מתכלים, גע בחלק כלשהו של שלדת מתכת חשופה של המדפסת לפני גישה אל האזורים הפנימיים של המדפסת או מגע בהם, גם כאשר הסמל לא מופיע.

# **ENERGY STAR**

על המוצר או במסך ההפעלה אושרו כמוצרים שעומדים בדרישות <sup>R</sup> כל מוצרי Lexmark הנושאים את הסימון STAR ENERGY STAR ENERGY של הסוכנות להגנה על הסביבה (Agency Protection Environmental, EPA(, נכון לתאריך הייצור.

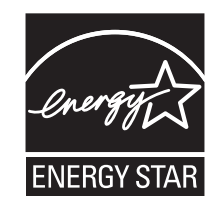

#### **מידע טמפרטורה**

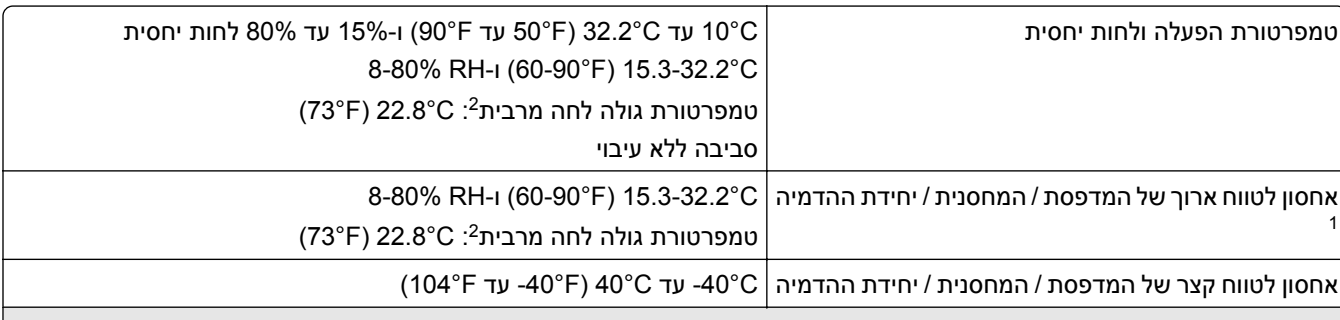

אורך חיי המסף של החומרים המתכלים הוא כשנתיים. נתון זה מבוסס על אחסון בסביבה משרדית רגילה בטמפרטורה של C22°) F72° (1 ולחות של .45%

טמפרטורת הגולה הלחה נקבעת על-ידי טמפרטורת האוויר והלחות היחסית. <sup>2</sup>

#### **הודעה בנוגע ללייזר**

המדפסת מאושרת לשימוש בארה"ב על פי דרישות J Subchapter CFR 21 DHHS המתייחסות למוצרי לייזר (1) I Class, ובמקומות אחרים מאושרת כמוצר לייזר I Class לצרכנים בהתאמה לדרישות EN 60825-1:2014, IEC .EN 50689:2021-ו 60825-1:2014+A11:2021

<span id="page-170-0"></span>מוצרי לייזר I Class אינם נחשבים מסוכנים לשימוש. מערכת הלייזר והמדפסת תוכננו כך שלעולם לא תתאפשר לאדם נגישות לקרינת לייזר העולה על I Class במהלך הפעלה רגילה, תחזוקה של המשתמש או תנאי שירות מומלצים. למדפסת מכלול ראש הדפסה שאינו ניתן להתאמה או לתיקון, אשר כולל לייזר במפרט הבא:

Class: IIIb (3b) AlGaInP

הספק נקוב ביציאה (מילי-ואט): 15

אורך גל (ננומטרים): 650-670

#### **צריכת חשמל**

#### **צריכת החשמל של המוצר**

הטבלה הבאה מתעדת את מאפייני צריכת החשמל של המוצר.

**הערה:** ייתכן שמצבים מסוימים אינם יישימים למוצר שברשותך.

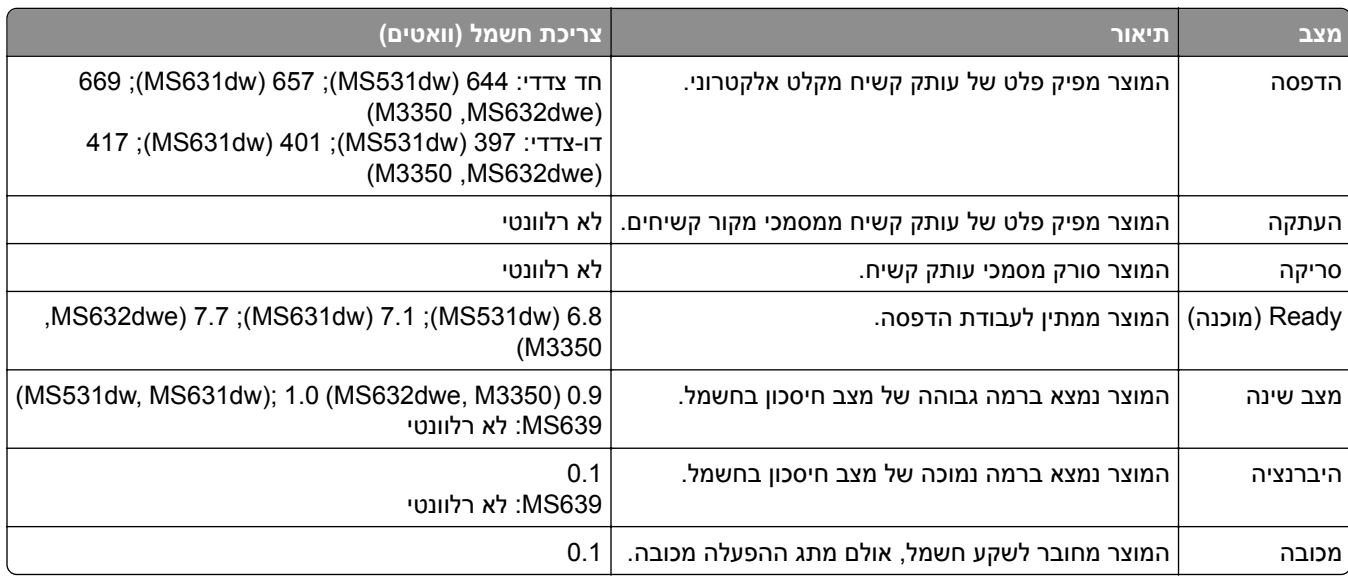

רמות צריכת החשמל המפורטות בטבלה הקודמת מייצגות מדידות זמן ממוצע. צריכת חשמל ברגע מסוים עשויה להיות גבוהה בצורה משמעותית מהממוצע.

הערכים כפופים לשינויים. בקר בכתובת **[com.lexmark.www](http://www.lexmark.com)** לצפייה בערכים הנוכחיים.

#### **Mode Sleep) מצב שינה)**

מוצר זה מתוכנן עם מצב חיסכון בצריכת אנרגיה הנקרא *Mode Sleep*) מצב שינה). מצב השינה חוסך אנרגיה באמצעות הורדת צריכת החשמל בפרקי זמן ארוכים שבהם אין פעילות. מצב השינה מופעל אוטומטית לאחר שמוצר זה אינו נמצא בשימוש למשך זמן שצוין, הנקרא *Timeout Mode Sleep*) זמן קצוב לשינה).

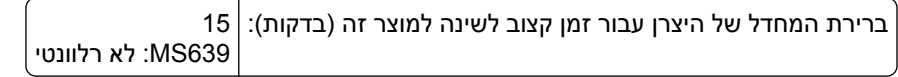

באמצעות תפריטי הגדרת התצורה האלה, Timeout Mode Sleep) זמן קצוב לשינה) ניתן להגדרה בין דקה אחת ל120- דקות או בין דקה אחת ל114- דקות, תלוי בדגם המדפסת. אם מהירות ההדפסה היא 30 עמודים בדקה או פחות, באפשרותך להגדיר את פסק הזמן לעד 60 דקות או 54 דקות, תלוי בדגם המדפסת. הגדרת הזמן הקצוב לשינה לערך נמוך מפחיתה מצריכת האנרגיה, <span id="page-171-0"></span>אך עלולה לגדיל את זמן התגובה של המוצר. הגדרת הזמן הקצוב לשינה לערך גבוה שומרת על זמן תגובה מהיר, אך צורכת יותר אנרגיה.

דגמים מסוימים תומכים ב-*Mode Sleep Deep*) מצב שינה עמוקה), שמפחית עוד יותר את צריכת החשמל אחרי פרקי זמן ארוכים של חוסר פעילות.

#### **mode Hibernate) מצב מנוחה)**

מוצר זה מתוכנן למצב פעולה בצריכת חשמל נמוכה במיוחד הנקרא *mode Hibernate) מצב מנוחה)*. בעת הפעלה במצב מנוחה, כל המערכות וההתקנים האחרים מכובים בצורה בטוחה.

ניתן להיכנס למצב המנוחה בכל אחת מהשיטות הבאות:

- **•** שימוש בפסק זמן למנוחה
- **•** שימוש במצבי צריכת חשמל מתוזמנים

```
ברירת המחדל של היצרן עבור Timeout Hibernate) פסק זמן של מנוחה) למוצר זה בכל הארצות והאזורים 3 ימים
639MS: לא רלוונטי
```
משך הזמן שבו המדפסת ממתינה לאחר הדפסת משימה לפני כניסה למצב מנוחה ניתן להגדרה בין שעה אחת ועד חודש אחד.

#### **הערות בדבר מוצרי ציוד הדמיה עם רישום EPEAT:**

- **•** רמת צריכת החשמל החלה במצב המתנה מתרחשת במצב Hibernate) מנוחה) או במצב כבוי.
- **•** המוצר יכבה אוטומטית באופן שיעביר אותו לרמת צריכת החשמל במצב המתנה, שהיא W 1 ומטה. בעת אספקת המוצר, פונקציית המעבר האוטומטי לצריכת חשמל של מצב המתנה (מצב Hibernate) מנוחה) או כבוי) תוגדר כזמינה.

#### **מצב כיבוי**

במוצר זה קיים מצב כיבוי אשר צורך עדיין כמות קטנה של חשמל. כדי להפסיק לחלוטין את צריכת החשמל של המוצר, נתק את ספק הכוח משקע החשמל.

#### **צריכת אנרגיה כוללת**

לעתים שימושי להעריך את צריכת האנרגיה הכוללת של המוצר. היות שנתוני צריכת החשמל רשומים ביחידות של הספק (ואט), כדי לחשב את צריכת החשמל יש להכפיל את צריכת החשמל במשך הזמן שבו המוצר נמצא בכל מצב. צריכת האנרגיה הכוללת של המוצר היא סכום צריכת החשמל בכל המצבים.

#### **הודעות תקינה עבור מוצרים אלחוטיים**

סעיף זה כולל מידע על תקינה אשר חל רק על דגמים אלחוטיים.

אם אינך יודע בוודאות אם הדגם שלך אלחוטי, עבור אל "תמיכה [באלחוט](#page-42-0)" בעמוד .43

#### **הודעה לגבי רכיב מודולרי**

הדגמים האלחוטיים כוללים את הרכיב המודולרי הבא:

AzureWave AW-CM467-SUR; FCC ID:TLZ-CM467; IC:6100A-CM467

כדי לקבוע איזה מהרכיבים המודולריים מותקן במוצר המסוים שלך, עיין בתוויות שעל המוצר.

# **חשיפה לקרינת תדר רדיו**

<span id="page-172-0"></span>עוצמת הקרינה של התקן זה נמוכה בהרבה ממגבלות החשיפה לתדר רדיו של ה- FCC וסוכנויות תקינה אחרות. יש לשמור על הפרדה מינימלית של 20 ס"מ בין האנטנה ובין אדם כלשהו על מנת שהתקן זה יעמוד בדרישות החשיפה ל- RF של ה- FCC ושל סוכנויות תקינה אחרות.

# **אינדקס**

## **A**

Book Address) פנקס כתובות) באמצעות [21](#page-20-0) AirPrint באמצעות [50](#page-49-0)

## **B**

Bookmarks) סימניות) יצירה [20](#page-19-0) יצירת תיקיות עבור [21](#page-20-0)

# **C**

תמיכה (Customer Support בלקוחות) באמצעות [20](#page-19-0)

# **D**

Quotas Device) מכסות למכשיר) הגדרה [20](#page-19-0) התאמה (Display Customization אישית של הצג) באמצעות [19](#page-18-0)

# **I**

כונן (Intelligent Storage Drive אחסון חכם) [48](#page-47-0) [30,](#page-29-0) התקנה [32](#page-31-0) מחיקה [48](#page-47-0)

## **L**

Lexmark Mobile Print באמצעות [49](#page-48-0) Lexmark Print באמצעות [49](#page-48-0)

## **M**

דף הגדרות) Menu Settings Page תפריט) הדפסה [101](#page-100-0)

## **P**

דפי (Print Quality Test Pages בדיקת איכות הדפסה) [99](#page-98-0)

#### **W**

Wi Fi Protected Setup רשת אלחוטית [44](#page-43-0) Wi‑Fi Direct הגדרה [44](#page-43-0) הדפסה מהתקן נייד [50](#page-49-0) הפעלה [45](#page-44-0) Wi‑Fi Direct הפיכת (Wi‑Fi Direct לזמין) [45](#page-44-0)

#### **א**

אבטחת נתוני המדפסת [48](#page-47-0) אחסון משימות הדפסה [52](#page-51-0) אחסון נייר [12](#page-11-0) אימות עבודות הדפסה [52](#page-51-0) אין מספיק זיכרון פנוי עבור משאבים בזיכרון ההבזק [162](#page-161-0) איפוס מוני שימוש בחומרים מתכלים [163](#page-162-0) איפוס מוני השימוש בחומרים מתכלים [163](#page-162-0) [115,](#page-114-0) איתור חסימות נייר [151](#page-150-0) איתור חריץ האבטחה [47](#page-46-0) אפשור פעולה של יציאת ה-USB [150](#page-149-0) אפשרויות חומרה מגשים [31](#page-30-0) אפשרויות חומרה, הוספה מנהל התקן הדפסה [30](#page-29-0) אפשרויות מדפסת, פתרון בעיות לא ניתן לאתר אפשרות פנימית [161](#page-160-0) אפשרויות פנימיות [30](#page-29-0) כונן קשיח של המדפסת [34](#page-33-0) אפשרויות פנימיות, הוספה מנהל התקן הדפסה [30](#page-29-0)

#### **ב**

בדיקת המצב של החלקים והחומרים המתכלים [102](#page-101-0) בהירות תצוגה הגדרה [116](#page-115-0) בחירת מיקום עבור המדפסת [16](#page-15-0) ביטול הפעלת רשת ה-Fi‑Wi [46](#page-45-0) ביטול משימת הדפסה [54](#page-53-0) ביטול קישור מגשים [27](#page-26-0) בעיה באיכות הדפסה דפים לבנים [124](#page-123-0)

דפים ריקים [124](#page-123-0) דפים שחורים [135](#page-134-0) הדפסה בהירה [131](#page-130-0) הדפסה כהה [125](#page-124-0) הדפסה מוכתמת [132](#page-131-0) הדפסה מעוותת [135](#page-134-0) הדפסה נוטה הצידה [135](#page-134-0) טונר נמרח בקלות [137](#page-136-0) טקסט או תמונות קטועים [136](#page-135-0) נייר מקופל [127](#page-126-0) נייר מתקמט [127](#page-126-0) נקודות על התדפיסים [132](#page-131-0) סלסול נייר [133](#page-132-0) פגמים חוזרים [143](#page-142-0) פסים אופקיים בגוון בהיר [138](#page-137-0) פסים אנכיים בגוון בהיר [139](#page-138-0) פסים אנכיים בגוון כהה [140](#page-139-0) פסים כהים אנכיים ותמונות לא שלמות [142](#page-141-0) קווים דקים אינם מודפסים כהלכה [127](#page-126-0) קווים לבנים אנכיים [140](#page-139-0) רקע אפור בהדפסות [128](#page-127-0) שוליים שגויים [130](#page-129-0) בעיות איכות הדפסה [118](#page-117-0) בעיית הדפסה הדפסה אטית [147](#page-146-0) משימות הדפסה אינן מודפסות [144](#page-143-0)

## **ג**

גדלי נייר, נתמכים [13](#page-12-0) גודל נייר אוניברסלי הגדרה [24](#page-23-0) גודלי נייר נתמכים [13](#page-12-0) גיליונות מפרידים הוספה [54](#page-53-0) גלגלי הרמה החלפה [113](#page-112-0)

## **ד**

דוחות מצב המדפסת [103](#page-102-0) שימוש במדפסת [103](#page-102-0) דיסק קשיח [30](#page-29-0) מחיקה [48](#page-47-0) דף הגדרות רשת הדפסה [46](#page-45-0) דפים לבנים [124](#page-123-0)

דפים נתקעים לעתים קרובות דפים ריקים דפים שחורים

#### **ה**

הגדרות ברירת מחדל של היצרן שחזור הגדרות המדפסת שחזור ברירת המחדל של היצרן הגדרות סביבתיות הגדרת גודל הנייר הגדרת גודל נייר אוניברסלי הגדרת הודעות על חומרים מתכלים הגדרת התראות בדואר אלקטרוני הגדרת מכסות התקן הגדרת סוג הנייר הגדרת תצורה של Direct Fi‑Wi הדפסה דף הגדרות) Menu Settings Page תפריט) Wi‑Fi Direct באמצעות באמצעות שירות ההדפסה Mopria דף הגדרות רשת מהמחשב מהתקן נייד [50](#page-49-0) [,](#page-49-0) מכונן הבזק משימות מופסקות עבודות הדפסה סודיות רשימת דוגמאות גופנים הדפסה אטית הדפסה בהירה הדפסה חסרה הדפסה כהה הדפסה מוכתמת הדפסה ממחשב הדפסה מעוותת הדפסה נוטה הצידה הדפסה עם איסוף עותקים לא עובדת הדפסת דף הגדרות רשת הדפסת רשימת דוגמאות של גופנים הדרכה קולית ביטול הפעלה הפעלה קצב דיבור הודעות ,[169](#page-168-0) [,171](#page-170-0) ,[172](#page-171-0) הודעות FCC

הודעות המדפסת אין מספיק זיכרון פנוי עבור משאבים בזיכרון ההבזק החלפת מיכל דיו, אי התאמת אזור במדפסת זוהה זיכרון הבזק פגום חומר מתכלה שאינו של Lexmark הודעות לגבי פליטה [173](#page-172-0) [169,](#page-168-0) הודעות על חומרים מתכלים הגדרה הודעות שגיאה הודעות שגיאה של מדפסת הוספות קבוצות של אנשי קשר הוספת אנשי קשר הוספת אפשרויות חומרה מנהל התקן הדפסה הוספת אפשרויות פנימיות מנהל התקן הדפסה הוספת גיליונות הפרדה הוספת יישומים למסך הבית הוספת מדפסות למחשב הזמנת חומרים מתכלים יחידת הדמיה מחסנית טונר החלפת הטפט החלפת חומרים מתכלים יחידת הדמיה מחסנית טונר החלפת חלקים גלגלי הרמה החלפת מיכל דיו, אי התאמת אזור במדפסת החלפת שרת הדפסה אלחוטית הטמפרטורה בסביבת המדפסת הטקסט בתדפיס קטוע היישומים הנתמכים הלחות בסביבת המדפסת המדפסת אינה מגיבה המדפסת לא מתחברת ל-Fi‑Wi הנחיות בנוגע לנייר הסרת חסימת נייר בדלת A בדלת B ביחידת ההדפסה הדו-צדדית במגשים במזין הרב-תכליתי העברת המדפסת [117](#page-116-0) [16,](#page-15-0) הפעלת הדרכה קולית הפעלת מספרי זיהוי אישיים הפעלת מצב הגדלה

הפעלת מצגת

הפעלת סיסמאות קוליות הצגת דוחות הצגת יישומים במסך הבית הצהרה על נדיפות השבתת הדרכה קולית התאמה אישית של התצוגה התאמת כהות הטונר התאמת עוצמת הקול שנקבעה כברירת מחדל אוזניות רמקול התחברות לרשת אלחוטית שימוש בשיטת PIN שימוש בשיטת Button Push התמונות בתדפיס חתוכות התקן נייד הדפסה מתוך [,49](#page-48-0) חיבור למדפסת התקנת אפשרויות כונן קשיח של המדפסת התקנת אפשרויות פנימיות כונן (Intelligent Storage Drive אחסון חכם) יציאת פתרונות פנימיים התקנת כונן קשיח של מדפסת התקנת מגשים התקנת מנהל התקן ההדפסה התקנת תוכנת המדפסת התראות דוא"ל הגדרה

#### **ז**

זיכרון המדפסת מחיקה זיכרון לא נדיף מחיקה זיכרון נדיף מחיקה

#### **ח**

חומר מתכלה שאינו של Lexmark חומרים מתכלים חיסכון חזרה על משימות הדפסה חיבור המדפסת לרשת אלחוטית חיבור התקן נייד למדפסת חיבור כבלים חיבור מחשב למדפסת

חיסכון בחומרים מתכלים חיפוש מידע על המדפסת חלקי המדפסת חלקי חילוף וחומרים מתכלים מקוריים חלקי חילוף וחומרים מתכלים מקוריים של Lexmark חסימות נייר איתור מניעה חסימות, נייר מניעה חסימת נייר בדלת A חסימת נייר בדלת B חסימת נייר ביחידת הדופלקס חסימת נייר במגשים חסימת נייר במזין הרב-תכליתי חריץ אבטחה איתור

#### **ט**

טונר נמרח בקלות טעינת מגשים טעינת מעטפות במזין הרב-תכליתי טעינת נייר טעינת נייר מכתבים במזין הרב-תכליתי טפסים מודפסים מראש בחירה

יחידת הדמיה **<sup>י</sup>** הזמנה החלפה ייבוא קובץ תצורה שימוש בשרת האינטרנט המובנה ייצוא קובץ תצורה שימוש בשרת האינטרנט המובנה יישומי מדפסת יציאת Ethernet יציאת USB הפעלה יציאת פתרונות פנימיים התקנה יצירת סימניות יצירת קשר עם תמיכת הלקוחות יצירת תיקיות עבור סימניות

#### **כ**

כהות הטונר הגדרה כוונון בהירות של תצוגה כוונון קצב הדיבור הדרכה קולית כונן אחסון מחיקה כונן אחסון חכם פגום כונן אחסון של כונן קשיח כונן הבזק הדפסה מתוך כונני הבזק נתמכים כרטיס קושחה כרטיסים אופציונליים

#### **ל**

לא ניתן לאתר אפשרות פנימית לא ניתן לפתוח את שרת האינטרנט המובנה לא ניתן לקרוא כונן הבזק פתרון בעיות, הדפסה לוח הבקרה באמצעות

#### **מ**

מאפייני נייר מגשים ביטול קישור התקנה קישור מדפסת בחירת מיקום עבור מרווחים מינימליים משלוח מוני שימוש בחומרים מתכלים איפוס [163](#page-162-0) [,](#page-162-0) מזין רב תכליתי טעינה מחיקה זיכרון המדפסת מחיקה של כונן אחסון מדפסת מחיקת אנשי קשר מחיקת זיכרון המדפסת מחיקת קבוצות של אנשי קשר מחסנית טונר הזמנה החלפה מחשב חיבור למדפסת

מידע בטיחותי [6](#page-5-0) [,](#page-5-0) מיחזור אריזות Lexmark מיחזור מוצרי Lexmark מיקומי חסימות זיהוי מנהל התקן הדפסה אפשרויות חומרה, הוספה התקנה מניעת חסימות נייר מסך הבית באמצעות התאמה אישית מסך מגע ניקוי מסמכים בהמתנה אינם מודפסים מסמכים חסויים אינם מודפסים מסמכים, הדפסה מהמחשב מהתקן נייד מספר סידורי של המדפסת איתור מספר סידורי, מדפסת איתור מספרי זיהוי אישיים הפעלה מעטפה נאטמות בעת הדפסה מצב הגדלה הפעלה מצב המדפסת מצב חומרים מתכלים בדיקה מצב חלקים בדיקה מצב מנוחה הגדרה מצב שינה הגדרה מצבי חיסכון בחשמל הגדרה מקלדת במסך באמצעות משימה מודפסת מהמגש הלא נכון משימה מודפסת על הנייר הלא נכון משימות הדפסה לא מודפסות משימות מופסקות הדפסה קביעת שעת התפוגה משימת הדפסה ביטול

משלוח המדפסת משקלי נייר נתמכים משקלי נייר, נתמכים

#### **נ**

נורית חיווי הבנת המצב ניהול שומר המסך ניווט במסך שימוש בתנועות ידיים ניווט במסך באמצעות תנועות ידיים נייר בחירה הגדרת גודל אוניברסלי טפסים מודפסים מראש לא קביל נייר מכתבים נייר מכתבים בחירה נייר מתקמט נייר מתקפל ניקוי החלק החיצוני של המדפסת פנים המדפסת ניקוי המדפסת ניקוי חסימות בדלת A בדלת B ביחידת ההדפסה הדו-צדדית במגשים במזין הרב-תכליתי ניקוי מסך המגע נקודות על התדפיסים

#### **ס**

סוגי נייר נתמכים סוגי נייר, נתמכים סוגי קבצים נתמכים סיסמאות קוליות הפעלה סלסול נייר סמלי מסך הבית תצוגה סמלים במסך הבית מוצגים

#### **ע**

עבודה ברשת אלחוטית עבודות הדפסה סודיות הגדרה

הדפסה עדכון קושחה עוצמת הקול שנקבעה כברירת מחדל לאוזניות הגדרה עוצמת הקול שנקבעה כברירת מחדל לרמקול הגדרה עמודים חסומים לא מודפסים מחדש עריכת אנשי קשר

### **פ**

פגמים חוזרים בהדפסות פסים אופקיים בגוון בהיר פסים אנכיים בגוון בהיר פסים אנכיים על ההדפסות פסים כהים אנכיים על ההדפסות פסים מרוחים כהים אנכיים פתרון בעיות בעיות איכות הדפסה המדפסת אינה מגיבה המדפסת לא מתחברת Wi‑Fi-ל לא ניתן לפתוח את שרת האינטרנט המובנה פתרון בעיות איכות הדפסה קווים או פסים כהים אנכיים פתרון בעיות הדפסה בעיות איכות הדפסה דפים נתקעים לעתים קרובות הדפסה עם איסוף עותקים לא עובדת לא ניתן לקרוא כונן הבזק מעטפה נאטמות בעת הדפסה משימה מודפסת מהמגש הלא נכון משימה מודפסת על הנייר הלא נכון עבודות חסויות ומסמכים אחרים שמוחזקים בהמתנה אינם מודפסים קישור המגשים אינו פועל פתרון בעיות, איכות הדפסה קווים או פסים כהים אנכיים פתרון בעיות, אפשרויות מדפסת לא ניתן לאתר אפשרות פנימית פתרון בעיות, הדפסה דפים נתקעים לעתים קרובות הדפסה עם איסוף עותקים לא עובדת מעטפה נאטמות בעת הדפסה

משימה מודפסת מהמגש הלא נכון משימה מודפסת על הנייר הלא נכון עבודות חסויות ומסמכים אחרים שמוחזקים בהמתנה אינם מודפסים עמודים חסומים לא מודפסים מחדש קישור המגשים אינו פועל

## **ק**

קודי שגיאה קודי שגיאה של מדפסת קווים דקים אינם מודפסים כהלכה קווים כהים אנכיים על ההדפסות קווים לבנים אנכיים קושחה, עדכון קישור בין מגשים קצב דיבור של הדרכה קולית הגדרה

#### **ר**

רמות פליטת רעש רקע אפור בהדפסות רשימת דוגמאות גופנים הדפסה Wi‑Fi רשת ביטול הפעלה רשת אלחוטית Wi Fi Protected Setup חיבור מדפסת אל

#### **ש**

שוליים שגויים Push Button שיטת שיטת מספר זיהוי אישי שימוש באפשרות התמיכה ללקוחות שימוש בהתאמה אישית של התצוגה שימוש בחלקי חילוף ובחומרים מתכלים מקוריים של Lexmark שימוש בלוח הבקרה שימוש במסך הבית שירות הדפסה Mopria שקע כבל חשמל שרת הדפסה אלחוטית החלפה

שרת הדפסה אלחוטית MarkNet N8450<br>**ת** 

תוכנת מדפסת התקנה תמיכה במדפסת אלחוטית תמיכת לקוחות יצירת קשר תפריט 802.1x אודות מדפסת ) About this Printer זו) נגישות) ) Accessibility AirPrint ניהול ) Certificate Management אישורים) Cloud Connector שחרור ) Cloud Print Release הדפסה בענן) Cloud Services Enrollment הרשמה לשירותי ענן) ) הגדרת ) Confidential Print Setup הדפסה חסויה) התקן) ) Device הצפנת ) Disk Encryption דיסק) מצב חיסכון) ) Eco-Mode Erase Temporary Data Files מחק קובצי נתונים זמניים) ) Ethernet הדפסה מכונן) Flash Drive Print הבזק) מיזוג טפסים) ) Forms Merge הגדרות ) HTTP/FTP Settings (HTTP/FTP תמונה) ) Image IPSec דוח משימות) ) Job Accounting פריסה) ) Layout מגבלות ) Login Restrictions כניסה) תצורת ) LPD Configuration (LPD ניהול ) Manage Permissions הרשאות) דף הגדרות) Menu Settings Page תפריט) Mobile Services Management ניהול שירותים ניידים) ) רשת) ) Network

סקירת ) Network Overview רשת) הודעות) ) Notifications מחיקת ) Out of Service Erase פריטים שאינם בשימוש) PCL PDF PostScript ניהול צריכת ) Power Management חשמל) העדפות) ) Preferences איכות) ) Quality לוח ) Remote Operator Panel הפעלה מרוחק) שחזור ) Restore Factory Defaults ברירות המחדל של היצרן) Restrict external network הגבלת גישה לרשת ) access חיצונית) תזמון ) Schedule USB Devices התקני USB ( יומן ביקורת ) Security Audit Log אבטחה) הגדרה) ) Setup SNMP Solutions LDAP Settings הגדרות LDAP של פתרונות) ) TCP/IP ThinPrint תצורת) Tray Configuration מגש) פתרון ) Troubleshooting בעיות) הגדרה ) Universal Setup אוניברסלית) עדכון ) Update Firmware קושחה) USB Wi ‑Fi Direct אלחוטי) ) Wireless איסוף נתונים אנונימיים הדפסה התאמה אישית של מסך הבית חשבונות מקומיים סוגי מדיה שונות תצורה) תפריט Configuration) תפריטי מדפסת 55, 101<br>תצורות מדפסת [8](#page-7-0)